**NB-series NB3Q-TW□□B NB5Q-TW□□B NB7W-TW□□B NB10W-TW01B** 

## **Programmable Terminals**

# **HOST CONNECTION MANUAL**

# **OMRON**

#### © **OMRON, 2011**

All rights reserved. No part of this publication may be reproduced, stored in a retrieval system, or transmitted, in any form, or by any means, mechanical, electronic, photocopying, recording, or otherwise, without the prior written permission of OMRON.

No patent liability is assumed with respect to the use of the information contained herein. Moreover, because OMRON is constantly striving to improve its high-quality products, the information contained in this manual is subject to change without notice. Every precaution has been taken in the preparation of this manual. Nevertheless, OMRON assumes no responsibility for errors or omissions. Neither is any liability assumed for damages resulting from the use of the information contained in this publication.

#### **Trademarks**

- ï Sysmac and SYSMAC are trademarks or registered trademarks of OMRON Corporation in Japan and other countries for OMRON factory automation products.
- ï Windows, Windows 98, Windows XP, Windows Vista, Windows 7, Windows 8, and Excel are either registered trademarks or trademarks of Microsoft Corporation in the USA and other countries.
- ï EtherCAT® is registered trademark and patented technology, licensed by Beckhoff Automation GmbH, Germany.
- ï ODVA, CIP, CompoNet, DeviceNet, and EtherNet/IP are trademarks of ODVA.
- $\cdot$  The SD and SDHC logos are trademarks of SD-3C, LLC.  $\sum$

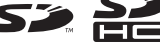

Other company names and product names in this document are the trademarks or registered trademarks of their respective companies.

## **NB-series NB3Q-TW□□B NB5Q-TW□□B NB7W-TW□□B NB10W-TW01B Programmable Terminals**

### **Host Connection Manual**

Revised October 2014

## **Introduction**

Thank you for purchasing an NB-series Programmable Terminal.

NB-Series Programmable Terminals (PTs) are designed to handle information generated in FA production sites. Be sure to understand the functions and performances etc thoroughly before using PT correctly.

#### **Intended Audience**

This manual is intended for the following personnel, who must also have knowledge of electrical systems (an electrical engineer or the equivalent).

- **•** Personnel in charge of introducing FA systems into production facilities.
- **•** Personnel in charge of designing FA systems.
- **•** Personnel in charge of installing and connecting FA facilities.
- **•** Personnel in charge of managing FA systems and facilities

#### **General Precautions**

- **•** The user must operate the product according to the performance specifications described in the operation manuals.
- **•** Do not use the PT touch switch input functions for applications where danger to human life or serious property damage is possible, or for emergency switch applications.
- **•** Before using the product under conditions which are not described in the manual or applying the product to nuclear control systems, railroad systems, aviation systems, vehicles, combustion systems, medical equipment, amusement machines, safety equipment, and other systems, machines and equipment that may have a serious influence on lives and property if used improperly, consult your OMRON representative.
- **•** Make sure that the ratings and performance characteristics of the product are sufficient for the systems, machines, and equipment, and be sure to provide the systems, machines, and equipment with double safety mechanisms.
- **•** This manual provides information for connecting and setting up an NB-Series PT. Be sure to read this manual before attempting to use the PT and keep this manual close at hand for reference during installation and operation.

## **NB-series Manuals**

NB-series manuals are organized in the sections listed in the following tables. Refer to the appropriate section in the manuals as required.

#### **Programmable Terminals Host Connection Manual (Cat. No. V108) (This Manual)**

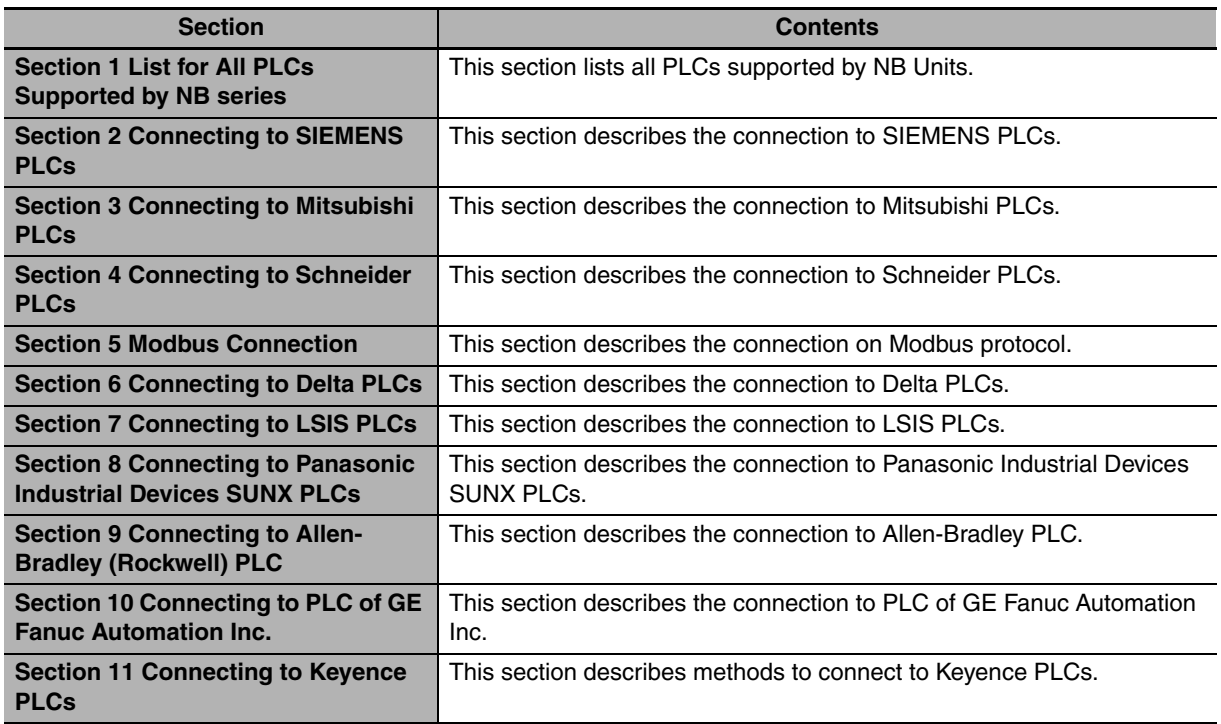

#### **Programmable Terminals NB-Designer Operation Manual (Cat. No. V106)**

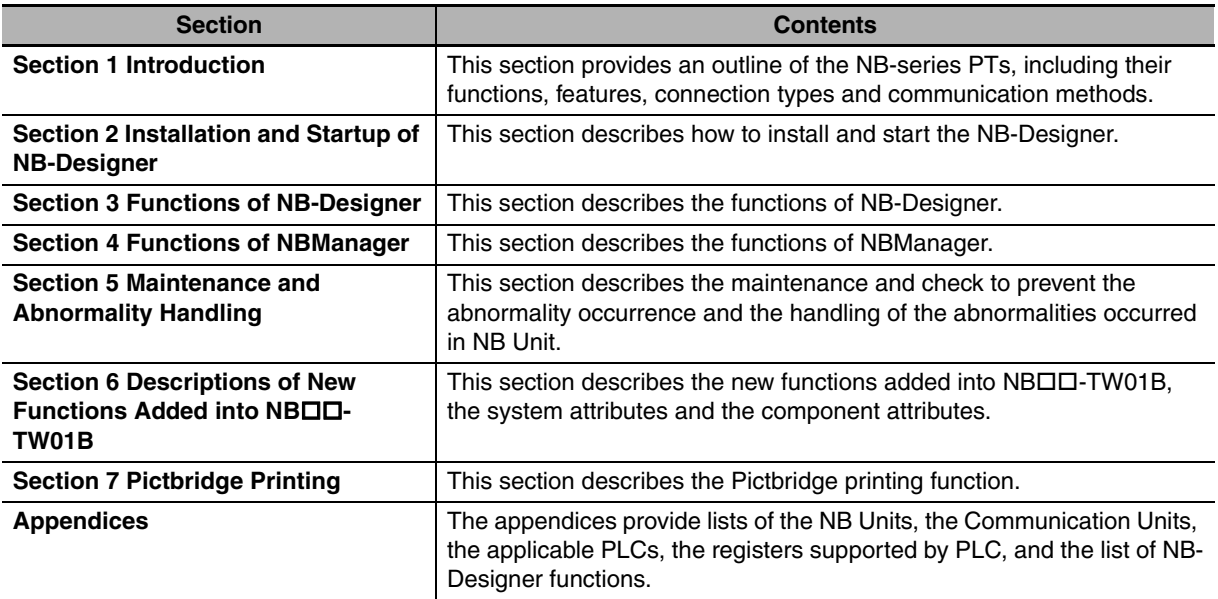

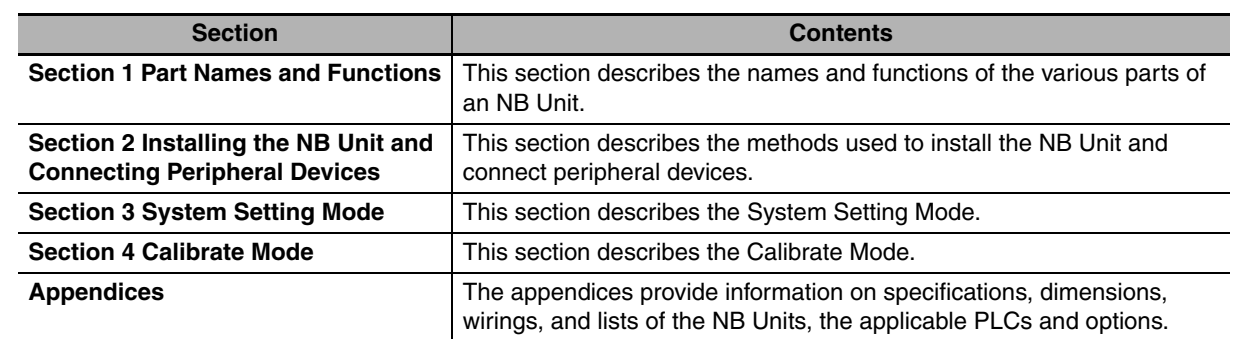

#### **Programmable Terminals Setup Manual (Cat. No. V107)**

#### **Programmable Terminals Startup Guide Manual (Cat. No. V109)**

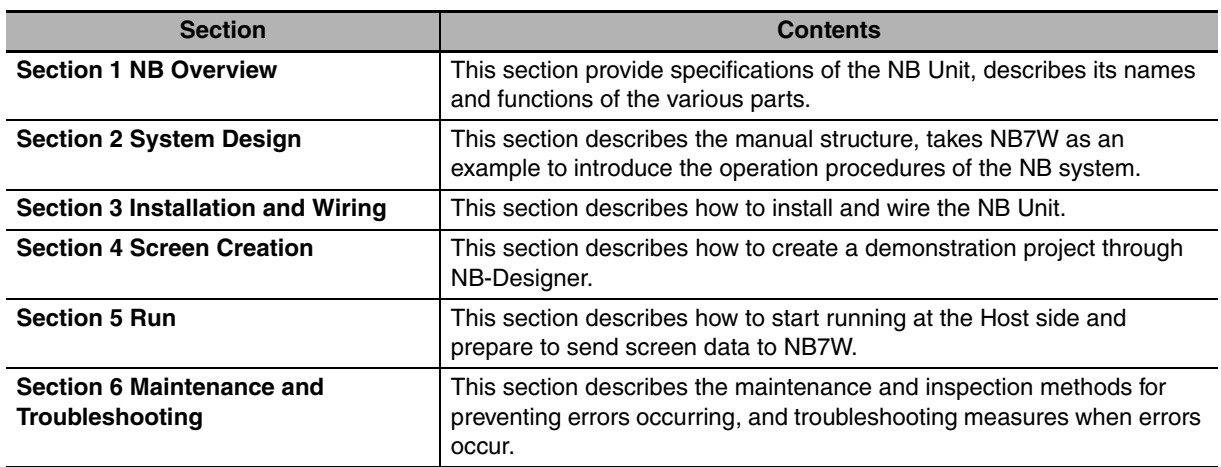

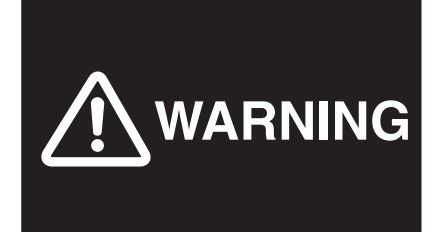

Failure to read and understand the information provided in this manual may result in personal injury or death, damage to the product, or product failure. Please read each section in its entirety and be sure you understand the information provided in the section and related sections before attempting any of the procedures or operations given.

## **Manual Structure**

#### **Page Structure and Icons**

The following page structure and icons are used in this manual.

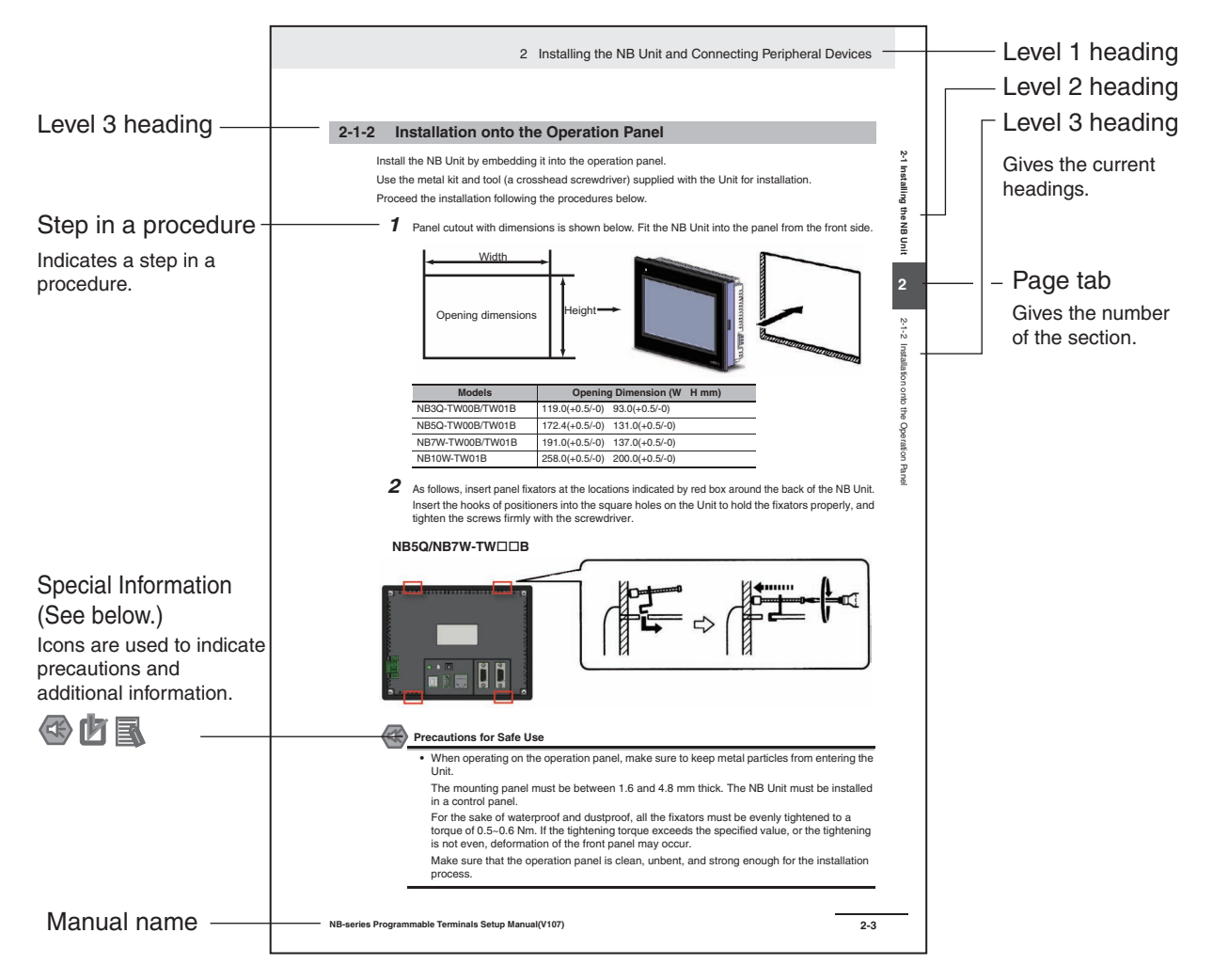

This illustration is provided only as a sample and may not literally appear in this manual.

#### **Special Information**

Special information in this manual is classified as follows:

- **CO** Precautions for Safe Use Precautions on what to do and what not to do to ensure using the product safely.
- Precautions for Correct Use Precautions on what to do and what not to do to ensure proper operation and performance.
- **Additional Information**

Additional information to increase understanding or make operation easier.

## **Terminology**

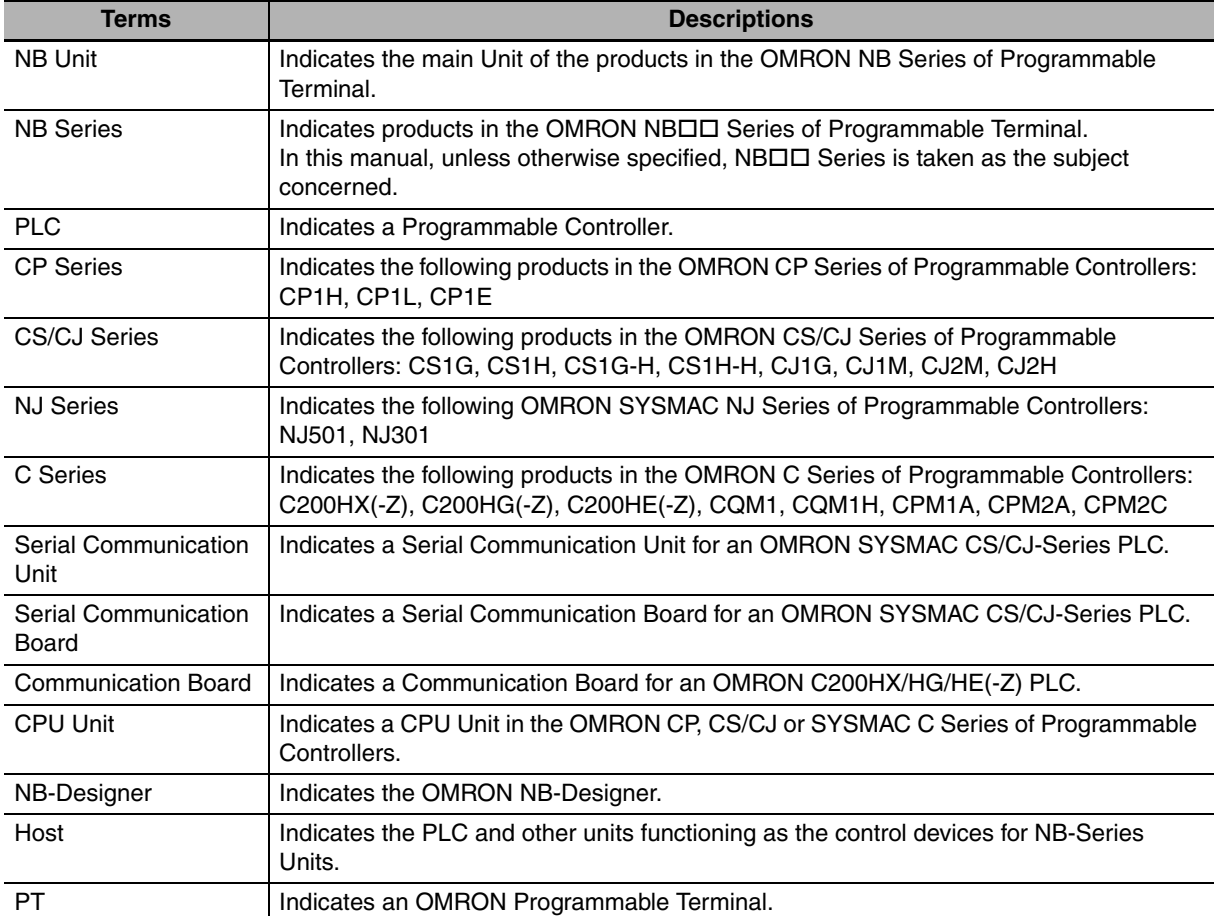

The following terminology is used in this manual.

## **CONTENTS**

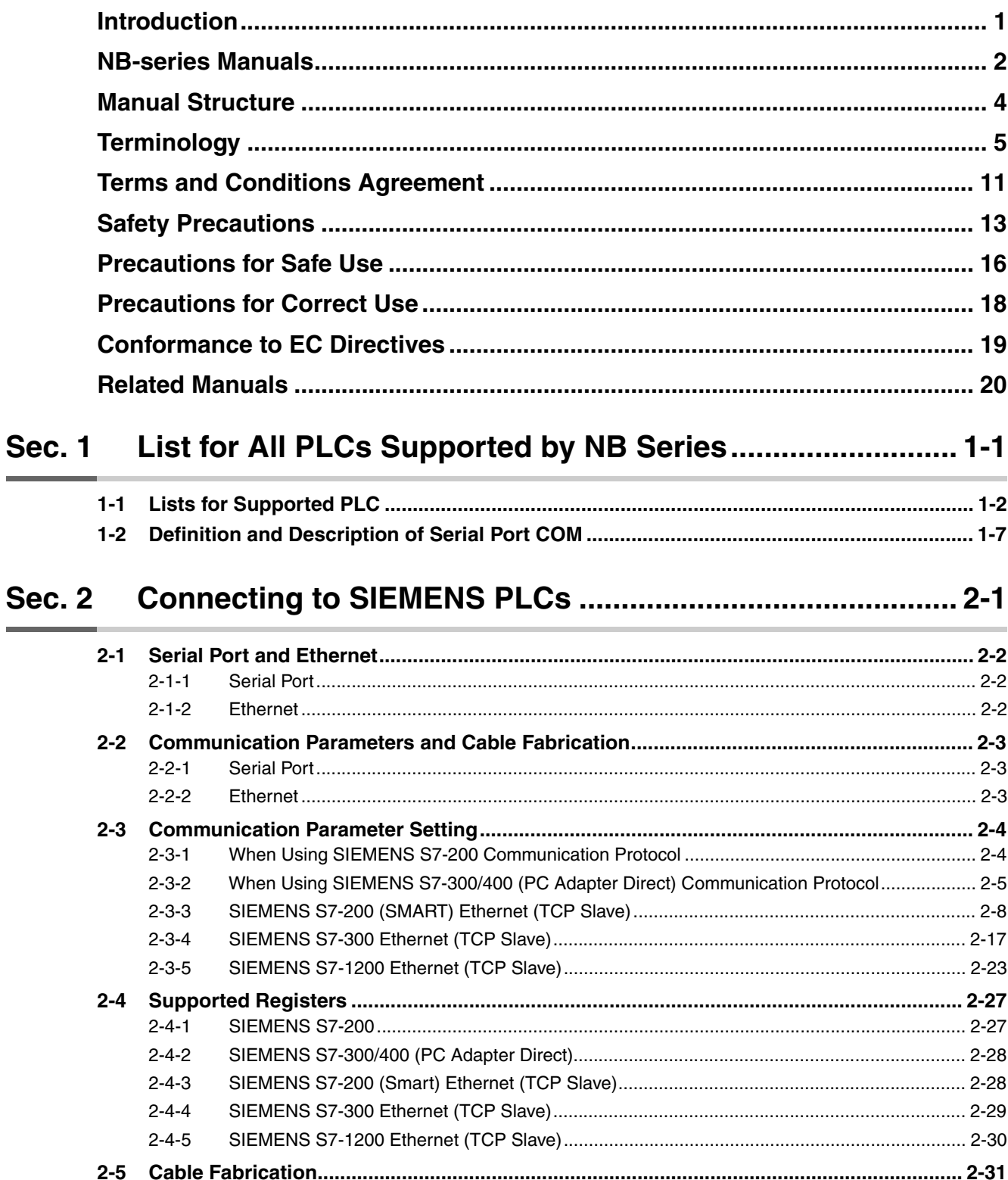

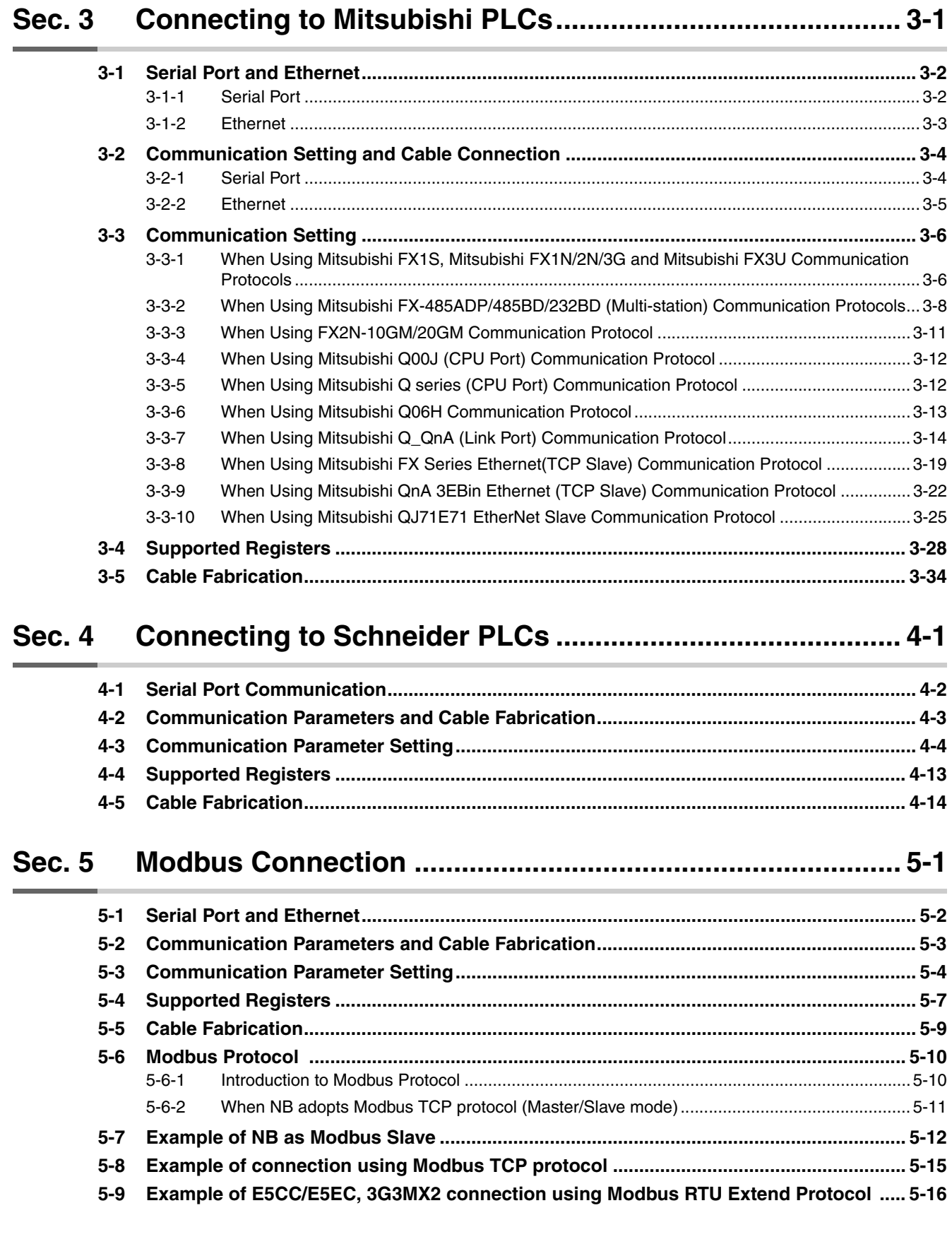

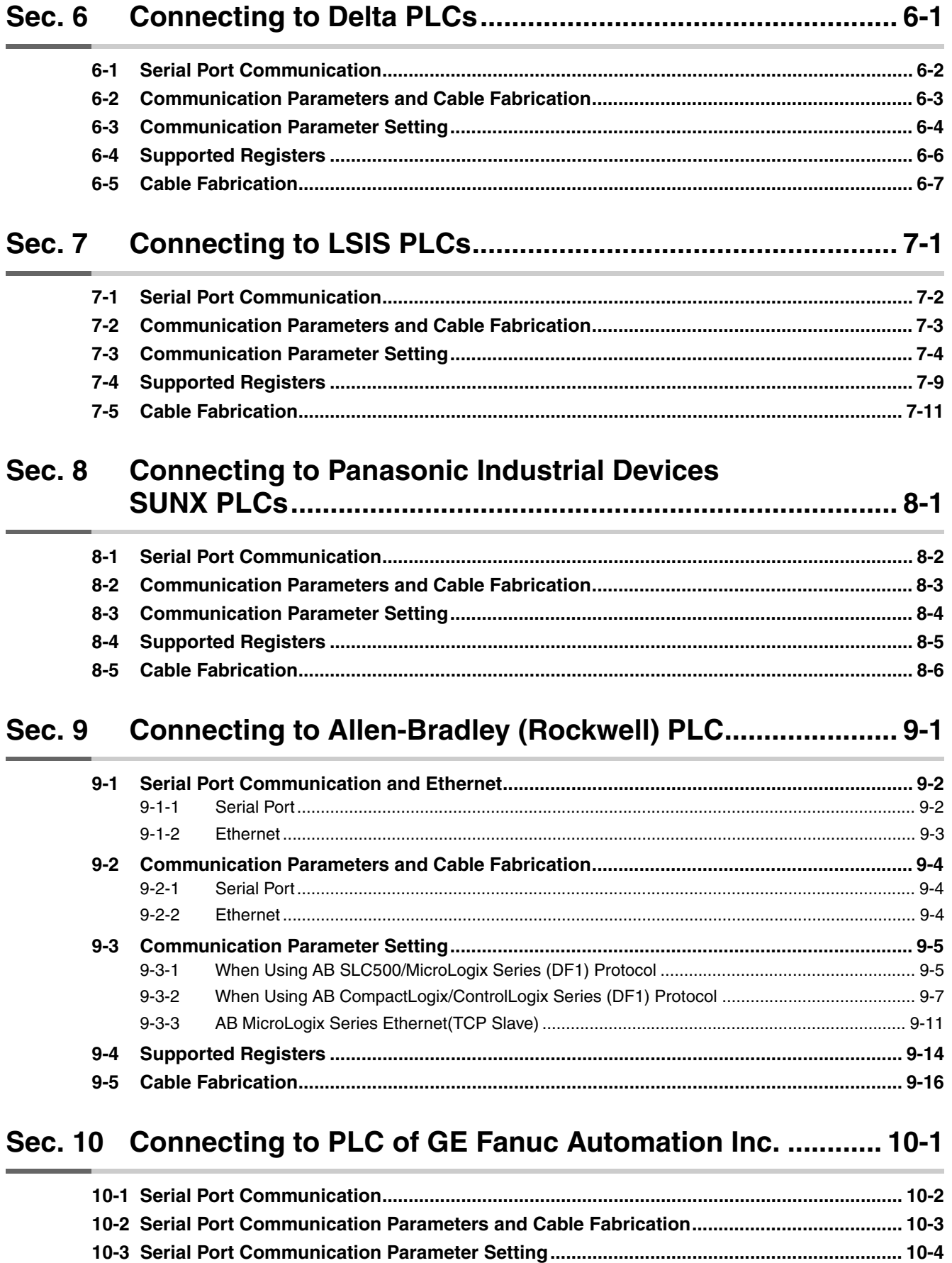

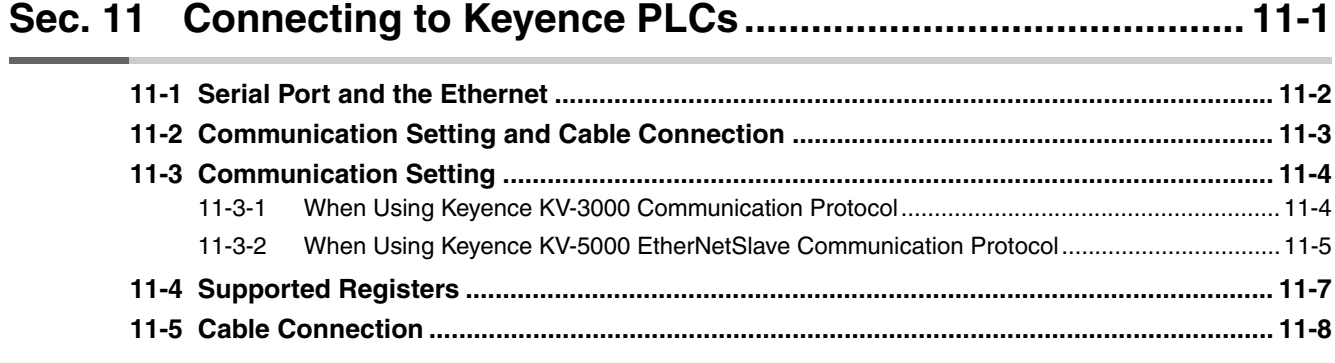

#### **Sec. 12 Connecting to OMRON Safety Controller .......................... 12-1**

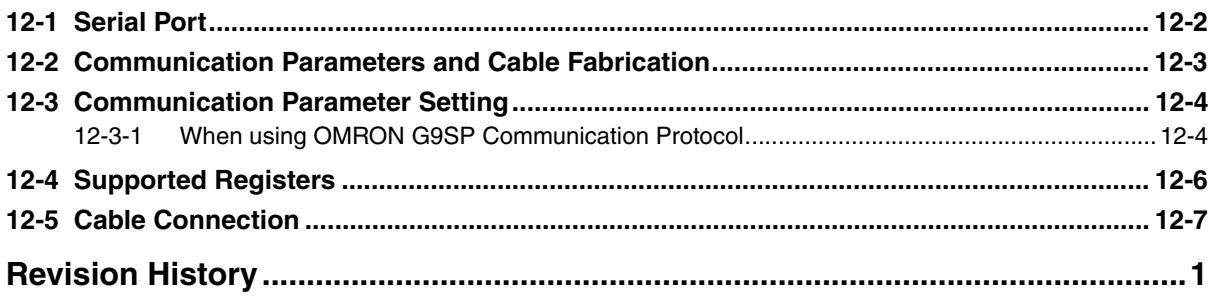

## **Terms and Conditions Agreement**

#### **Warranty, Limitations of Liability**

#### **Warranties**

#### **Exclusive Warranty**

Omron's exclusive warranty is that the Products will be free from defects in materials and workmanship for a period of twelve months from the date of sale by Omron (or such other period expressed in writing by Omron). Omron disclaims all other warranties, express or implied.

#### **Limitations**

OMRON MAKES NO WARRANTY OR REPRESENTATION, EXPRESS OR IMPLIED, ABOUT NON-INFRINGEMENT, MERCHANTABILITY OR FITNESS FOR A PARTICULAR PURPOSE OF THE PRODUCTS. BUYER ACKNOWLEDGES THAT IT ALONE HAS DETERMINED THAT THE PRODUCTS WILL SUITABLY MEET THE REQUIREMENTS OF THEIR INTENDED USE.

Omron further disclaims all warranties and responsibility of any type for claims or expenses based on infringement by the Products or otherwise of any intellectual property right.

#### **Buyer Remedy**

Omron's sole obligation hereunder shall be, at Omron's election, to (i) replace (in the form originally shipped with Buyer responsible for labor charges for removal or replacement thereof) the non-complying Product, (ii) repair the non-complying Product, or (iii) repay or credit Buyer an amount equal to the purchase price of the non-complying Product; provided that in no event shall Omron be responsible for warranty, repair, indemnity or any other claims or expenses regarding the Products unless Omron's analysis confirms that the Products were properly handled, stored, installed and maintained and not subject to contamination, abuse, misuse or inappropriate modification. Return of any Products by Buyer must be approved in writing by Omron before shipment. Omron Companies shall not be liable for the suitability or unsuitability or the results from the use of Products in combination with any electrical or electronic components, circuits, system assemblies or any other materials or substances or environments. Any advice, recommendations or information given orally or in writing, are not to be construed as an amendment or addition to the above warranty.

See http://www.omron.com/global/ or contact your Omron representative for published information.

#### **Limitation on Liability; Etc**

OMRON COMPANIES SHALL NOT BE LIABLE FOR SPECIAL, INDIRECT, INCIDENTAL, OR CONSEQUENTIAL DAMAGES, LOSS OF PROFITS OR PRODUCTION OR COMMERCIAL LOSS IN ANY WAY CONNECTED WITH THE PRODUCTS, WHETHER SUCH CLAIM IS BASED IN CONTRACT, WARRANTY, NEGLIGENCE OR STRICT LIABILITY.

Further, in no event shall liability of Omron Companies exceed the individual price of the Product on which liability is asserted.

#### **Application Considerations**

#### **Suitability of Use**

Omron Companies shall not be responsible for conformity with any standards, codes or regulations which apply to the combination of the Product in the Buyer's application or use of the Product. At Buyer's request, Omron will provide applicable third party certification documents identifying ratings and limitations of use which apply to the Product. This information by itself is not sufficient for a complete determination of the suitability of the Product in combination with the end product, machine, system, or other application or use. Buyer shall be solely responsible for determining appropriateness of the particular Product with respect to Buyer's application, product or system. Buyer shall take application responsibility in all cases.

NEVER USE THE PRODUCT FOR AN APPLICATION INVOLVING SERIOUS RISK TO LIFE OR PROPERTY WITHOUT ENSURING THAT THE SYSTEM AS A WHOLE HAS BEEN DESIGNED TO ADDRESS THE RISKS, AND THAT THE OMRON PRODUCT(S) IS PROPERLY RATED AND INSTALLED FOR THE INTENDED USE WITHIN THE OVERALL EQUIPMENT OR SYSTEM.

#### **Programmable Products**

Omron Companies shall not be responsible for the user's programming of a programmable Product, or any consequence thereof.

#### **Disclaimers**

#### **Performance Data**

Data presented in Omron Company websites, catalogs and other materials is provided as a guide for the user in determining suitability and does not constitute a warranty. It may represent the result of Omron's test conditions, and the user must correlate it to actual application requirements. Actual performance is subject to the Omron's Warranty and Limitations of Liability.

#### **Change in Specifications**

Product specifications and accessories may be changed at any time based on improvements and other reasons. It is our practice to change part numbers when published ratings or features are changed, or when significant construction changes are made. However, some specifications of the Product may be changed without any notice. When in doubt, special part numbers may be assigned to fix or establish key specifications for your application. Please consult with your Omron's representative at any time to confirm actual specifications of purchased Product.

#### **Errors and Omissions**

Information presented by Omron Companies has been checked and is believed to be accurate; however, no responsibility is assumed for clerical, typographical or proofreading errors or omissions.

## **Safety Precautions**

#### **Notation Used for Safety Information**

The following notation is used in this manual to provide precautions required to ensure safe usage of the product. The safety precautions that are provided are extremely important to safety. Always read and heed the information provided in all safety precautions.

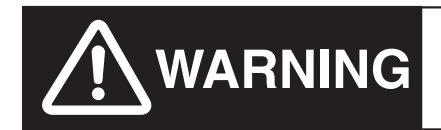

Indicates an imminently hazardous situation which, if not avoided, will result in death or serious injury. Additionally, there may be severe property damage.

Precautions for Safe Use Indicates precautions on what to do and what not to do to ensure using the product safely.

**P** Precautions for Correct Use Indicates precautions on what to do and what not to do to ensure proper operation and performance.

**Note** Indicates suggestive information and precautions on operation of the product.

#### **Symbols**

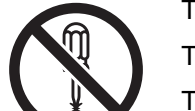

The circle and slash symbol indicates operations that you must not do.

The specific operation is shown in the circle and explained in text.

This example indicates prohibiting disassembly.

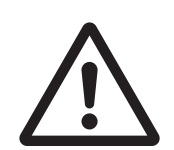

The triangle symbol indicates precautions (including warnings). The specific operation is shown in the triangle and explained in text. This example indicates a general precaution.

## **WARNING**

Do not attempt to take the product apart and do not touch the product inside while the power is being supplied. Otherwise it may result in electric shock.

Always ensure that the personnel in charge confirm that installation, inspection, and maintenance were properly performed for the NB Unit.

"Personnel in charge" refers to individuals qualified and responsible for ensuring safety during machine design, installation, operation, maintenance, and disposal.

Ensure that installation and post-installation checks are performed by personnel in charge who possess a thorough understanding of the machinery to be installed.

Do not use the input functions of the touch switch, etc. of the NB Unit, in applications that involve human life, in applications that may result in serious injury, or for emergency stop switches.

Do not attempt to disassemble, repair, or modify the NB Unit. Otherwise it may impair the safety functions.

Never press more than two points on the touch panel of the NB Unit at a time. Otherwise, it may activate a switch somewhere between the two points.

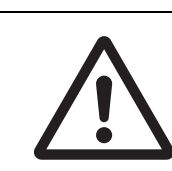

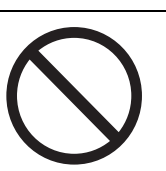

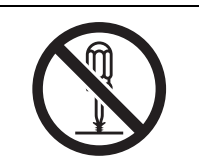

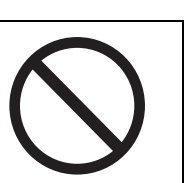

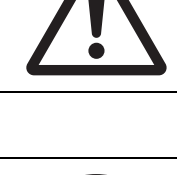

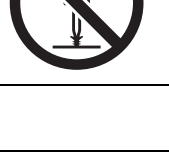

#### **Precaution**

## **Caution**

#### **Wiring**

TIn the case of the NB Series, when grounding the positive terminal of power supply of 24 V to the NB, do not ground functional grounding terminal at NB side. Some functions of a PC connected to the NB may cause a short circuit and the NB Unit may cause damage.

**•** Caution:

Depending on the types of PC, SG terminals of RS-232C port or USB port and contour of connector can be connected. As the contour of tool port of the NB and the functional grounding terminal are not insulated, they are connected. Therefore, connecting the PC allows GND terminal and functional grounding terminal of the NB to be connected. If the power supply of 24V to the NB is grounded positively, grounding the functional grounding terminal allows a short circuit as shown in the diagram below and may result in damage.

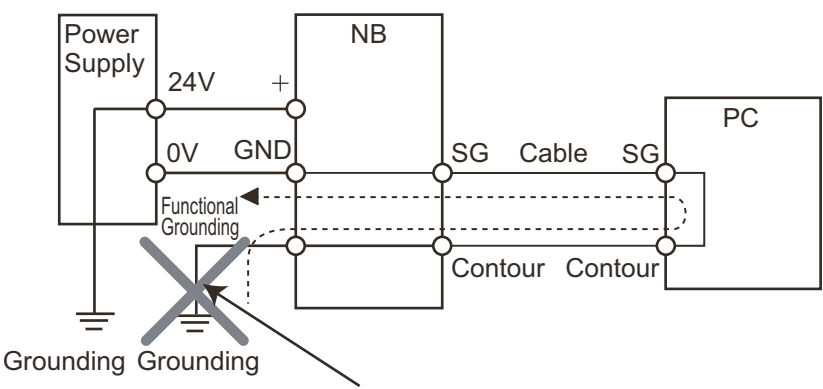

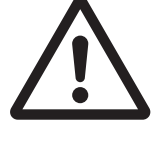

Do not ground the functional grounding.

#### **Test Function**

The Test Function is performed on PC so that a problem may occur affected by the timing or the differences with communication route. When the test function is performed, considering possible unexpected circumstances on PC, confirm that any dangerous event will not occur beforehand.

## **Precautions for Safe Use**

- **•** When unpacking the NB Units and the peripheral devices, check carefully for any external scratches or other damages. Also, shake the Units gently and check for any abnormal sound.
- **•** The NB Unit must be installed in a control panel.
- **•** The mounting panel must be between 1.6 and 4.8 mm thick. Tighten the Mounting Brackets evenly to a torque of between 0.5 and 0.6 N·m to maintain water and dust resistance. If the tightening torque exceeds the specified value, or the tightening is not even, deformation of the front panel may occur. What is more, make sure the panel is not dirty or warped and that it is strong enough to hold the Units.
- **•** Do not let metal particles enter the Units when preparing the panel.
- **•** Do not connect an AC power supply to the DC power terminals.
- **•** Use a DC power with a slight voltage fluctuation and reinforced or double insulation, and that will provide a stable output even if the input is momentarily interrupted for 10 ms. Rated Power Supply Voltage: DC 24 V (Allowable range DC 20.4 ~ 27.6 V)
- **•** Do not perform a dielectric voltage test.
- **•** Before connecting the power supply to the NB unit, mount the cable on the terminal block. Make the connection by using terminal screws crimping on a twisted-pair cable with a crimping range of 12~26 AWG, and only 6.5 mm of insulation peel of the cable needs to be peeled off. Tighten the terminal screws at a torque of between 0.3 and 0.5 N·m. Make sure the screws are properly tightened. Do not use the terminal block of NB3Q-TWDDB for other models. NB3Q-TWDDB has different pin definitions on the terminal block.
- **•** To prevent malfunctions caused by noise, ground the Unit correctly.
- **•** Do not touch the packaging part of the circuit board with your bare hands. Discharge any static electricity from your body before handling the board.
- When using the No. 6 pin of the serial communication port COM1 connector for a voltage of DC+5V, make sure the supply equipment's current capacity is below 250mA before using it. The DC+5V voltage output of the NB unit is +5V±5%, and the maximum current is 250mA. (The serial communication port COM1 of NB3Q-TWOOB is unable to output the current.)
- **•** Turn OFF the power supply before connecting or disconnecting cables.
- **•** Always keep the connector screws firmly tightened after the communication cable is connected.
- **•** The maximum tensile load for cables is 30 N. Do not apply loads greater than this.
- **•** Confirm the safety of the system before turning ON or OFF the power supply, or pressing the reset button.
- **•** The whole system may stop depending on how the power supply is turned ON or OFF. Turn ON/OFF the power supply according to the specified procedure.
- **•** Reset by pressing the reset button, or restart the power supply, once the DIP switch settings are changed.
- **•** To ensure the system's safety, make sure to incorporate a program that can confirm the normal functionality of the NB Unit before running the system.
- **•** Start actual system application only after sufficiently checking screen data, macros and the operation of the program at the host side.
- **•** Do not press the touch panel with a force greater than 30 N.
- **•** Do not use hard or pointed objects to operate or scrub the screen, otherwise, the surface of the screen may be damaged.
- **•** Confirm the safety of the system before pressing the touch panel.
- **•** Signals from the touch switches may not be input if the touch switches are pressed consecutively at high speed. Confirm each input before proceeding to the next one.
- **•** Do not accidentally press the touch panel when the backlight is not lit or when the display does not appear. Make sure of the safety of the system before pressing the touch panel.
- **•** To use numeric input functions safely, always make maximum and minimum limit settings.
- **•** Before initializing screen data, confirm that existing data is backed up at the NB-Designer.
- **•** When changing the password with the screen, do not reset or turn OFF the power supply until writing is finished. Failure to save the password may cause the screen to fail to function.
- **•** When using an equipment monitor, confirm the safety of the system before carrying out the following operations:
	- **•** Changing monitor data.
	- **•** Changing operation mode.
	- **•** Forced set/reset.
	- **•** Changing the current value or the set value.
- **•** Do not connect a USB connector to any device that is not applicable.
- When connecting the equipment with the USB HOST connector, make sure the supply equipment's current capacity is below 150mA before using it. The DC+5V voltage output of the NB Unit is +5V±5%, and the maximum current is 150mA.
- **•** Before connecting a USB connector to a device, make sure that the device is free of damage.
- **•** Commercially available and the recommended USB HUBs are different from the general specifications of the NB Unit. The unit may not function well in an environment subject to noise, static electricity. Therefore, when using a USB HUB, employ sufficient noise and static electricity insulation measures, or install it at a site free of noise or static electricity.
- **•** While uploading or downloading screen data or system programs, do not perform the following operations that may corrupt the screen data or the system program:
	- **•** Turning OFF the power supply of the NB Unit.
	- **•** Pressing the PT's reset switch.
- **•** Dispose of the Units and batteries according to local ordinances as they apply.

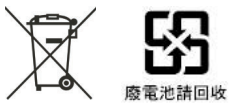

- **•** Do not dispose the product into a fire. Doing so may cause the damage with the battery or electronic components.
- **•** Do not apply an impact with the lithium cell, charge it, dispose it into a fire, or heat it. Doing either of them may cause an ignition or a bursting.
- **•** When exporting products with lithium primary batteries containing perchlorate at 6ppb or above to or delivering them through California, USA, the following precautionary measures have to be publicized. Perchlorate material - applicable through special processing. Refer to

http://www.dtsc.ca.gov/hazardouswaste/perchlorate.

NB-Series products contain lithium primary batteries. When exporting products containing this kind of batteries to or delivering them through California, USA, label all the product packages as well as the appropriate delivery packages.

- **•** Do not use benzene, paint thinner, or other volatile solvents, and do not use chemically treated cloths.
- **•** Do not dispose the Units together with general waste at waste yards. When disposing them, follow the related local ordinances or rules.
- **•** Cannot replace the backlight lamp inside the NB Unit.
- **•** Deterioration over time can cause the touch points to move. Calibrate the touch panel periodically.
- **•** Water and oil resistance will be lost if the front sheet is torn or is peeling off. Do not use the Unit, if the front sheet is torn or is peeling off.
- **•** The rubber packing will deteriorate, shrink, or harden depending on the operating environment. Inspect the rubber packing periodically.
- **•** The communication cables of the COM1 and COM2 connectors are not interchangeable. Confirm the pins of the ports before carrying out communications. ( $NB3Q-TW\square B$  only has COM1.)
- **•** Periodically check the installation conditions in applications where the PT is subject to contact with oil or water.
- **•** Do not perform the following operations during the communication of the USB memory:
	- **•** Turning off the power supply of the NB Unit.
	- **•** Pressing the Reset button on the NB Unit.
	- **•** Removing the USB memory.
- **•** Do not use the USB memory in the environment subject to strong vibration.

## **Precautions for Correct Use**

- **•** Do not install the unit in any of the following locations: Locations subject to severe changes in temperature Locations subject to temperatures or humidity outside the range specified in the specifications Locations subject to condensation as the result of high humidity Locations subject to corrosive or flammable gases Locations subject to strong shock or vibration Locations outdoors subject to direct wind and rain Locations subject to strong ultraviolet light Locations subject to dust Locations subject to direct sunlight Locations subject to splashing oil or chemicals
- **•** Take appropriate and sufficient countermeasures when installing systems in the following locations: Locations subject to static electricity or other forms of noise Locations subject to strong electric field or magnetic field Locations close to power supply lines Locations subject to possible exposure to radioactivity
- **•** Precautions for software: The update, restoration, uninstall and reinstallation of software in running status is prohibited in order to guarantee the correct use of the product.

## **Conformance to EC Directives**

NB-Series Programmable Terminals are EMC compliant.

#### **Concepts**

OMRON products are electronic devices that are incorporated in machines and manufacturing installations. OMRON PTs conform to the related EMC Directives (see note) so that the devices and machines into which they are built can more easily conform to EMC Directives. The actual products have been through inspections and are completely in accordance with EMC directives. However, when they are built into customers' systems, whether the systems also comply with these Directives is up to the customers for further inspection.

EMC-related performance of OMRON PTs will vary depending on the configuration, wiring, and other conditions of the OMRON equipment or control panel. The customer must, therefore, perform final checks to confirm that the overall machine or device conforms to EMC standards.

#### **Conformance to EC Directives**

NB-Series Programmable Terminals are EC compliant. Heed the following precautions in order to ensure that the customer's overall machine and device conform to EC Directives.

- 
- **1** The PT must be installed in a control panel.
- **2** You must use reinforced insulation or double insulation for the DC power supply and the DC power supply must have minimal voltage fluctuations and provide a stable output even if the power supply input is interrupted for 10 ms.
- **3** The PTs conform to the standard EN 61131-2, but radiated emission characteristics (10m regulations) may vary depending on the configuration of the control panel used, other devices connected to the control panel, wiring, and other conditions. You must therefore confirm that the overall machine or equipment complies with EC Directives.
- **4** This is a Class A product (Product for industry purpose). It may cause radio interference in residential areas, in which case the user may be required to take adequate measures to reduce interference.

#### **Conformance to KC Standards**

Observe the following precaution if you use NB-series Programmable Terminals in Korea.

A 급 기기 (업무용 방송통신기자재) 이 기기는 업무용(A 급) 전자파적합기기로서 판매자 또는 사용자는 이 점을 주의하시기 바라며, 가정외의 지역에서 사용하는 것을 목적으로 합니다.

Class A Device (Broadcasting Communications Device for Office Use)

This device obtained EMC registration for office use (Class A), and it is intended to be used in places other than homes.

Sellers and/or users need to take note of this.

**Note** The applicable EMC (Electromagnetic Compatibility) standards are as follows: EMS (Electromagnetic sensitivity): EN61131-2: 2007 EMI (Electromagnetic Interference): EN61131-2: 2007

## **Related Manuals**

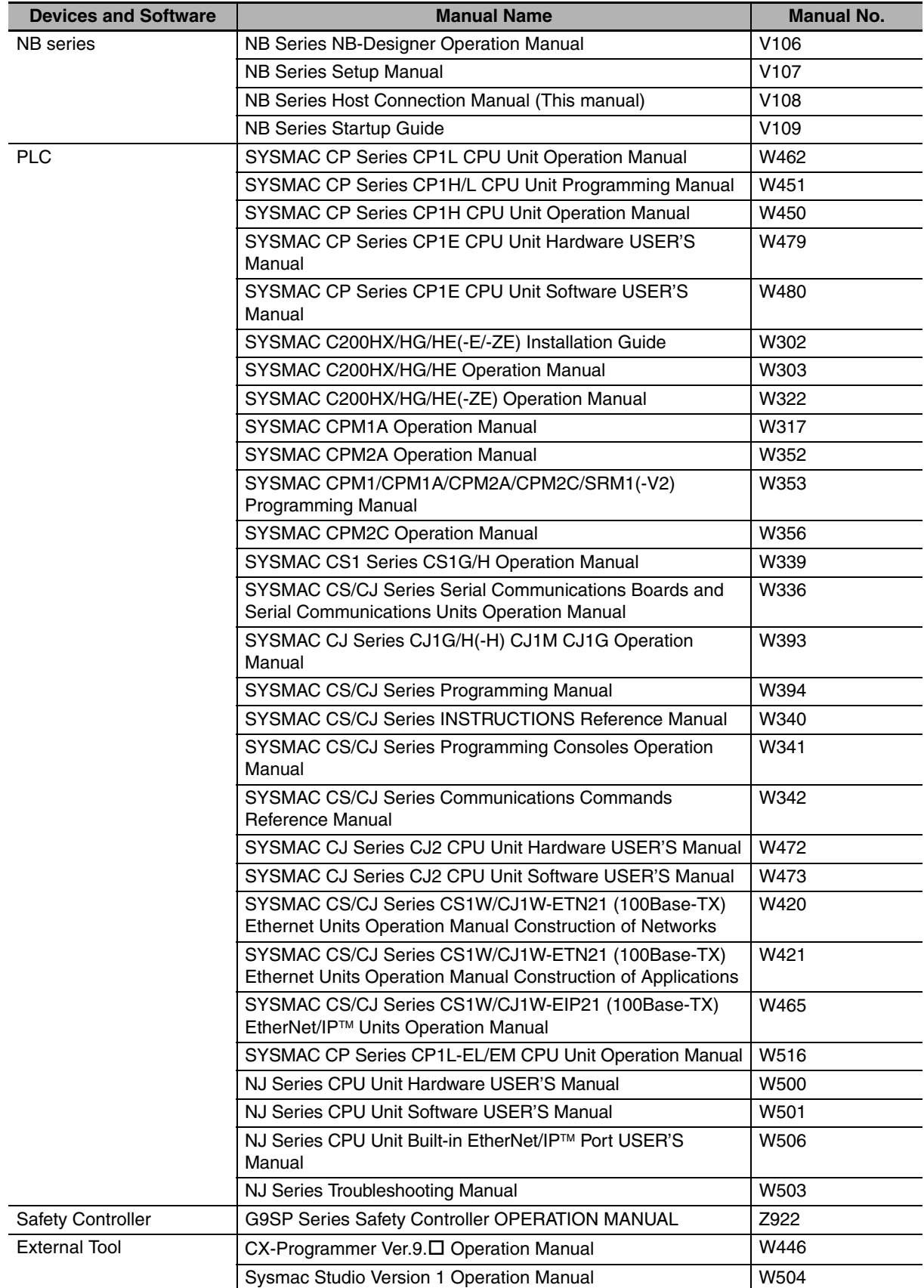

The related manuals are as follows:

7

## **List for All PLCs Supported by NB Series**

This section lists all PLCs supported by NB Series.

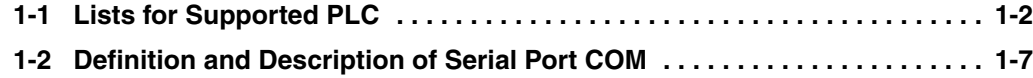

## **1-1 Lists for Supported PLC**

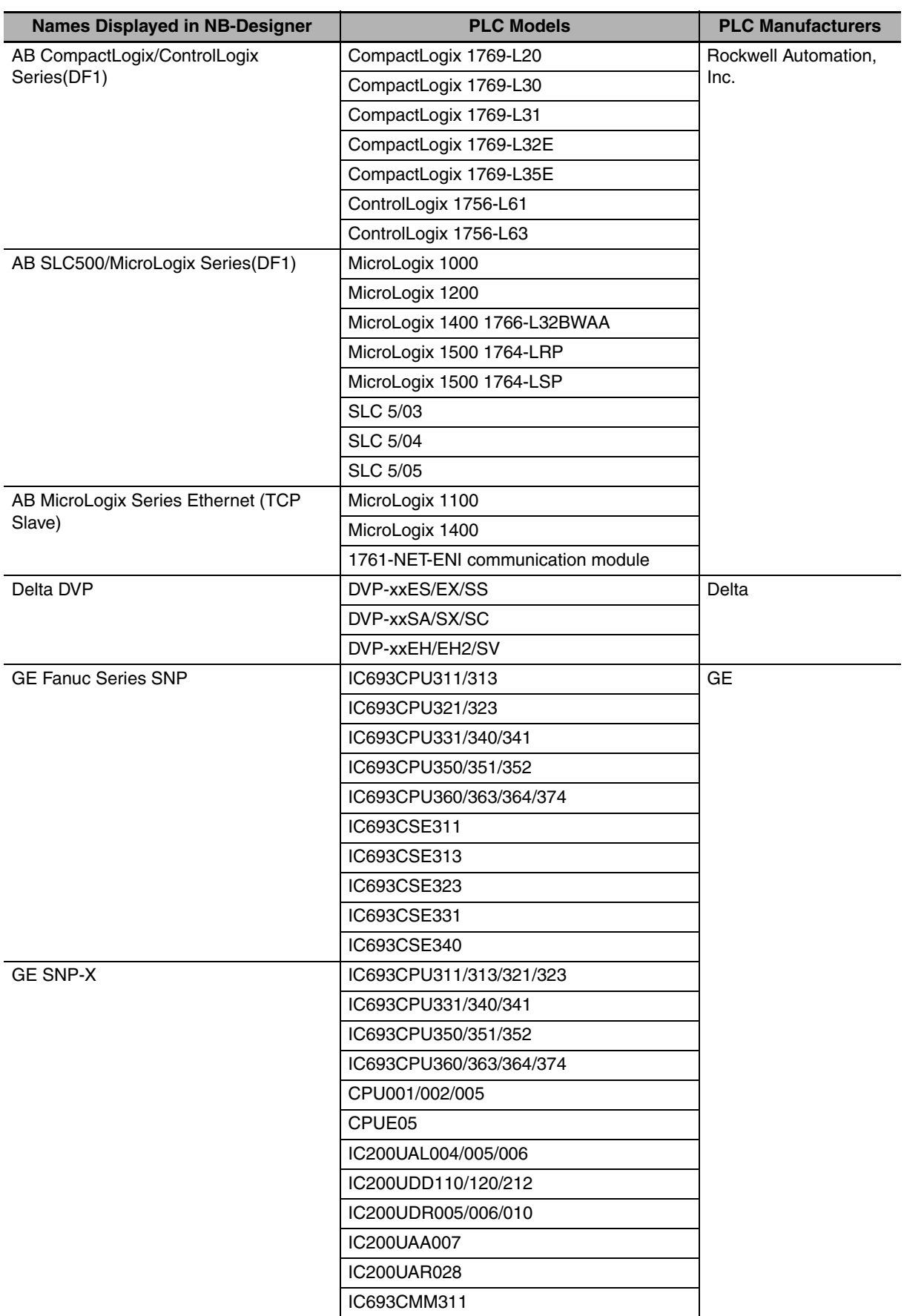

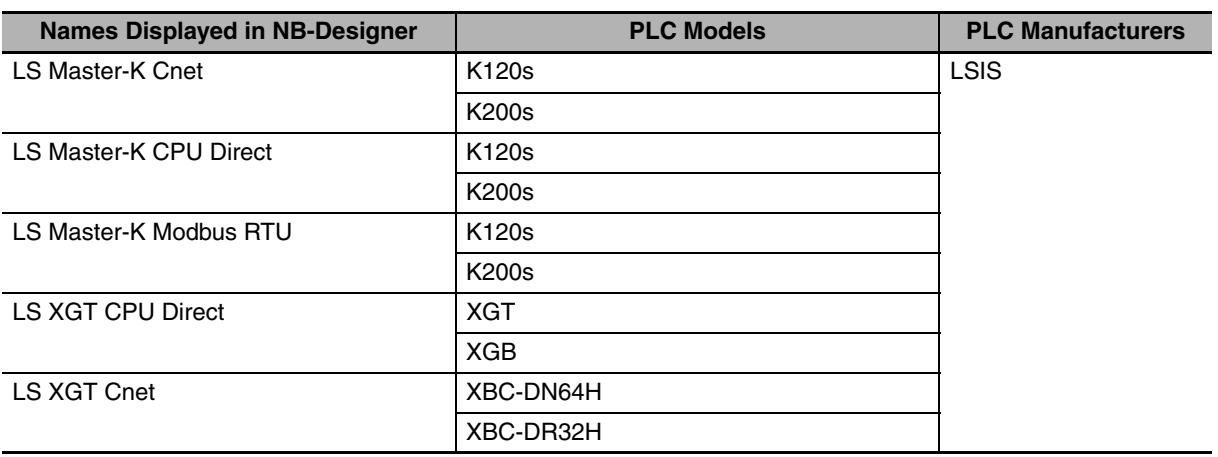

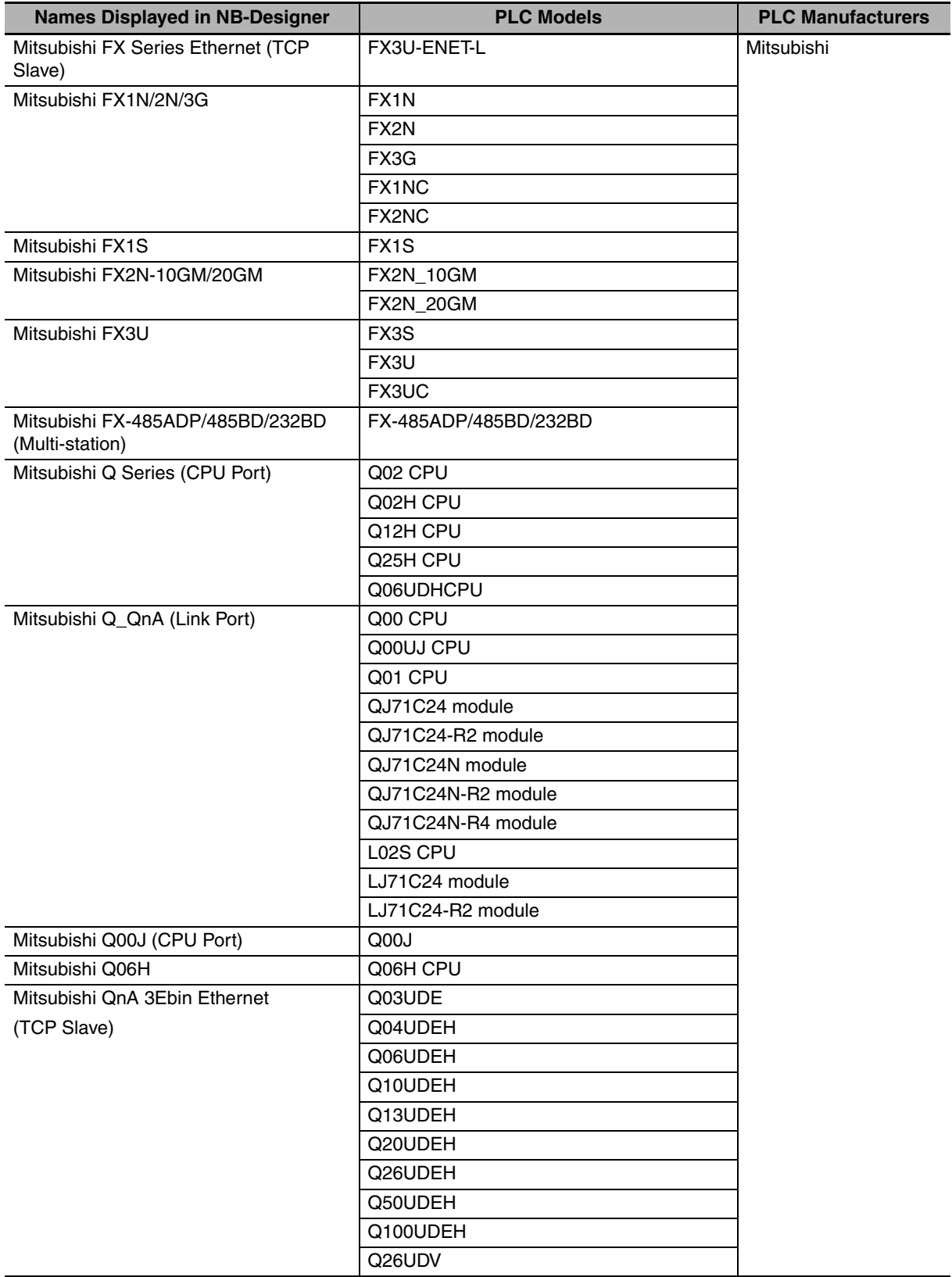

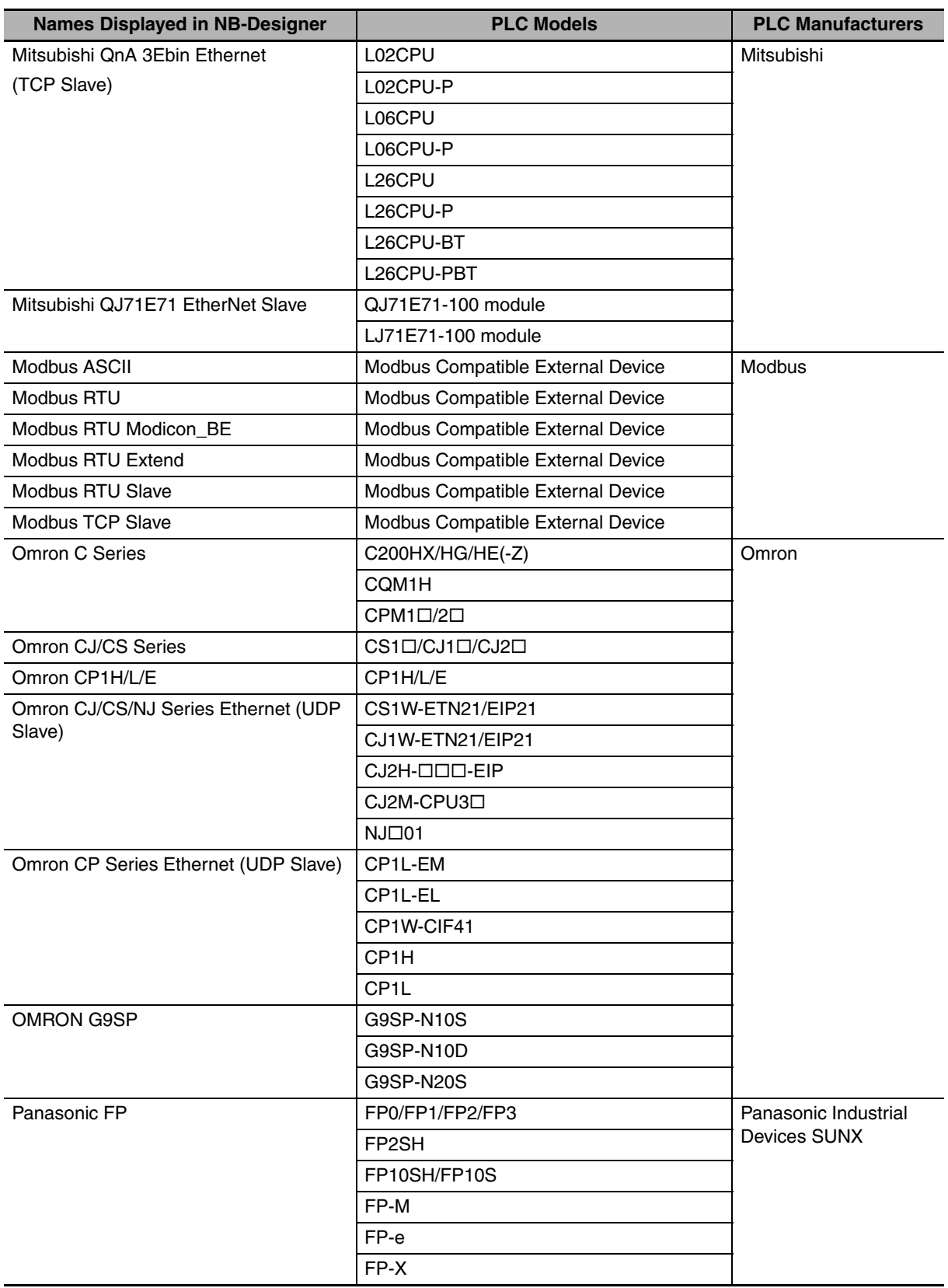

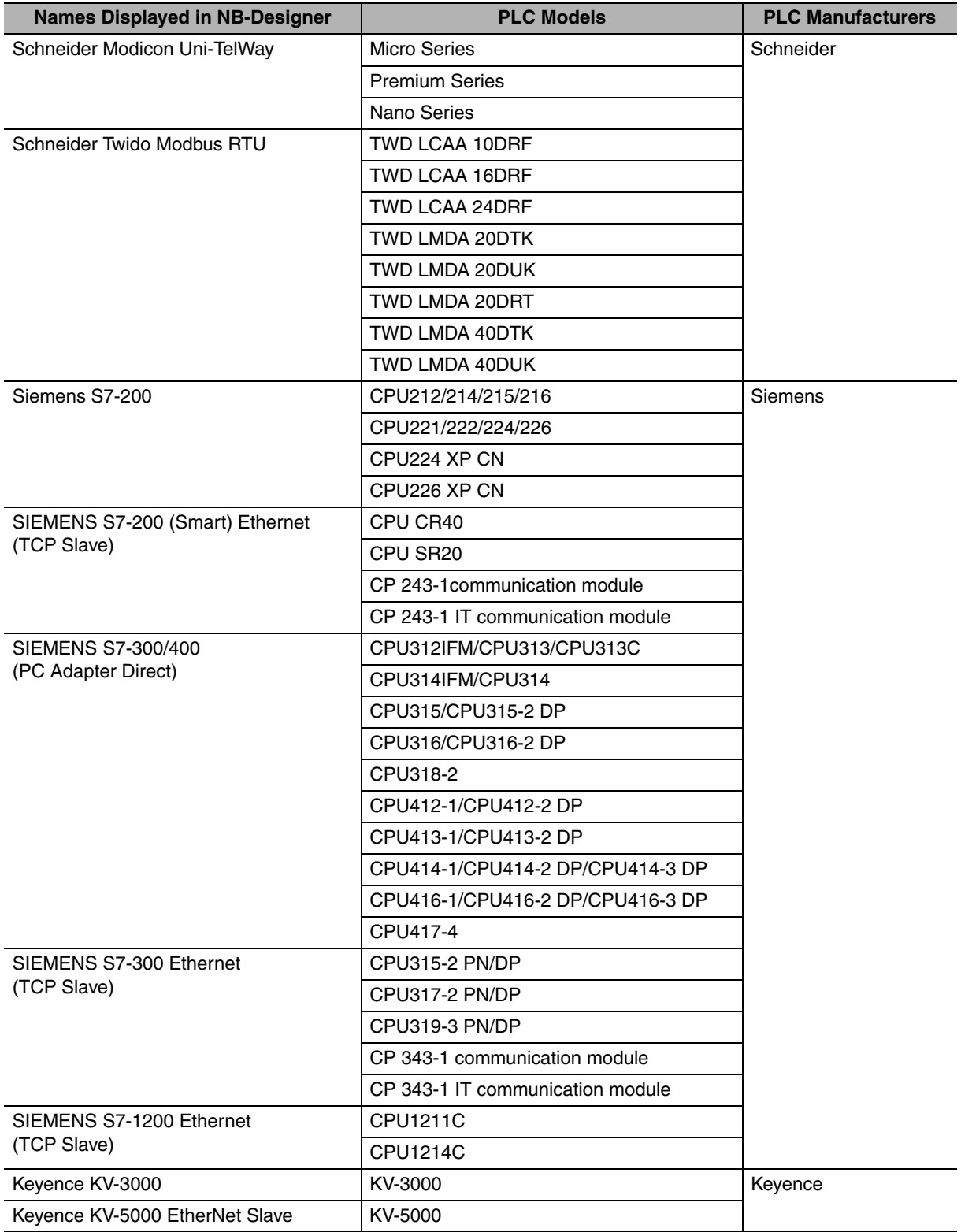

## **1-2 Definition and Description of Serial Port COM**

#### $\bullet$  **Serial Port COM1**

#### • NB5Q/NB7W/NB10W-TWOOB

Serial port COM1 is a 9-pin D-type socket port. This port supports RS-232C communication function, making it connectable to a controller which features RS-232C function, and it can also be used for downloading programs or debugging for the product. The pins are defined as follows:

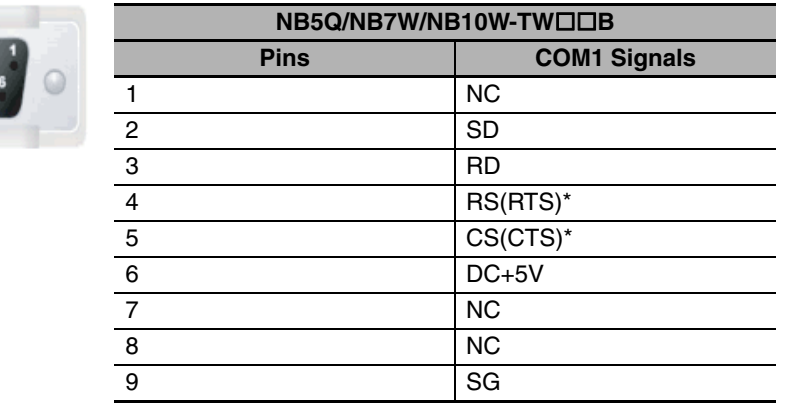

\* Pin 4 and 5 are not used, thus not compliant with RS or CS function.

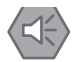

#### **Precautions for Safe Use**

When using the No. 6 pin of the serial communications port COM1 connector for a voltage of DC+5V, make sure the supply equipment's current capacity is below 250 mA before using it. The DC+5V voltage output of the NB Unit is +5V±5%, and the maximum current is 250 mA.

#### • NB3Q-TWOOB

NB3Q-TW□□B has only 1 serial port COM1, and this port supports communication (non-isolated) based on RS-232C, RS-422 and RS-485, of which only 1 connection mode can be applied at one time. By means of the RS-232C mode (PIN 2~5), it can be connected to a controller based on RS-232C, and can also be used for downloading programs, as well as debugging for the product (connected to a PC). While with the RS-422 or the RS-485 mode (PIN 1, PIN 6~8), only a PLC can be connected.

The pins are defined as follows:

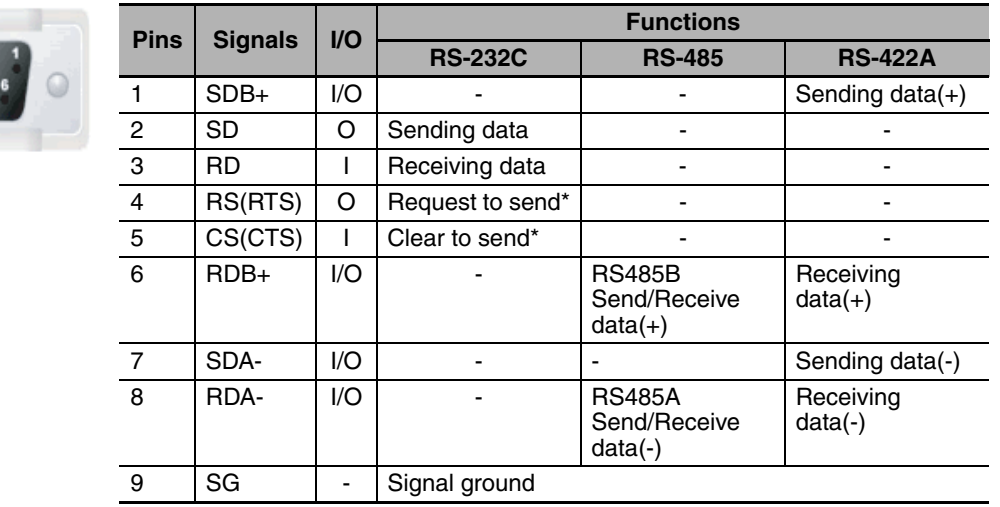

\* Pin 4 and 5 are not used, thus not compliant with RS or CS function.

#### **Precaution for Cable Fabrication**

The COM 2 ports included in this manual and marked by cable manufacturers are intended for the PT of NB5Q/NB7W/NB10W-TW $\square \square B$  models, therefore when communication connection is carried out with the COM 1 port of NB3Q-TW $\square \square$ B, please refer to the pin definitions in this section prior to connection.

#### $\bullet$  **Serial Port COM2**

• NB5Q/NB7W/NB10W-TWOOB

Serial port COM2 is a 9-pin D-type socket port. This port supports RS-232C/RS-485/RS-422A communication function.

The pins are defined as follows:

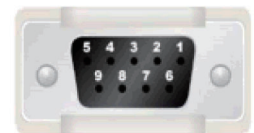

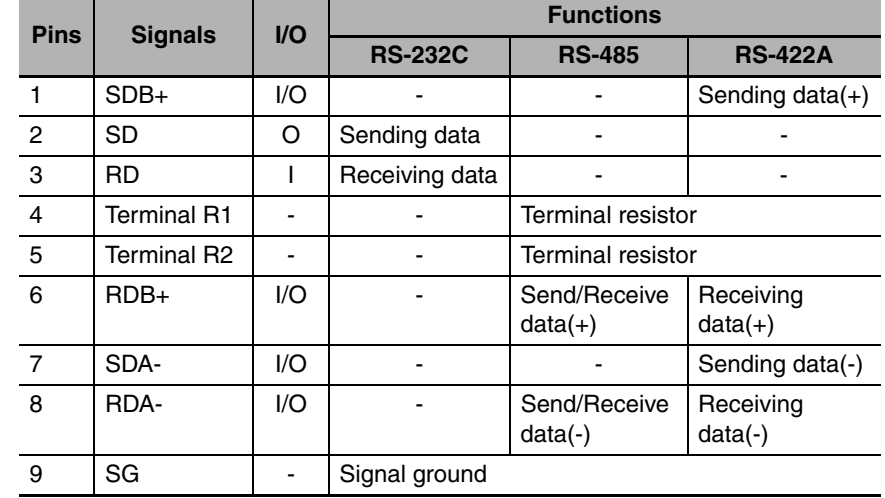

# 2

# **Connecting to SIEMENS PLCs**

This section describes the connection to SIEMENS PLCs.

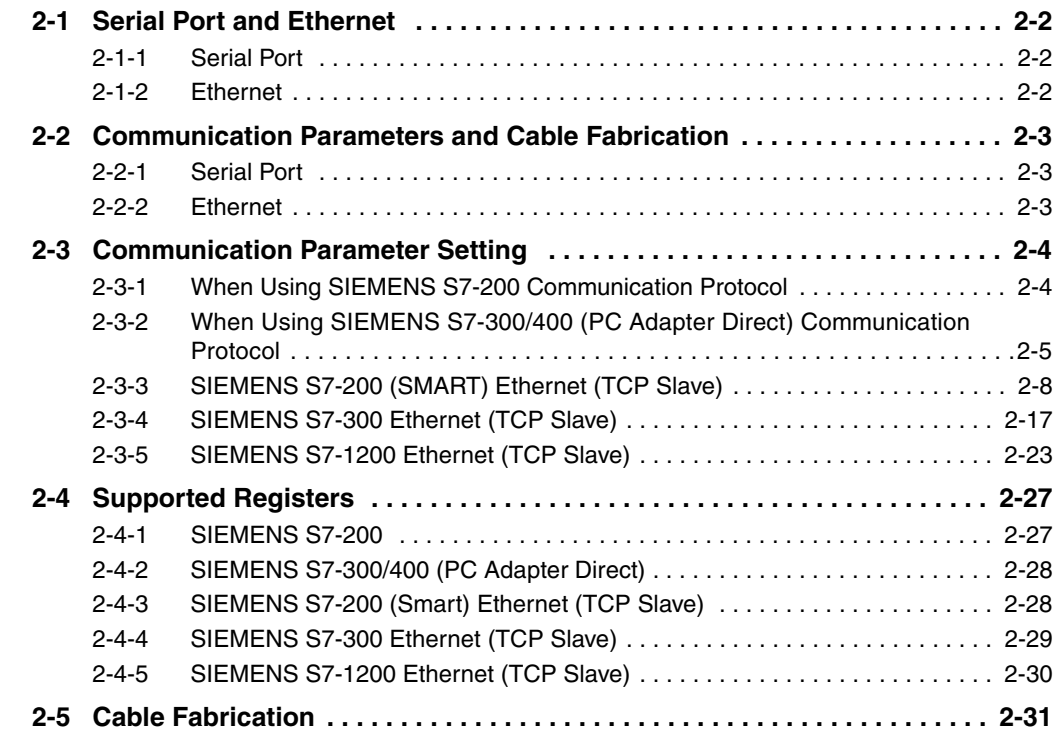

## **2-1 Serial Port and Ethernet**

#### **2-1-1 Serial Port**

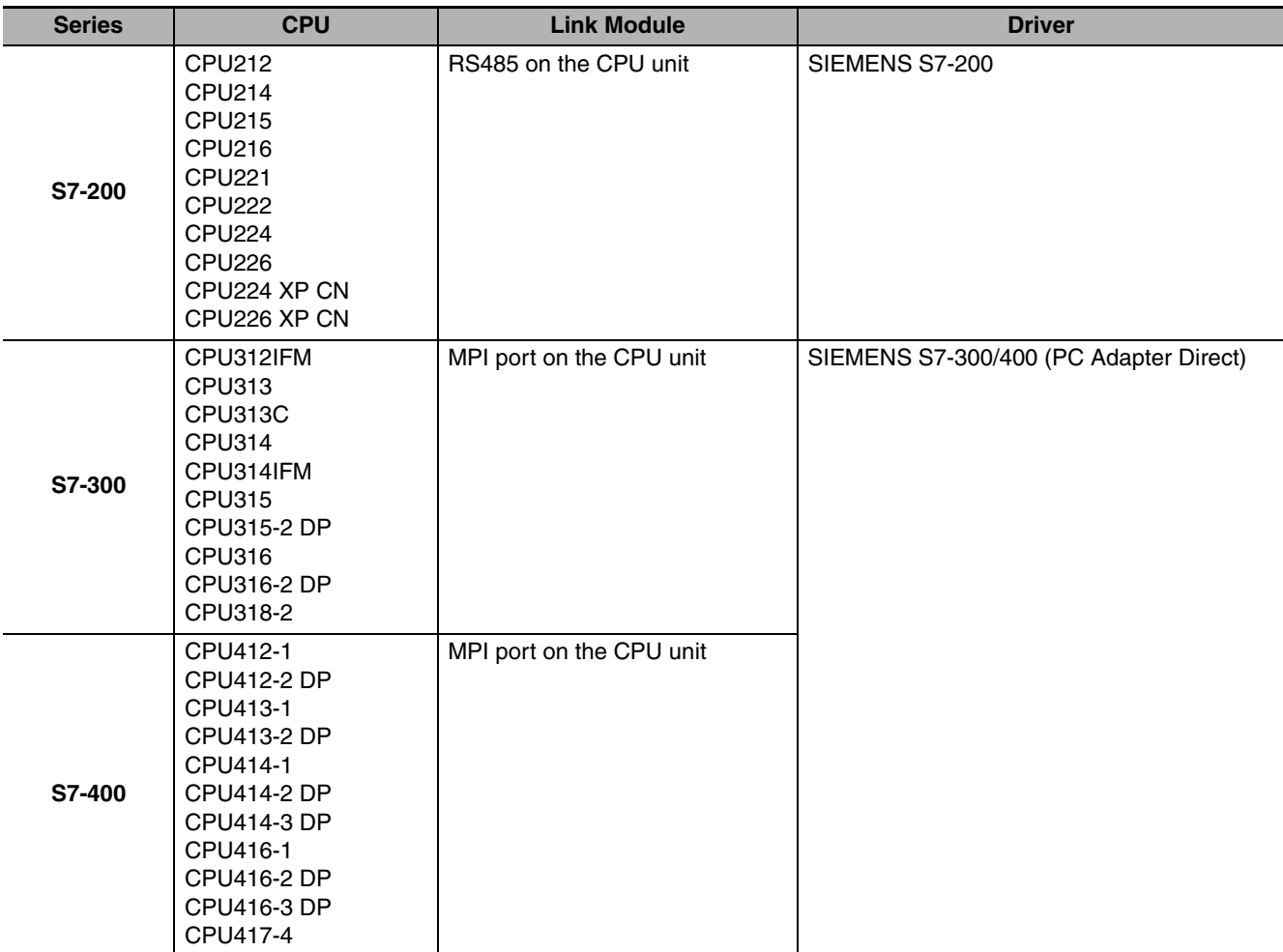

#### **2-1-2 Ethernet**

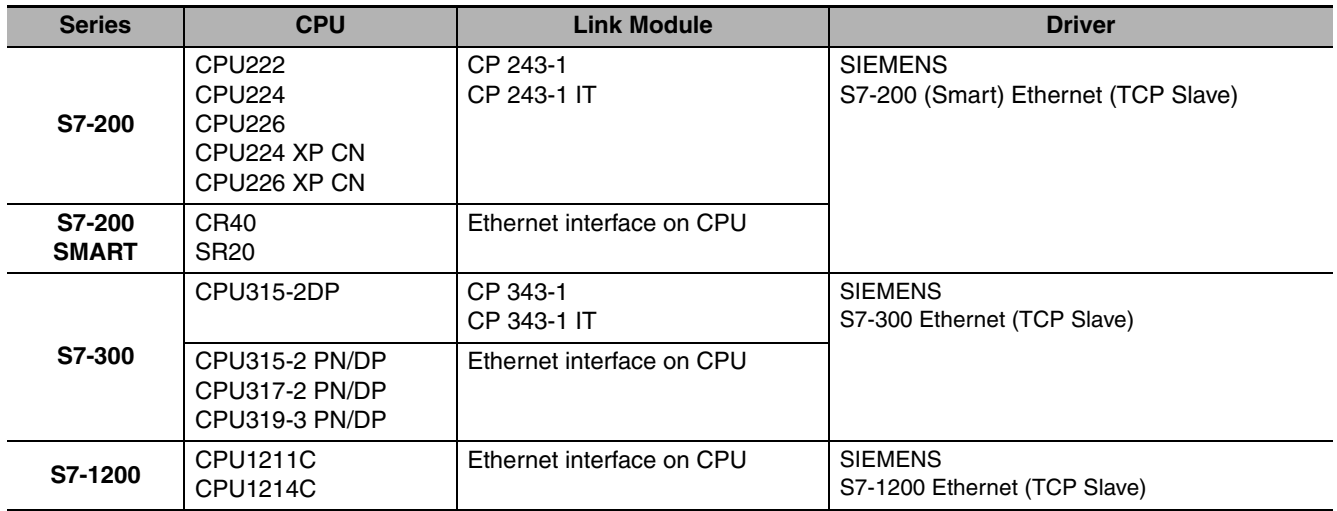

## **2-2 Communication Parameters and Cable Fabrication**

#### **2-2-1 Serial Port**

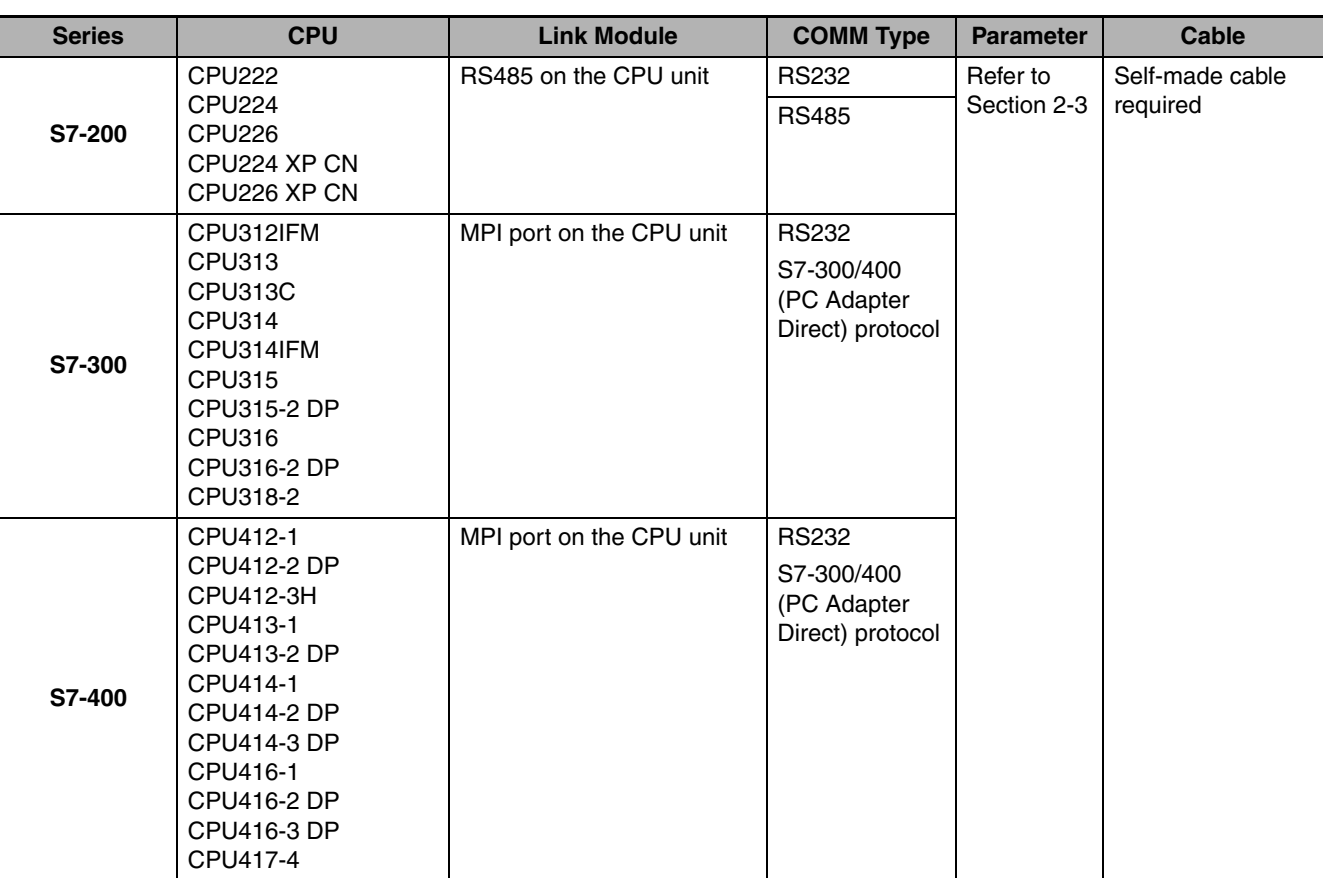

#### **2-2-2 Ethernet**

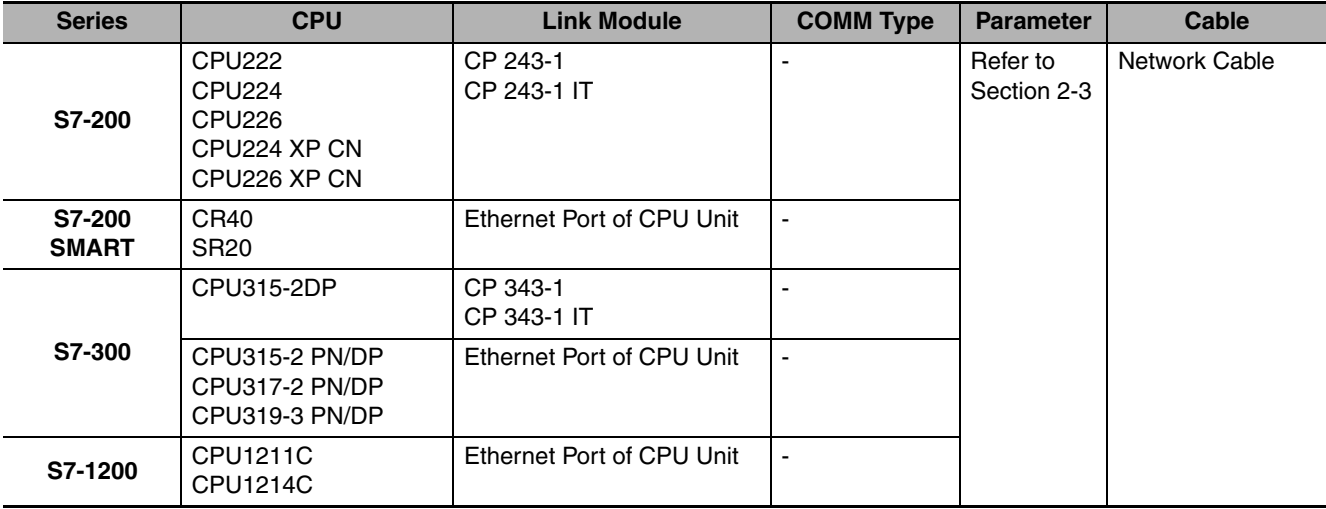

## **2-3 Communication Parameter Setting**

#### **2-3-1 When Using SIEMENS S7-200 Communication Protocol**

#### **PT Settings**

PT default communication parameters: 9600bps (Baud Rate), 8 (Data Bit), 1 (Stop Bit), even(Parity Check) and 2 (PLC Station No.)

**Note** The maximum communication baud rate is 187.5K that is not supported by the direct online. The PLC No. should match with the PLC No. in PT. Because the PLC address of S7-200 ranges from 1 to 126, so the PLC No. in PT should also range from 1 to 126.

#### RS485 Communication

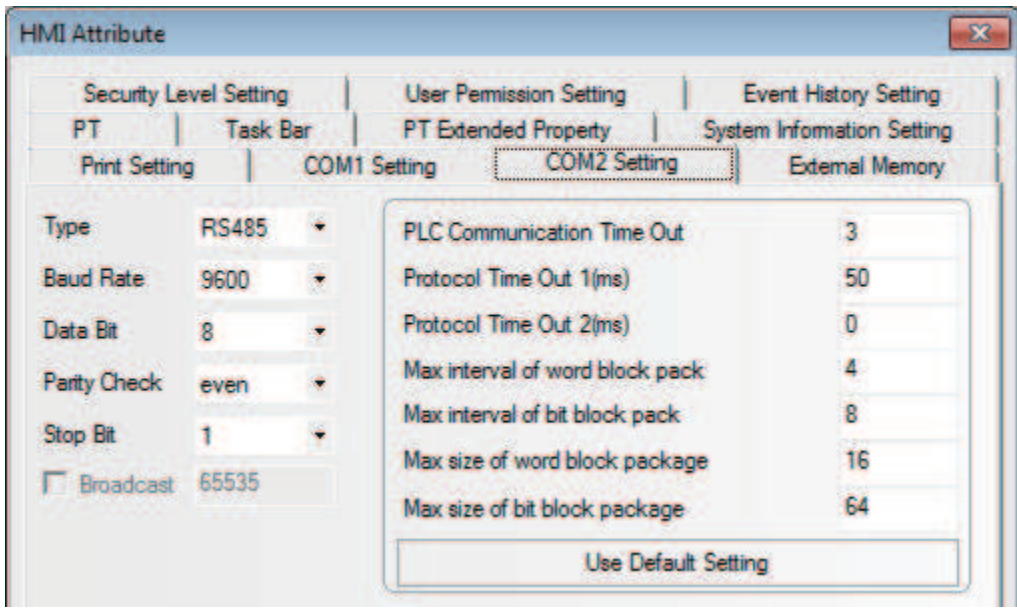

#### RS232 Communication

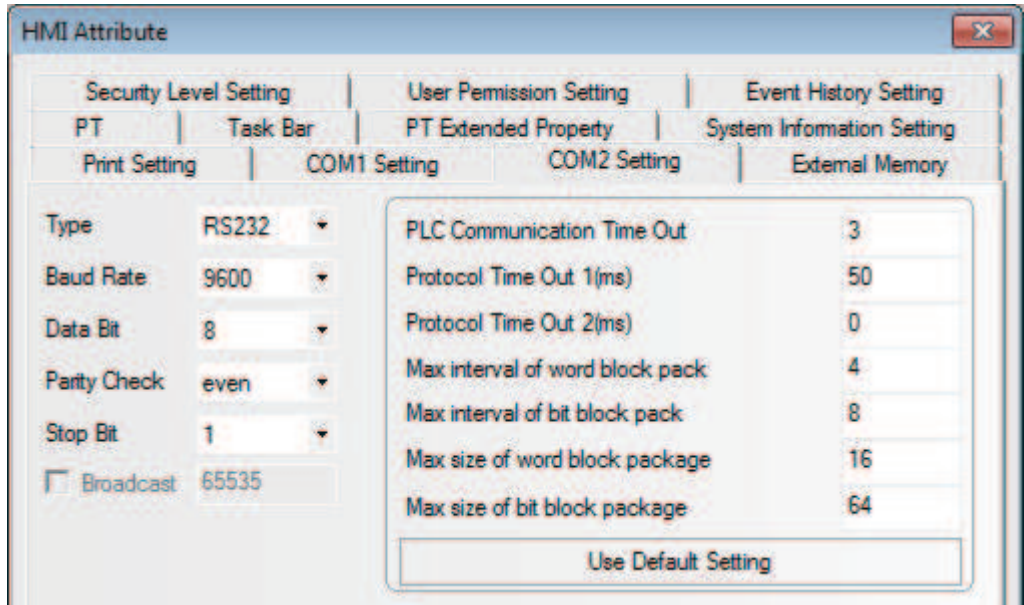
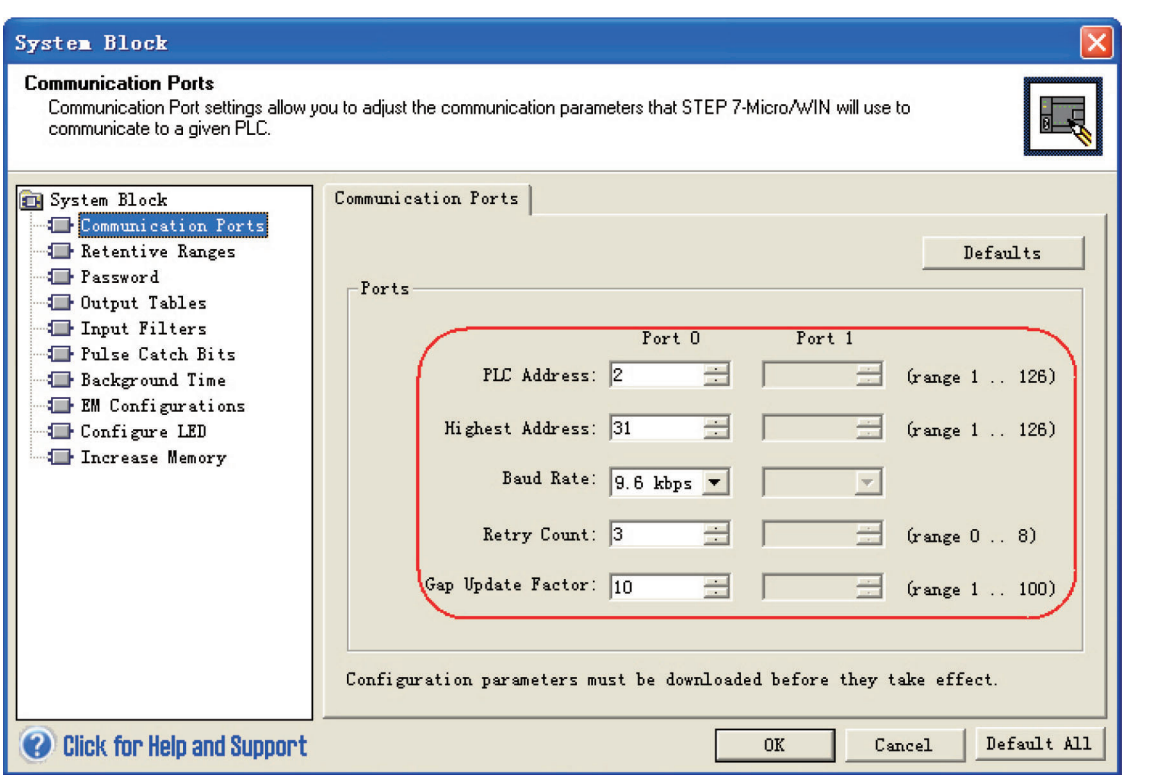

## **2-3-2 When Using SIEMENS S7-300/400 (PC Adapter Direct) Communication Protocol**

# **PT Settings**

PT default communication parameters: 19200bps(Baud Rate), 8(Data Bit), 2(Stop Bit), odd (Parity Check) and 2 (PLC Station No.) (Multiple Station No. is not supported.)

RS232 Communication

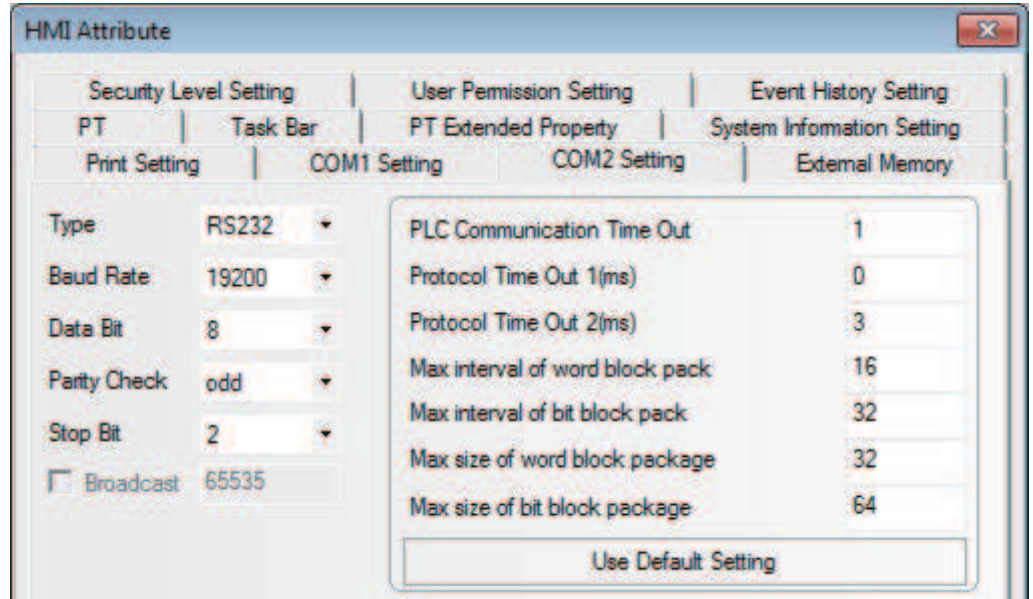

- **Note 1** The PLC Station No. is not needed if the PC adapter is used, which realize one for one communication.
	- **2** When MPI-Adapter SSW7, RS232 (Order No.700-751-1VK21) manufactured by Helmholz is used, set the communication speed as follows. Also the firmware of the MPI-Adapter should be V3.4b7 or later.
		- **•** PLC communication speed: 19.2/187.5 kbps
		- **•** PT communication speed: 9600/14400/19200/38400/56000/57600/115200 bps
	- **3** DB blocks should be established in PLC program configuration, otherwise the relevant registers (DB.DBX, DB.DBW, DB.DBD) can not be written. The even parity should be used on the initial addresses of DBm.DBW and DBm.DBD.

**Note** For information of the product manufactured by Helmholz, please access to website as follows. Systeme Helmholz GmbH

http://www.helmholz.de/

If the firmware version of the purchased MPI-Adapter is old, please download SHTools from website as above to update the firmware.

## **PLC Settings**

**1** When MPI-Adapter manufactured by Helmholz is used, set the communication speed of PLC to 19.2 Kbps or 187.5 Kbps.

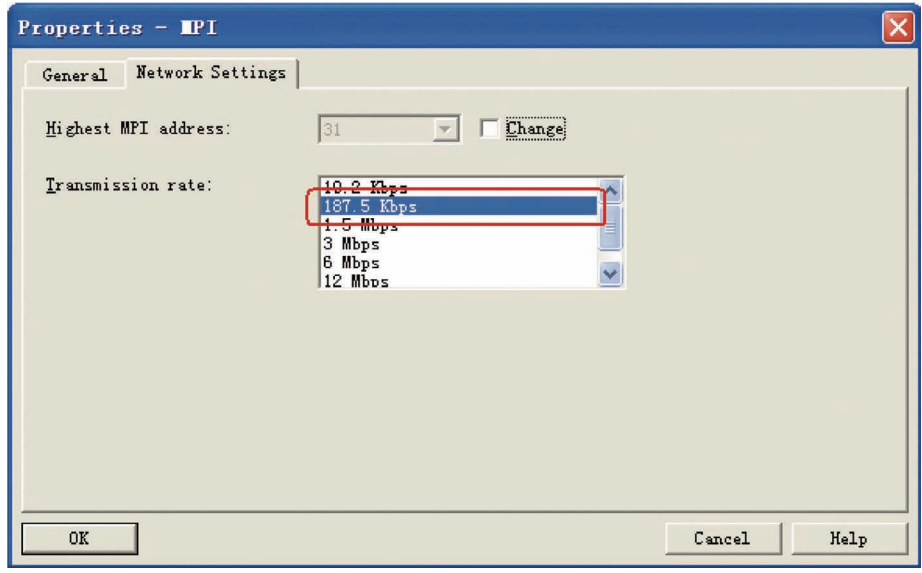

## **2** The MPI address must be 2.

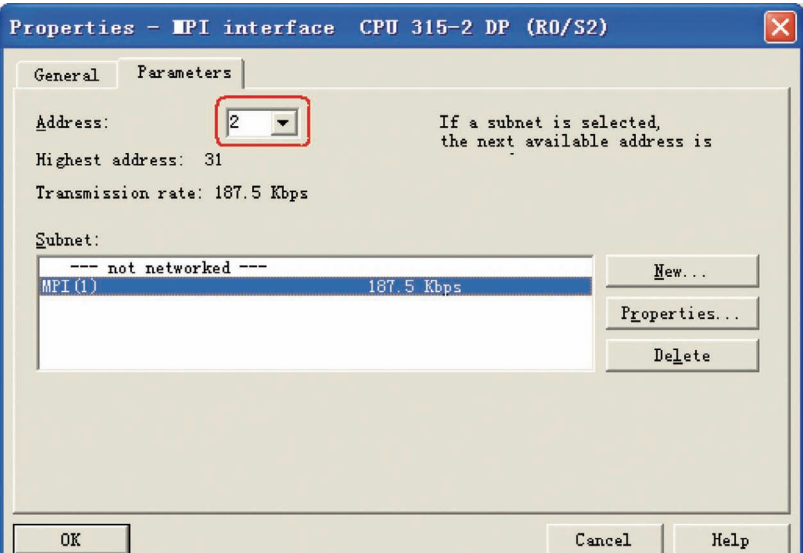

**3** Download the set parameters to PLC after the setting is completed. Then open [SIMATIC Manager] menu-[Option]-[PG/PC Interface Setting], select PC Adapter (MPI) and modify the transmission rate of MPI port to be 187.5K, as shown below:

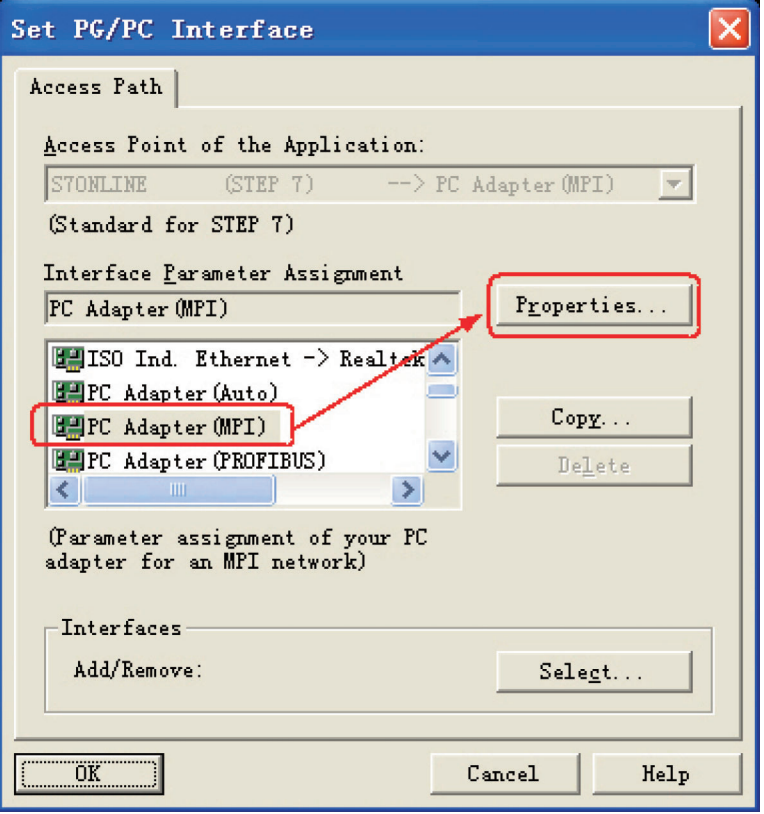

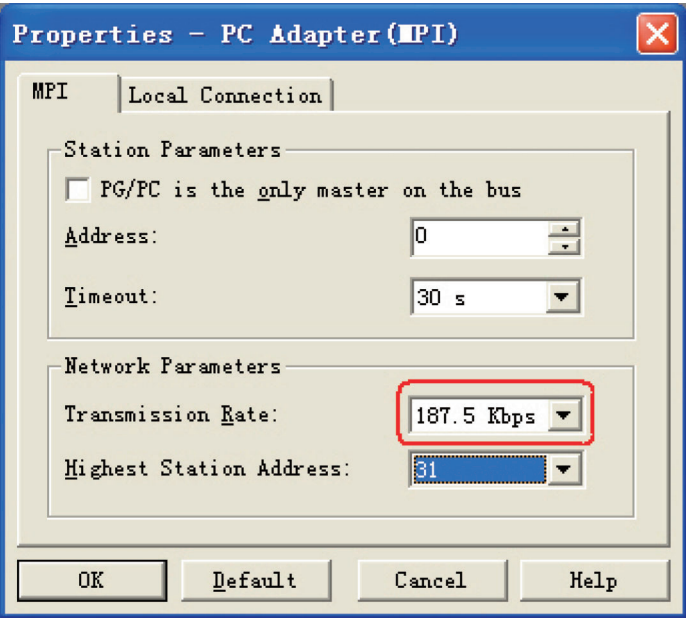

## **2-3-3 SIEMENS S7-200 (SMART) Ethernet (TCP Slave)**

## **PT Settings**

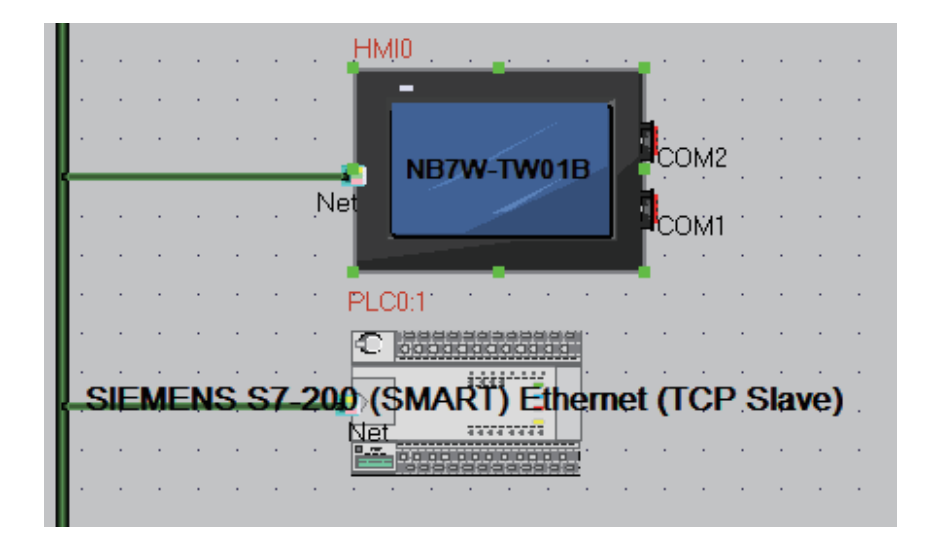

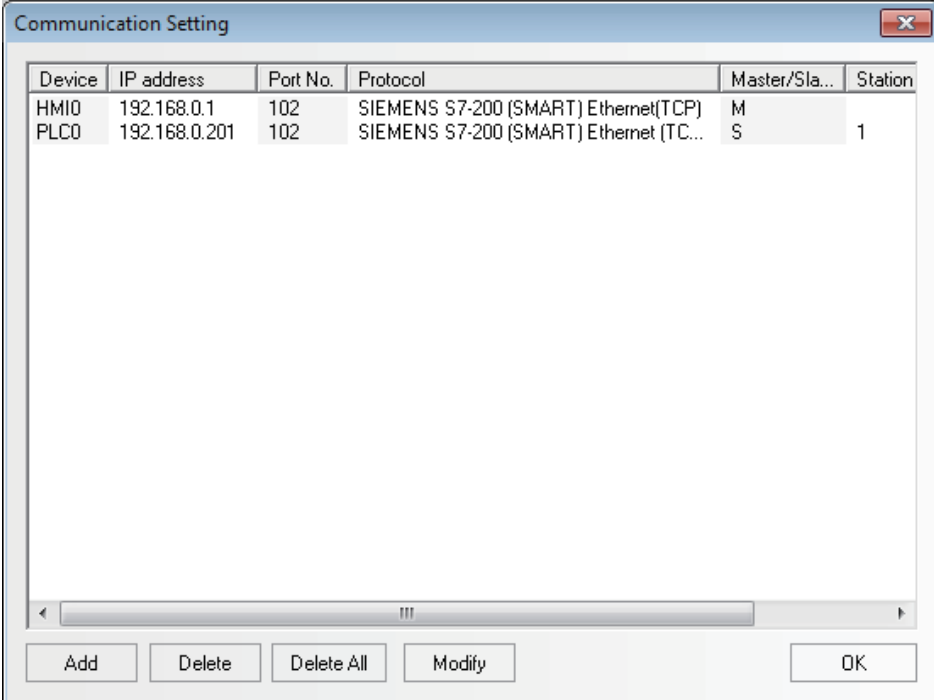

- **PLC** property -83 **PLC Station Number**  $\blacksquare$ **Communication Setting** Network Port Setting **IP Address PLC Communication Type** 201 192 168  $\overline{\mathbf{0}}$ TCP Port No. **PLC Communication Time Out (s)** 102 1 Protocol Time Out 1(ms) 1 Protocol Time Out 2(ms)  $20$ Max interval of word block pack 4 Max interval of bit block pack  $32$ Max size of word block package  $\overline{\mathbf{g}}$ Max size of bit block package 64 **Use Default Setting** OK Cancel
- **Note** When you use S7-200 SMART, observe the following setting. Set the [PLC property] - [Protocol Time Out 2] to "20".

## **PLC Settings**

## **Using Ethernet Port of CPU Unit**

When you use the Unit that uses built-in Ethernet Port, set the Unit with STEP7-MICRO/WIN Smart.

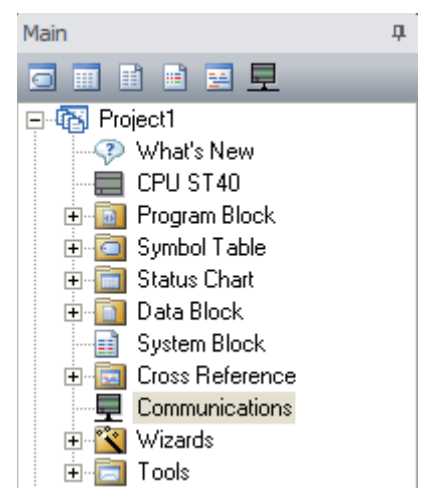

**1** Double-click the [Communications].

**2** Connect the PLC to be connected on the Ethernet Network that is connectable with PC and click the [Find CPUs].

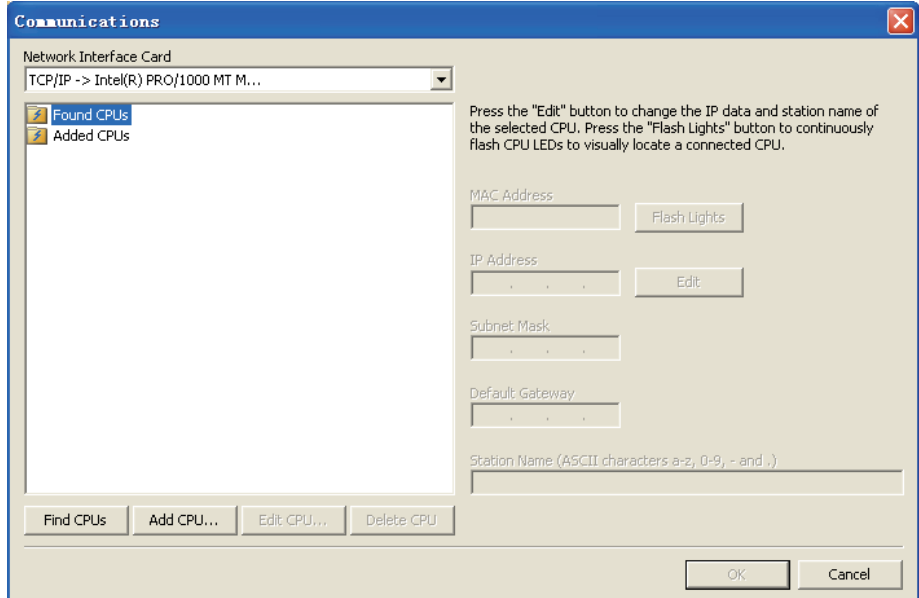

**3** Select the found CPU and click the [Edit] button.

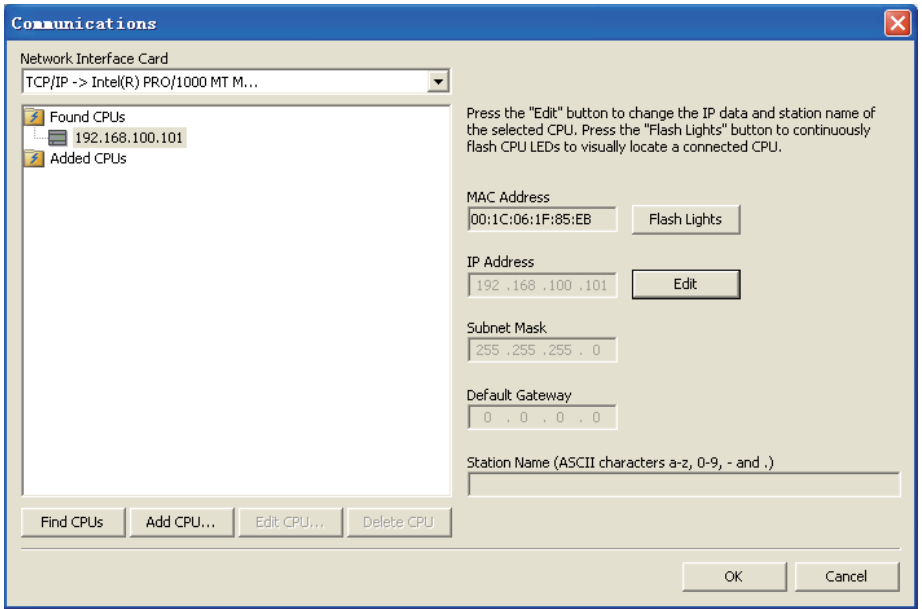

2-3 Communication Parameter Setting **2-3 Communication Parameter Setting**

**4** Set IP address and others and click the [Set] button.

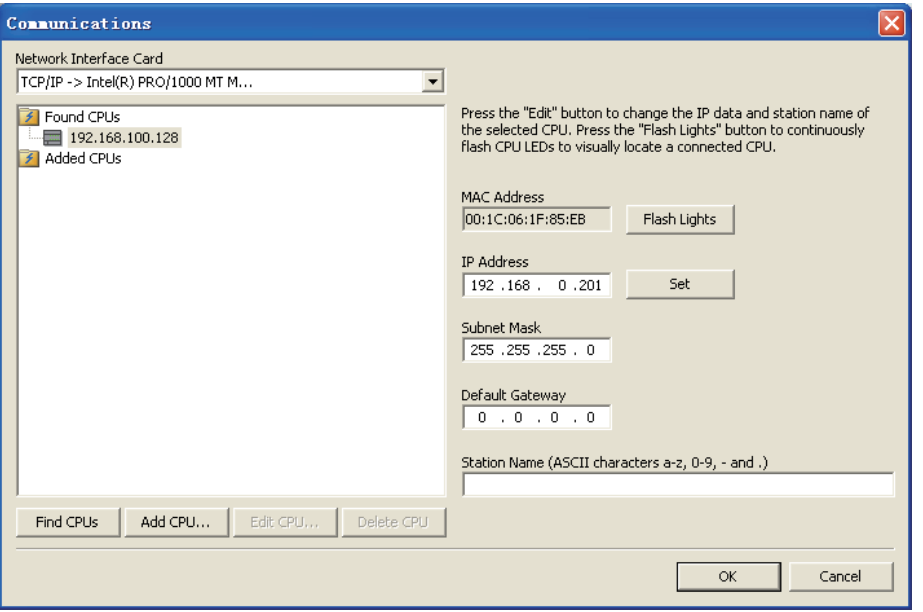

## **Using communication module**

When you use communication module, make settings with STEP7 Micro/Win.

**1** Select the [Tools] - [Ethernet Wizard...] from Menu.

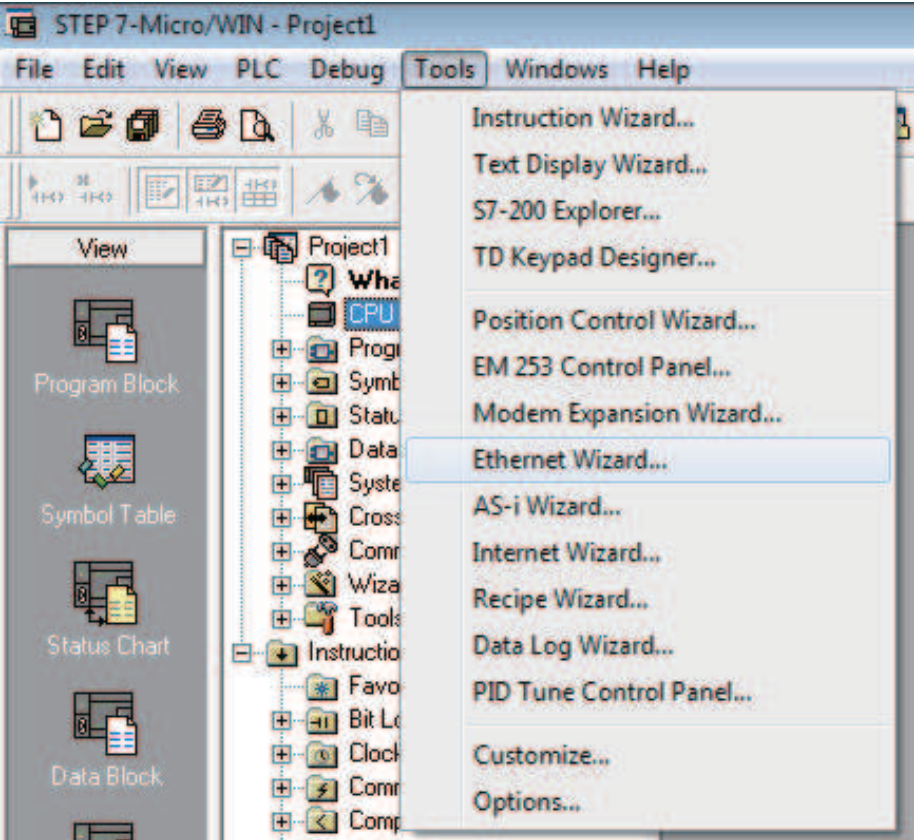

**2** Click the [Next>] button.

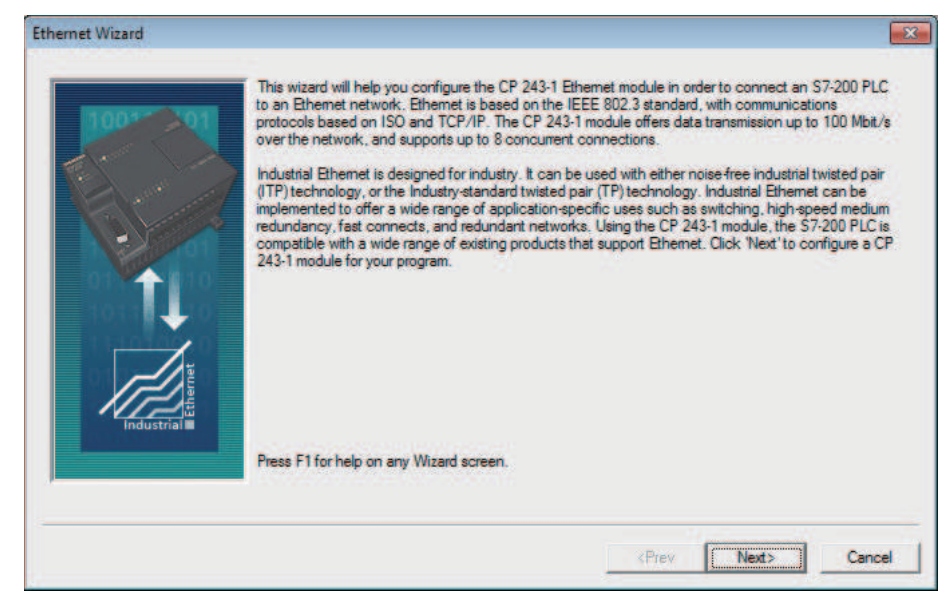

**3** Set the Module Position to "0" and click the [Next>] button.

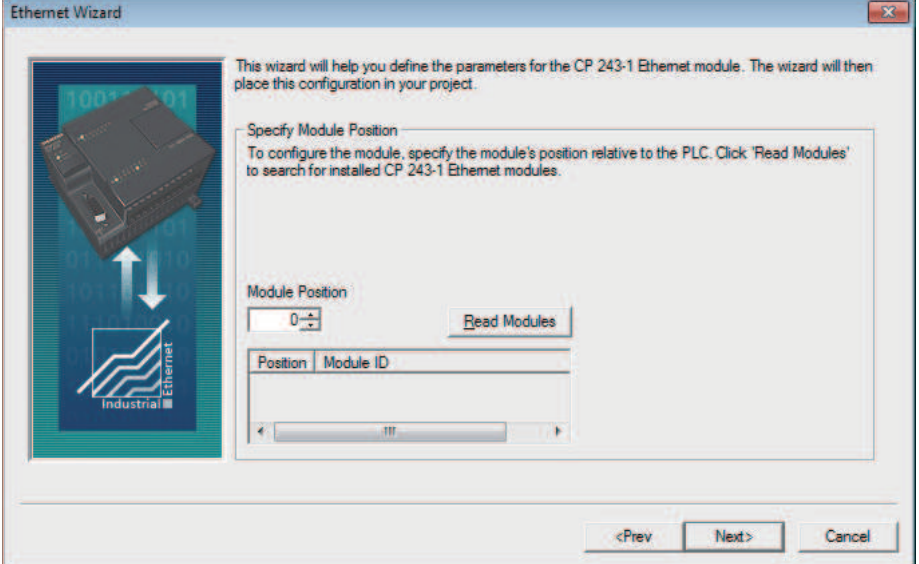

## **Precautions for Correct Use**

In order to communicate with the NB, the Module Position must be "0". If yours not the case, change the CPU configurations and set the Module Position to "0".

4 Make settings of IP address and others and select the [Auto Detect Communications] for the [Module Connection Type].

When completing the settings, click the [Next>] button.

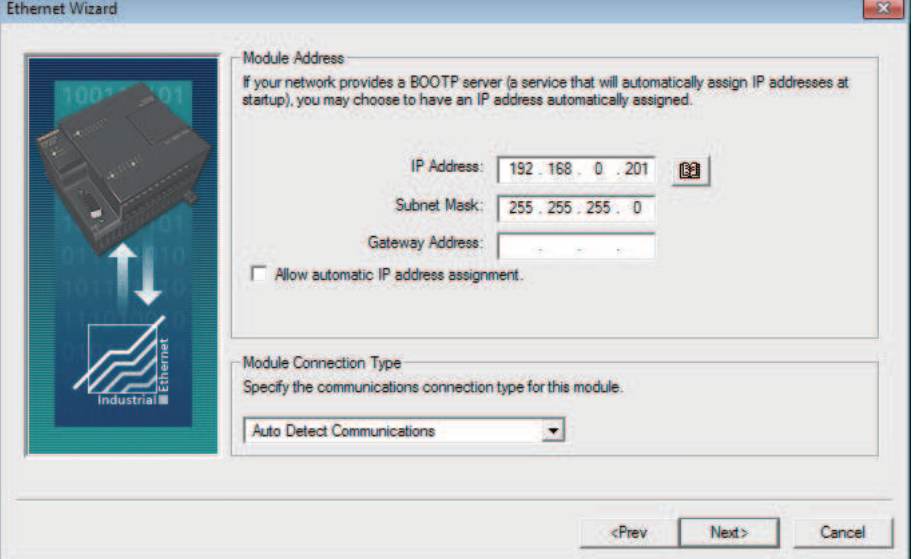

**5** Make settings as below and click the [Next>] button.

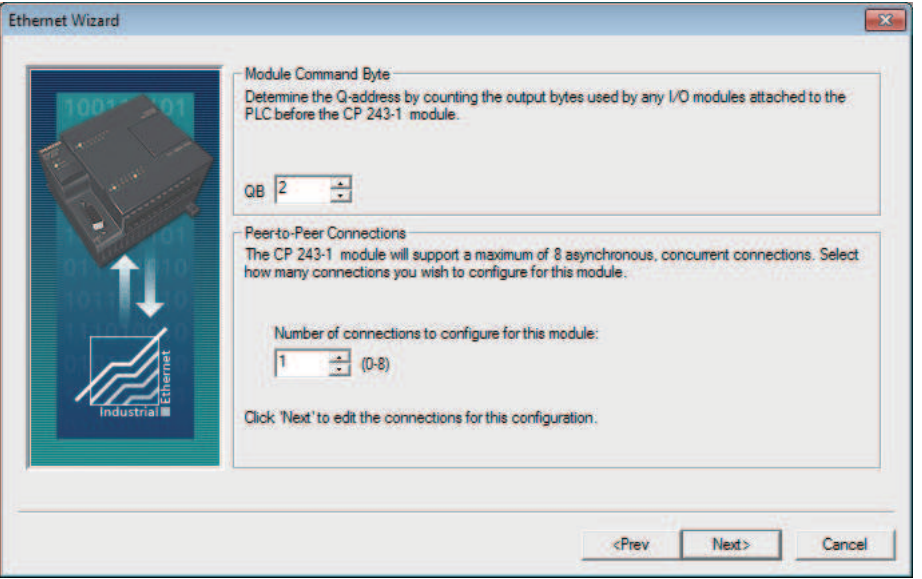

**6** Make settings as below and click the [OK] button.

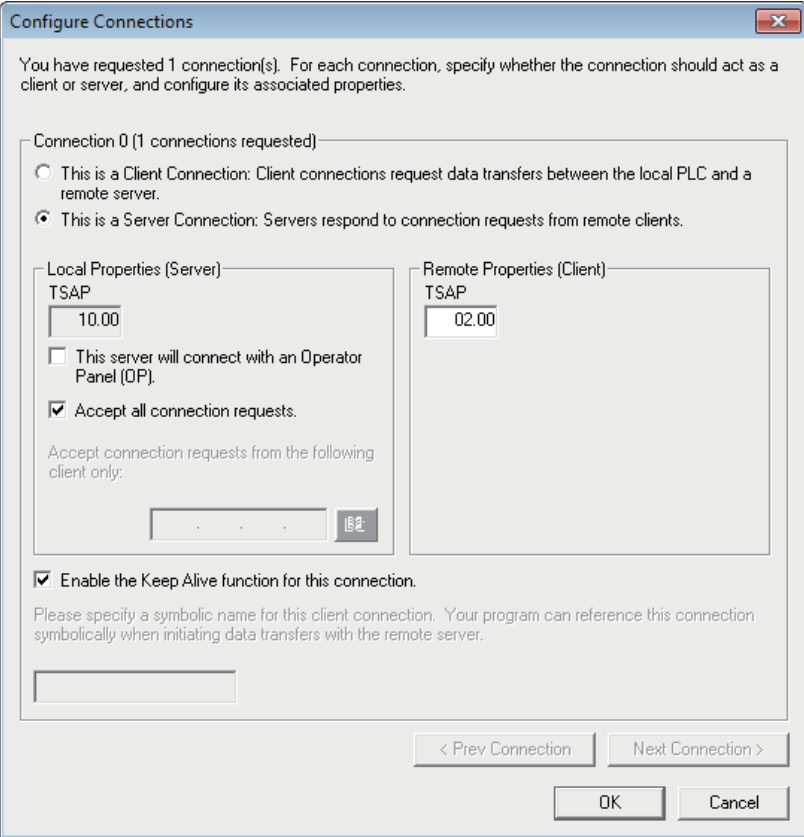

# **7** Make settings as below and click the [Next>] button.

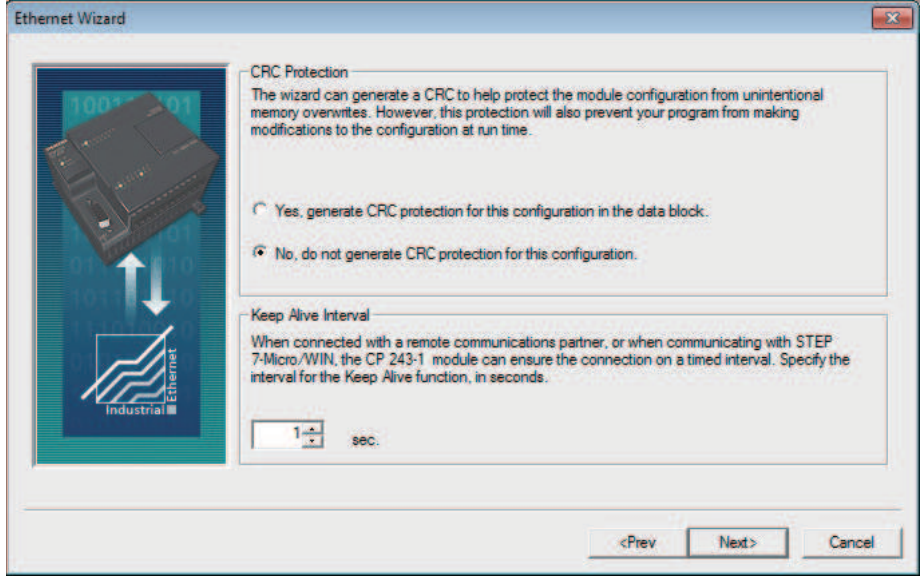

2-3 Communication Parameter Setting **2-3 Communication Parameter Setting**

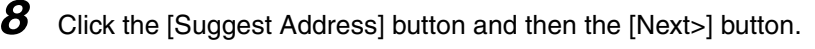

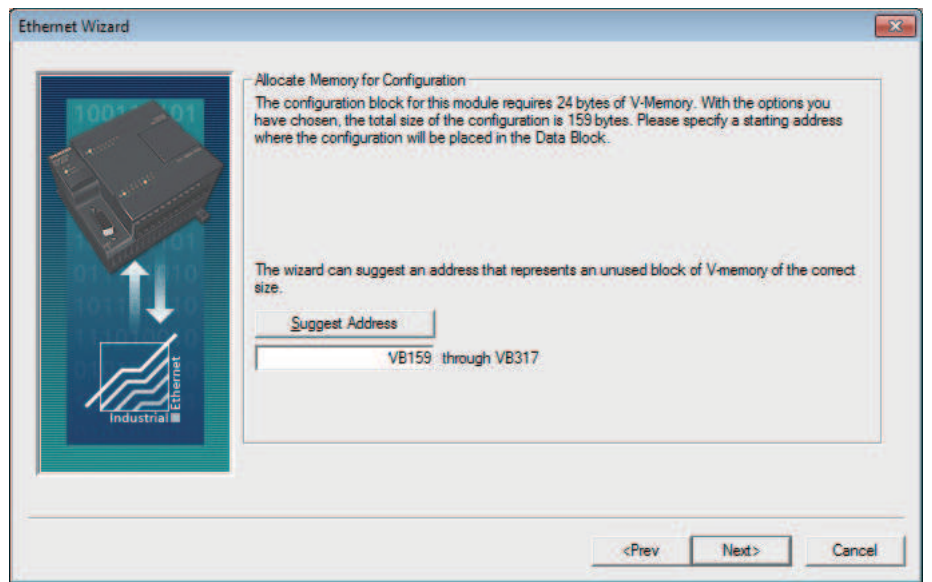

**9** Click the [Finish] button.

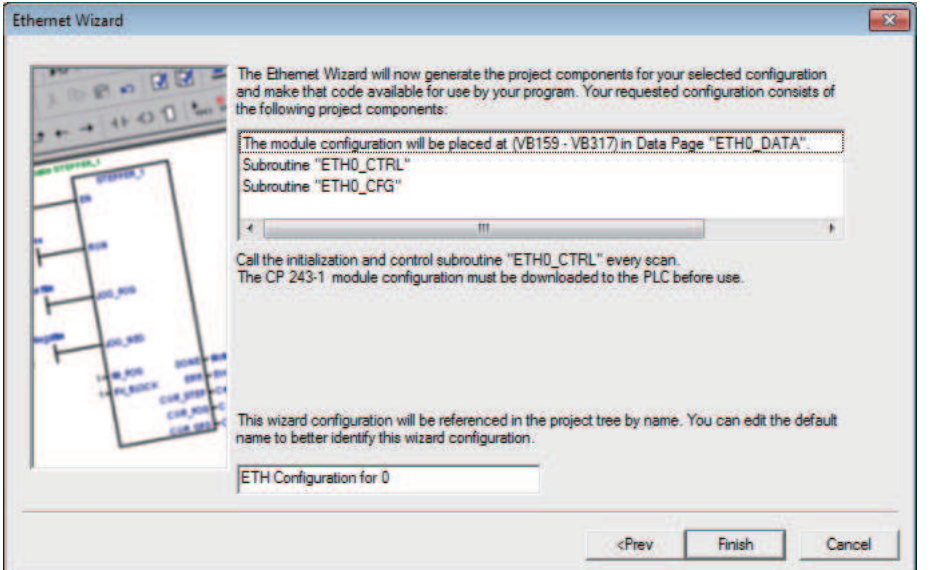

**10**Click the [Yes] button.

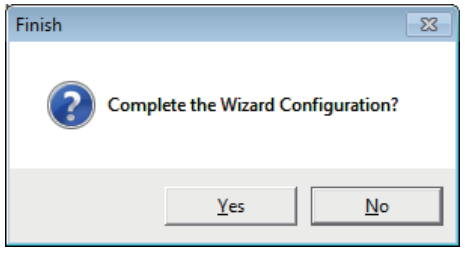

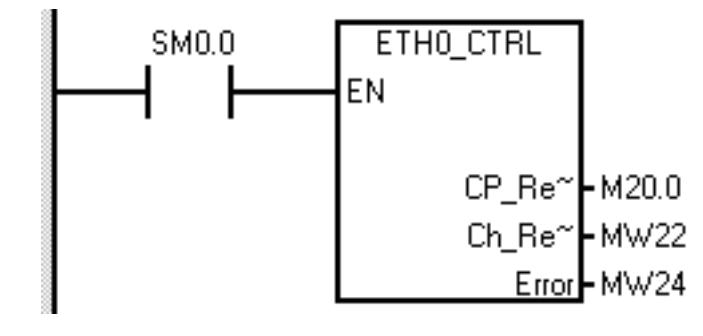

**11**Correct your program to call the subroutine ETH0\_CTRL for each cycle.

## **2-3-4 SIEMENS S7-300 Ethernet (TCP Slave)**

## **PT Settings**

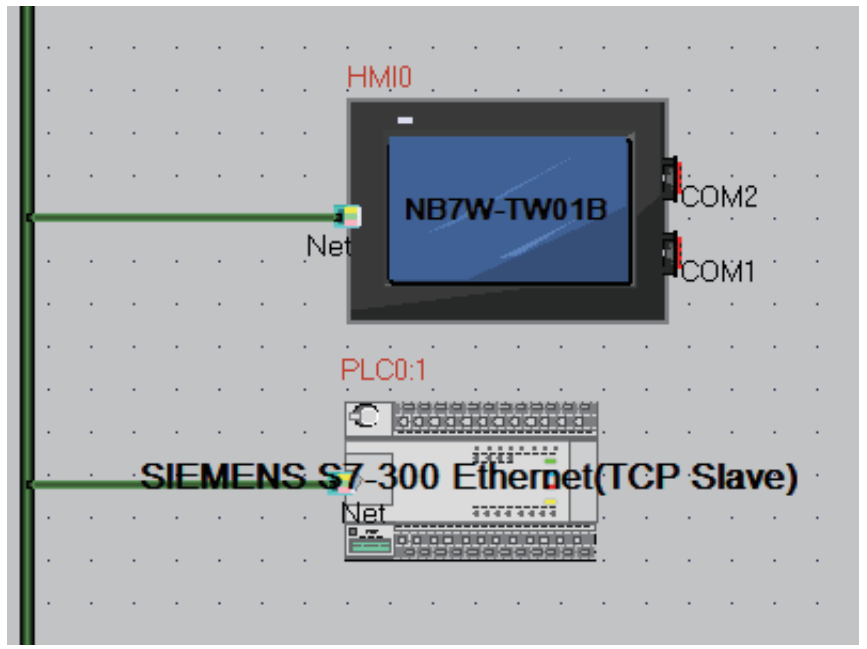

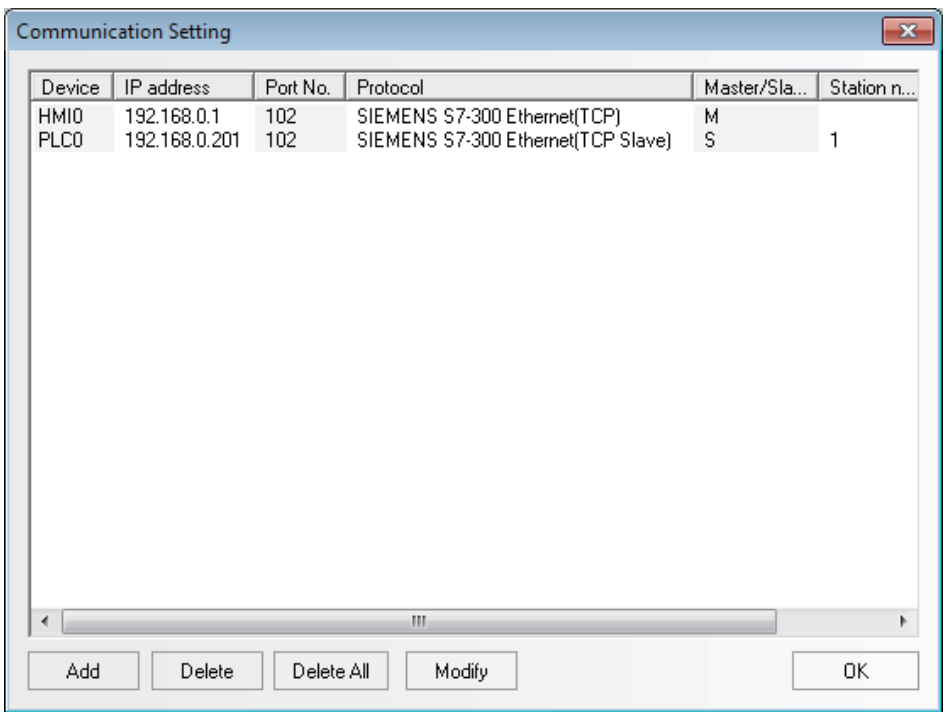

# **PLC Settings**

## **Using Ethernet Port of CPU Unit**

Make settings with SIMATIC STEP 7 (TIA Portal).

2-3-4 SIEMENS S7-300 Ethernet (TCP Slave)

2-3-4 SIEMENS S7-300 Ethernet (TCP Slave)

**1** Double-click the [General] tab - [PROFINET interface [X3]] - [Ethernet addresses] and set IP address and others.

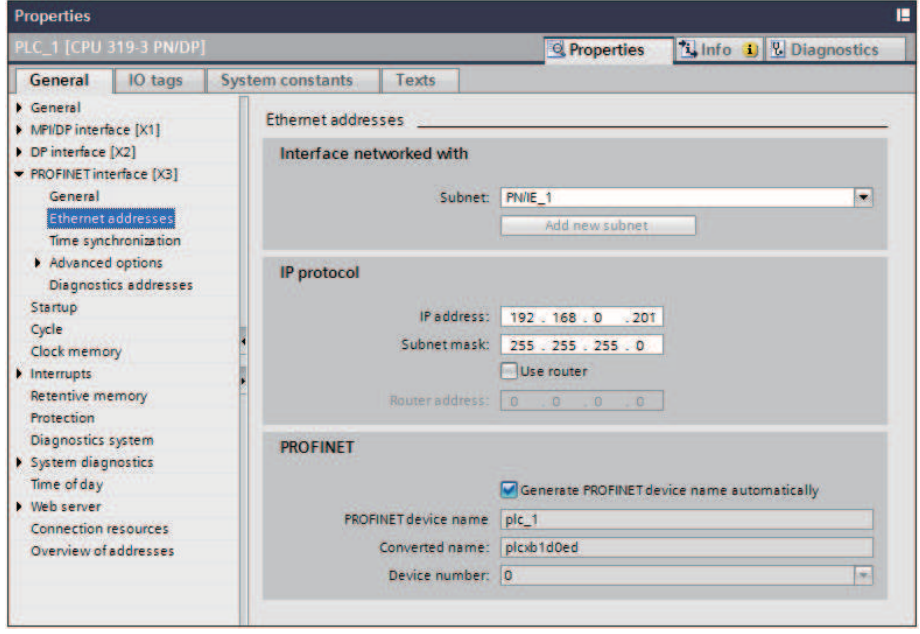

2 Transfer the set descriptions to the PLC. If you transfer the descriptions for the first time, select the [Extended download to device] and check in the [Show All compatible devices] check box.Extended download to device

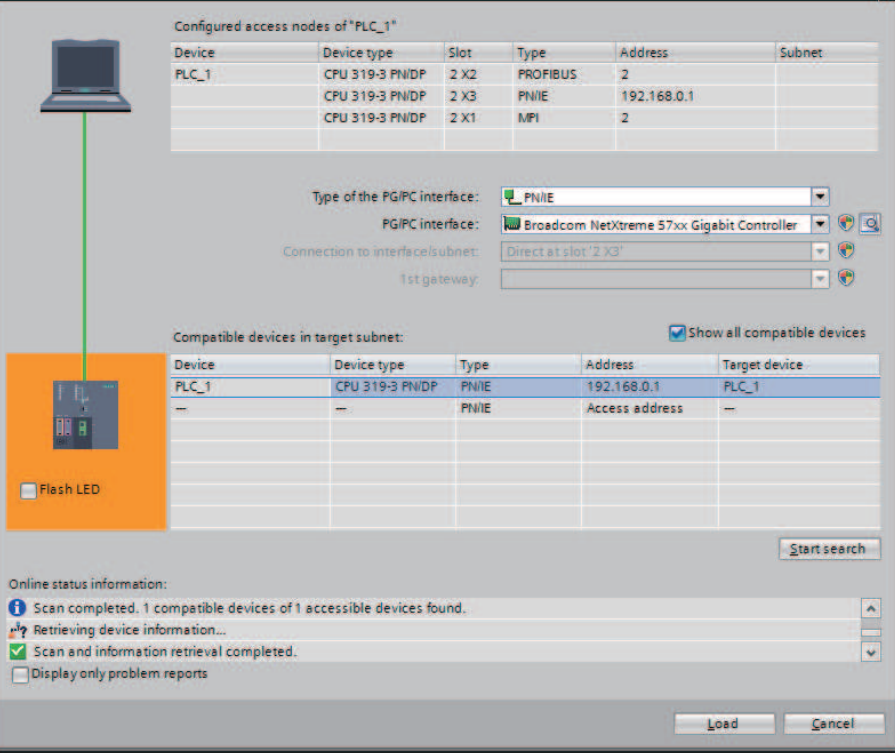

**3** Create a Data block.

Double-click the [Project tree] - [Add new block].

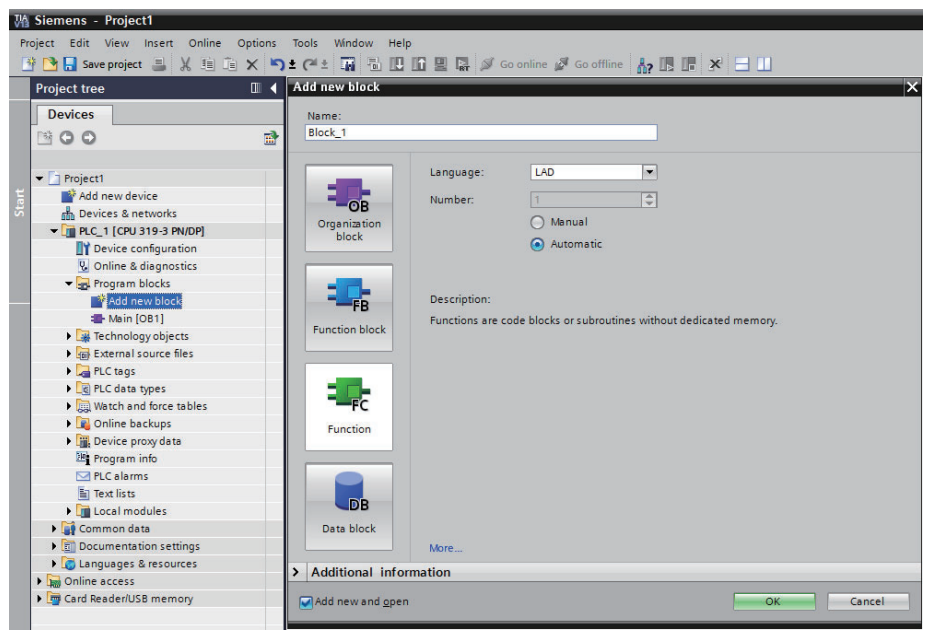

## 4 Click the Data Block.

Example: If you create a new Data block DB10, make settings as below.

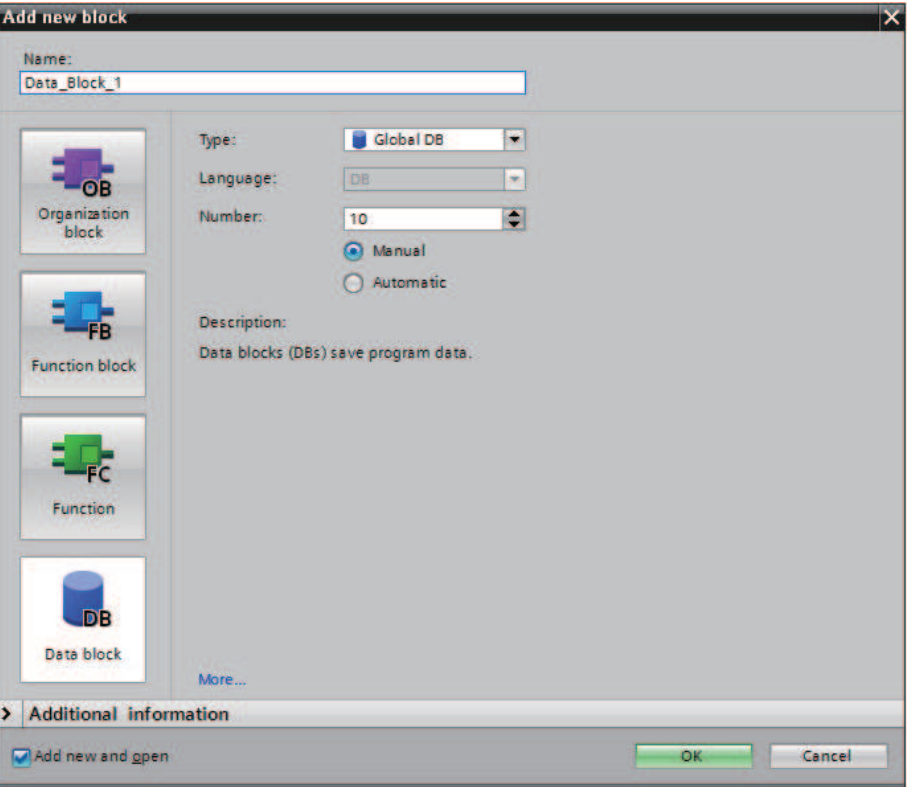

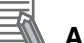

#### **Additional Information**

- **•** If you use the Data block, the data type of the NB and the PLC should be the same. For instance, if the Data type of the PLC is REAL, the storing data type of the numeric input component should be Float.
- **•** When you define the Data block, secure the larger area than the one used for the NB. For instance, in order to use DB5.DBW32 in the NB, you need to secure DB5.DBW34 or later for the PLC.
- **•** If you use the data block, do not check in the check box, [Properties] [Attributes] [Only store in load memory].

#### **Using communication module**

Make settings with SIMATIC STEP 7 (TIA Portal).

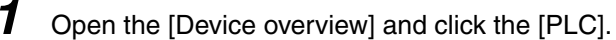

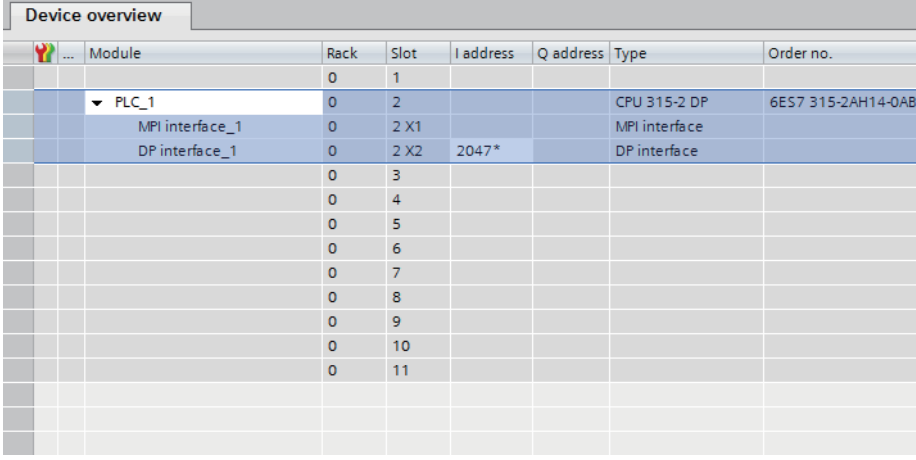

**2** Click the [General] tab - [MPI address]. Set the [Parameters] - [Address] to "2".

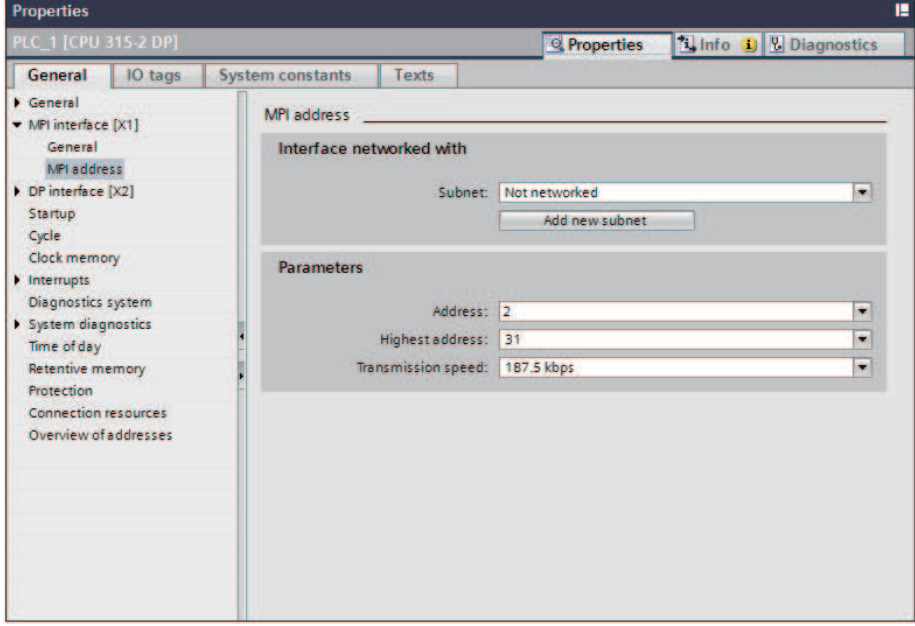

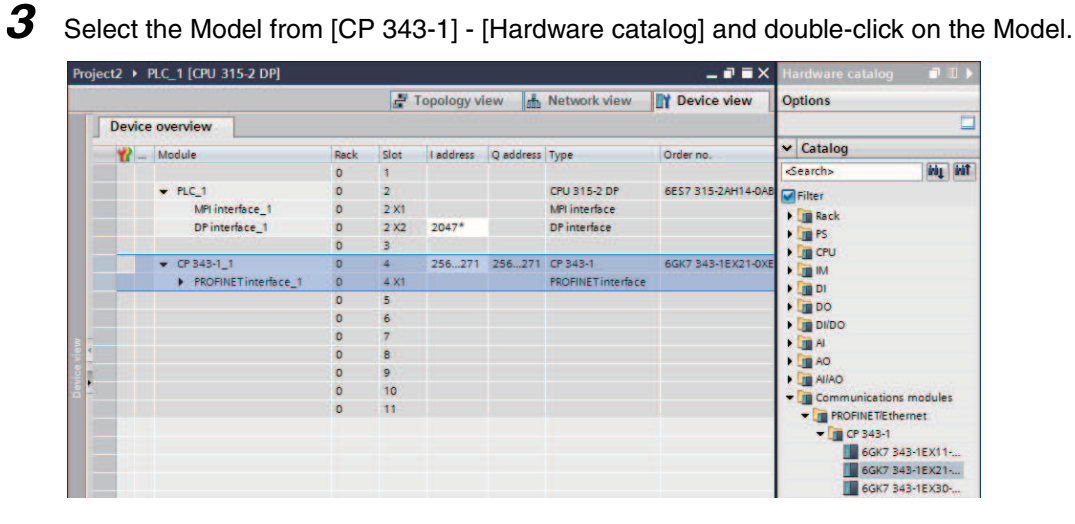

**4** Click the [General] tab - [MPI address]. Set the [Connection to backplane bus] - [Address] to "3".

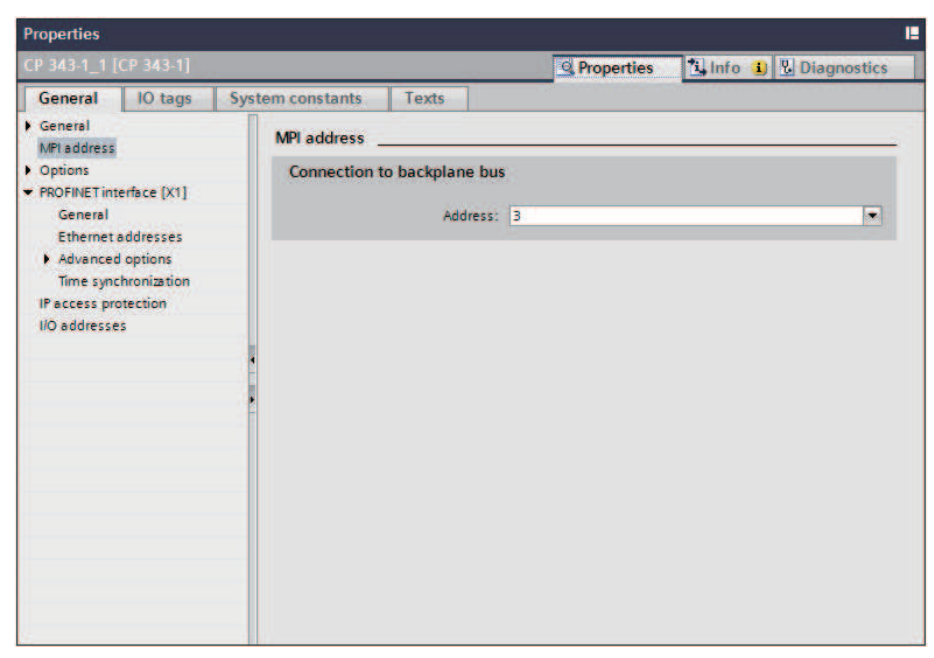

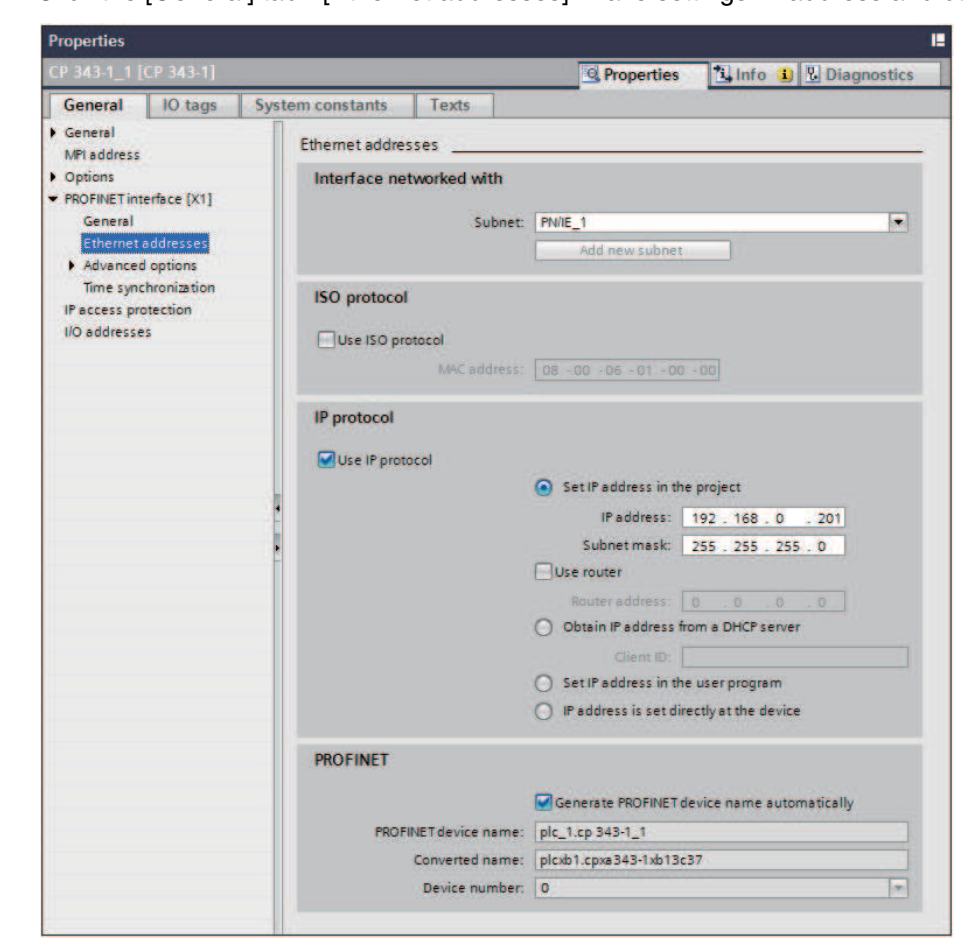

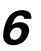

**6** Download the settings to the PLC.

## **2-3-5 SIEMENS S7-1200 Ethernet (TCP Slave)**

## **PT Settings**

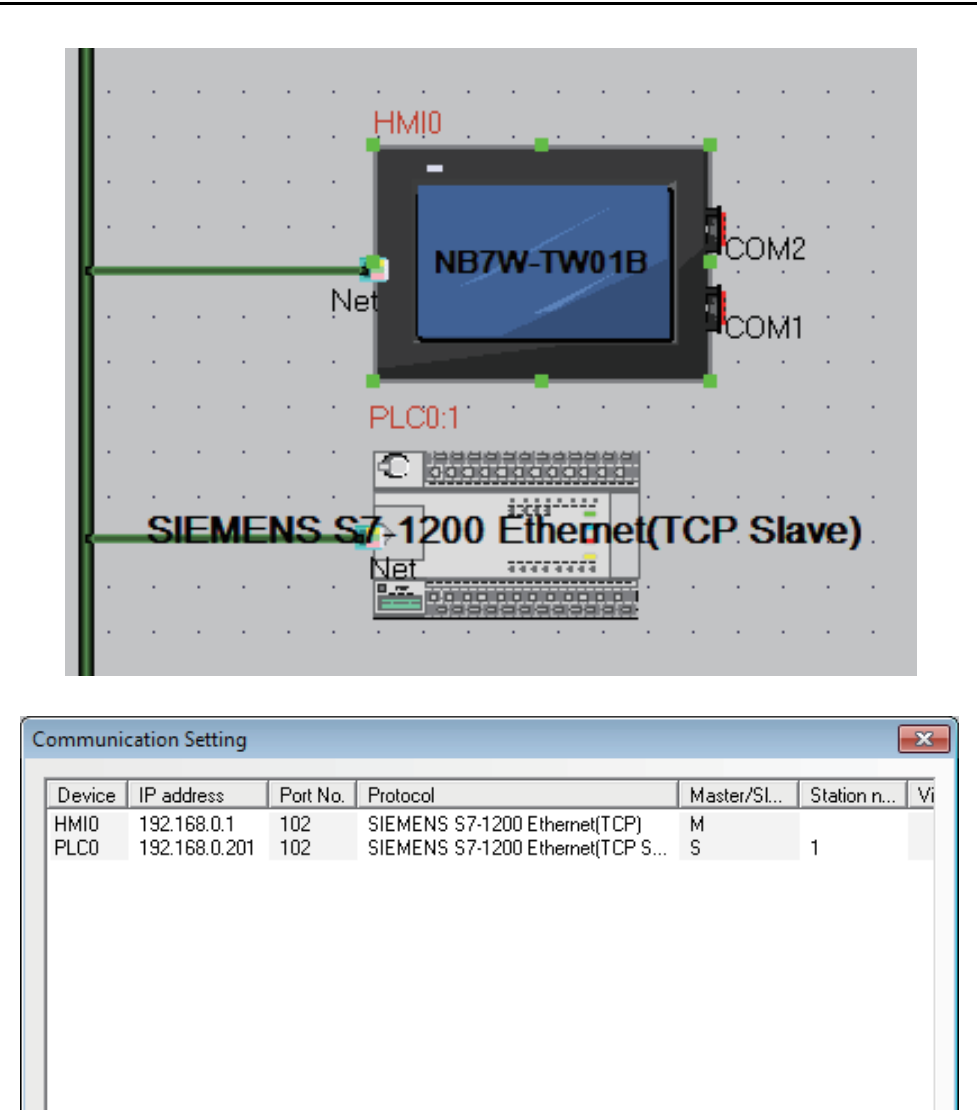

W

Modify

Delete All

Delete

 $\leftarrow$ 

Add

0K

# **PLC Settings**

Make settings of the PLC using SIMATIC STEP 7 (TIA Portal).

**1** Double-click the [General] tab - [PROFINET interface] - [Ethernet addresses] and set IP address and others.

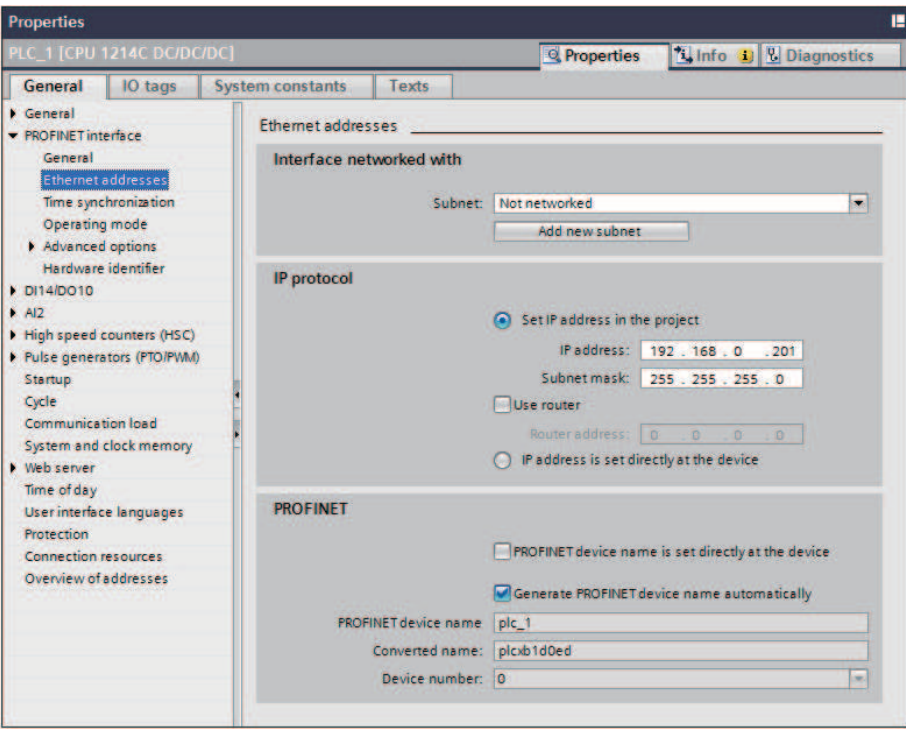

2 Transfer the set descriptions to the PLC. If you transfer the descriptions for the first time, select the [Extended download to device] and check the [Show All compatible devices] check box.

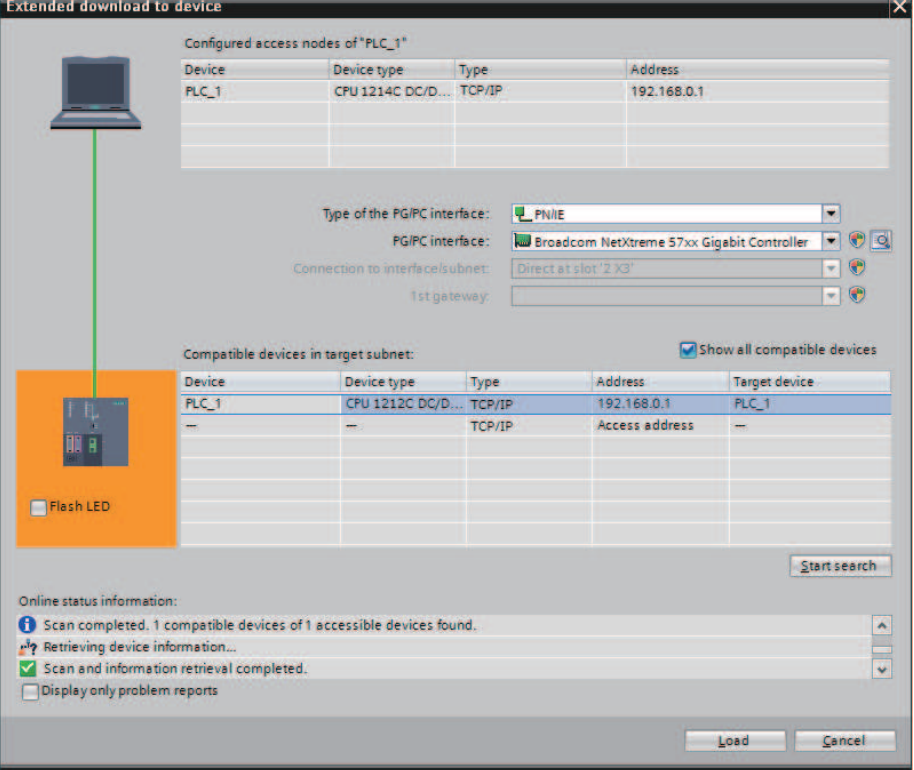

**3** Create a Data block.

Double-click the [Project tree] - [Add new block].

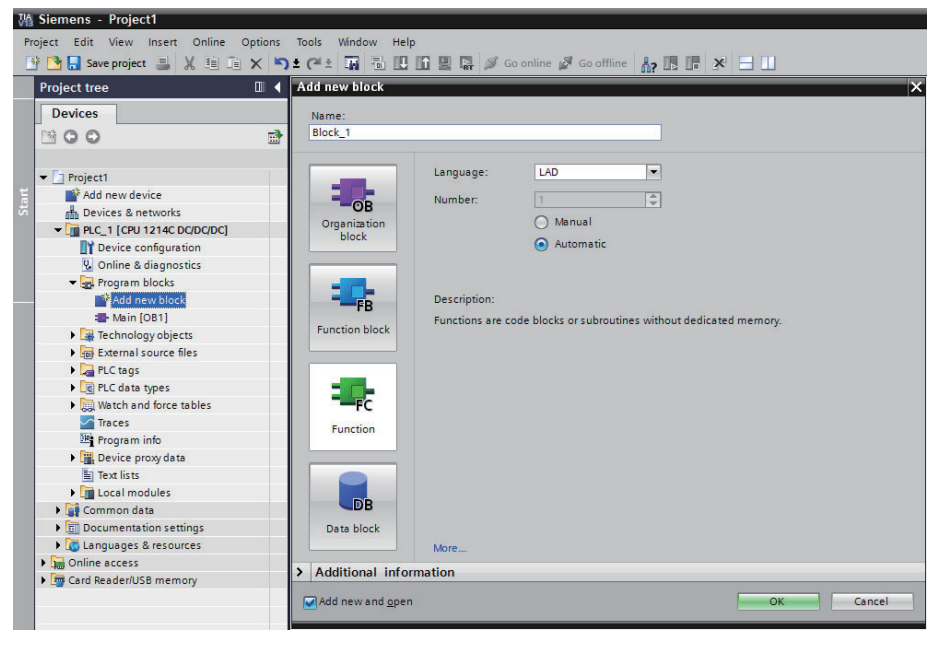

## **4** Click the [Data Block].

Example: If you should create a new Data block DB10, make settings as below.

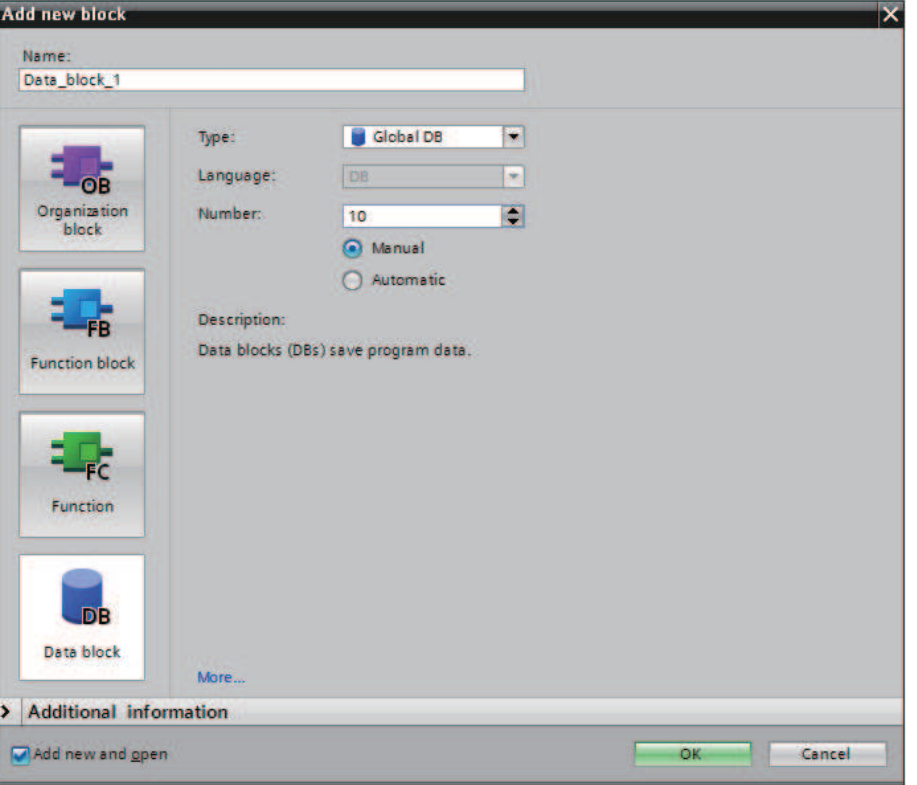

## **Precautions for Correct Use**

- **•** If you use the Data block, the data type of the NB and the PLC should be the same. For instance, if the Data type of the PLC is REAL, the storing data type of the numeric input component should be Float.
- **•** When you define the Data block, secure the larger area than the one used for the NB. For instance, in order to use DB5.DBW32 in the NB, you need to secure DB5.DBW34 or later for the PLC.
- **•** If you use the data block, do not check in the check box, [Properties] [Attributes] [Only store in load memory].

# **2-4 Supported Registers**

## **2-4-1 SIEMENS S7-200**

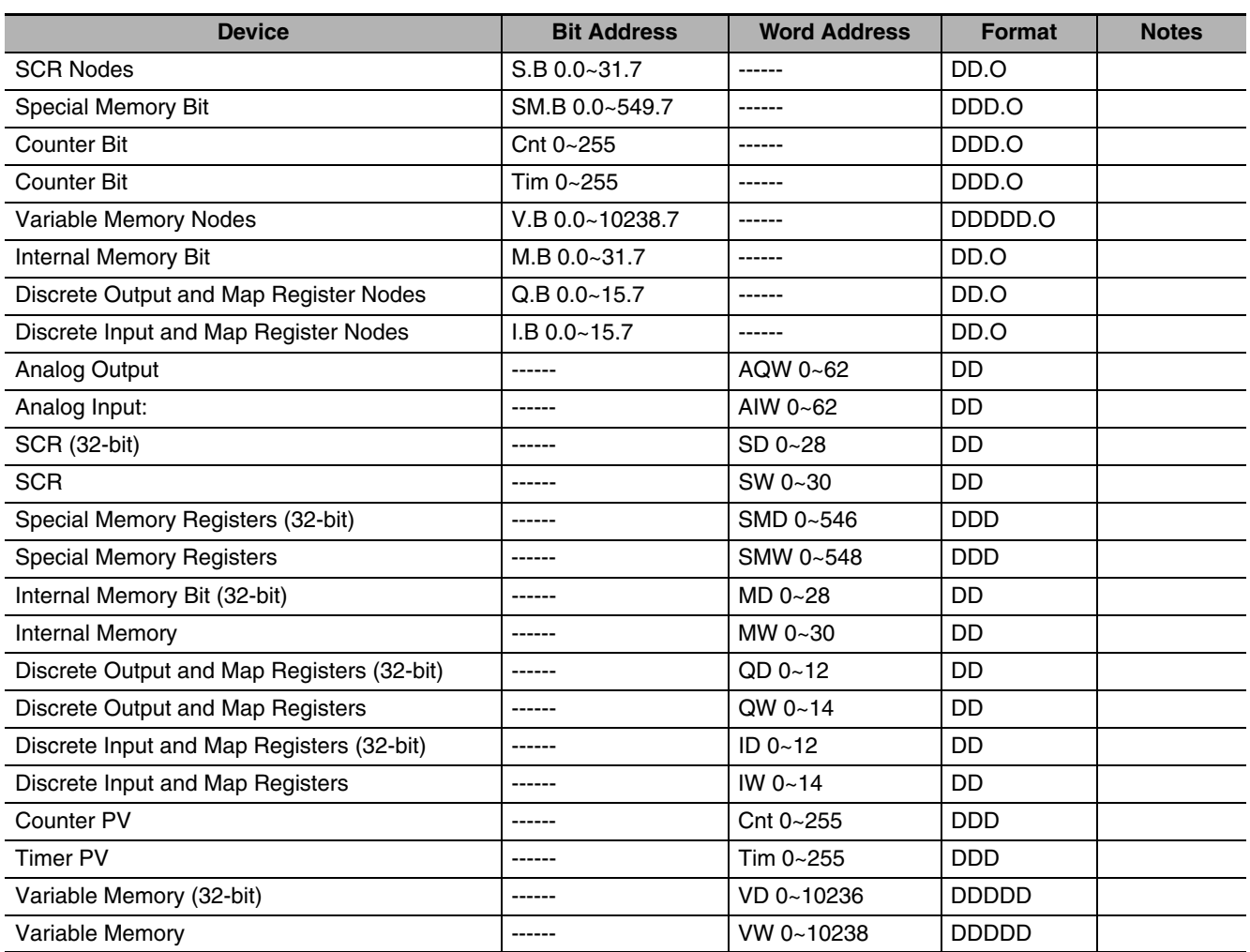

**Note** The initial addresses of VW and VD must be even.

Address format description: D: decimal, O: octonary, H: hexadecimal.

**2**

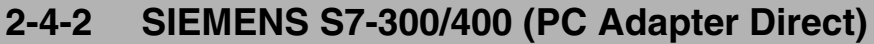

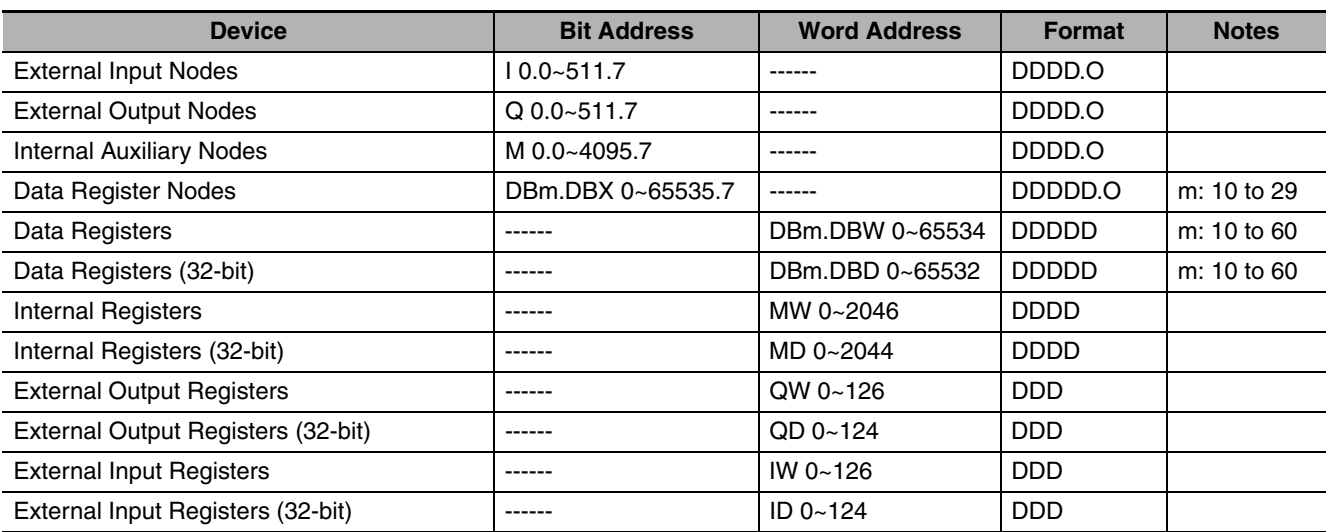

**Note** The initial addresses of DBm.DBW and DBm.DBD must be even.

Address format description: D: decimal, O: octonary, H: hexadecimal.

## **2-4-3 SIEMENS S7-200 (Smart) Ethernet (TCP Slave)**

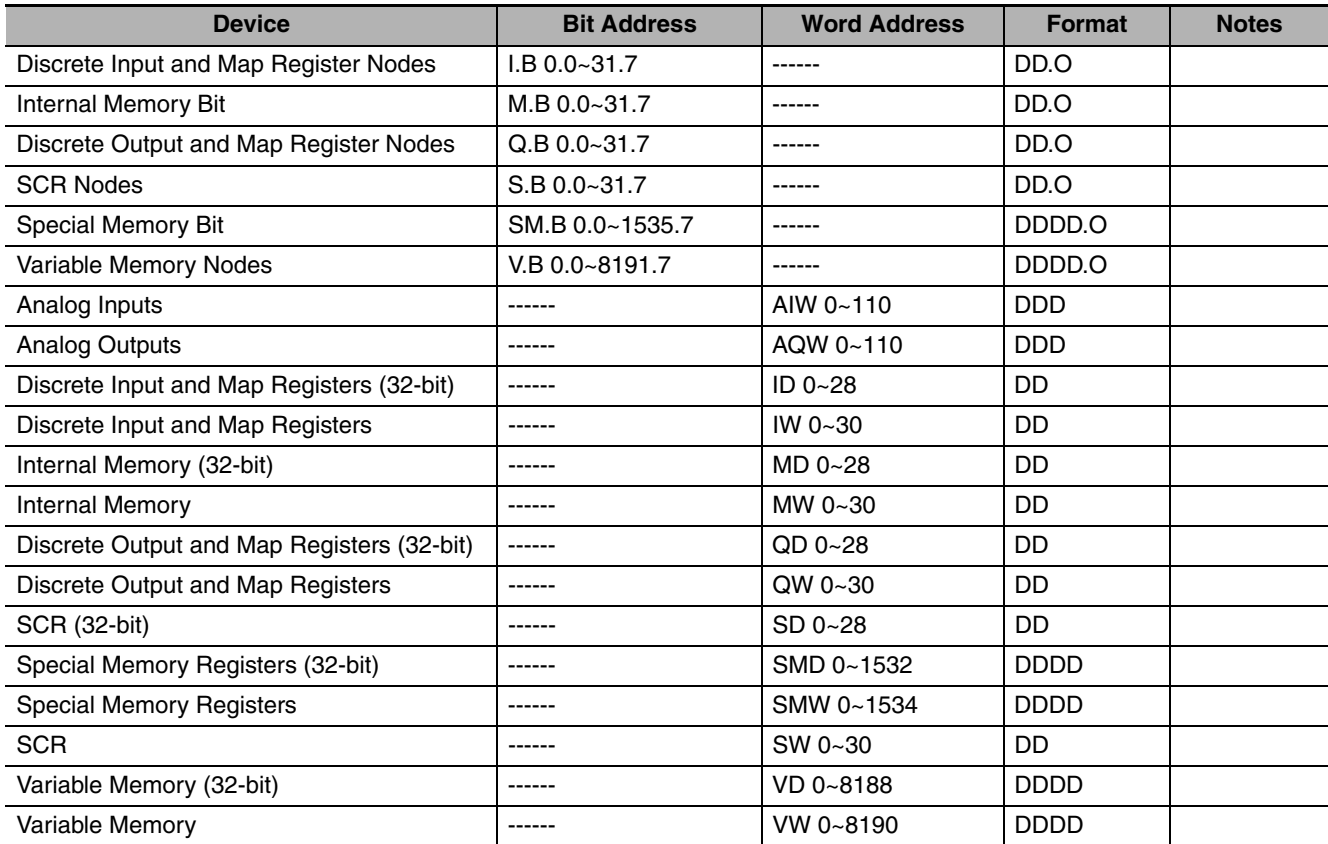

**Note** When you access word access and double word access memories, always specify even address.

**2-4 Supported Registers**

2-4 Supported Registers

**2**

2-4-4 SIEMENS S7-300 Ethernet (TCP Slave)

2-4-4 SIEMENS S7-300 Ethernet (TCP Slave)

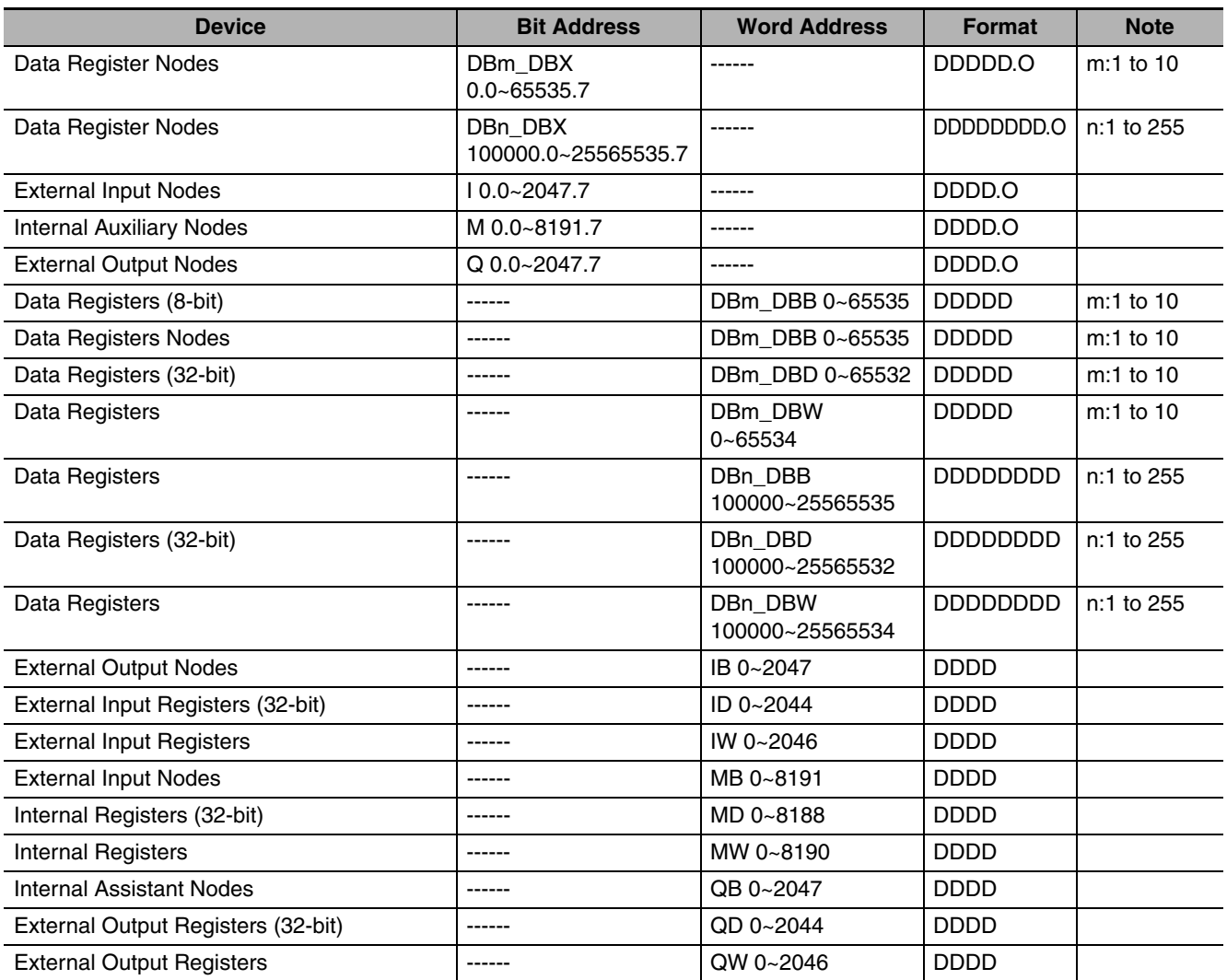

## **2-4-4 SIEMENS S7-300 Ethernet (TCP Slave)**

**Note 1** DBn\_DBX, DBn\_DBW, and DBn\_DBD represent custom blocks. The top three digits of the Data block address indicate block number. The other five digits after the block number indicate address. If the address part is less than five digits, fill in '0's. For instance, if you access to DB20.DBX23.4, set DBn\_DBX to 2000023.4.

**2** When you access word access and double word access memories, always specify even address.

**3** MB, IB, and QB do not support the signed integer number as data format.

**4** If you define the Data block, secure the larger area than that used in the NB. For instance, if you use DB5.DBW32 in the NB, you should secure DB5.DBW34 or later in the PLC.

**5** When you access data block of double word, you cannot access the maximum address.

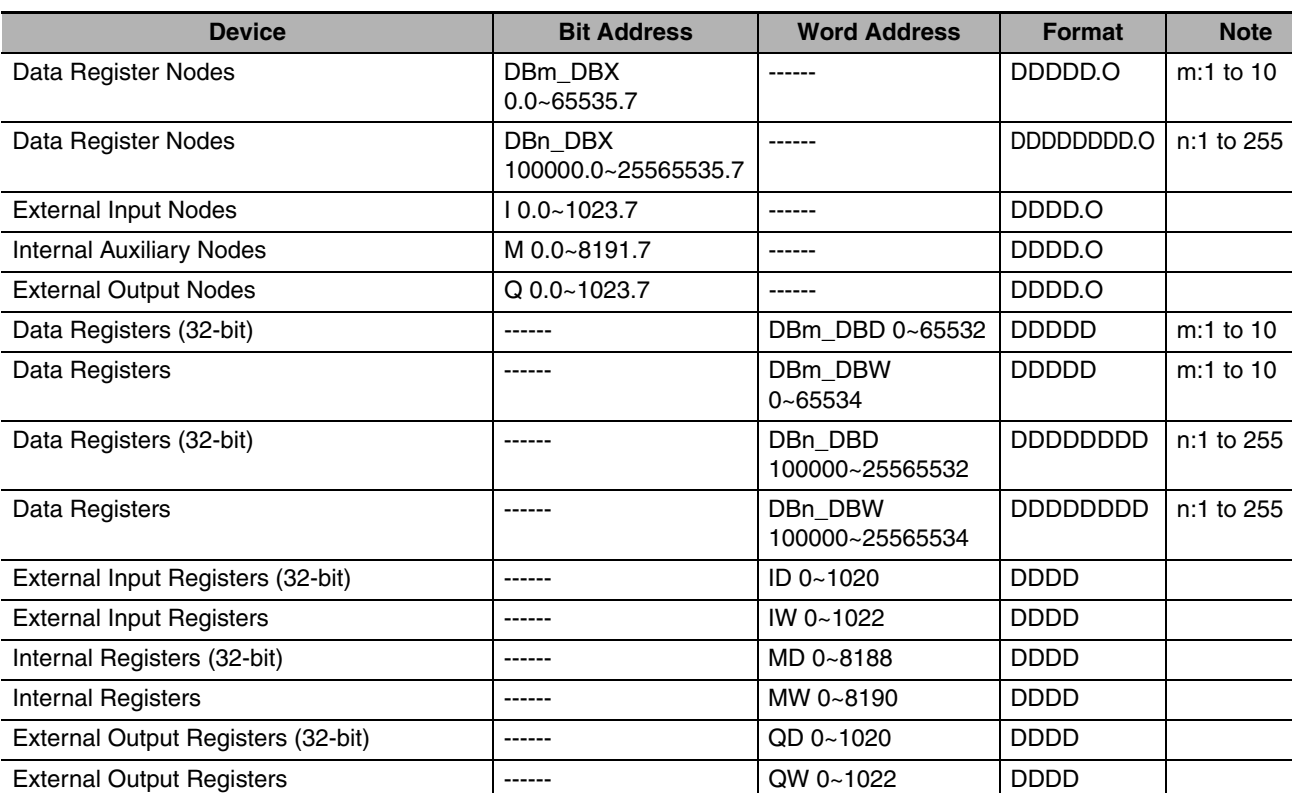

## **2-4-5 SIEMENS S7-1200 Ethernet (TCP Slave)**

**Note 1** The data register of the NB-Designer observes the absolute address of the Data block instead of the S7-1200 global symbol data block.

**2** DBn\_DBX, DBn\_DBW, and DBn\_DBD represent custom blocks. The top three digits of the Data block address indicate block number. The other five digits after the block number indicate address. If the address part is less than five digits, fill in '0's. For instance, if you access to DB20.DBX23.4, set DBn\_DBX to 2000023.4.

**3** When you access word access and double word access memories, always specify even address.

**4** If you define the data block, secure the larger area than that used in the NB. For instance, if you use DB5.DBW32 in the NB, you should secure DB5.DBW34 or later in the PLC.

**5** When you access data block of double word, you cannot access the maximum address.

# **2-5 Cable Fabrication**

## **When Using SIEMENS S7-200 Communication Protocol**

## **RS232 Communication Cable**

Use RS-232/PPI multi-host cable and self-made RS232 cable manufactured by SIEMENS to communicate with PT.

#### **•** Self-made RS-232 Cable

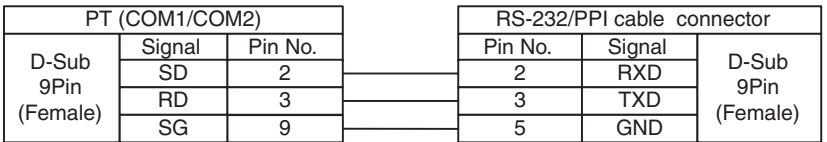

## **RS485 Communication Cable**

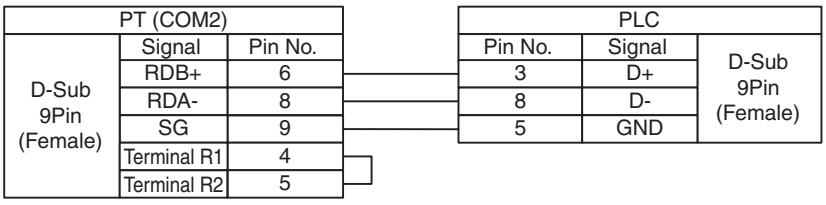

## **When Using SIEMENS S7-300/400 (PC Adapter Direct) Communication Protocol**

## **RS232 Communication Cable**

Use MPI-Adapter SSW7, RS232 (Order No.700-751-1VK21) manufactured by Helmholz and RS232 cable to communicate to PT.

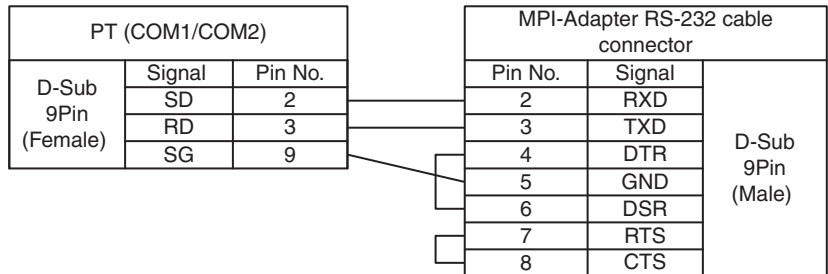

# 3

# **Connecting to Mitsubishi PLCs**

This section describes the connection to Mitsubishi PLCs.

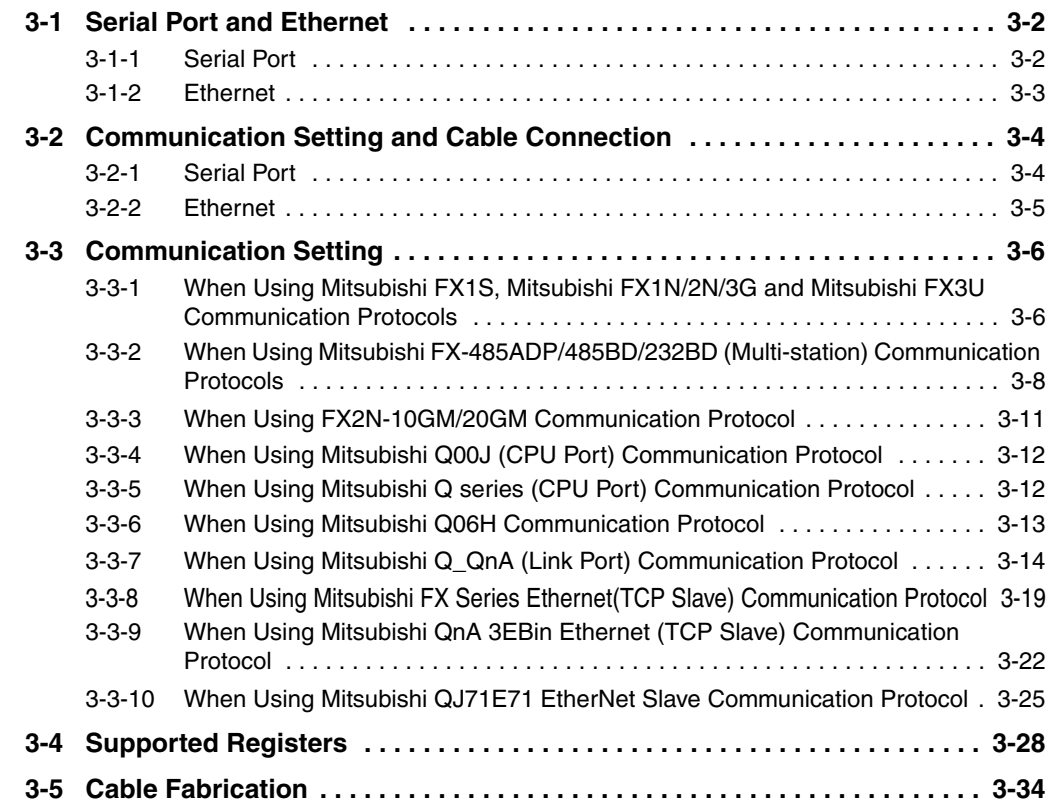

# **3-1 Serial Port and Ethernet**

## **3-1-1 Serial Port**

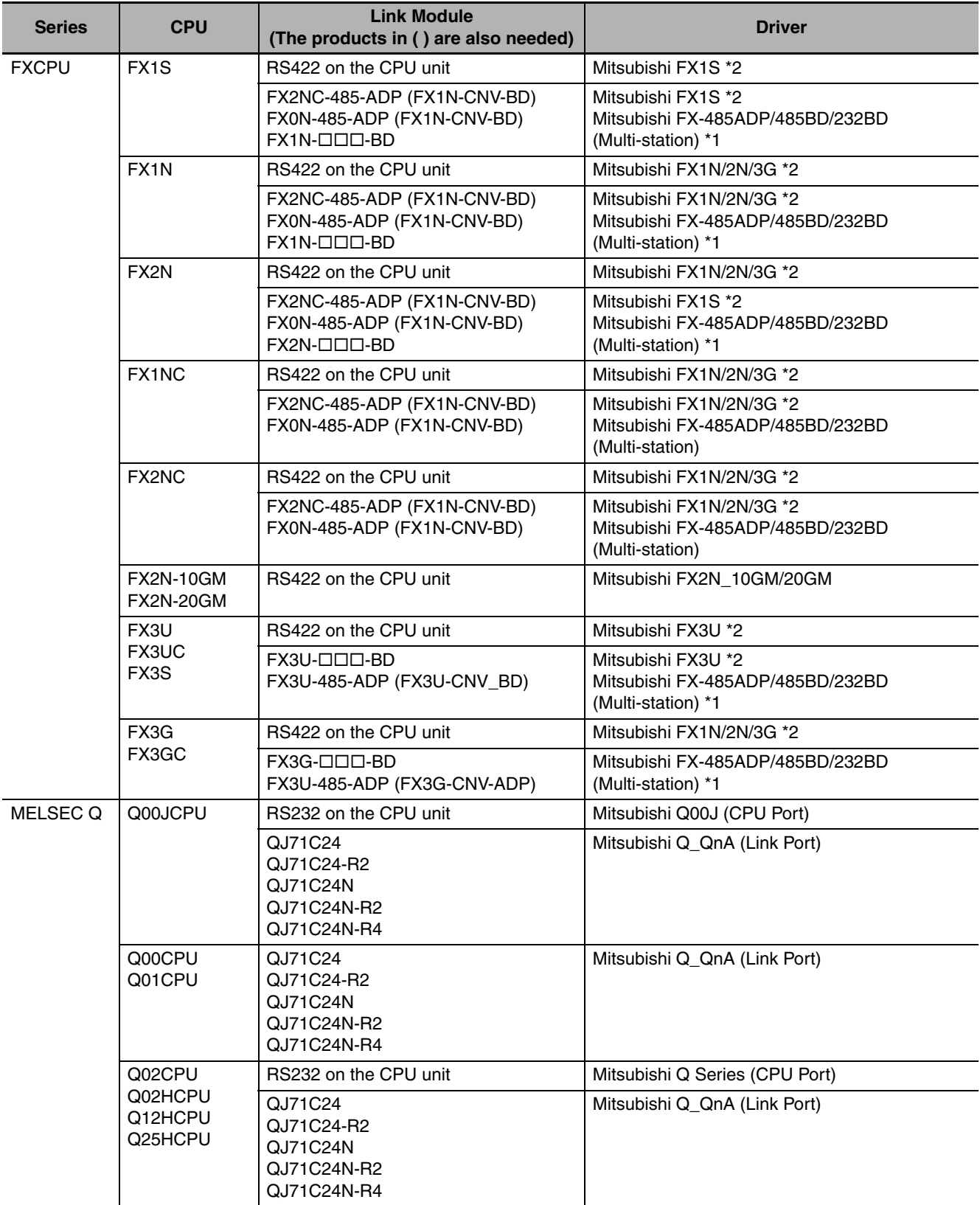

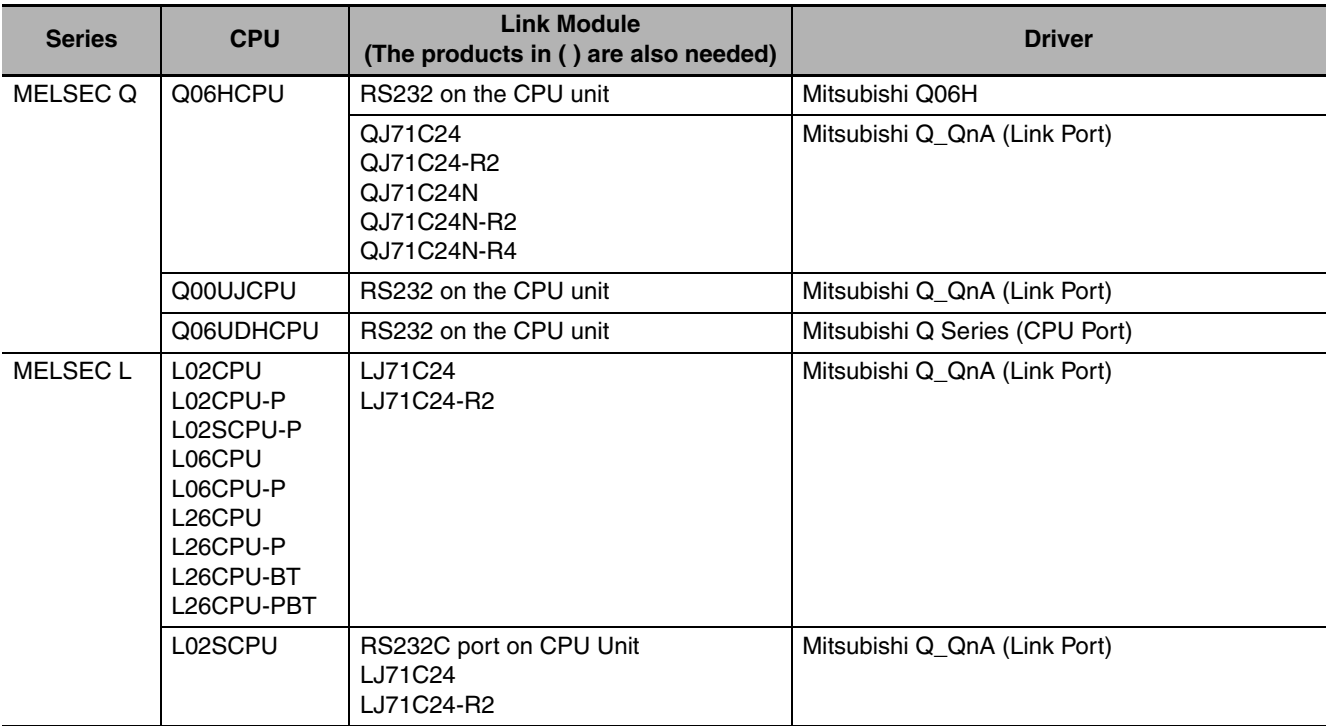

\*1 This protocol supports Multiple Station No..

\*2 This protocol does not support Multiple Station No..

## **3-1-2 Ethernet**

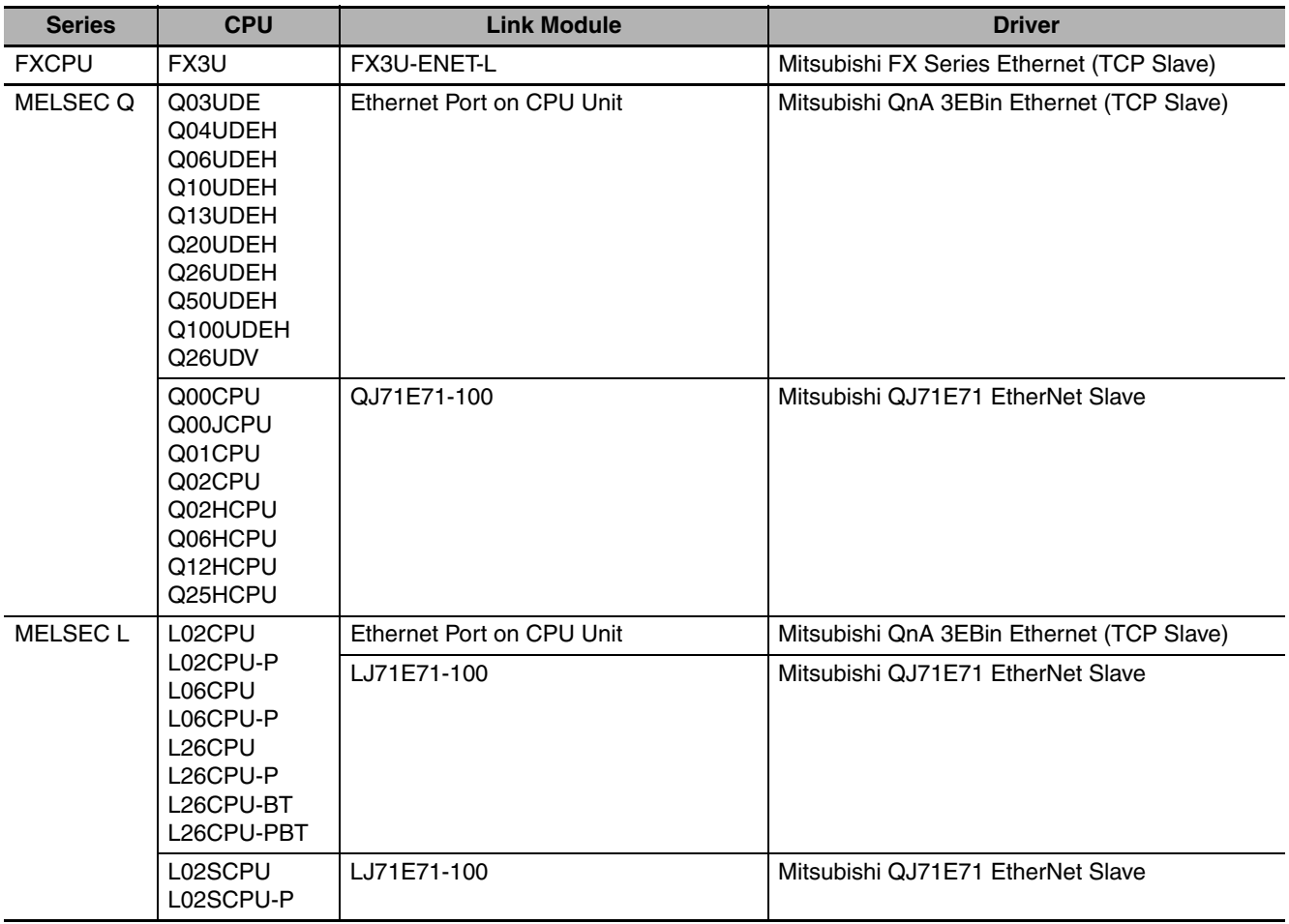

# **3-2 Communication Setting and Cable Connection**

## **3-2-1 Serial Port**

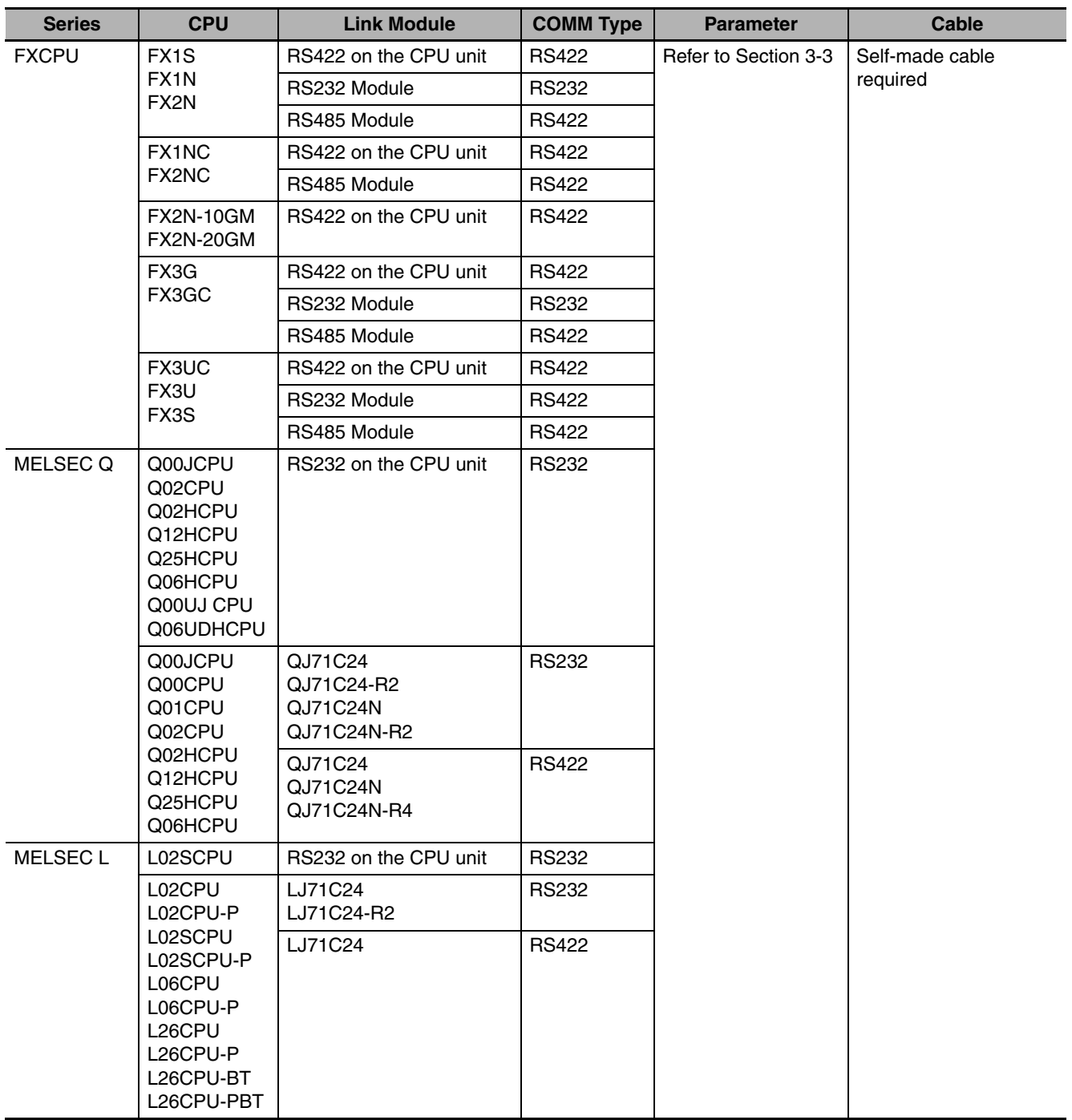

## **3-2-2 Ethernet**

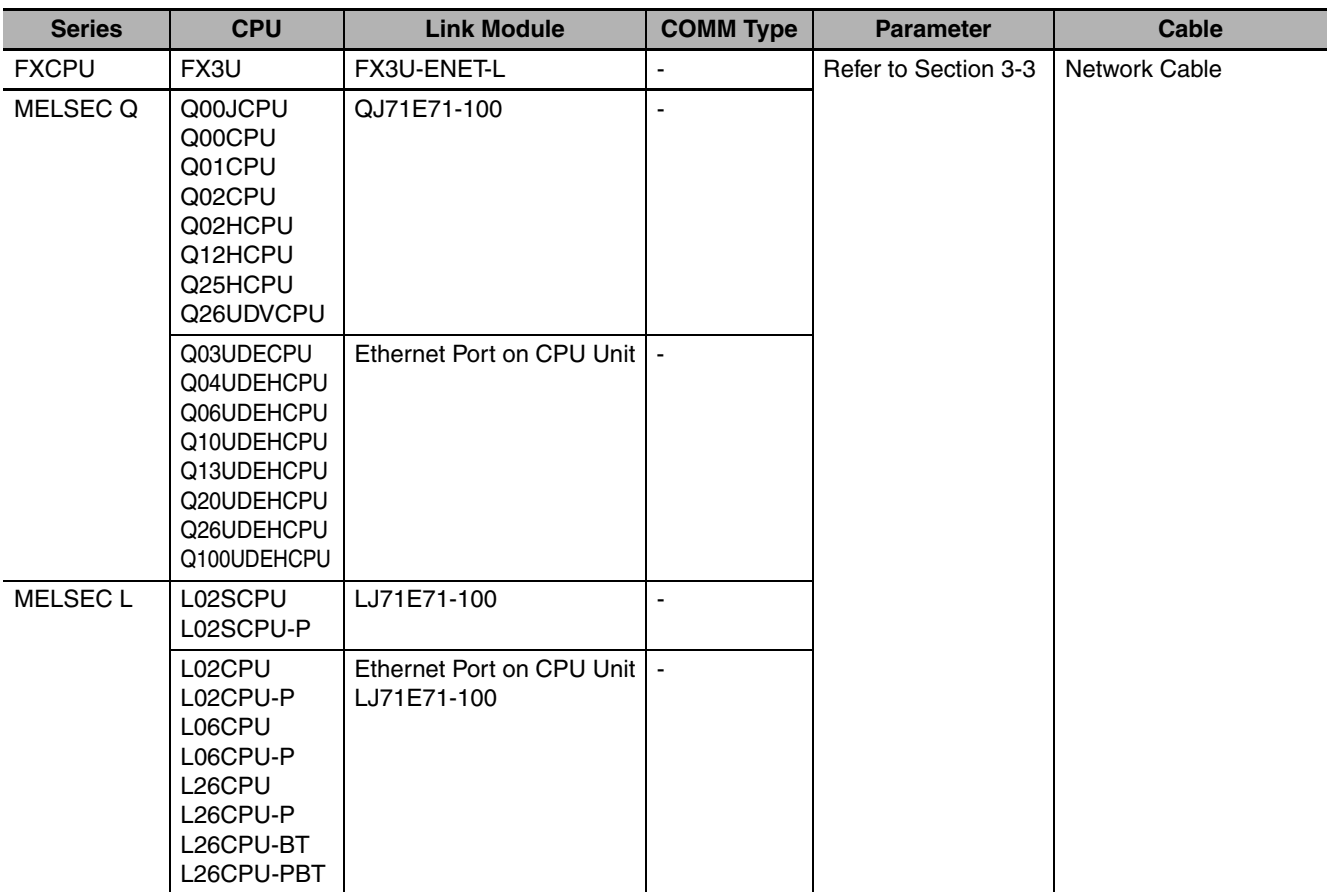

# **3-3 Communication Setting**

## **3-3-1 When Using Mitsubishi FX1S, Mitsubishi FX1N/2N/3G and Mitsubishi FX3U Communication Protocols**

## **PT Settings**

PT default communication parameters: 9600bps (Baud Rate), 7 (Data Bit), even (Parity Check), 1 (Stop Bit) and 0 (PLC Station No.)

The PLC Communication Time Out, Max interval of word (bit) block pack, Max size of word(bit) block package on the right of the dialog box vary with PLC protocols. Generally the defaults are selected.

**Note** This protocol can be used when communicating with the PLC through the programming port of the CPU and the Functions Extension board. This Protocol does not support Multiple Station No. of the Function Extension board. The supporting Baud Rates are as follows. If other Baud Rates than these are selected, the communication is unavailable. 9600bps, 115200bps: FX3G, FX3GC, FX3S, FX3U, FX3UC

9600bps fixed: other CPUs than above

RS422 Communication

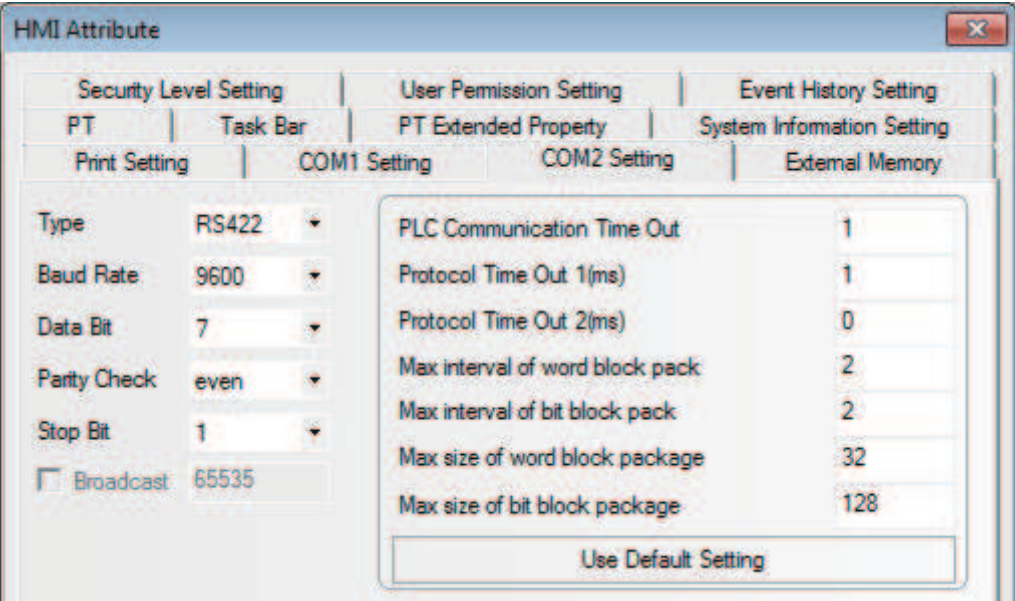

**HMI Attribute**  $\overline{\mathbf{z}}$ **User Permission Setting** Security Level Setting **Event History Setting PT Task Bar** PT Extended Property **System Information Setting** COM2 Setting **Print Setting COM1 Setting External Memory** Type **RS232** ÷ **PLC Communication Time Out** Ť **Baud Rate** Protocol Time Out 1(ms) Ť 9600 ٠ Protocol Time Out 2(ms) D Data Bit 7  $\overline{2}$ Max interval of word block pack **Parity Check** even Max interval of bit block pack  $\overline{2}$ **Stop Bit** Ť Max size of word block package 32 65535 **F** Broadcast 128 Max size of bit block package **Use Default Setting** 

#### RS232 Communication

## **PLC Settings**

The PLC setting is as shown below when **Mitsubishi FX1S, Mitsubishi FX1N/2N/3G and Mitsubishi FX3U** communication protocols are used:

Click the [Default] button to make settings without checking the [Communication Setting]:

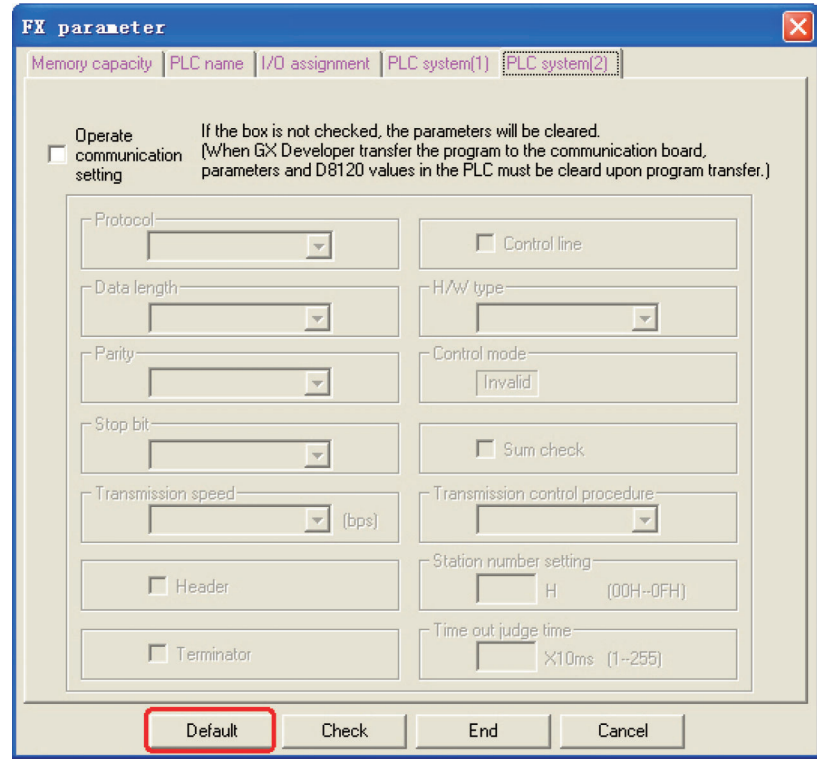

- **Note 1** The communication protocols such as Mitsubishi FX1S, Mitsubishi FX1N/2N/3G and Mitsubishi FX3U etc. can be selected according to PLC model if the Station No. is not used when the communication is realized through the communication function expansion board.
	- **2** Make sure the value of communication format D8120 is 0 when the communication is realized through the communication function expansion board.

## **3-3-2 When Using Mitsubishi FX-485ADP/485BD/232BD (Multi-station) Communication Protocols**

## **PT Settings**

PT default communication parameters: 19200bps (Baud Rate), 7(Data Bit), even (Parity Check), 2 (Stop Bit) and 0 (PLC Station No.)

Note: The protocols are only applicable to PLCs communicating through communication function expansion board and support Multiple Station No. and Baud Rate settings.

#### RS422 Communication

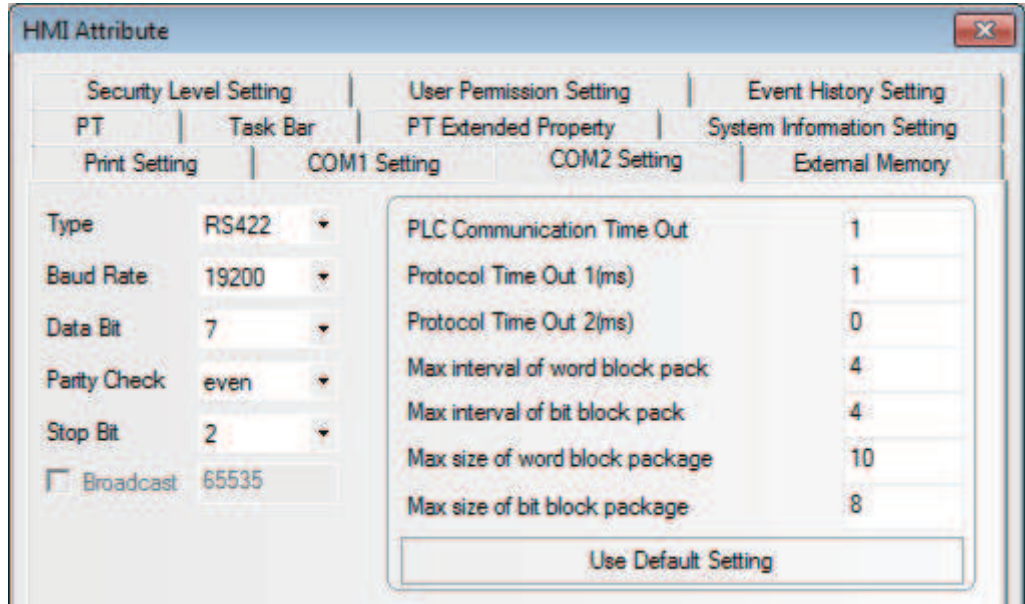

#### RS232 Communication

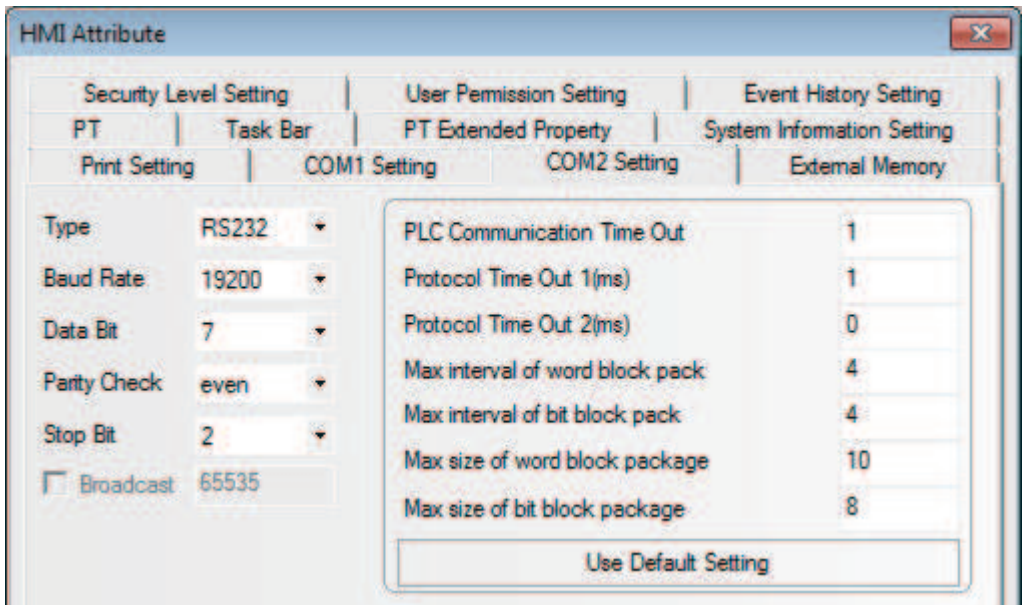
# **PLC Settings**

The PLC setting is as shown below when **FX-485ADP/485BD/232BD (Multi-station)** communication protocols are used:

**1** Double-click the [PLC Parameter] under [Project Data List] in GX Developer software.

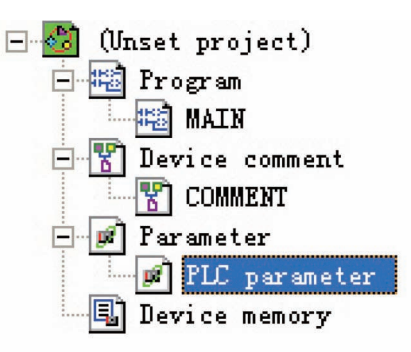

- 2 Open the [FX Parameter] dialog box.
	- (1) FX1S/FX1N/FX2N/3G Series PLC

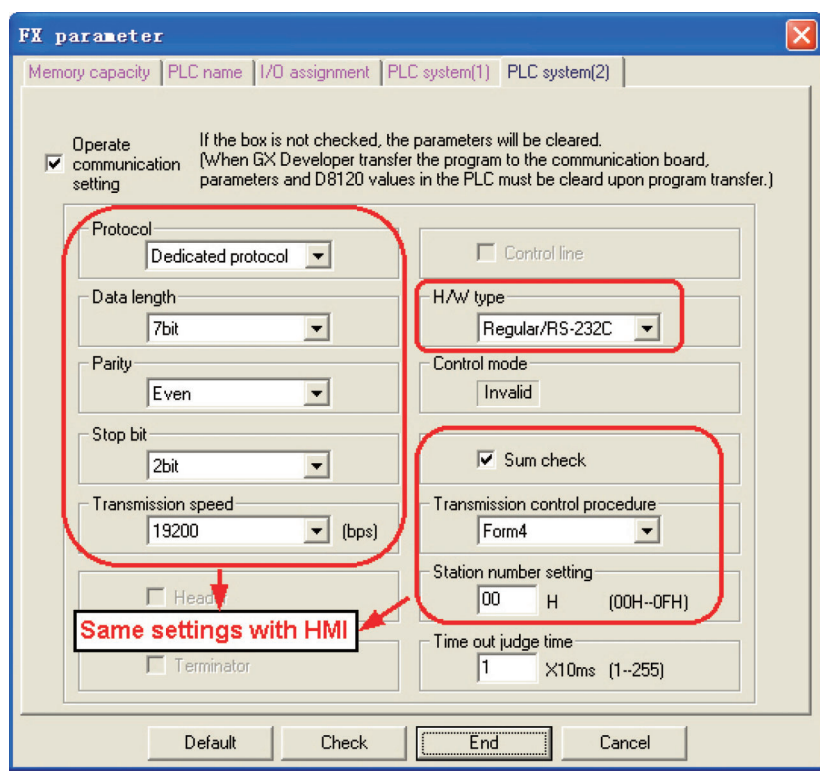

Check the [Operate communication setting] option.

- **Note 1** Set the parameters as follows.
	- The [Dedicated Protocol] is selected for Protocol, the [Sum Check] is checked, and [Form4] is selected for the Transmission Control Sequence.
	- **2** Set the [H/W Type] as follows. "Regular/RS-232C" is selected when FX-232-BD communications is used or "RS-485" is selected when FX-232-BD or FX $\square\square$ -485-BD/FX $\square\square$ -485-ADP communications is used.

(2) FX3U/3UC Series PLC

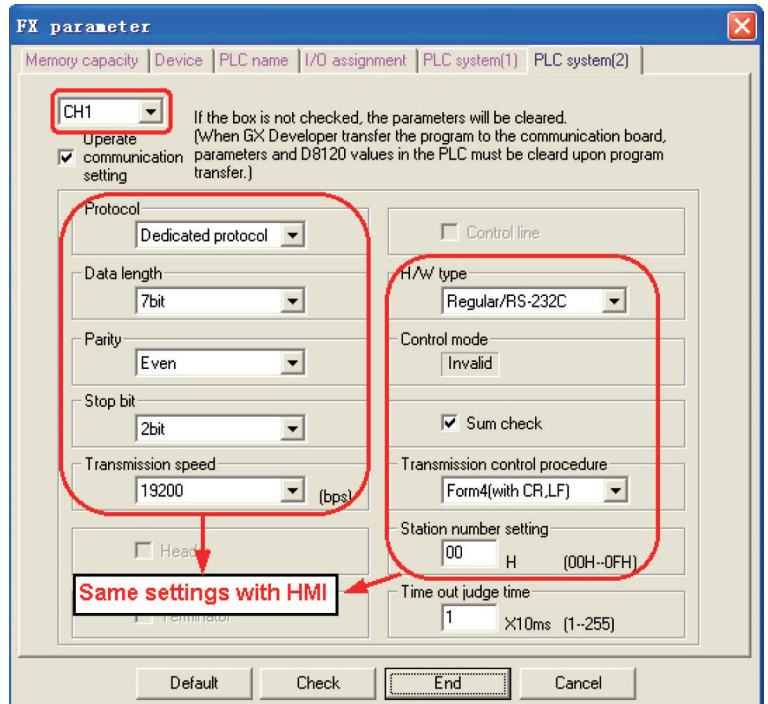

Check the [Operate communication setting] option.

- **Note 1** The [CH1] should be selected for FX3U/3UC Series PLC.
	- **2** Set the parameters as follows. [Dedicated Protocol] is selected for Protocol, [Sum Check] is checked, and [Form4] is selected for the Transmission Control Sequence.
	- **3** Set the [H/W Type] as follows. "Regular/RS-232C" is selected when  $FX \Box \Box$ -232-BD communications is used or "RS-485" is selected when FX $\square\square$ -485-BD/FX $\square\square$ -485-ADP communications is used.

Aside from using [FX Parameter], the user can use the special data register D8120 in PLC to set the communication parameters for PLC.

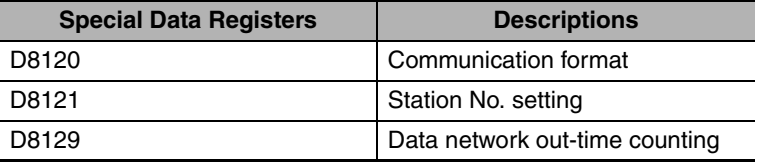

Applicable to FX3U/3UC and other FX Series PLCs using CH1

**•** For example:

If the PLC communication parameters are: 9600bps (Baud Rate), 7 (Data Bit), even (Parity Check), 2 (Stop Bit), 1(PLC Station No.), RS485 (Communication Method) and 1 (PLC Communication Time Out), then D8120=0xE08E,

D8121=1,

and D8129=1.

**Note** The settings will be valid when the PLC is restarted after the D8120 setting is modified.

# **3-3-3 When Using FX2N-10GM/20GM Communication Protocol**

# **PT Settings**

PT default communication parameters: 9600bps (Baud Rate), 8 (Data Bit), even (Parity Check), 1 (Stop Bit) and 0 (PLC Station No.)

**Note** This protocol can be used when communicating with the PLC through the programming port of the CPU and the Functions Extension board. The baud rate is fixed to 9600 bps. If the baud rate is set to the other speed, the communications cannot be available. The protocol does not support the multiple station No. of the Functions Extension board.

RS232 Communication

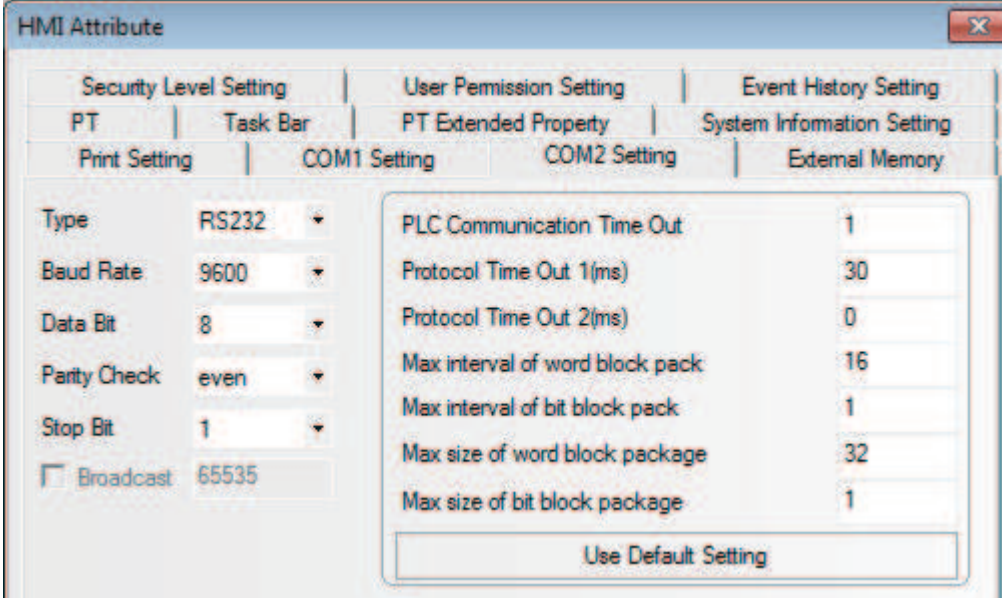

#### RS422 Communication

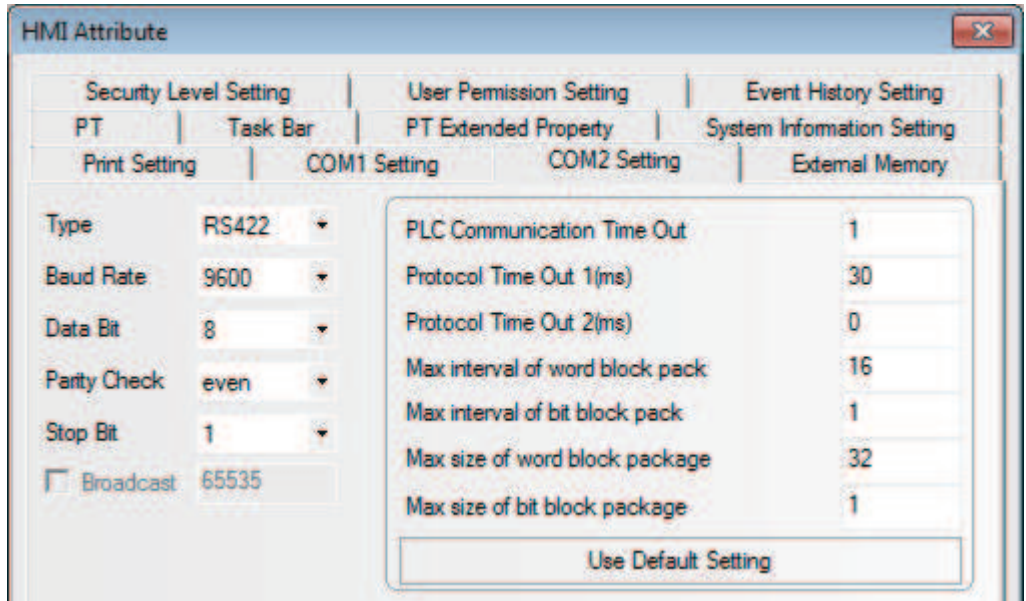

#### **3-3-4 When Using Mitsubishi Q00J (CPU Port) Communication Protocol**

# **PT Settings**

PT default communication parameters: 19200bps (Baud Rate), 8 (Data Bit), odd (Parity Check), 1 (Stop Bit) and 0 (PLC Station No.) (Multiple Station No. is not supported.)

RS232 Communication

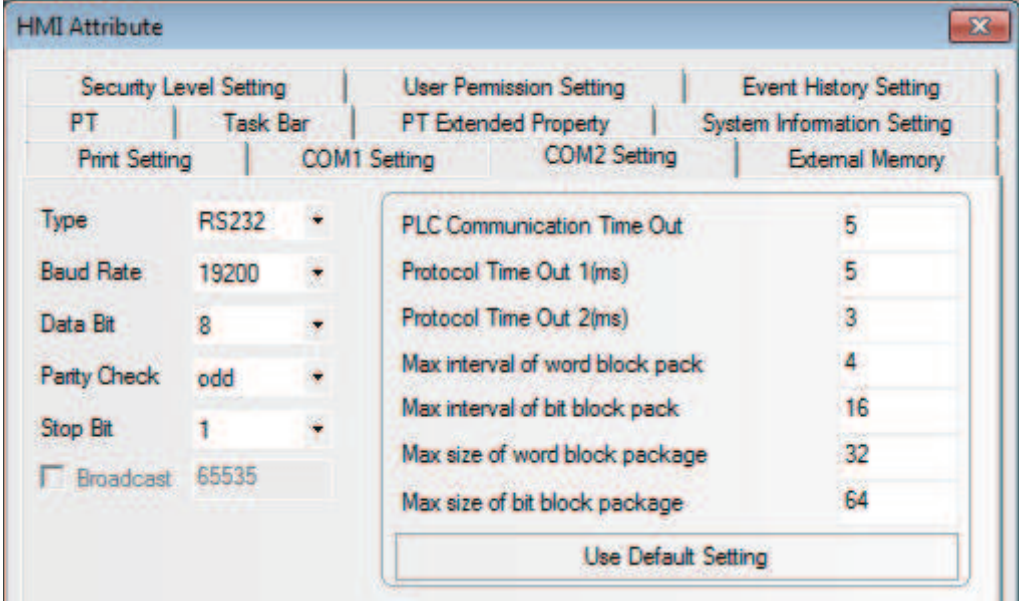

**Note** There is no need to set PLC baud rate that will automatically vary with the baud rate set by PT.

## **3-3-5 When Using Mitsubishi Q series (CPU Port) Communication Protocol**

# **PT Settings**

PT default communication parameters: 115200bps (Baud Rate), 8 (Data Bit), odd (Parity Check), 1 (Stop Bit) and 0 (PLC Station No.) (Multiple Station No. is not supported.)

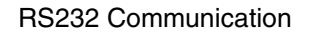

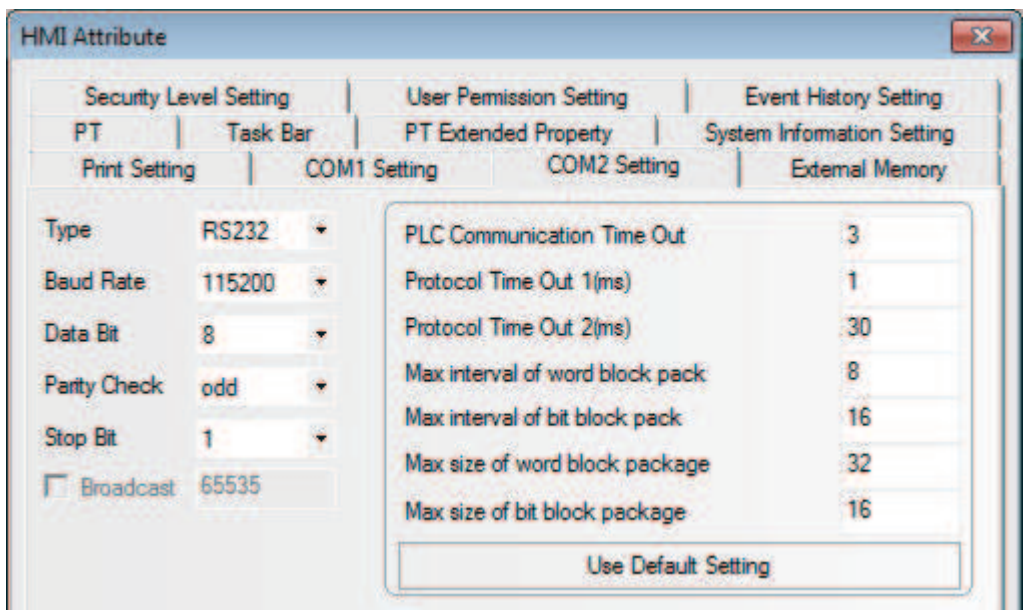

**Note** There is no need to set PLC baud rate that will automatically vary with the baud rate set by PT.

# **3-3-6 When Using Mitsubishi Q06H Communication Protocol**

# **PT Settings**

PT default communication parameters: 115200bps (Baud Rate), 8 (Data Bit), odd (Parity Check), 1 (Stop Bit) and 0 (PLC Station No.) (Multiple Station No. is not supported.)

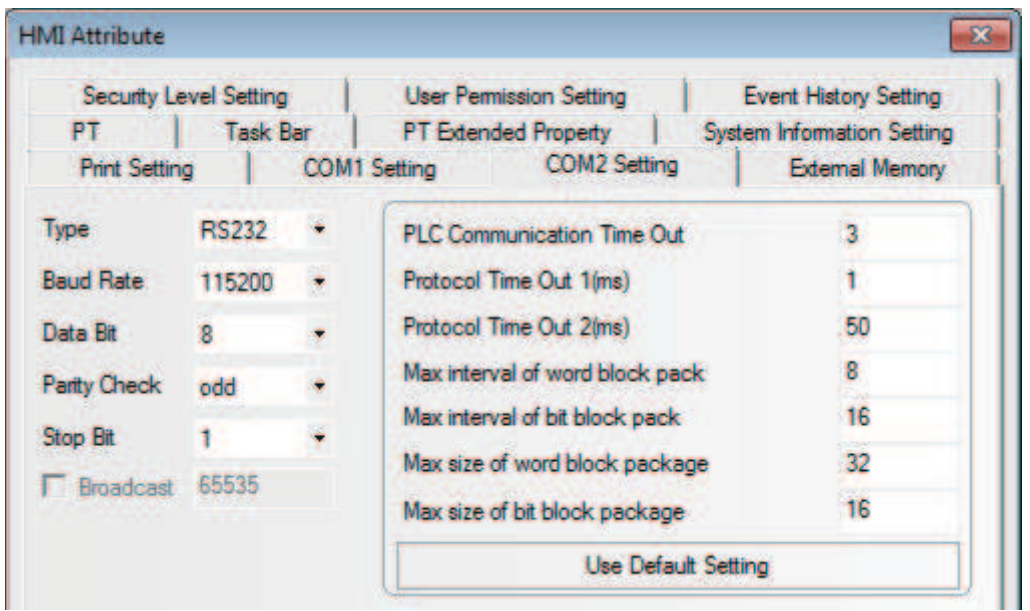

RS232 Communication

**Note** There is no need to set PLC baud rate that will automatically vary with the baud rate set by PT.

**3**

# **3-3-7 When Using Mitsubishi Q\_QnA (Link Port) Communication Protocol**

# **PT Settings**

PT default communication parameters: 9600bps (Baud Rate), 8 (Data Bit), odd (Parity Check), 1 (Stop Bit) and 0 (PLC Station No.)

RS232 Communication

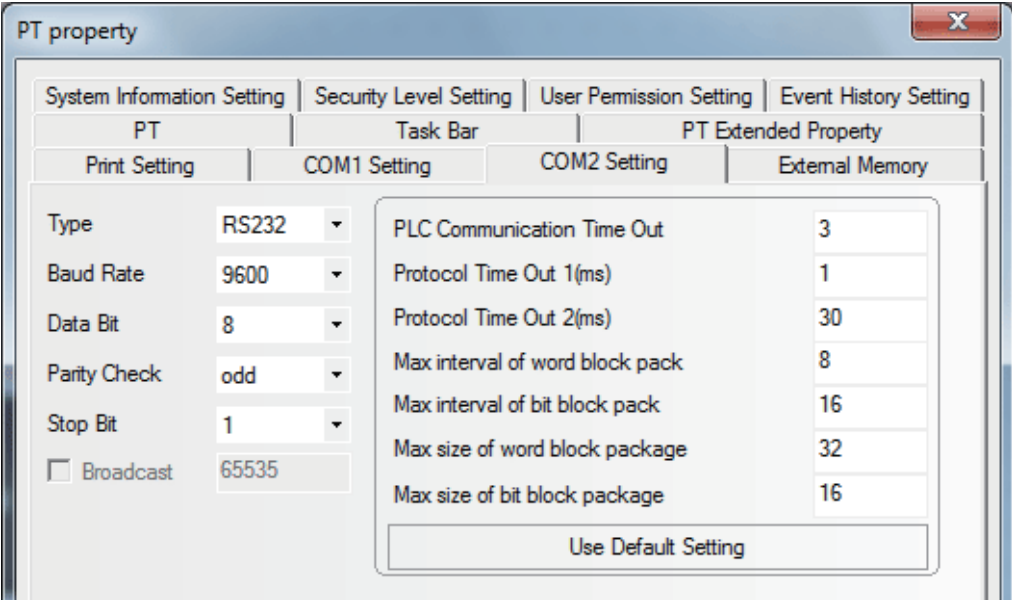

#### RS422 Communication

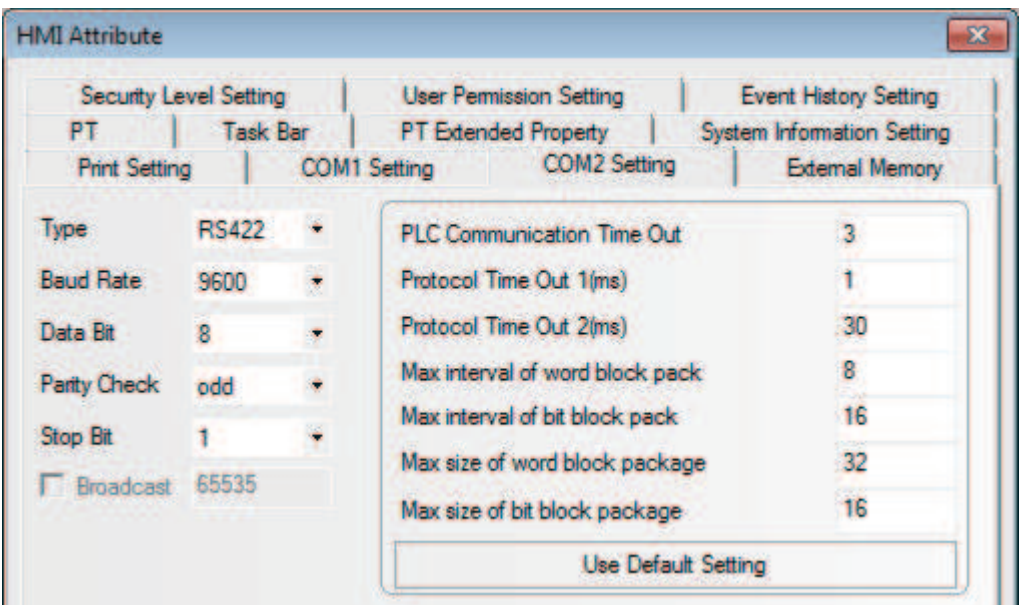

# **PLC Settings**

The PLC settings is as shown below when **Mitsubishi Q\_QnA (Link Port) or Mitsubishi Melsec Q** communication protocols are used:

**Communication through CPU Port** 

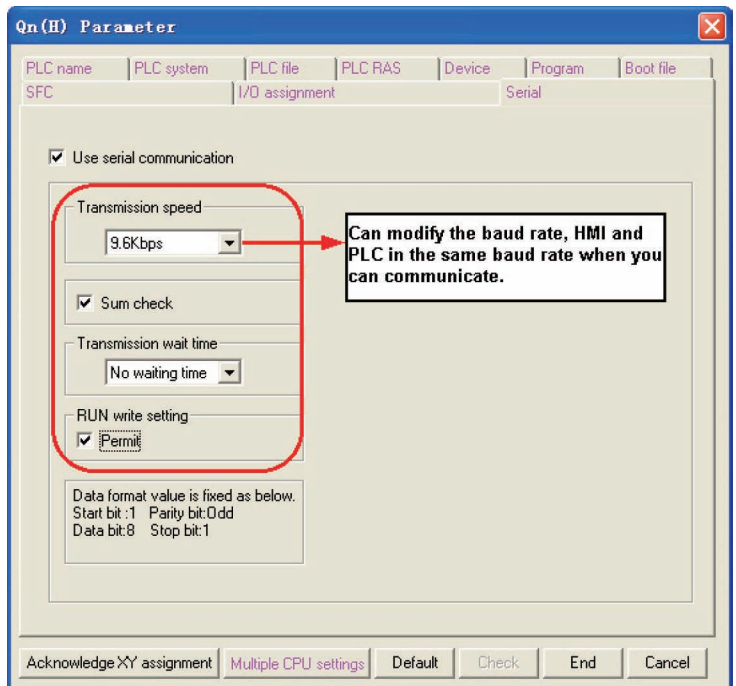

## **Communication through C24 Serial Port Communication Module**

**1** Open [Parameter] on Project Data List and double-click [PLC parameter], and select [I/O assignment] after the [Qn (H) Parameter] dialog box is opened.

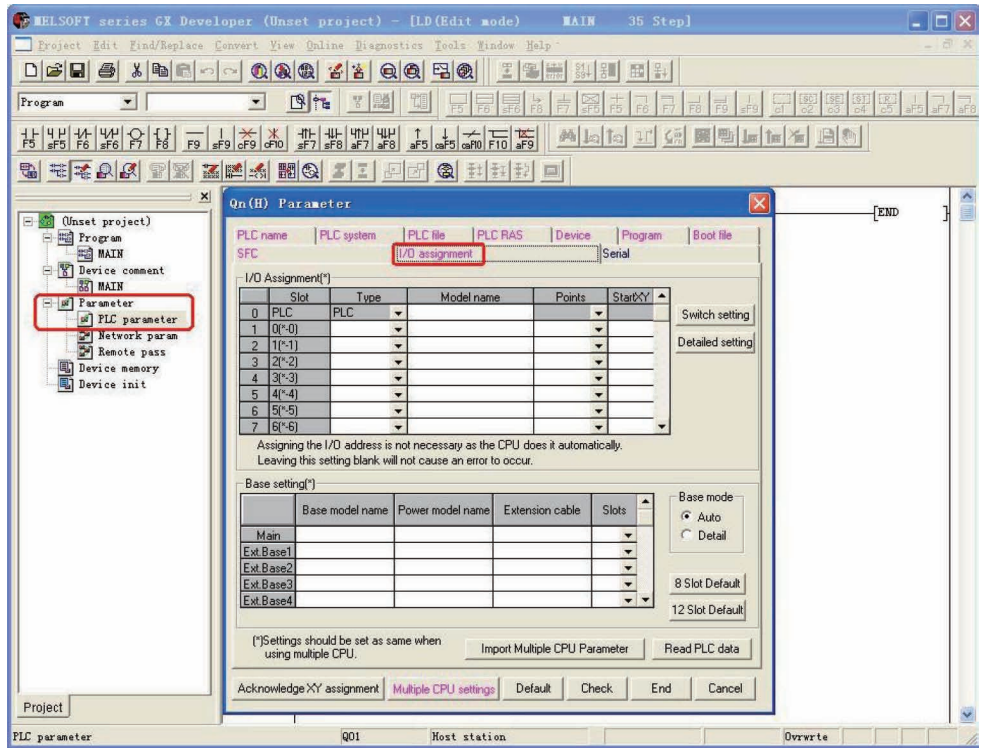

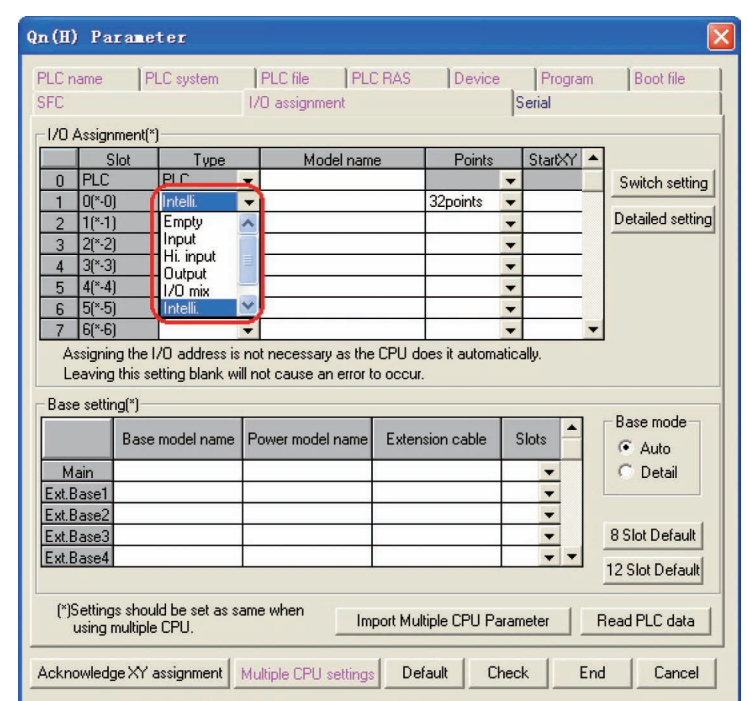

**2** Click the [Type] dropdown list to select the [Intelli.] option.

**3** Click the [Switch setting] button and make settings as shown below:

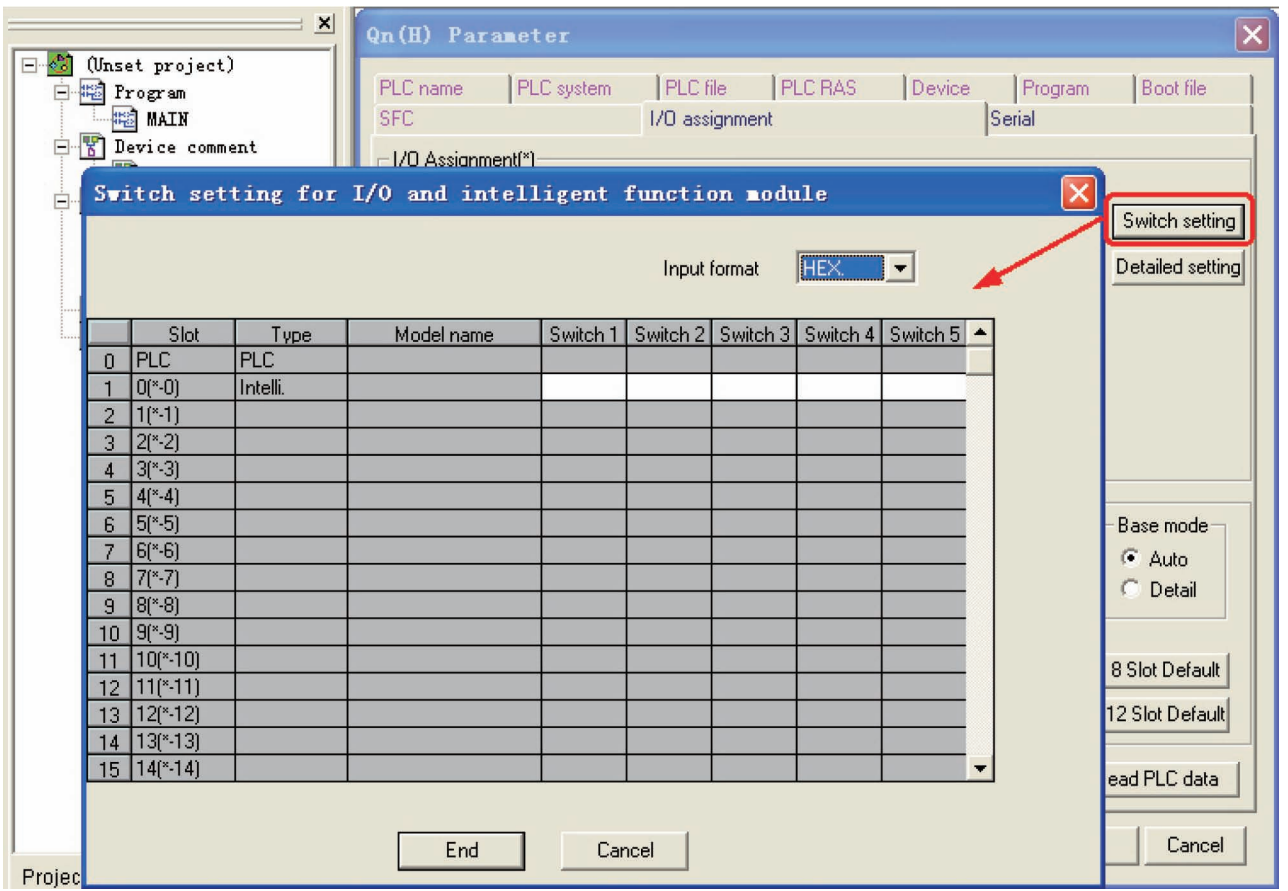

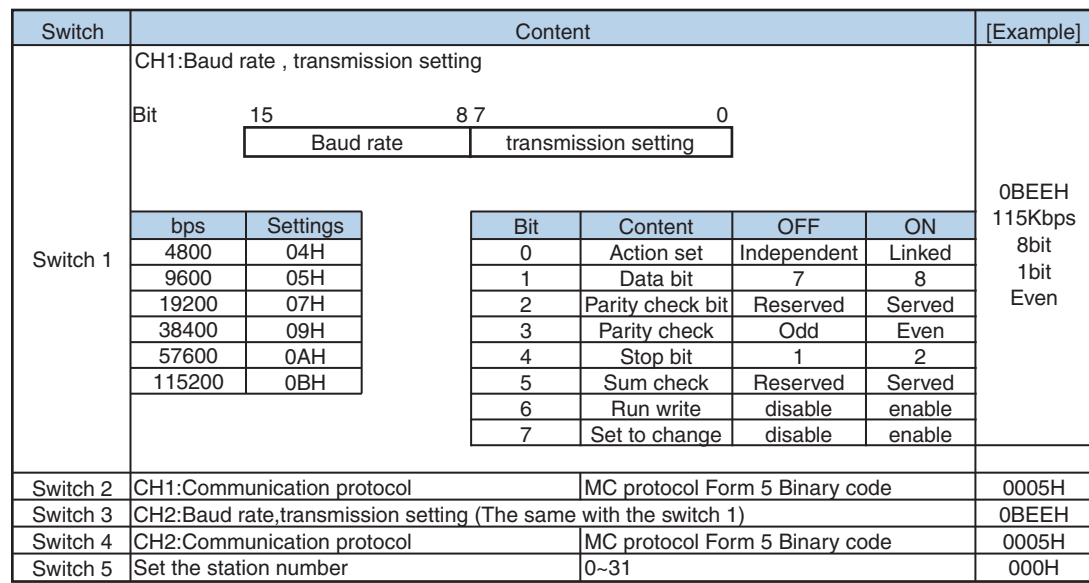

The attribute descriptions of Switch1, Switch2, Switch3, Switch4 and Switch5 are as shown below:

#### **•** Setting Example

The Switch3, Switch4 and Switch5 can be set as shown below if the CH2 RS422 communication parameters and Station No. are set to 19200/8/Odd/1 and 0 respectively:

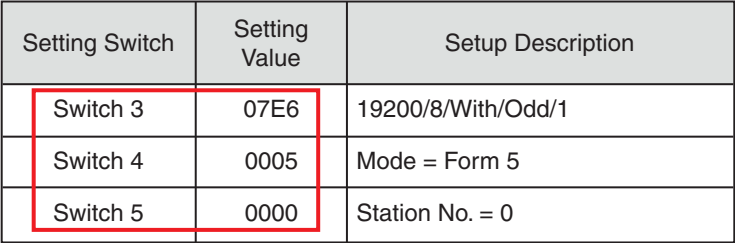

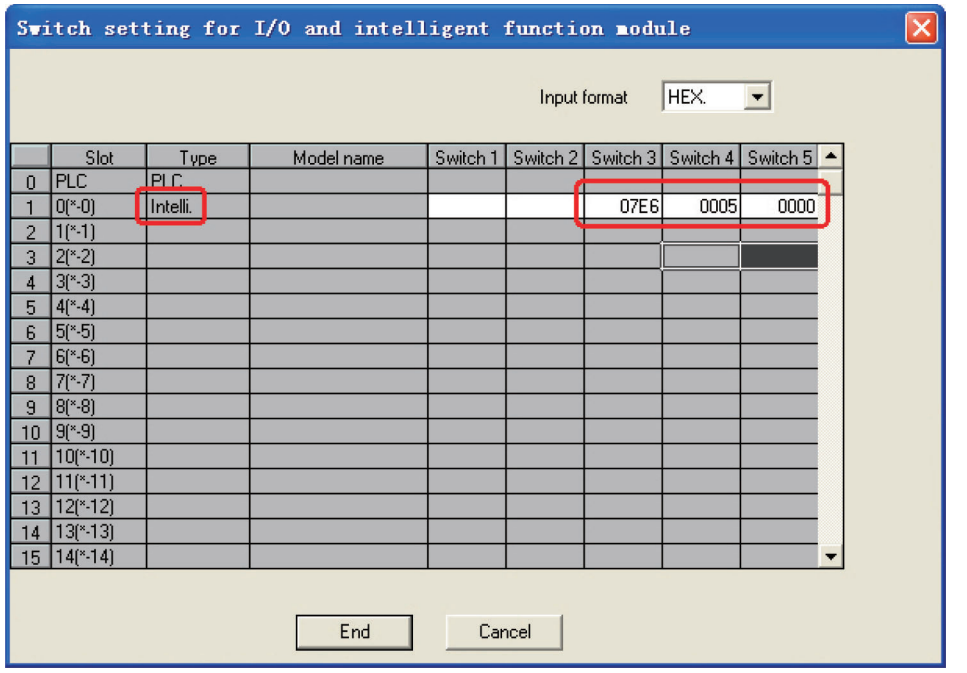

The Switch1, Switch2 and Switch5 can be set as shown below if the CH1 RS232 communication parameters and Station No. are set to 19200/8/Odd/1 and 0 respectively:

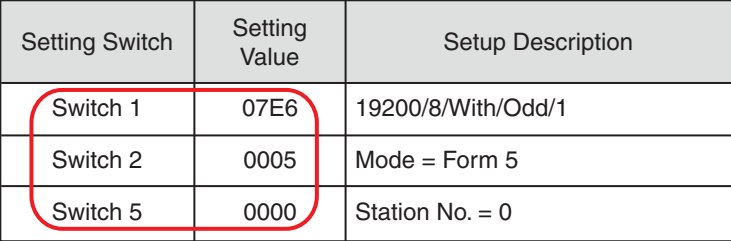

The difference between **Mitsubishi Q\_QnA (Link Port)** protocol and **Mitsubishi Melsec Q** protocol:

- **•** Mitsubishi Q\_QnA (Link Port) protocol features fast communication speed.
- **•** Mitsubishi Melsec Q protocol features slow communication speed.

## **3-3-8 When Using Mitsubishi FX Series Ethernet(TCP Slave) Communication Protocol**

# **PT Settings**

The PT Network Settings are as shown below.

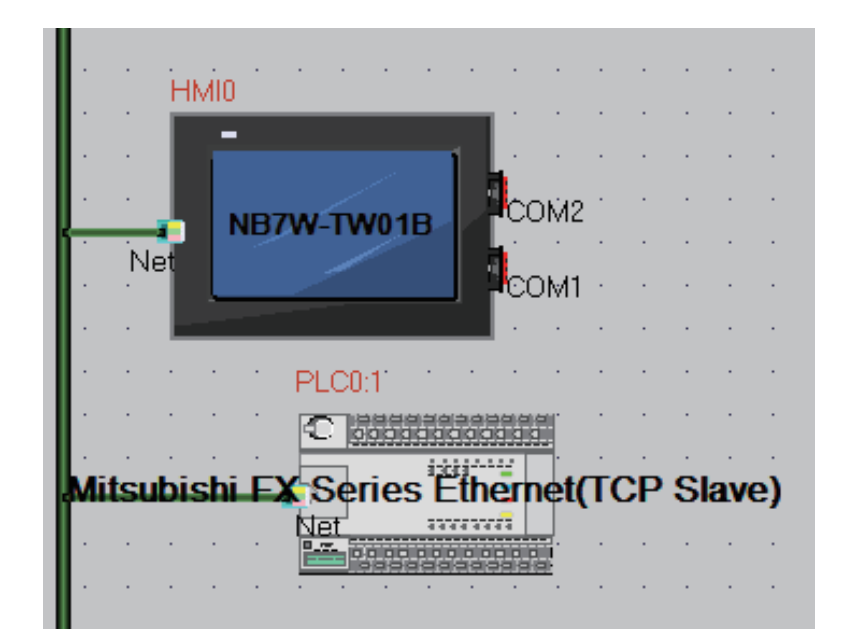

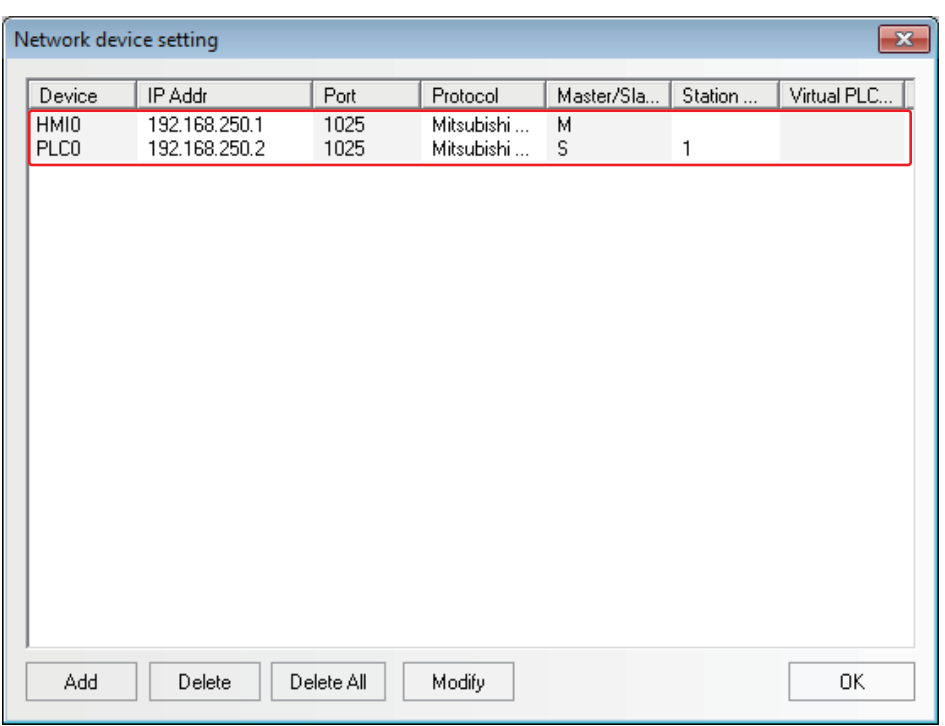

# **PLC Settings**

The PLC Settings when using Communication Protocol of Mitsubishi FX Series Ethernet (TCP Slave) is as shown below.

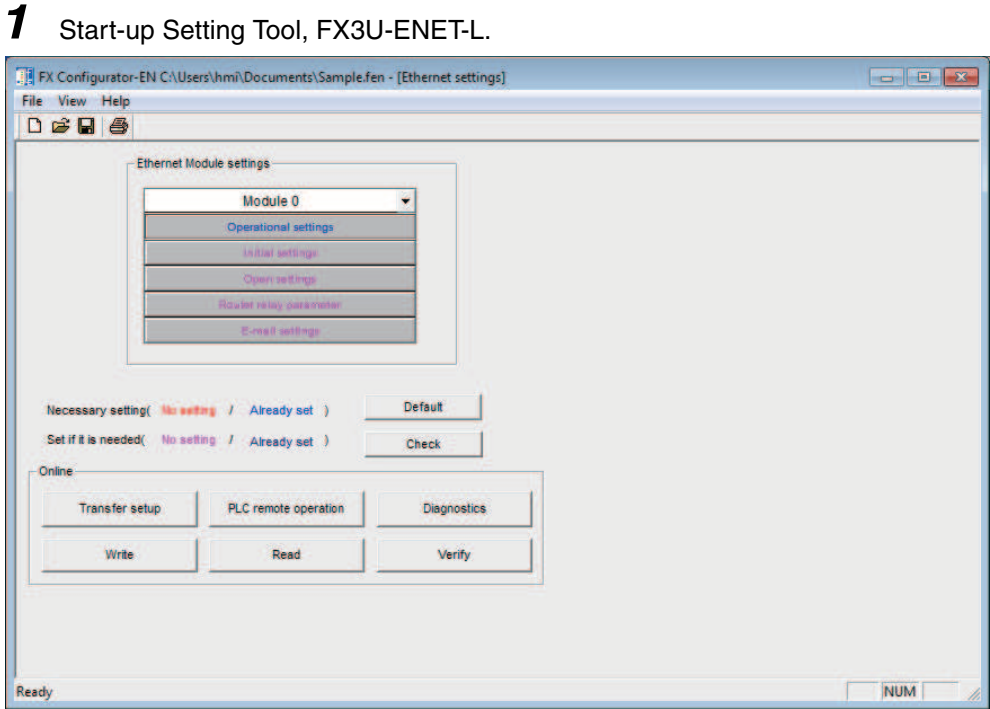

**2** Click the [Operation Setting] to open [Ethernet Operation Setting].

Set the IP address to the same parameters as the PT settings.

Other settings should be the same as the dialog box as below.

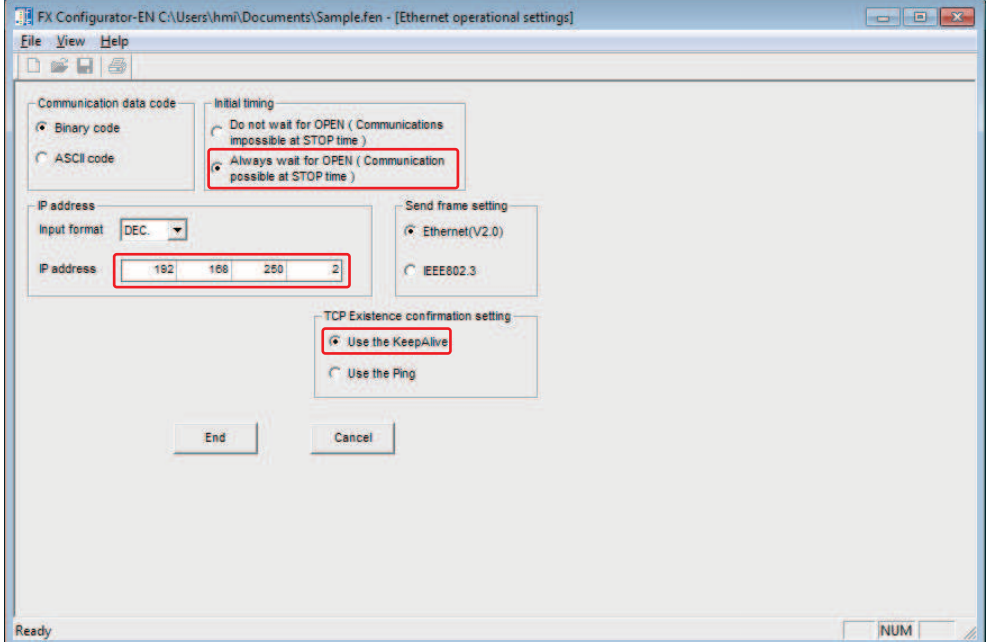

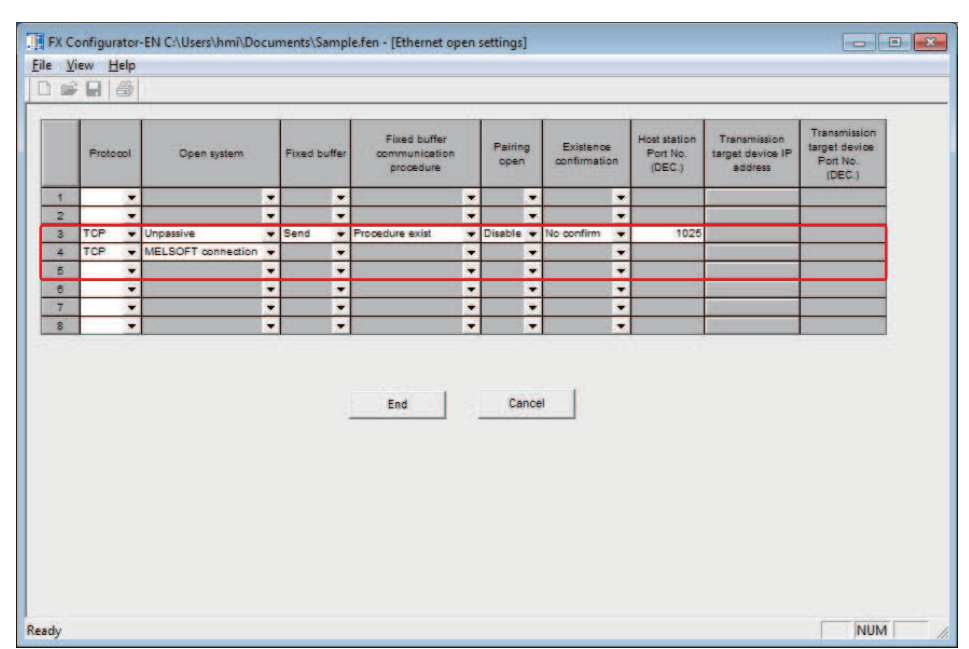

**3** Click the [Open Setting] to open the [Ethernet Open Setting].

## **3-3-9 When Using Mitsubishi QnA 3EBin Ethernet (TCP Slave) Communication Protocol**

# **PT Settings**

The PT Network Settings are as shown below.

**Note** The Station No. is fixed to 255.

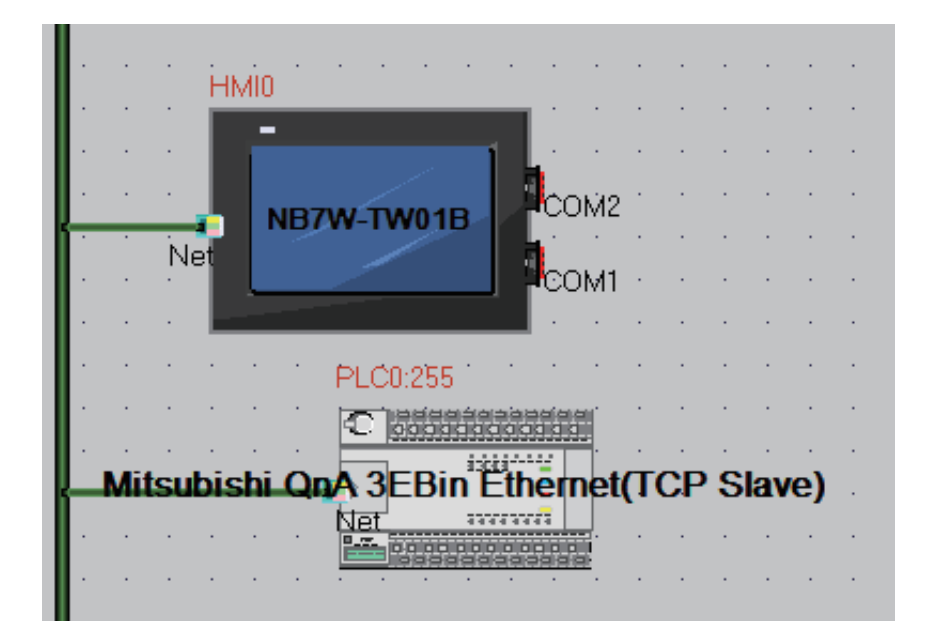

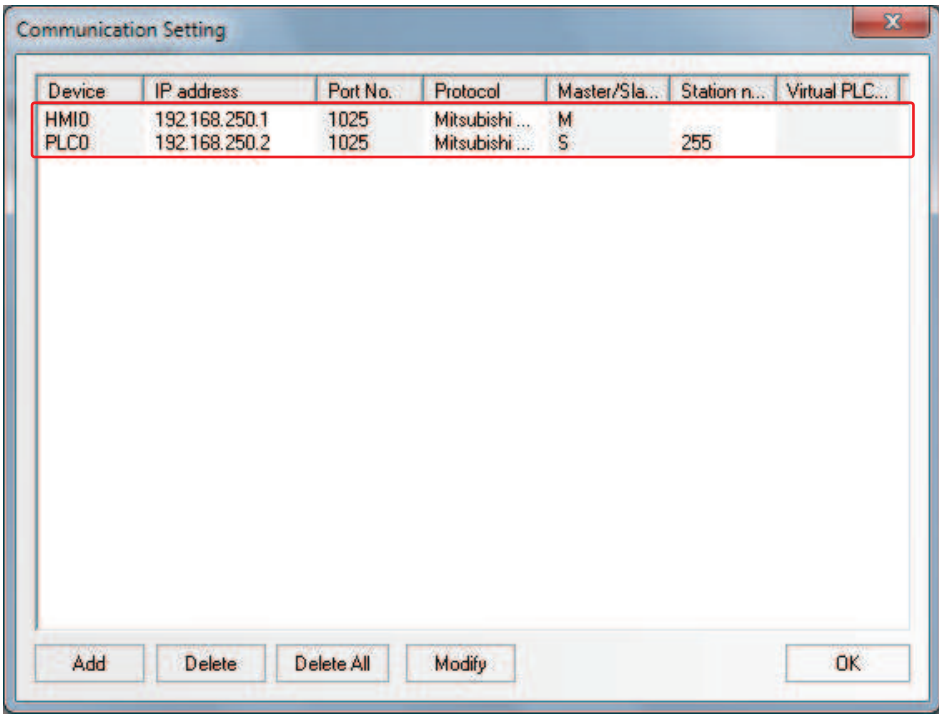

# **PLC Settings**

The PLC Settings when using Communication Protocol of Mitsubishi QnA 3EBin Ethernet (TCP Slave) is as shown below.

**1** Double-click the [PLC Parameter] under [Project] of GX Works2 software.

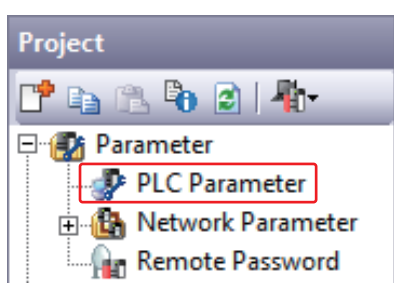

**2** [Q Parameter Setting] or [L Parameter Setting] dialog boxes are open.

Set the IP address to the same parameters as the PT settings.

Other settings should be the same as the dialog box as below.

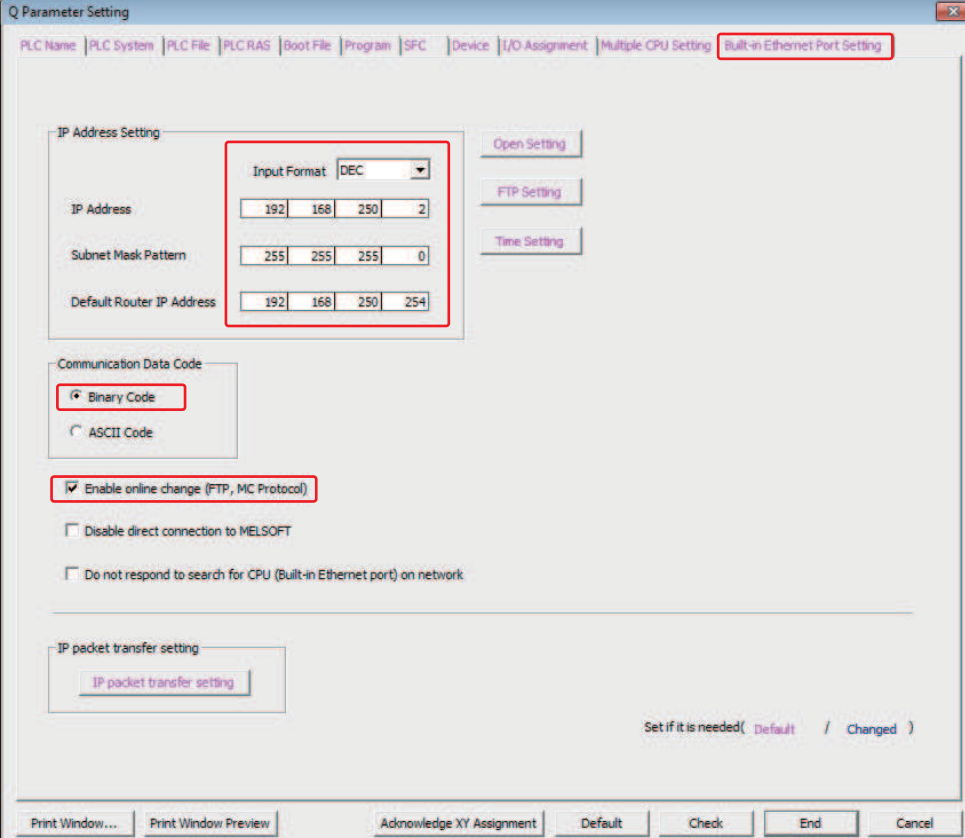

**3** Click the [Open Setting] to open [Build-in Ethernet Port Open Setting] dialog box. Set the parameters as the same with the dialog box as follows.

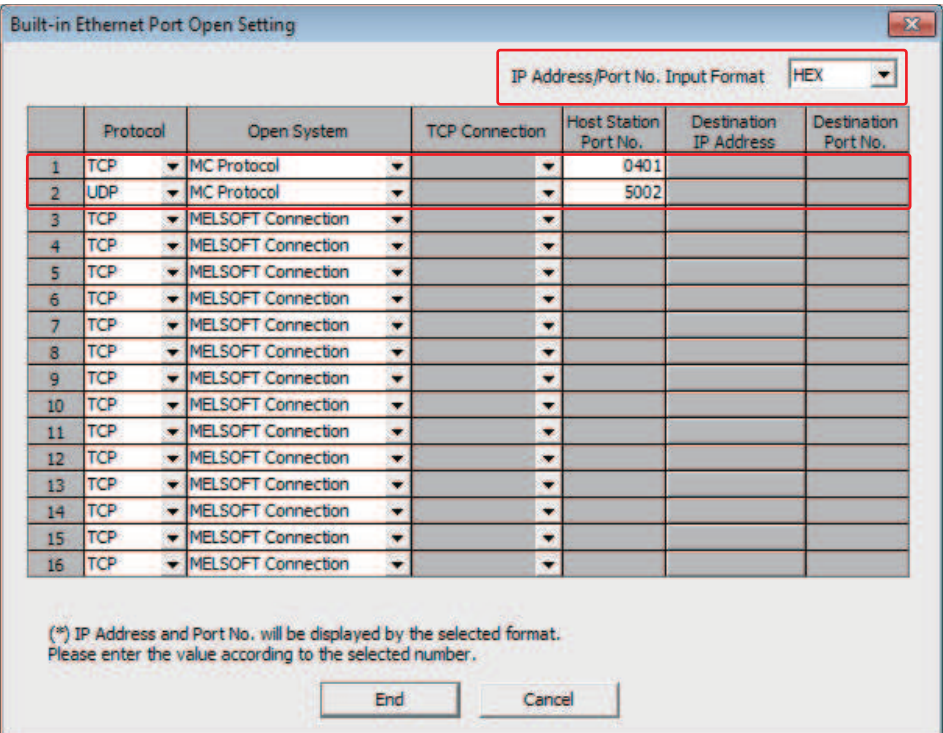

## **3-3-10 When Using Mitsubishi QJ71E71 EtherNet Slave Communication Protocol**

# **PT Settings**

The PT Network Settings are as shown below.

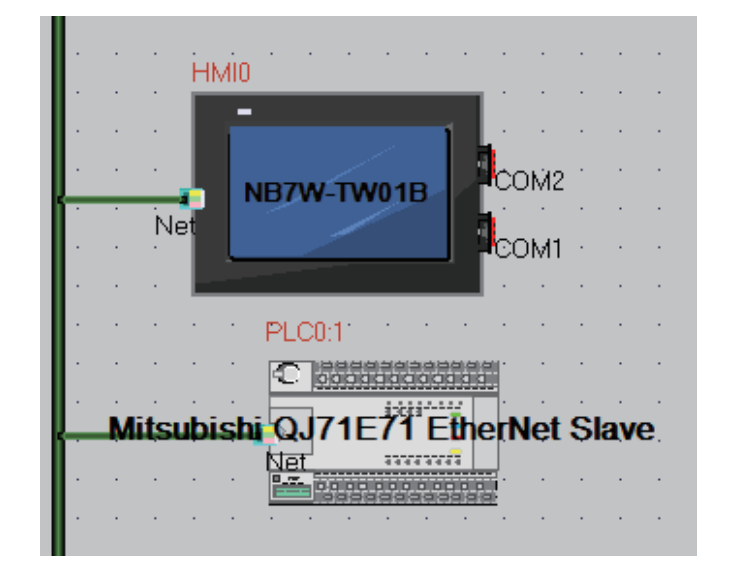

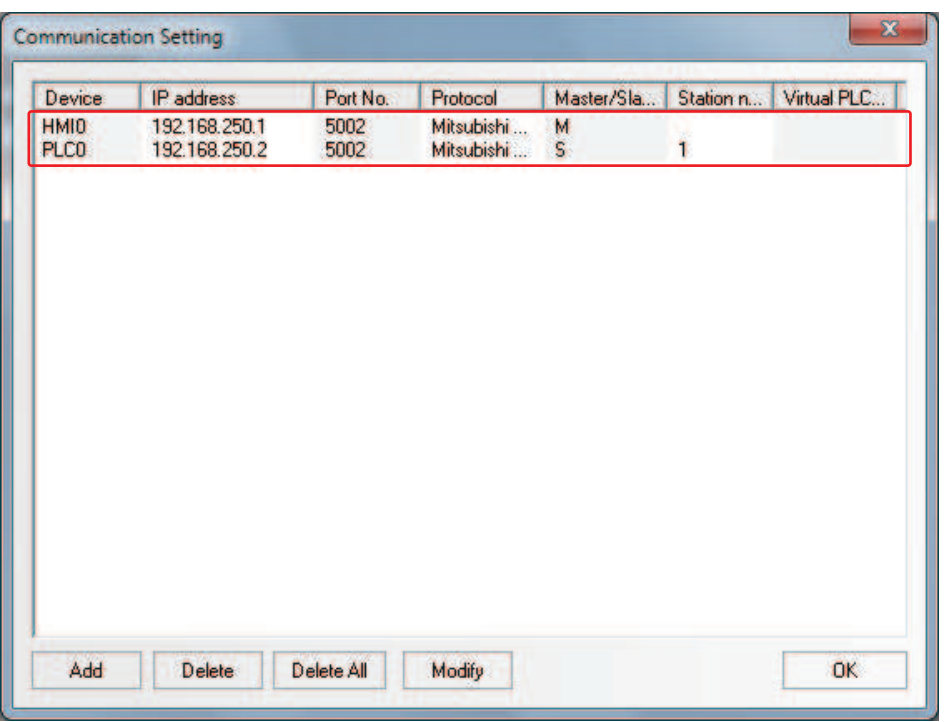

# **PLC Settings**

PLC Settings when using Mitsubishi QJ71E71 EtherNet Slave Communication Protocol are as shown below.

**1** Double-click the [Ethernet/CC IE/MELSECNET] under [Project] of GX Works2 software.

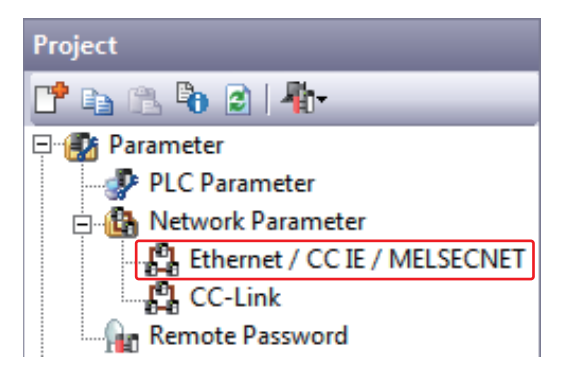

**2** [Network Parameter] tab is opened.

Set the parameters as the same with the diagram as follows.

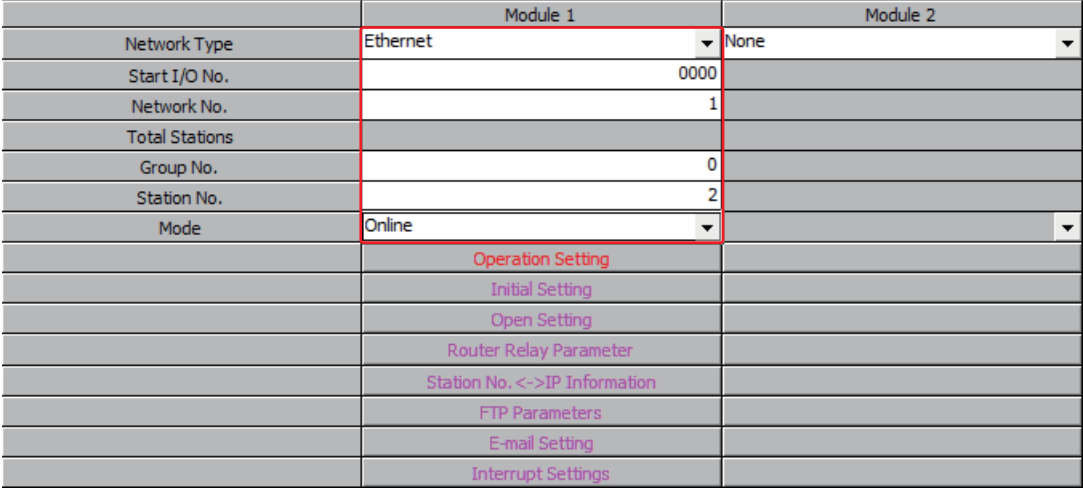

**Note** When connecting to NB, each parameter should be restricted to the ones as follows. Start I/O No.: 0000

Network No.: 1 Group No.: 0 Station No.: 2 to 64 Mode: Online

**3** Click the [Operation Setting] to open [Ethernet Operation Setting].

Set the IP address to the same parameters as the PT settings.

Other settings should be the same as the dialog box as below.

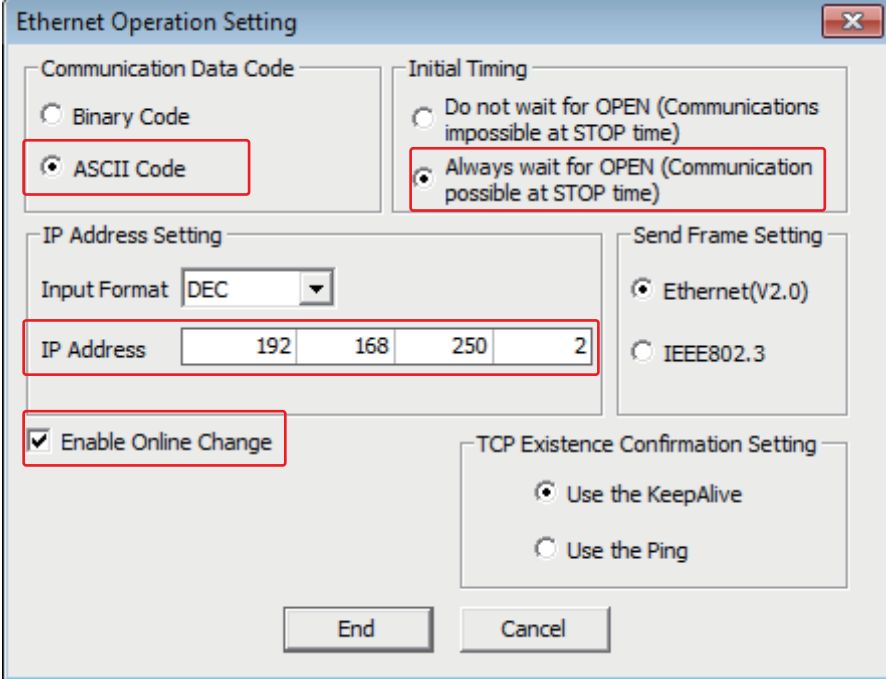

**4** Click the [Open Setting] to open the [Ethernet Open Setting] tab.

Set the IP address to the same parameters as the PT settings.

Other settings should be the same as the dialog box as below.

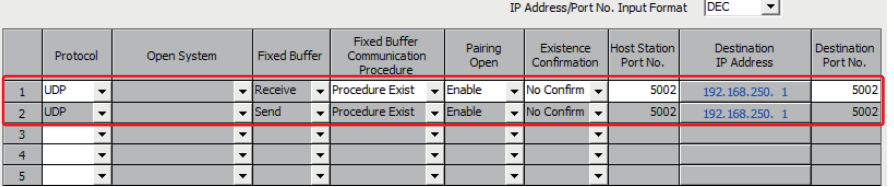

# **3-4 Supported Registers**

#### **Precautions for Correct Use**

The operation is not guaranteed when the area that does not exist phisically is accessed.

#### **Additional Information**

Address format description: D: decimal, O: octal, H: hexadecimal.

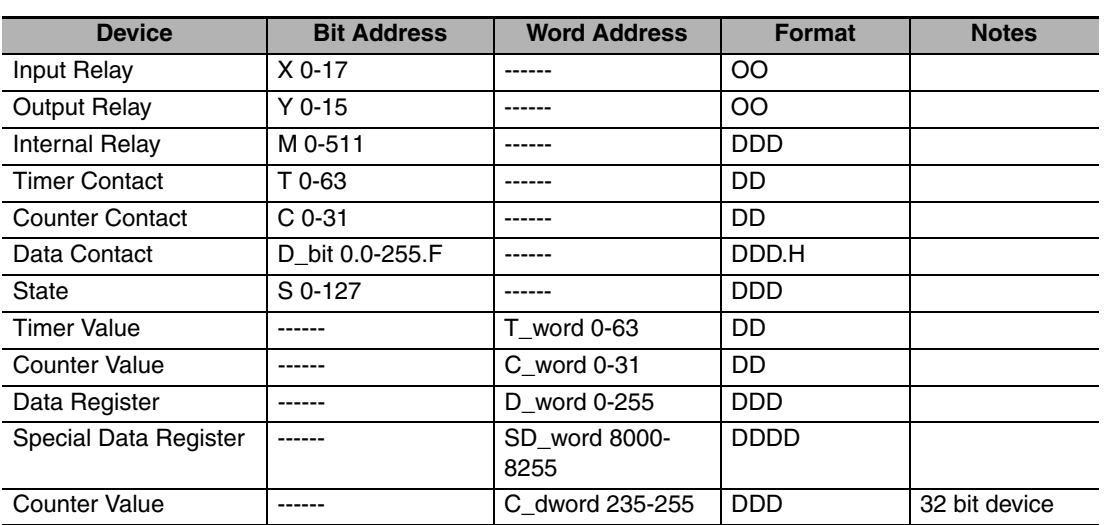

#### Mitsubishi FX1S Driver

∣⊒ক

#### Mitsubishi FX1N/2N/3GS Driver

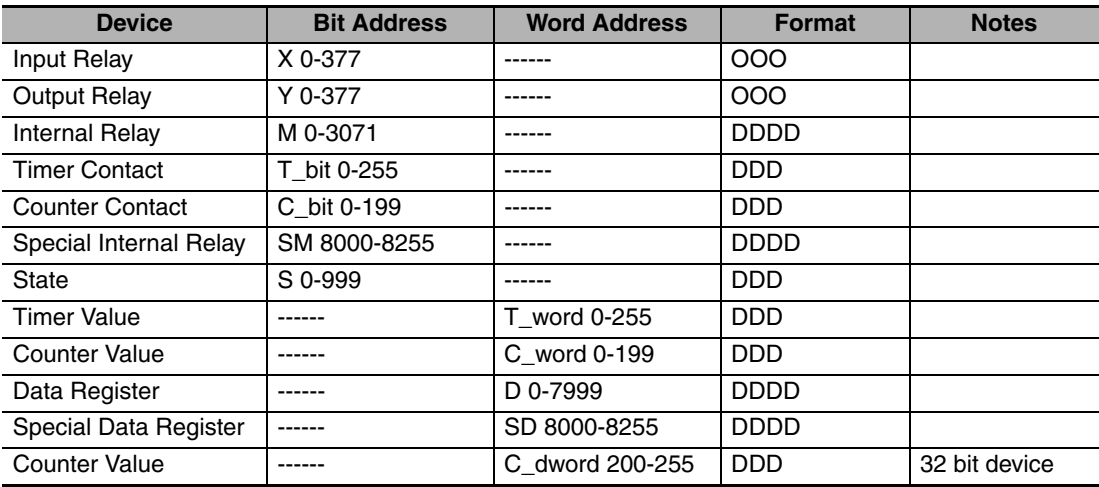

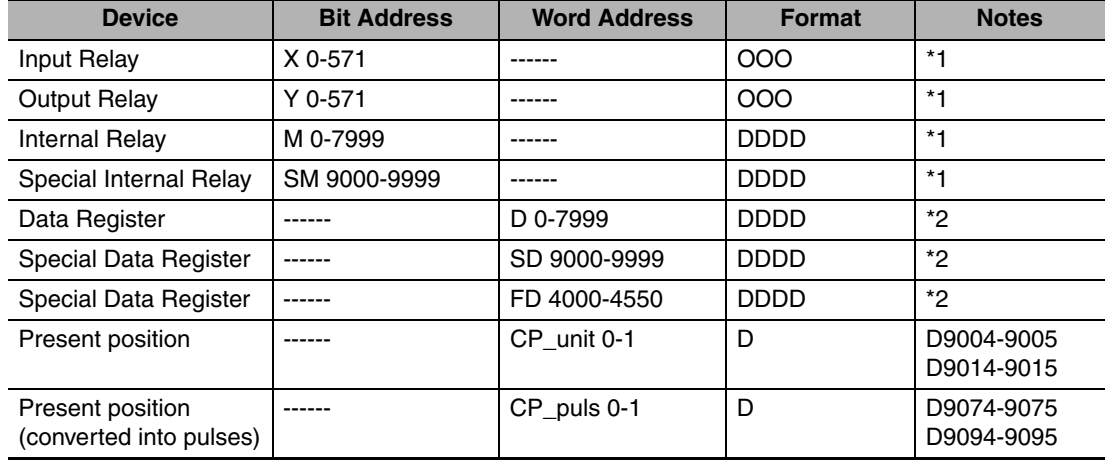

#### Mitsubishi FX2N-10GM/20GM Driver

\*1 does not support batch transmission while

\*2 supports batch transmission.

#### Mitsubishi FX3U Driver

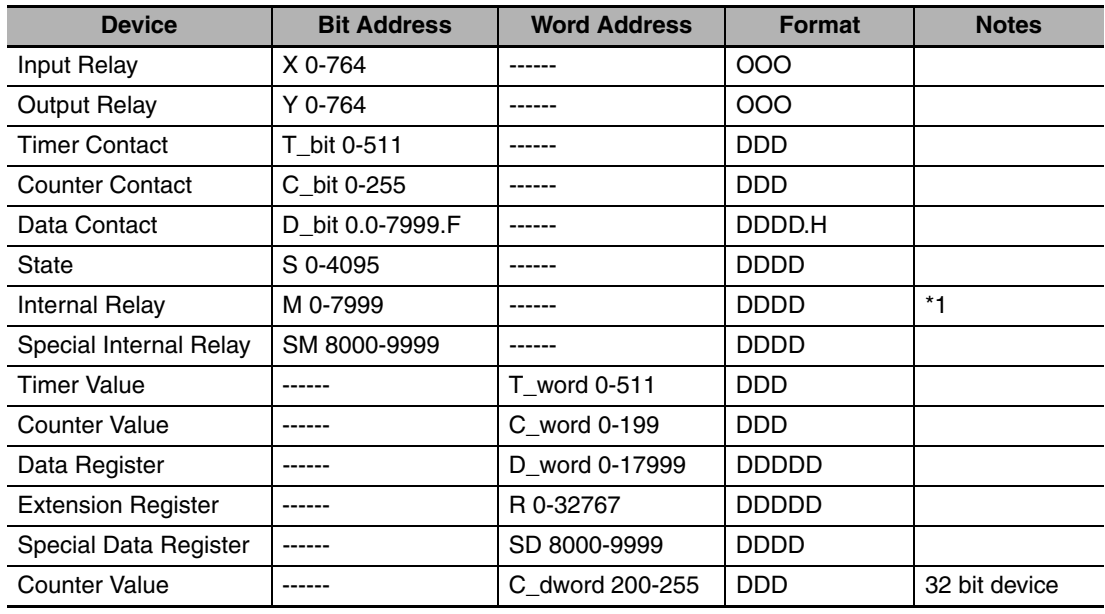

\*1 The operations accessed beyond the limit is not guaranteed.

#### Mitsubishi FX-485ADP/485BD/232BD (Multi-station) Driver

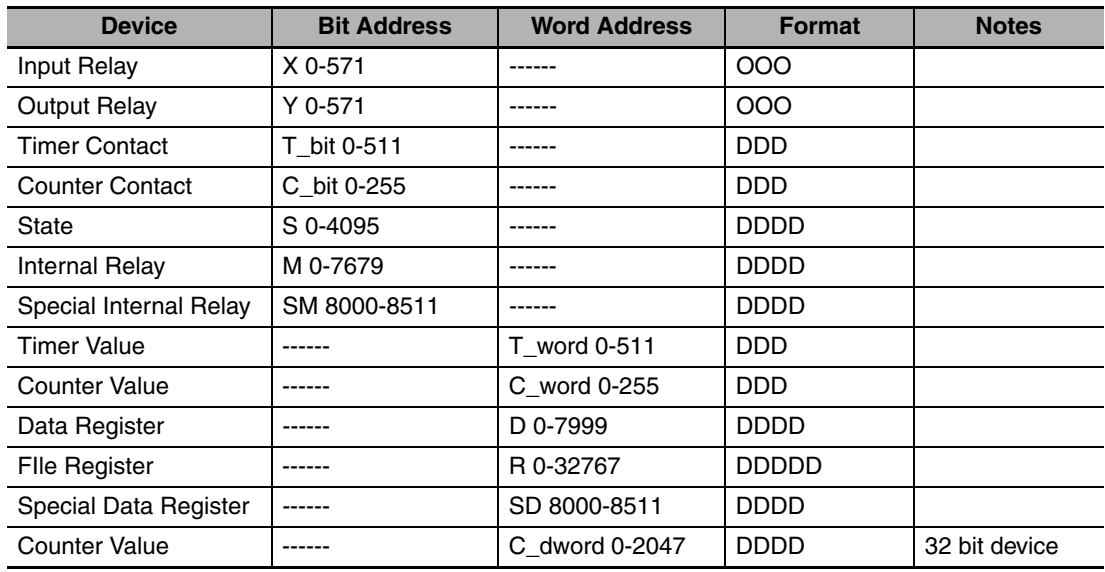

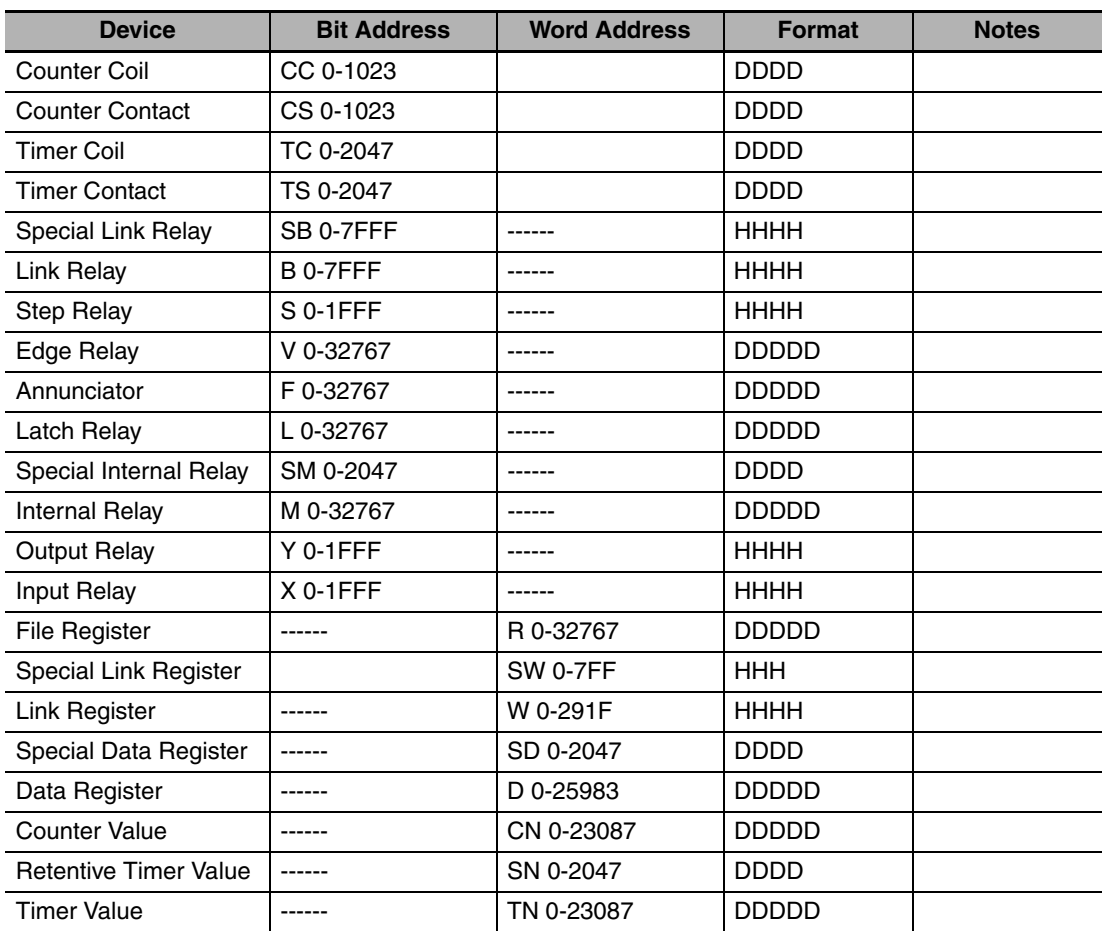

#### Mitsubishi Q00J (CPU Port) Driver

Mitsubishi Q\_QnA (Link Port) Driver

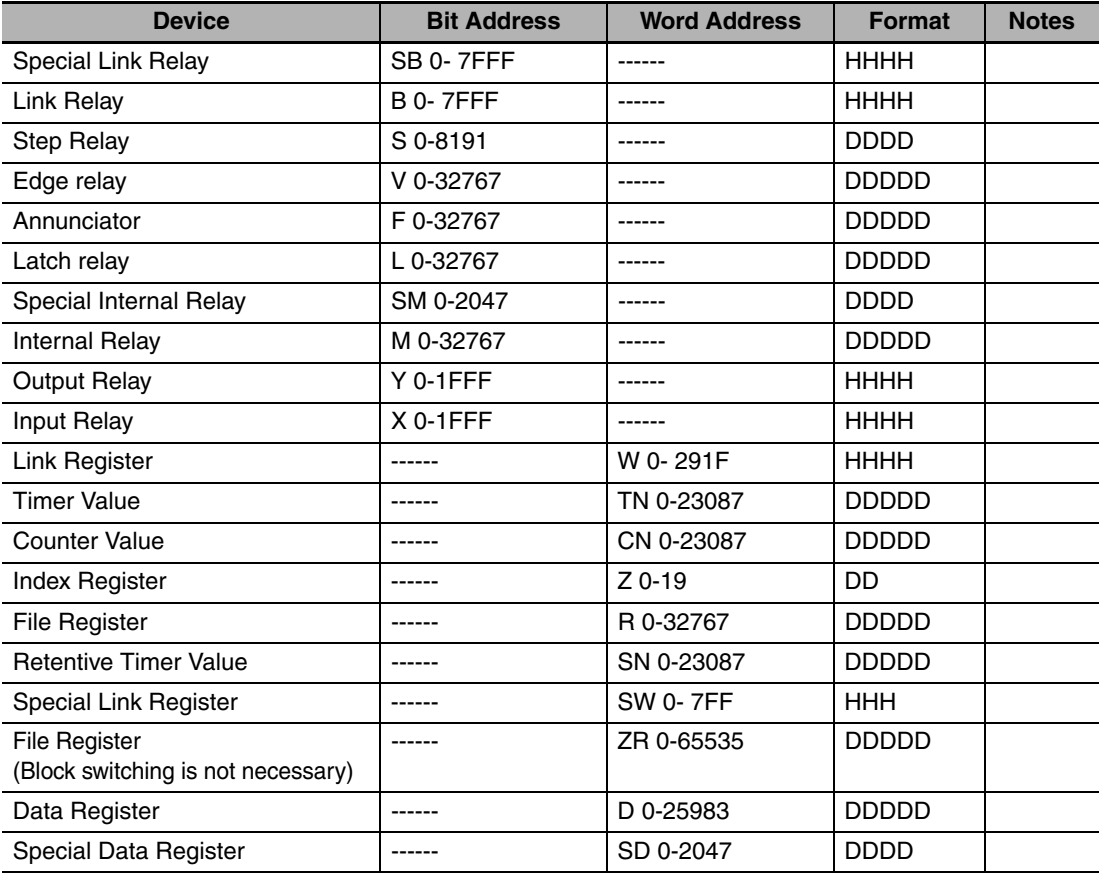

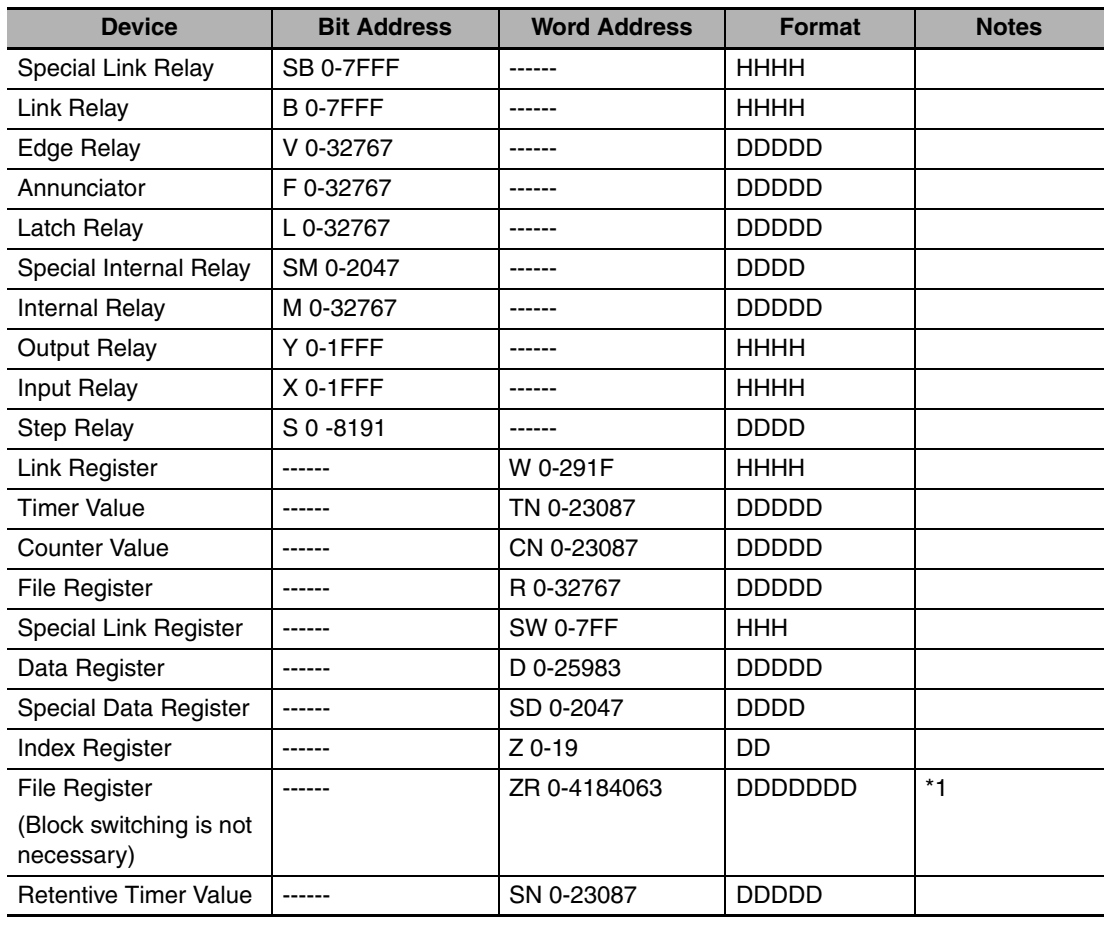

Mitsubishi Q series (CPU Port) Driver

\*1 Supports only Q06UDH.

#### Mitsubishi Q06H Driver

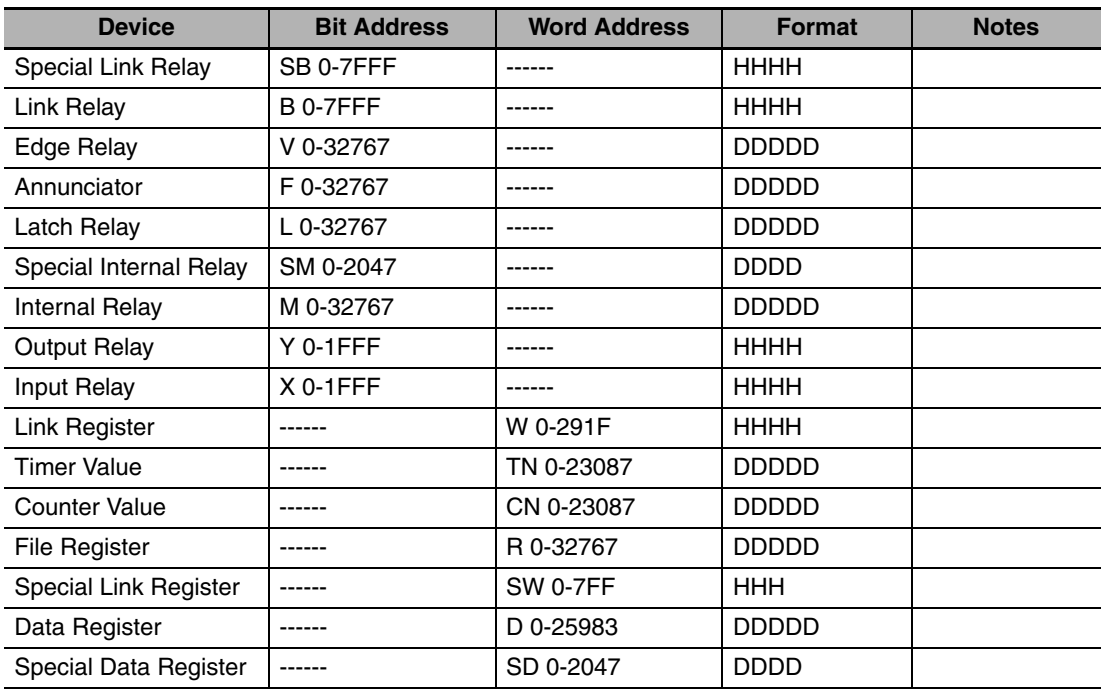

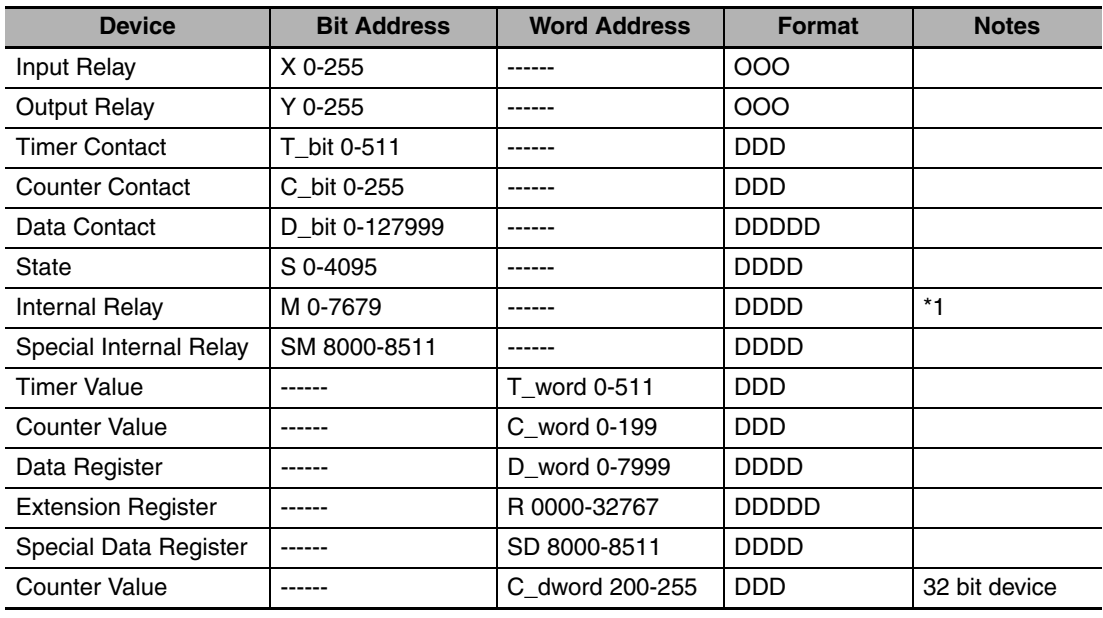

#### Mitsubishi FX Series Ethernet (TCP Slave)

\*1 The operations accessed beyond the limit is not guaranteed.

#### Mitsubishi QnA 3EBin Ethernet (TCP Slave) Driver

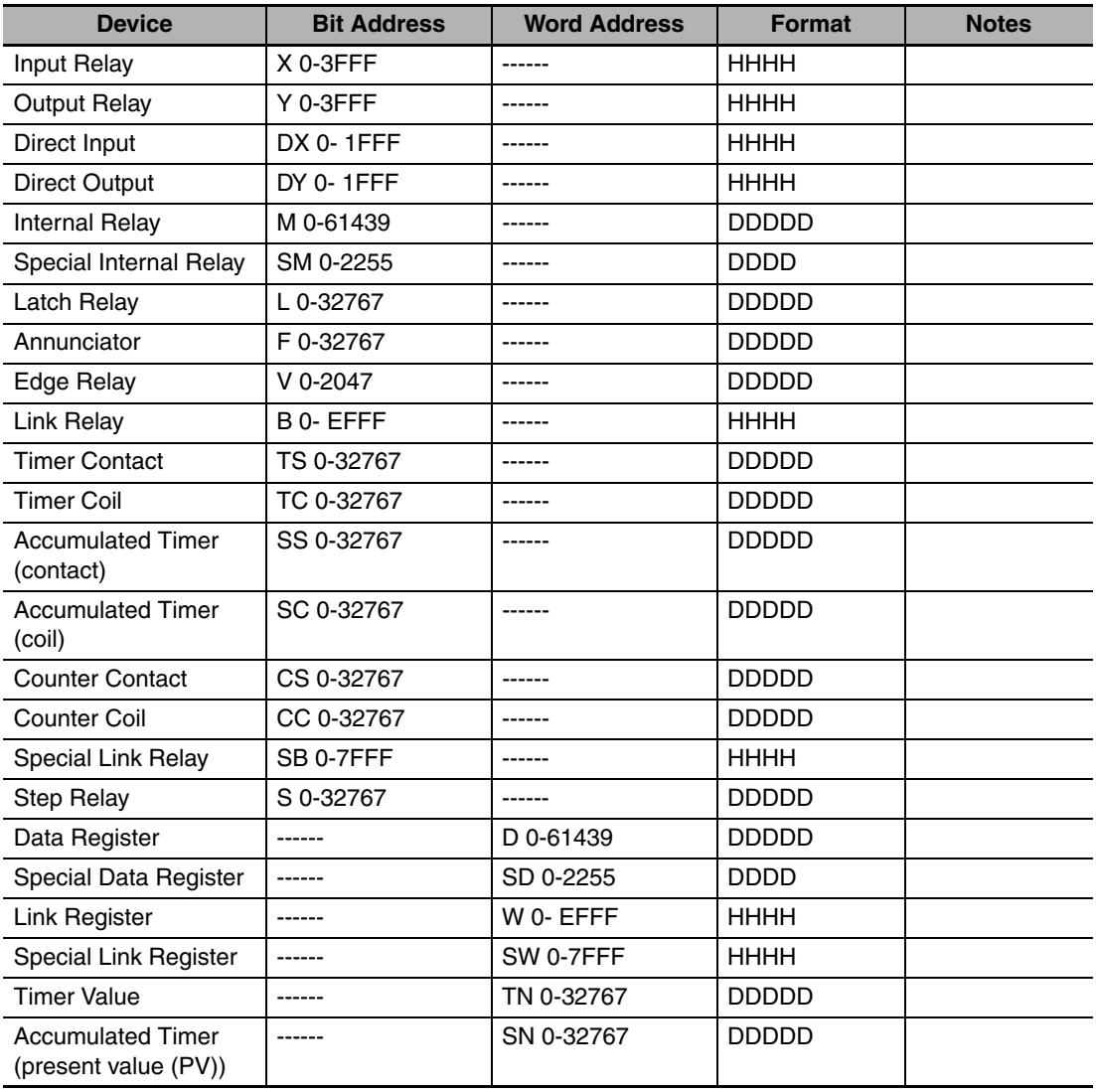

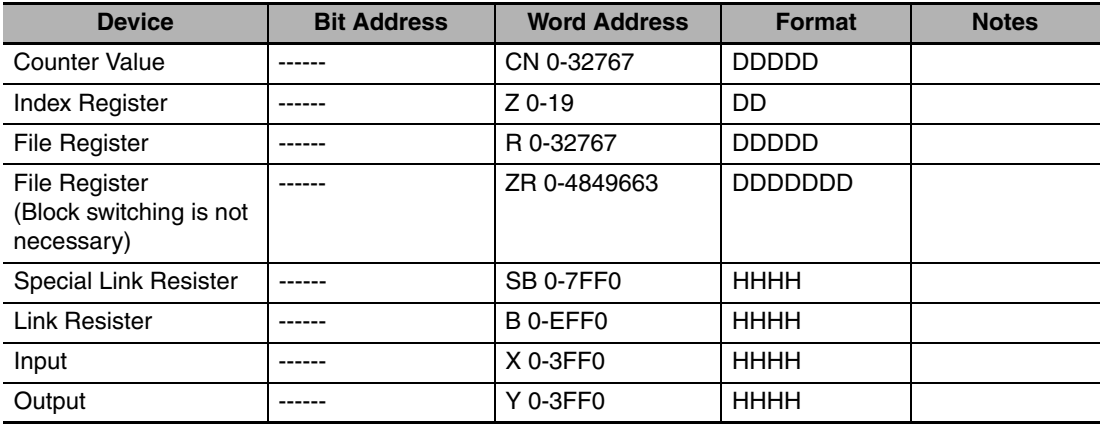

#### Mitsubishi QJ71E71 Ethernet (TCP Slave) Driver

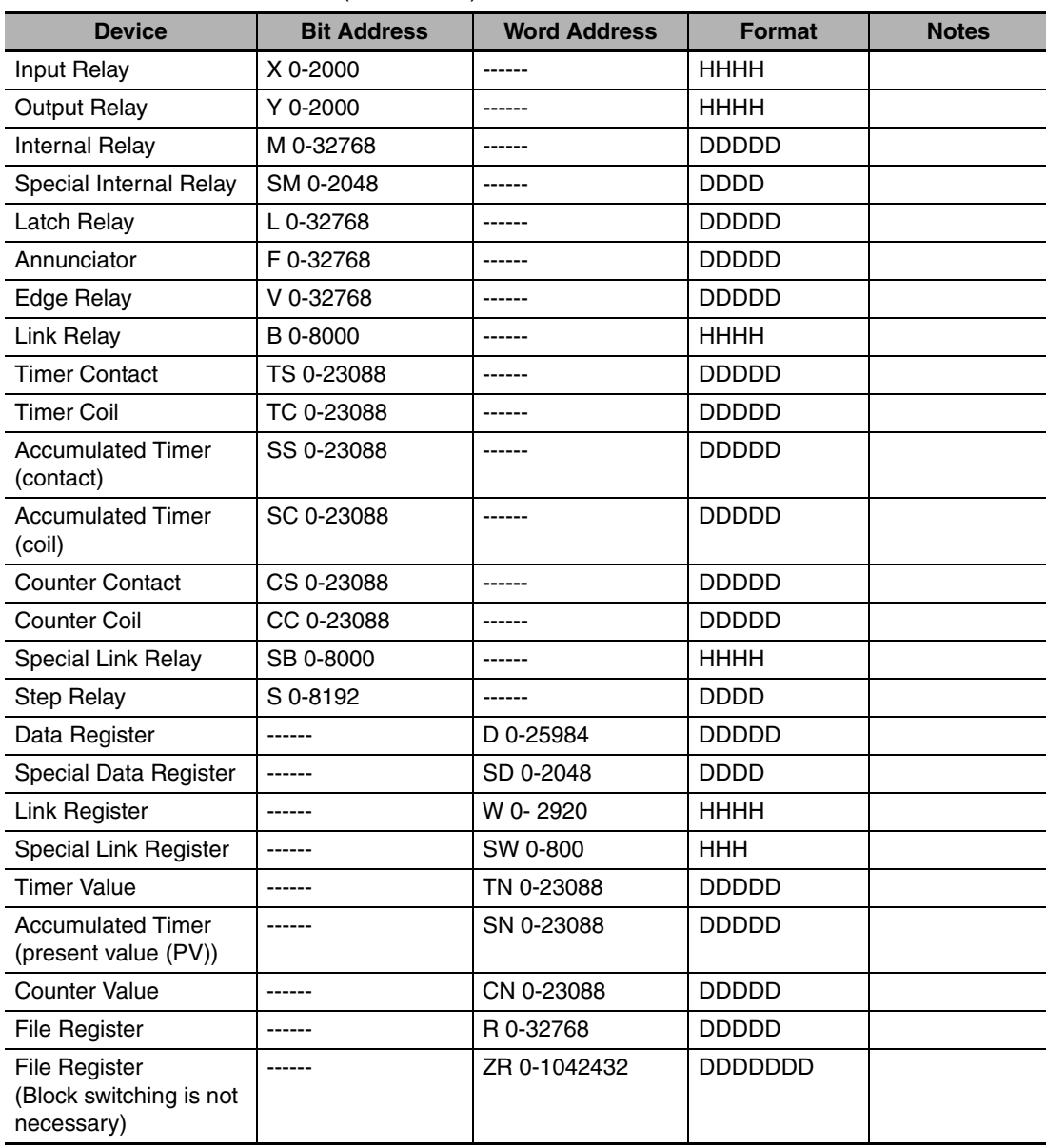

# **3-5 Cable Fabrication**

# **FX Series RS232 Communication Cable**

#### **FX-232-BD Communication Cable**

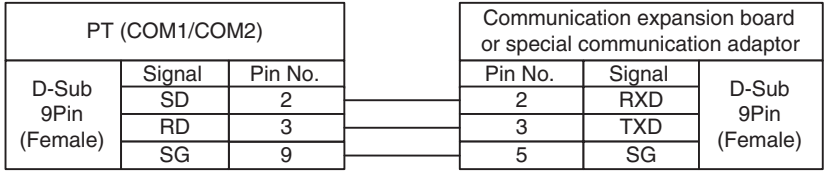

# **FX Series RS485/422 Communication Cable**

#### ● Communication Cable for CPU Port/FX<sup>□□</sup>-422-BD Communication Cable

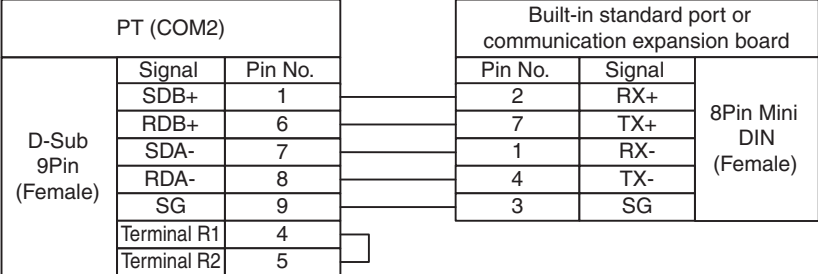

#### **FX-485-BD/FX-485 ADP Communication Cable**

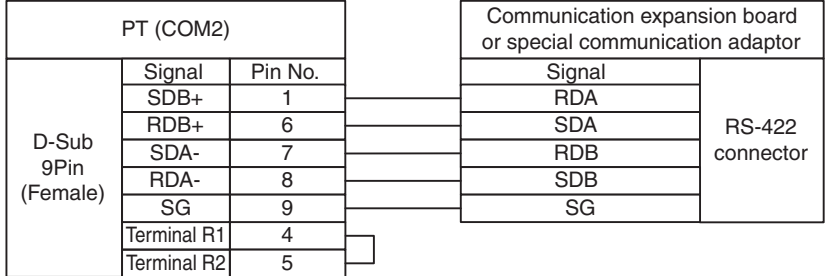

# **Q Series RS232 Communication Cable**

#### **Communication Cable for CPU Port (Except Q00UJ CPU and L02S CPU)**

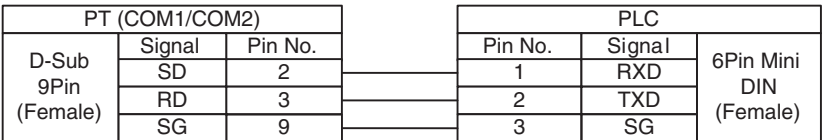

### **Communication Cable for CPU Port (Q00UJ CPU and L02S CPU)**

For the communication with the PT, use RS-232 cable (QC30R2) to connect the PC - sequencer CPU manufactured by Mitsubishi Electric.

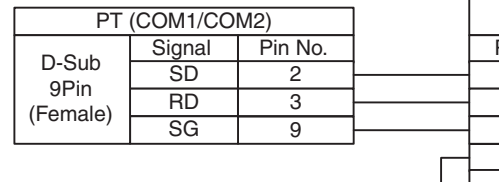

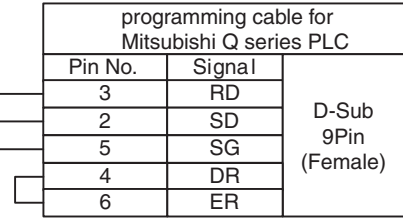

**RS232 communication cable for C24 Serial Communication Module**

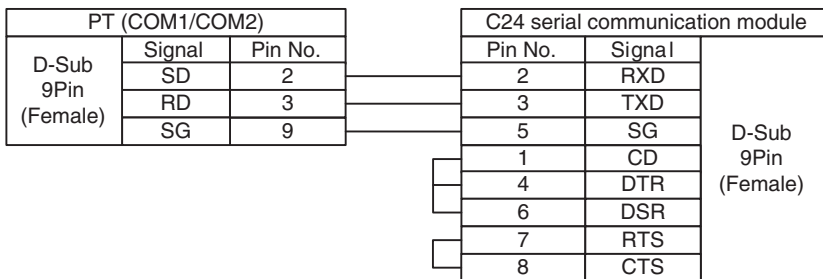

# **Q-Series RS485/422 Communication Cable**

#### **RS422 Communication Cable for C24 Serial Communication Module**

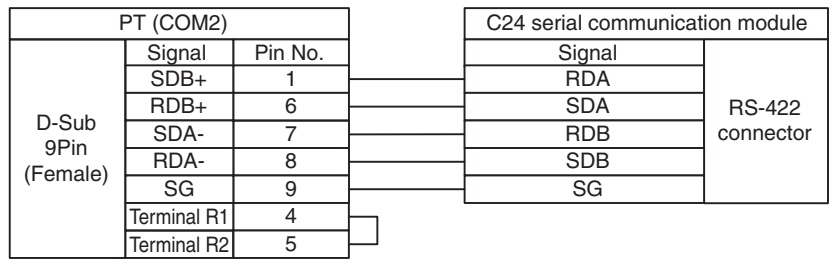

# **Ethernet Communication Cable**

Use Twisted Pair Cable to connect. Refer to Ethernet communication specifications in A-1-3 Communication Specifications in the NB-series Programmable Terminals Setup Manual (Cat. No. V107).

**3**

# 4

# **Connecting to Schneider PLCs**

This section describes the connection to Schneider PLCs.

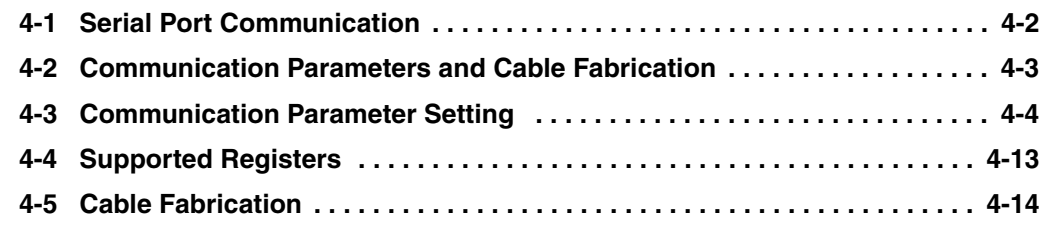

# **4-1 Serial Port Communication**

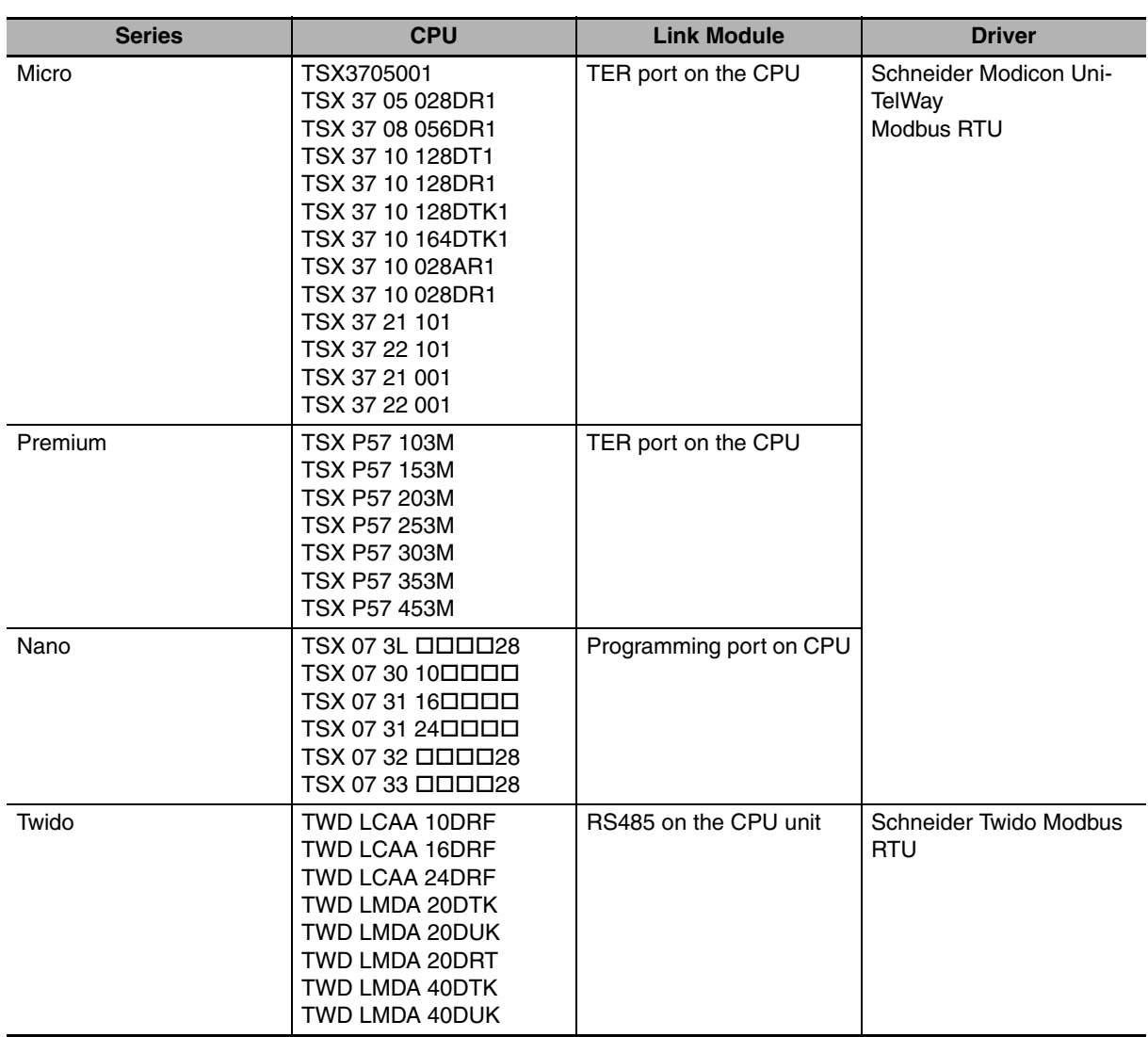

# **4-2 Communication Parameters and Cable Fabrication**

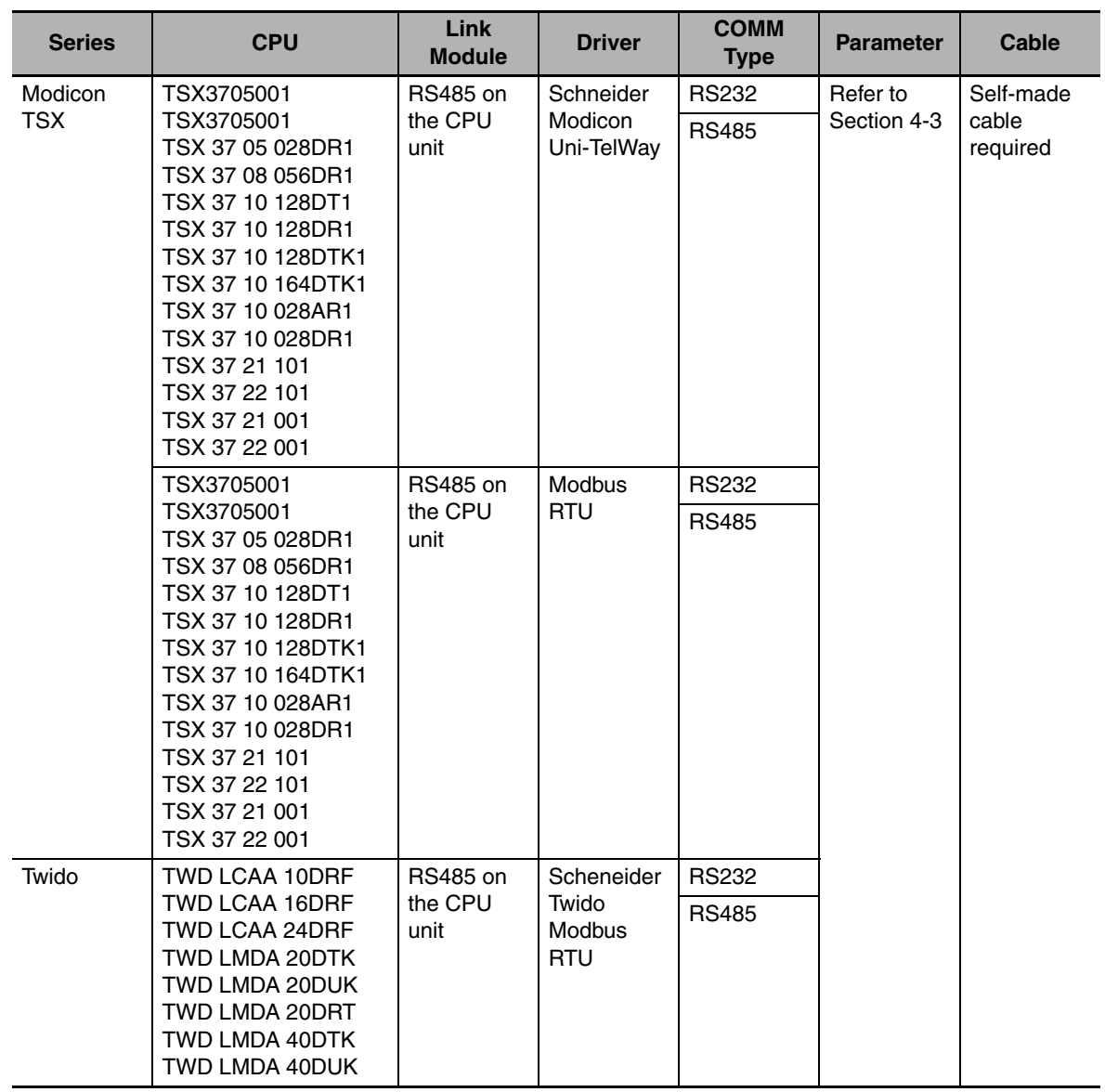

**4**

# **4-3 Communication Parameter Setting**

# **PT Settings**

#### **When Using Schneider Modicon Uni-TelWay Protocol**

PT default communication parameters: 19200bps (Baud Rate), 8 (Data Bit), odd (Parity Check), 1 (Stop Bit) and 4 (PLC Station No.)

RS232 Communication

| <b>Security Level Setting</b> |                         |  | <b>User Permission Setting</b>                                                          |              | <b>Event History Setting</b>      |
|-------------------------------|-------------------------|--|-----------------------------------------------------------------------------------------|--------------|-----------------------------------|
| <b>PT</b>                     | <b>Task Bar</b>         |  | <b>PT Extended Property</b>                                                             |              | <b>System Information Setting</b> |
| <b>Print Setting</b>          |                         |  | <b>COM1 Setting</b>                                                                     | COM2 Setting | <b>External Memory</b>            |
| <b>Type</b>                   | <b>RS232</b>            |  | <b>PLC Communication Time Out</b><br>Protocol Time Out 1(ms)<br>Protocol Time Out 2(ms) |              | 3                                 |
| <b>Baud Rate</b>              | 19200                   |  |                                                                                         |              | 50                                |
| Data Bit                      | $\overline{\mathbf{g}}$ |  |                                                                                         |              | 300                               |
| <b>Parity Check</b>           | odd                     |  | Max interval of word block pack                                                         |              | 8                                 |
| <b>Stop Bit</b>               | 1                       |  | Max interval of bit block pack<br>Max size of word block package                        |              | 8                                 |
| <b>Broadcast</b>              | 65535                   |  |                                                                                         |              | 32                                |
|                               |                         |  | Max size of bit block package                                                           |              | 16                                |

RS485 Communication

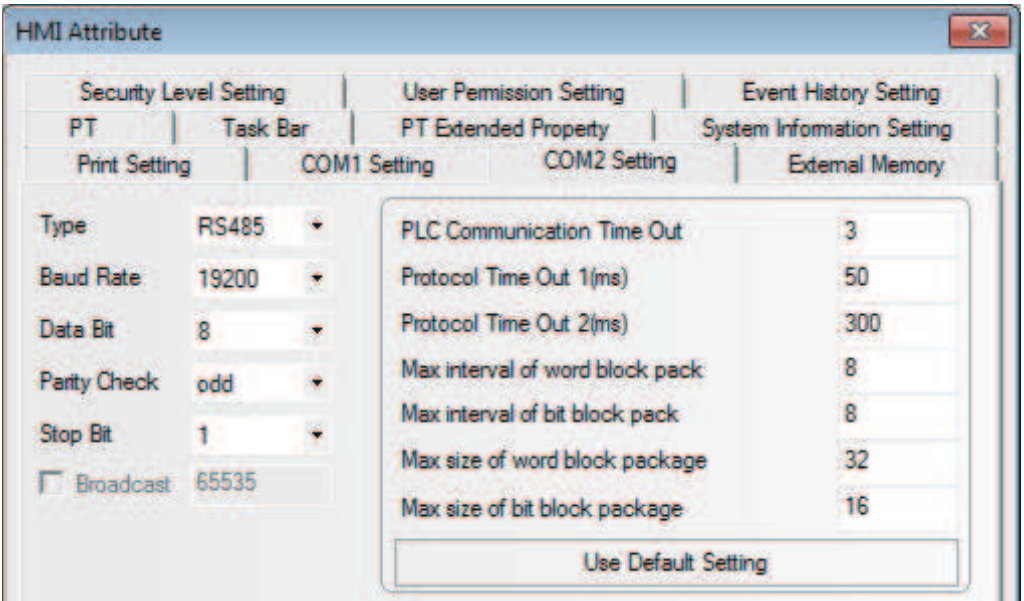

#### **When Using Modbus RTU Protocol**

PT default communication parameters: 9600bps (Baud Rate), 8 (Data Bit), even (Parity Check), 1 (Stop Bit) and 1 (PLC Station No.)

RS232 Communication

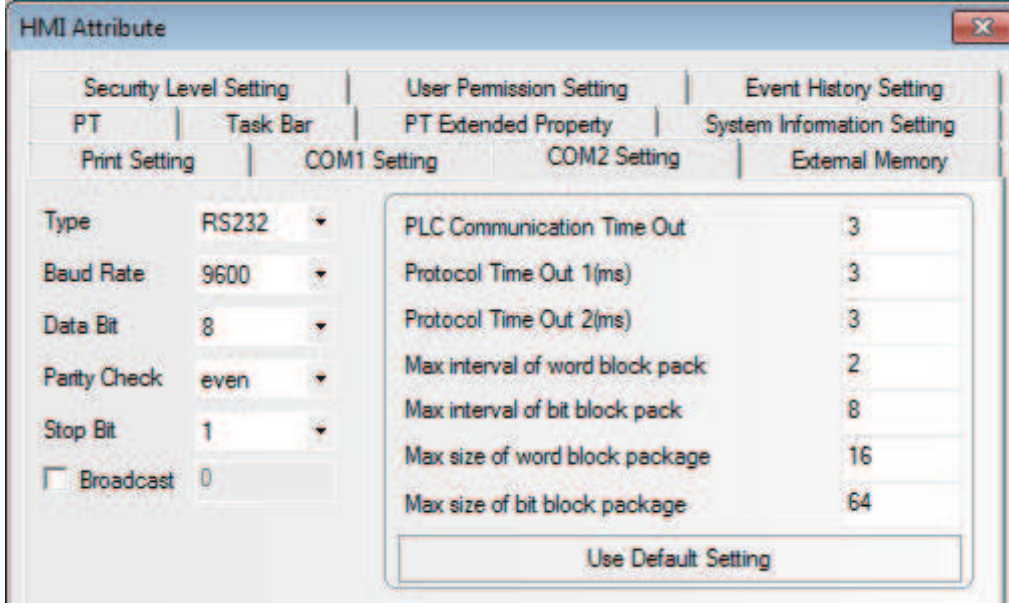

#### RS485 Communication

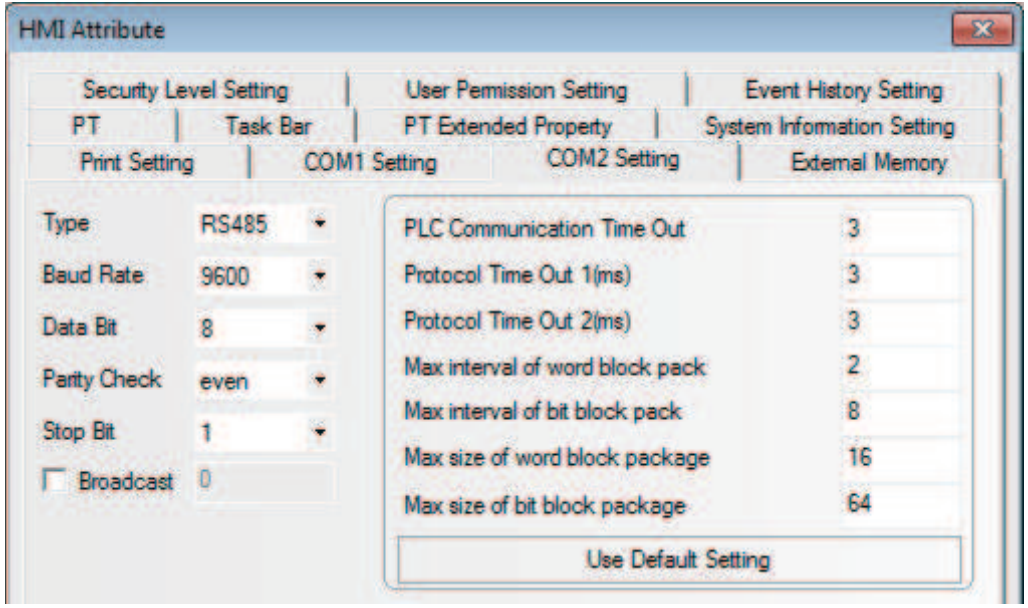

# **PLC Settings**

#### **PL7 Software Setting**

**1** Open "Programs" menu - Select [XWAY Driver Manager] from Modicon Telemecanique:

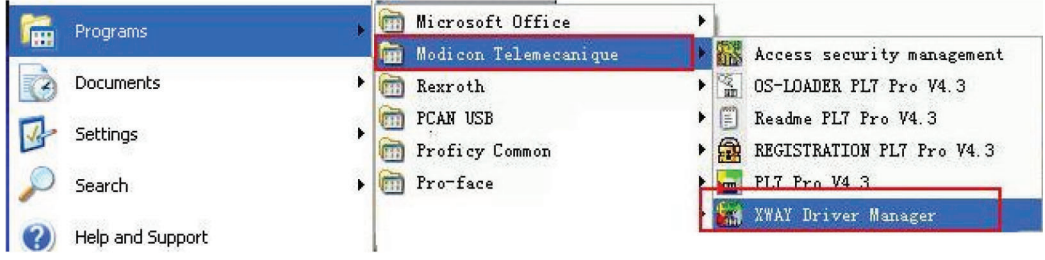

2 Select [UNITELWAY Driver] tab and push [Configuration] in the dialog box and finally select [Edit] in the following dialog box to modify the related setttings of the communications.

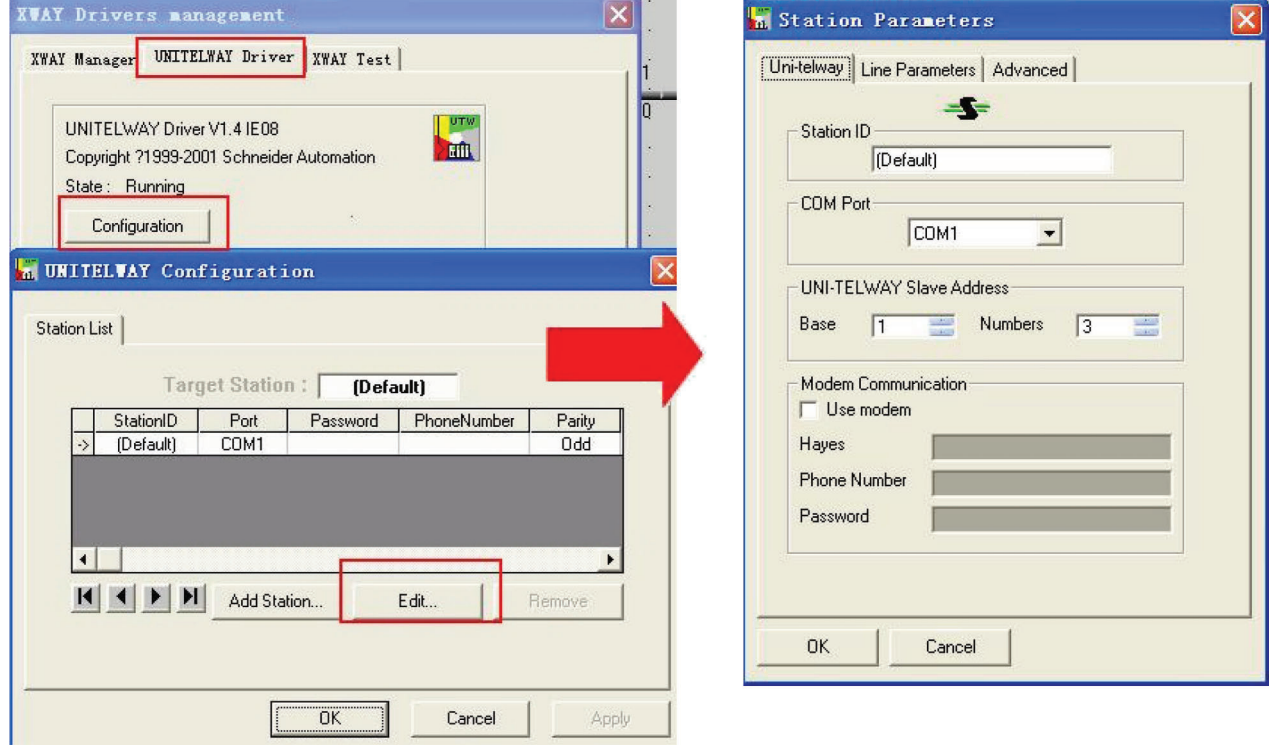

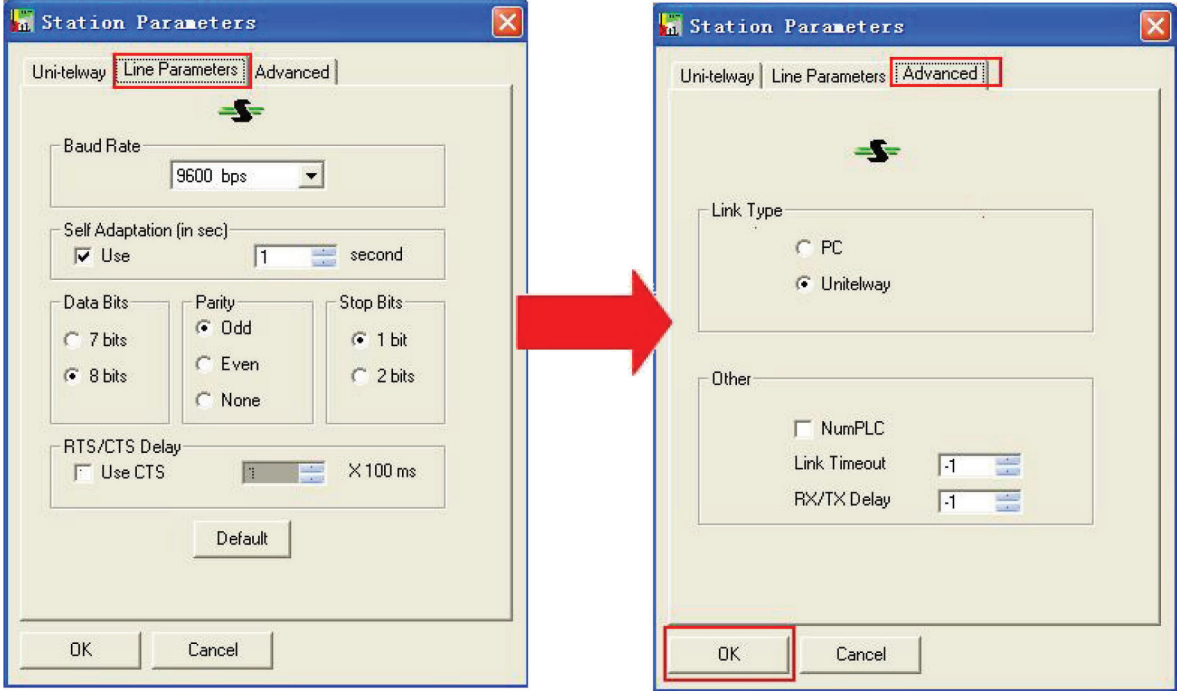

**3** The following prompt information will appear after the [OK] button is clicked:

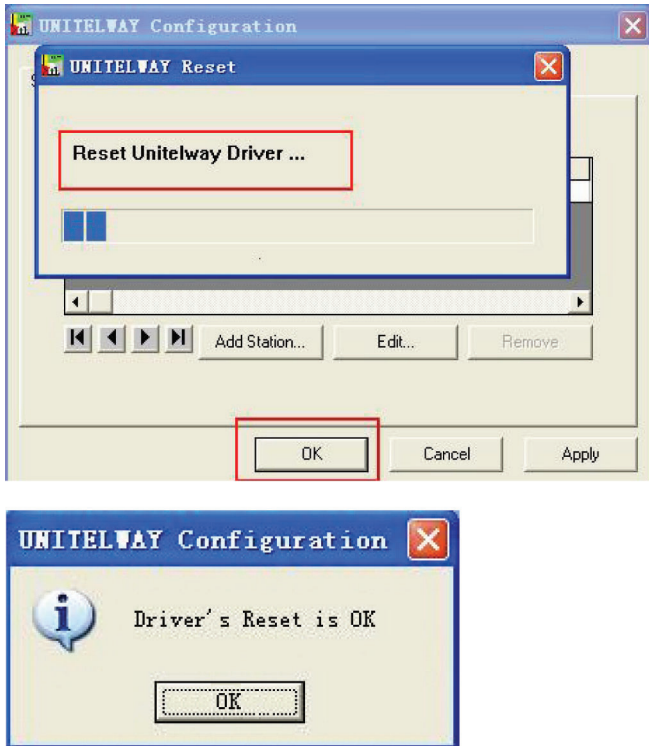

**4**

4 Click [XWAY Test] $\rightarrow$  [Connect] and the Connected prompt information will appear when the connection is successful.

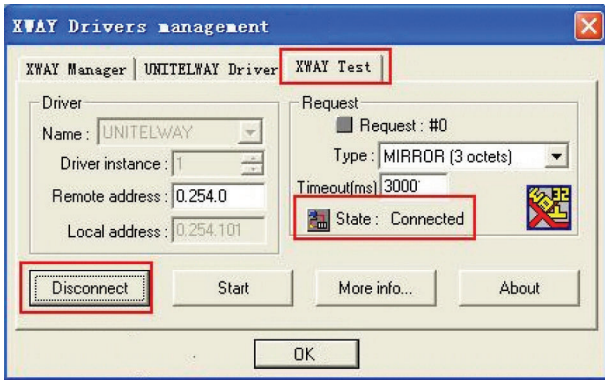

5 Open PL7 Software→New→Click [Hardware Configuration] in [STATION]→Double-click [comm] in popup window.

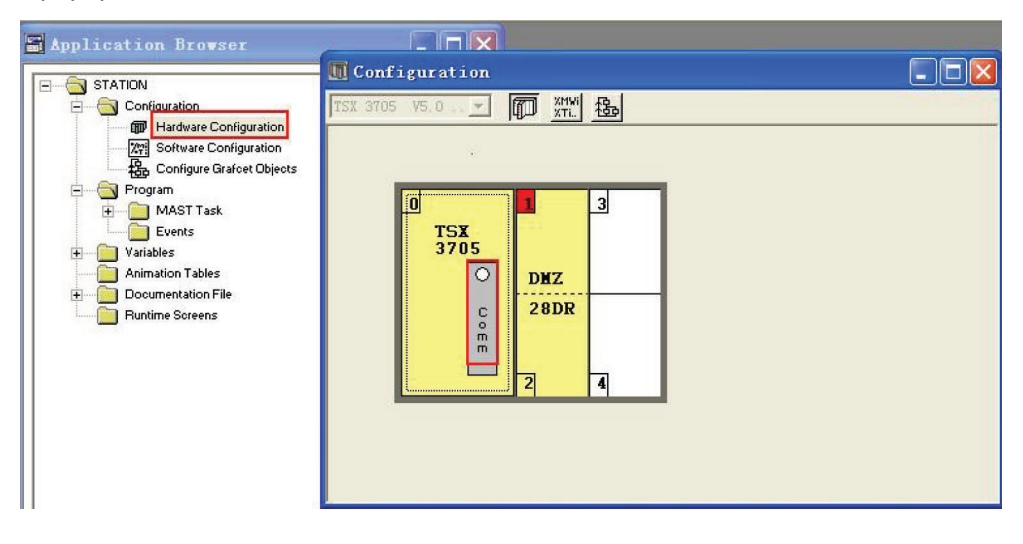
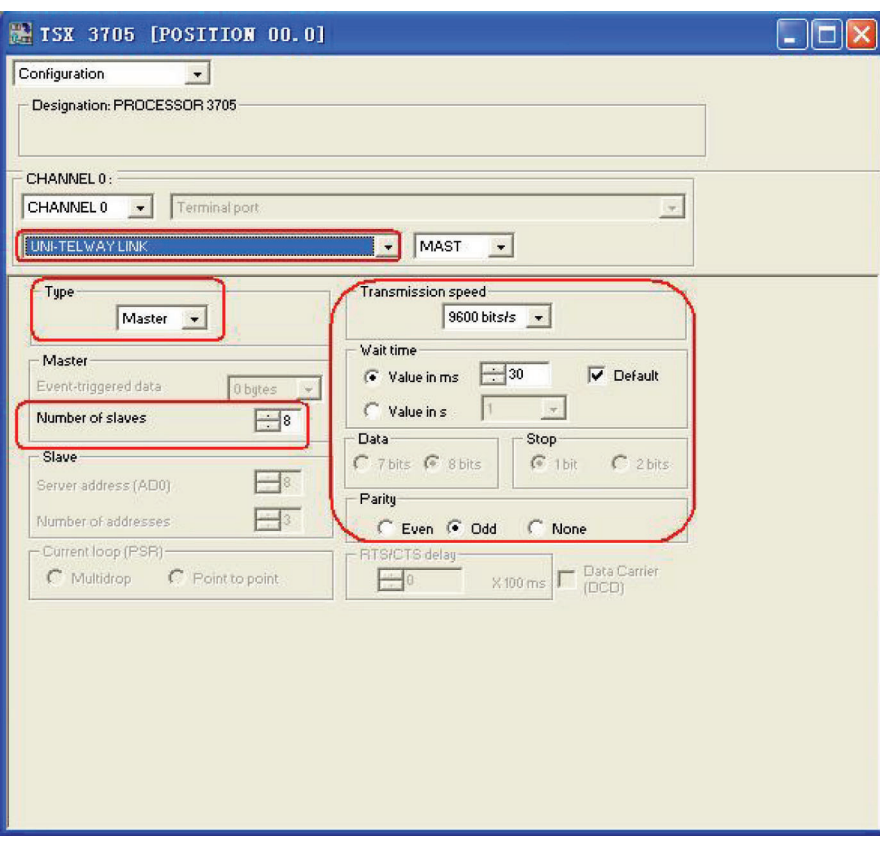

The settings are as shown below if Schneider Modicon Uni-TelWay Protocol is used:

The settings are shown as below if Modbus RTU Protocol is used:

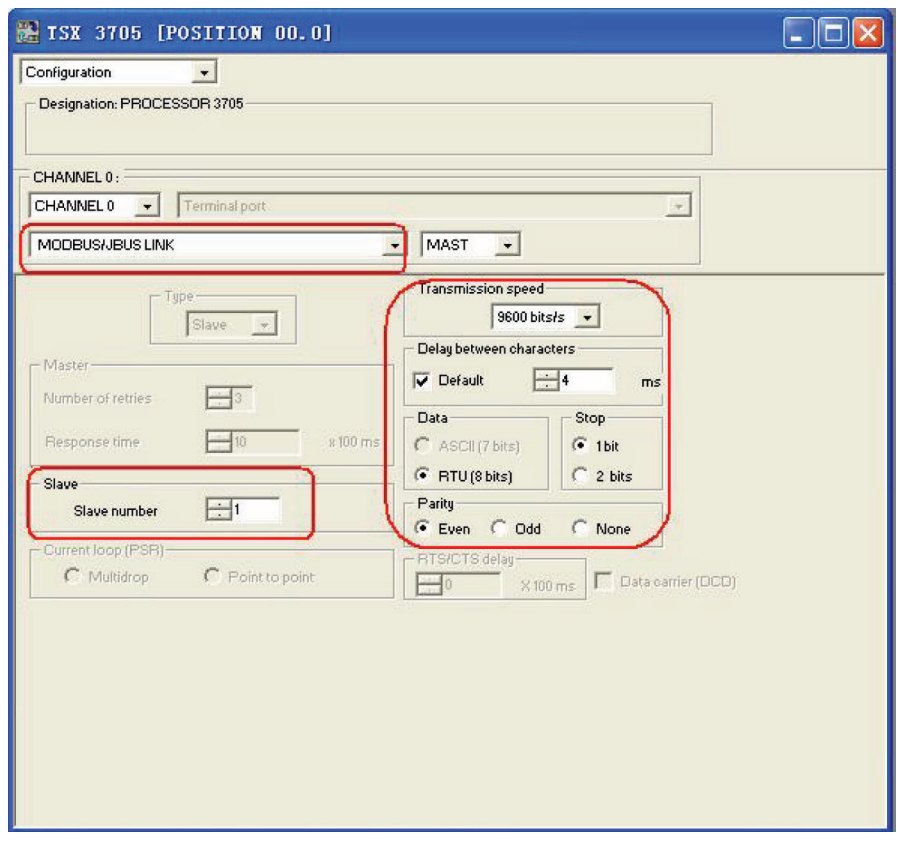

**6** Download the project to PLC after the settings are completed.

## **PT Settings**

#### **When Using Schneider Twido Modbus RTU Protocol**

PT default communication parameters: 19200bps (Baud Rate), 8 (Data Bit), none (Parity Check), 1 (Stop Bit) and 1 (PLC Station No.)

RS485 Communication

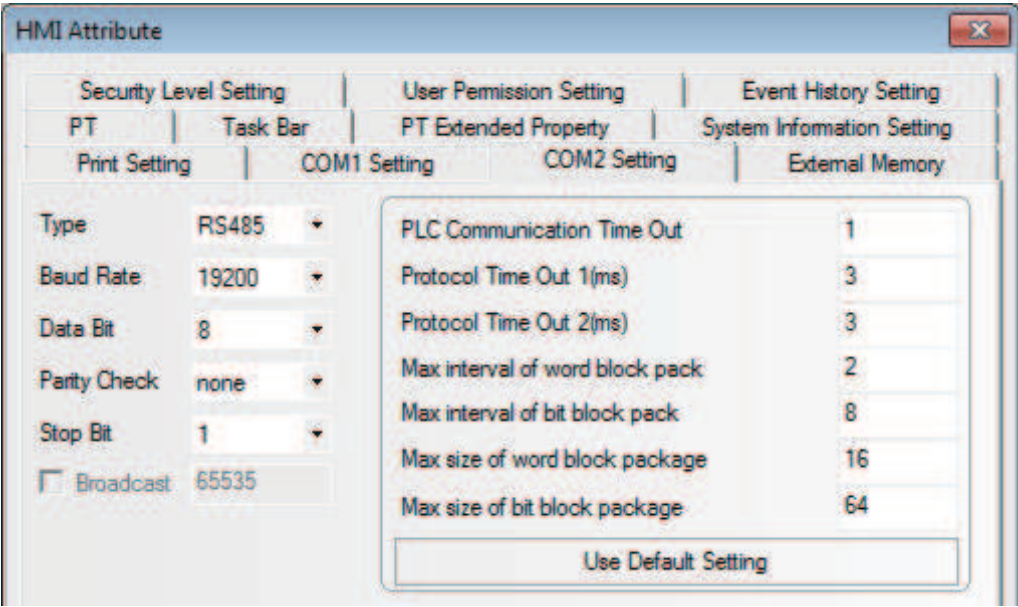

RS232 Communication

| <b>Security Level Setting</b> |                         |  | <b>User Permission Setting</b> |                                   | <b>Event History Setting</b>      |
|-------------------------------|-------------------------|--|--------------------------------|-----------------------------------|-----------------------------------|
| PT.                           | <b>Task Bar</b>         |  | <b>PT Extended Property</b>    |                                   | <b>System Information Setting</b> |
| <b>Print Setting</b>          |                         |  | <b>COM1 Setting</b>            | COM2 Setting                      | <b>External Memory</b>            |
| <b>Type</b>                   | <b>RS232</b>            |  |                                | <b>PLC Communication Time Out</b> |                                   |
| <b>Baud Rate</b>              | 19200                   |  |                                | Protocol Time Out 1(ms)           |                                   |
| Data Bit                      | $\overline{\mathbf{8}}$ |  |                                | Protocol Time Out 2(ms)           | 3                                 |
| Parity Check                  | none                    |  |                                | Max interval of word block pack   |                                   |
| <b>Stop Bit</b>               | 1                       |  |                                | Max interval of bit block pack    | 8                                 |
|                               | 65535                   |  |                                | Max size of word block package    | 16                                |
| <b>Broadcast</b>              |                         |  |                                | Max size of bit block package     | 64                                |
|                               |                         |  |                                |                                   | <b>Use Default Setting</b>        |

## **PLC Settings**

#### **When Using Schneider Twido Modbus RTU Protocol**

**Note** The memory addresses of Twido are under dynamic management, which may lead to communication failure when address link is available. Refer to the setting method of PLC as follows and set the words or bits correctly. It is recommended the user to add a line of ladder program in the following item of 3 to the end of the ladder program created by the user.

If the settings are mistaken, the PLC cannot communicate with the PT device.

**1** Controller Communications Setup

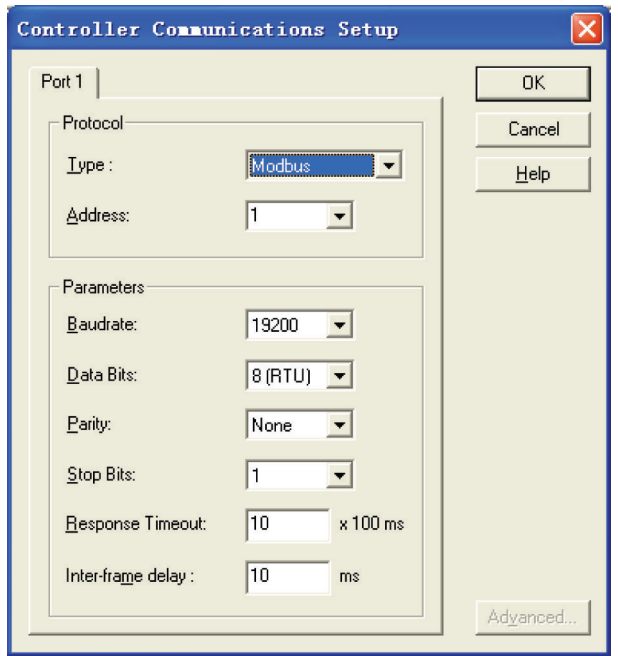

**2** Expand the range of word memory address. Then change the [Auto] option in the [Assigned] column after selecting [Controller], [Used Memory] and [Edit] to a larger variable than internal memory and download the settings to the PLC.

It is assumed that the "Auto" is set to 3000 as shown below, all addresses before %MW3000 can perform the data swap.

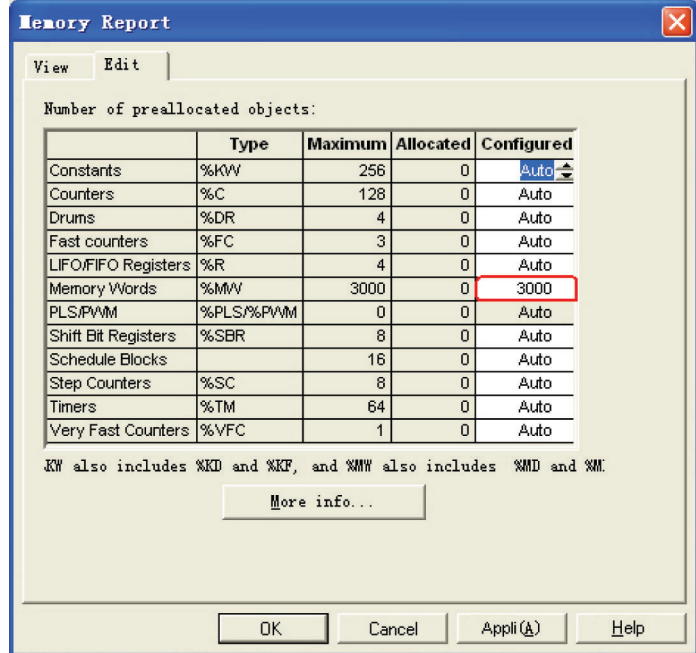

**3** Extend the range of open bit address and drive the coil with a maximum address through the programming.

It is assumed that a %M127 coil is driven as shown below, all addresses before %M127 can perform the data swap.

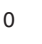

%M0  $\%$ M127  $\%$ M127  $\%$ M127  $\%$ M127  $\%$ M127  $\%$ M127  $\%$ M127  $\%$ M127  $\%$ M127  $\%$ M127  $\%$ M127  $\%$ M127  $\%$ M127  $\%$ M127  $\%$ M127  $\%$ M127  $\%$ M127  $\%$ M127  $\%$ M127  $\%$ M127  $\%$ M127  $\%$ M127  $\%$ M127  $\%$ M127

# **4-4 Supported Registers**

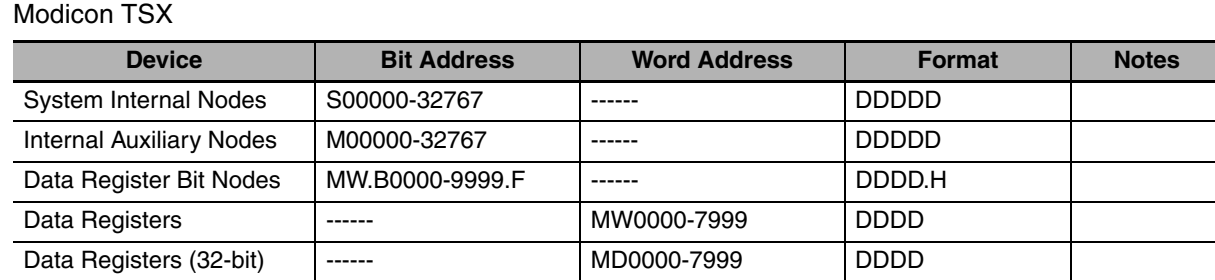

#### Twido

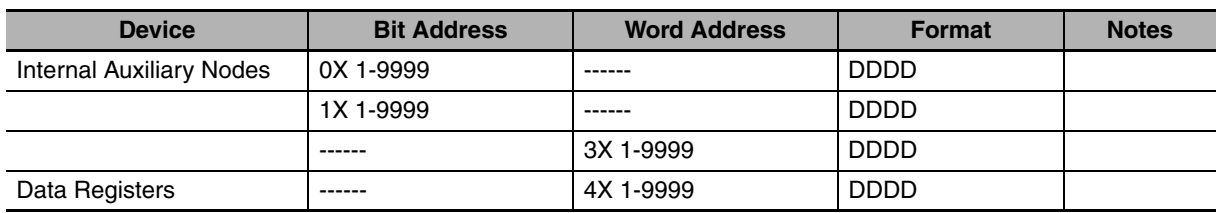

**Note** The registers M and MW in TWIDO software correspond to 0X and 4X of PT respectively. The address offset of PT and PLC is 1.

Do not use 1X and 3X of PT for there are no registers in TWIDO software corresponding to them. The PT address must be "PLC address + 1". For example: The M0 in PLC corresponds to 0X1 of PT. Address format description: D: decimal, O: octonary, H: hexadecimal.

# **4-5 Cable Fabrication**

## **When Using Schneider Modicon Uni-TelWay Protocol**

#### **RS232 Communication Cable**

Use serial port programming cable manufactured by Schneider directly to communicate with PT.

**Note** Direct the middle cable knob to position 2 and add a RS232 cable directly between the PT and programming cable.

#### **RS485 Communication Cable**

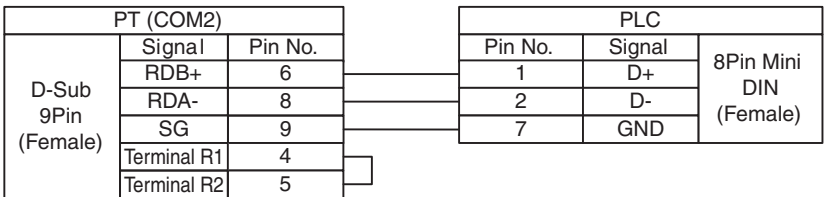

## **When Using Modbus RTU Protocol**

#### **RS232 Communication Cable**

Use serial port programming cable manufactured by Schneider directly to communicate with PT.

**Note** Direct the middle cable knob to position 3

#### **RS485 Communication Cable**

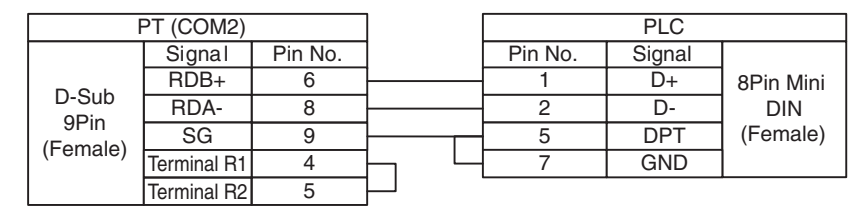

## **When Using Schneider Twido Modbus RTU Protocol**

#### **RS232 Communication Cable**

Use serial port communication cable manufactured by Schneider directly to communicate with PT.

#### **RS485 Communication Cable**

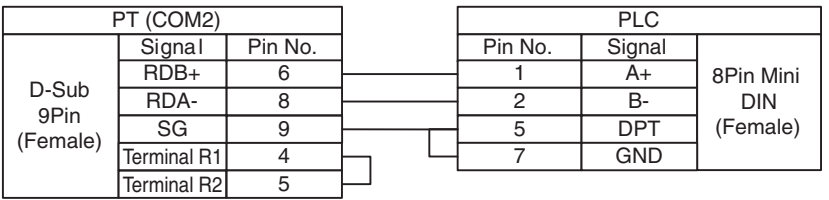

# 5

# **Modbus Connection**

This section describes the connection on Modbus protocol.

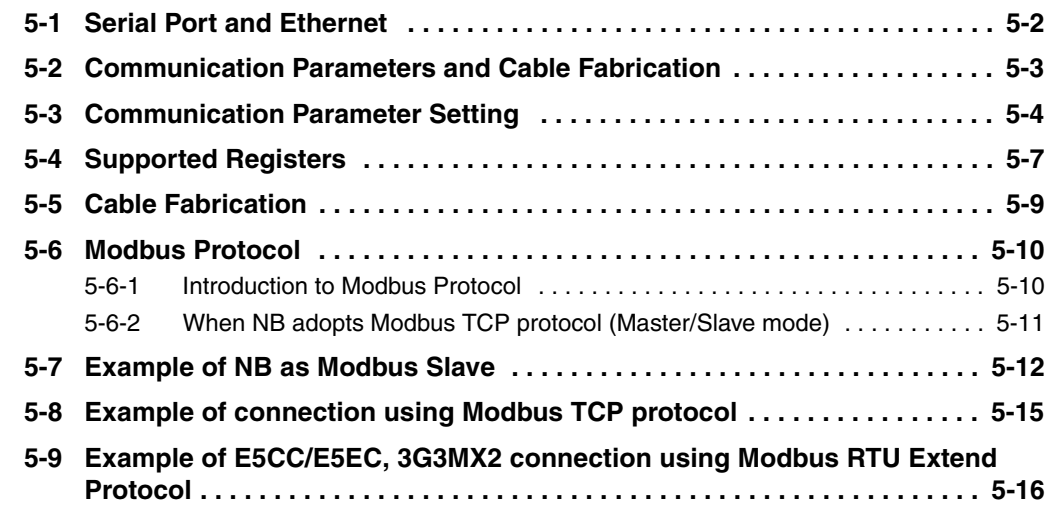

# **5-1 Serial Port and Ethernet**

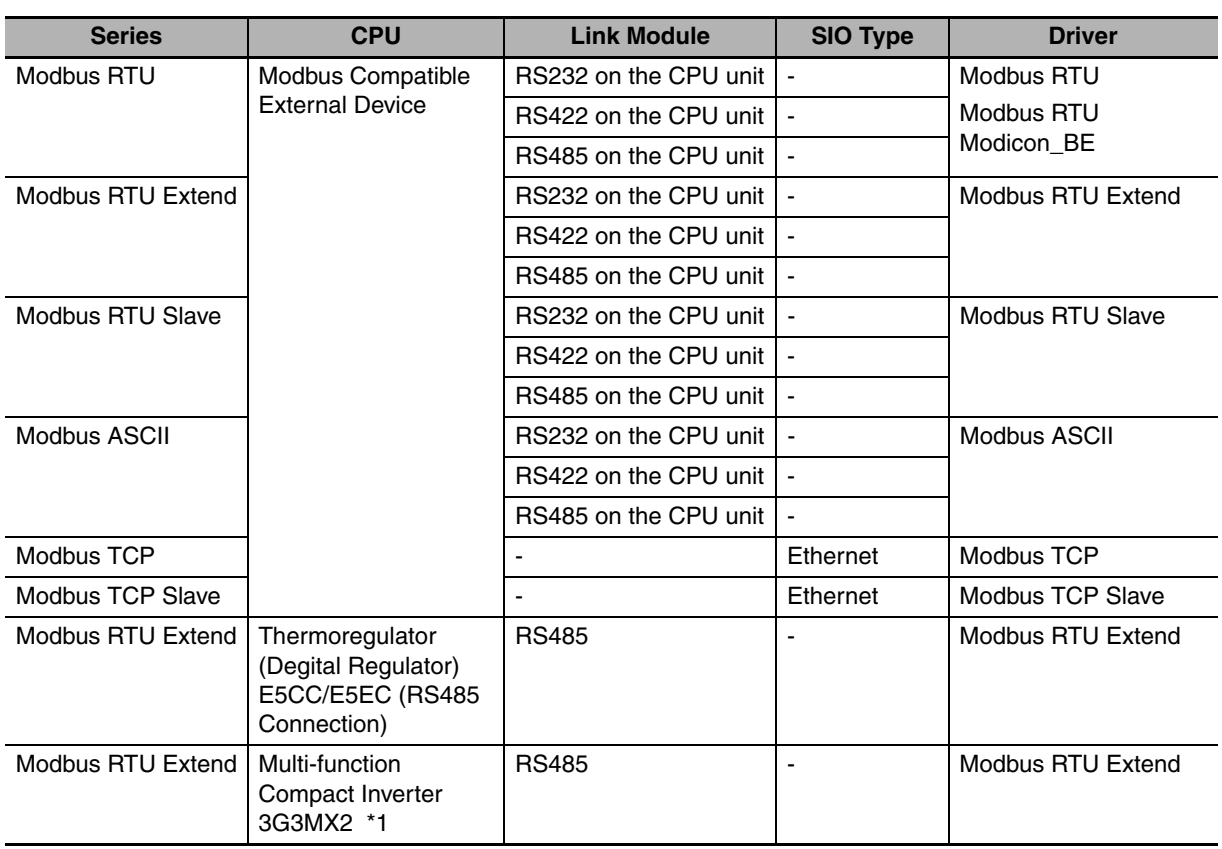

\*1 Connectable 3G3MX2 Series models are 3G3MX2-V1 or higher that support Endian data conversion. Other models cannot handle 2-word data properly.

# **5-2 Communication Parameters and Cable Fabrication**

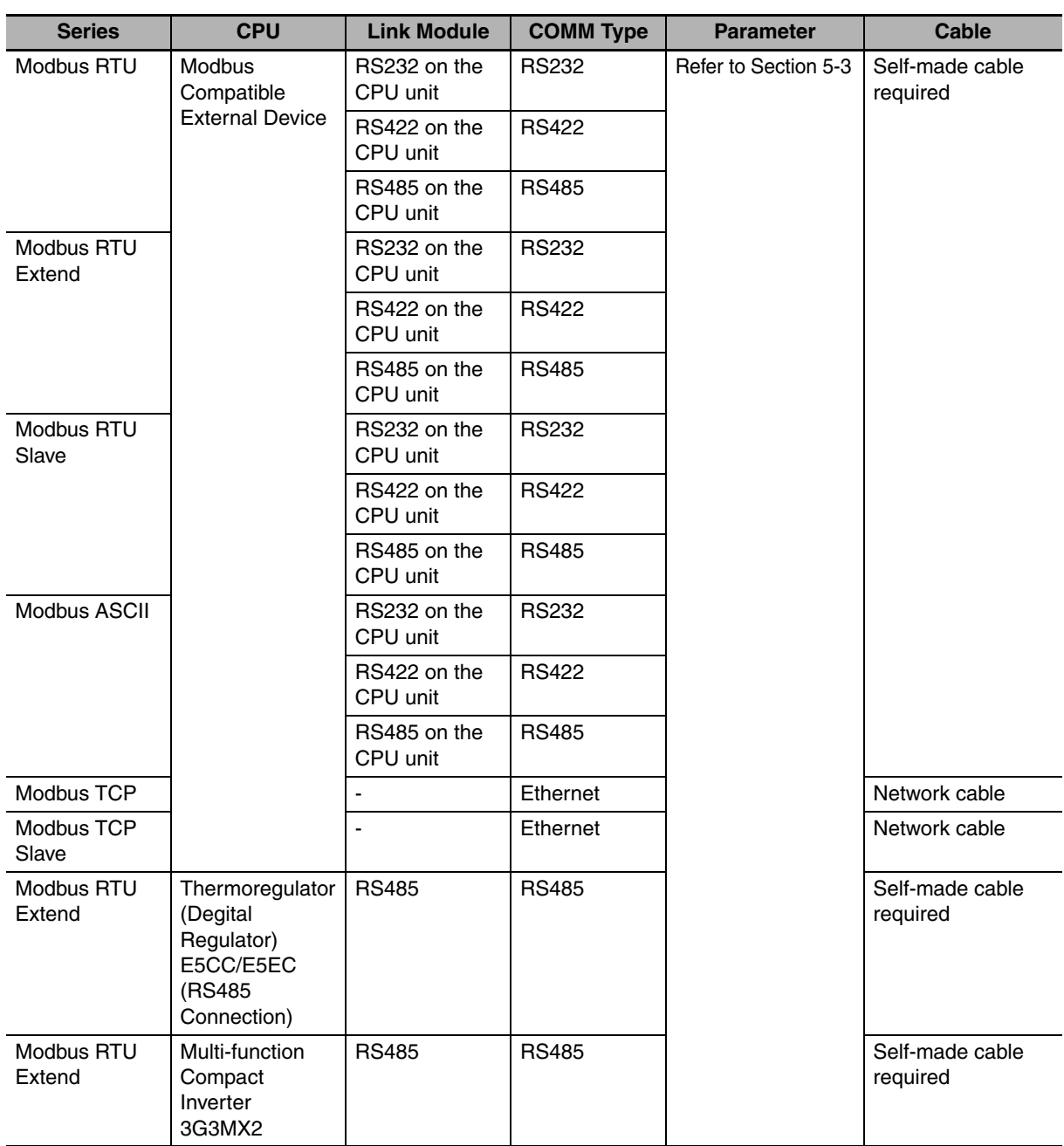

**5**

**5-3**

# **5-3 Communication Parameter Setting**

## **PT Settings**

#### **When Using Modbus RTU Protocol**

PT default communication parameters: 9600bps (Baud Rate), 8 (Data Bit), even (Parity Check), 1 (Stop Bit) and 1 (PLC Station No.)

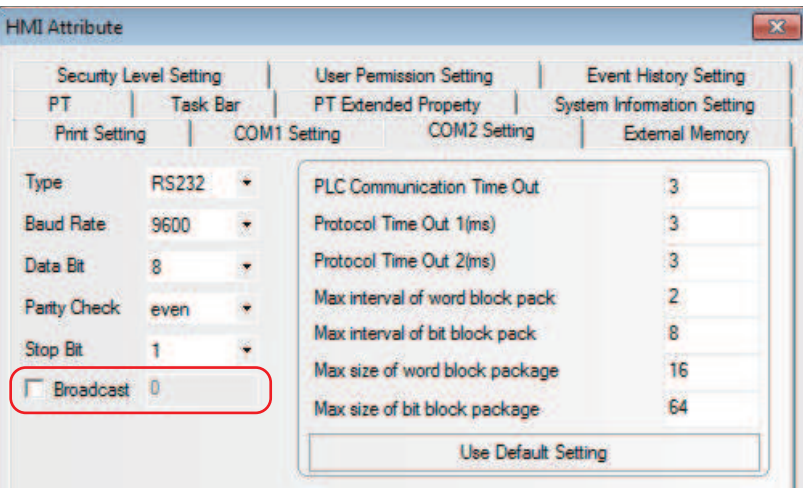

- **Note 1** The protocol of Modbus ASCII, Modbus RTU, or Modbus RTU Extended can send the Broadcast messages. The Broadcast supports only write so that it cannot read the values. In order to send the Broadcast messages, set the station No. to 0 when setting write addresses with each Function components.
	- **2** The broadcast function has following usage methods.
		- (a) For the components with write-only attribute (Bit State Setting component and "Toggle" excluded) and the Multiple State Setting components ("Add value", "Sub value", "JOG++" and "JOG--" excluded)
	- **3** The protocol of Modbus RTU Slave and Modbus TCP (both Master and Slave) cannot support the Broadcast messages.
	- **4** Modbus RTU driver supports little-endian. Modbus RTU Modicon\_BE supports big-endian.

#### **When Using Modbus RTU Extend Protocol**

PT default communication parameters: 9600bps (Baud Rate), 8 (Data Bit), even (Parity Check), 1 (Stop Bit) and 1 (PLC Station No.)

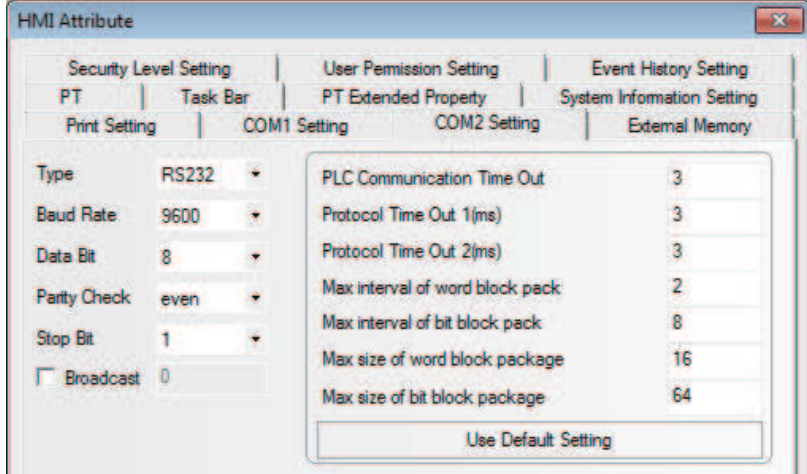

#### **When Using Modbus RTU Slave Protocol**

PT default communication parameters: 9600bps (Baud Rate), 8 (Data Bit), even (Parity Check), 1 (Stop Bit) and 1 (PLC Station No.)

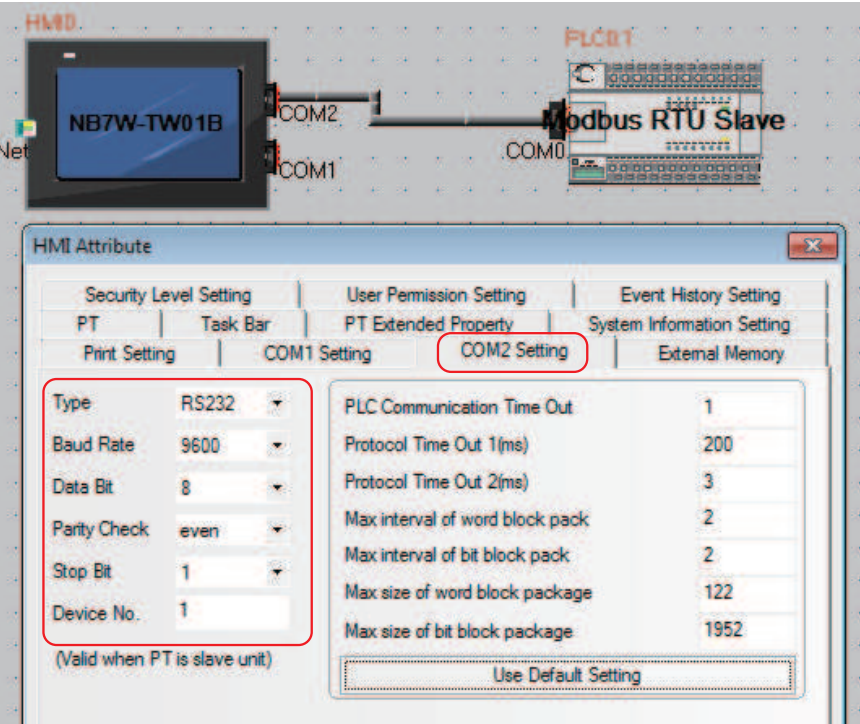

#### **When Using Modbus ASCII Protocol**

PT default communication parameters: 9600bps (Baud Rate), 8 (Data Bit), even (Parity Check), 1 (Stop Bit) and 1 (PLC Station No.)

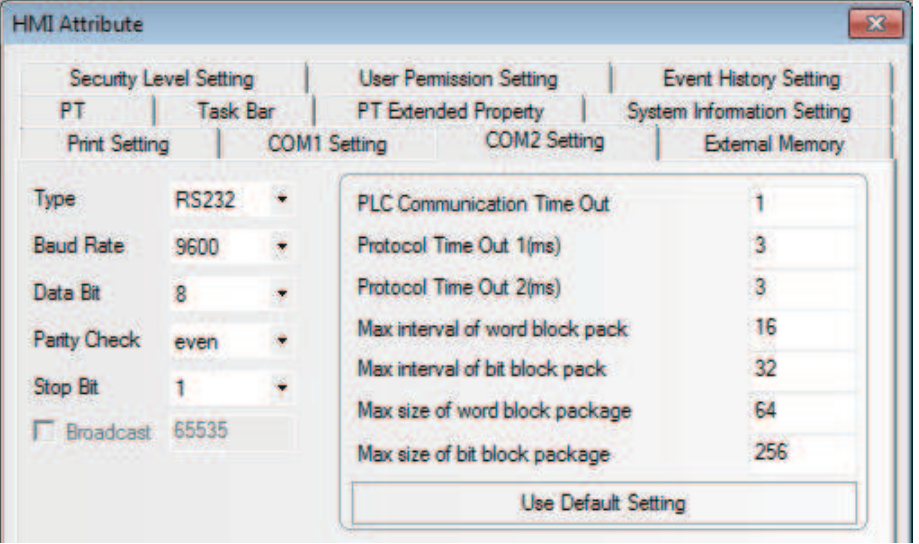

#### **When Using Modbus TCP Slave Protocol**

PT serves as the master, the network configuration is as follows.

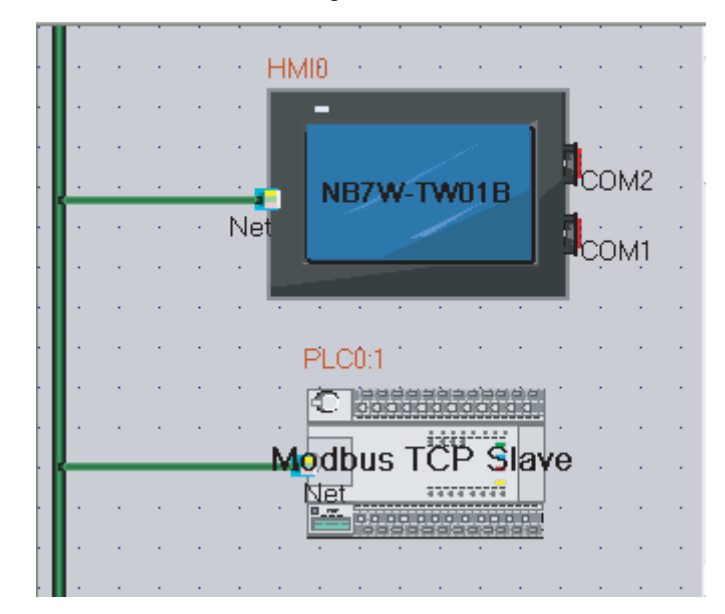

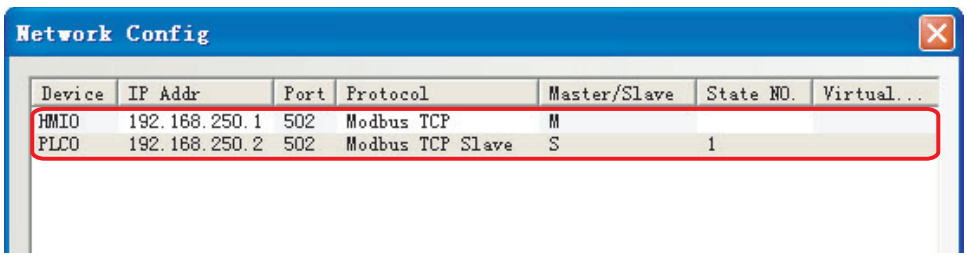

#### **When Using Modbus TCP Protocol**

PT serves as the slave, the network configuration is as follows.

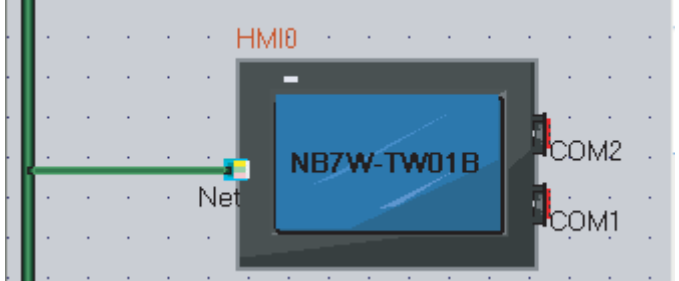

|             | <b>Network Config</b> |      |                  |         |       |         |
|-------------|-----------------------|------|------------------|---------|-------|---------|
| Device      | IP Addr               | Port | Protocol         | Master/ | State | Virtual |
| <b>HMIO</b> | 192.168.250.1         | 502  | Modbus TCP Slave | S       |       | 10000   |

Refer to 5-7 Example of NB as Modbus Slave for example.

# **5-4 Supported Registers**

#### Modbus RTU

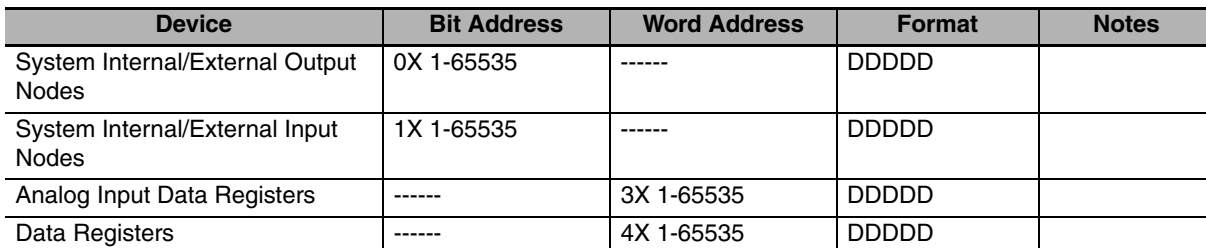

#### Modbus RTU Modicon\_BE

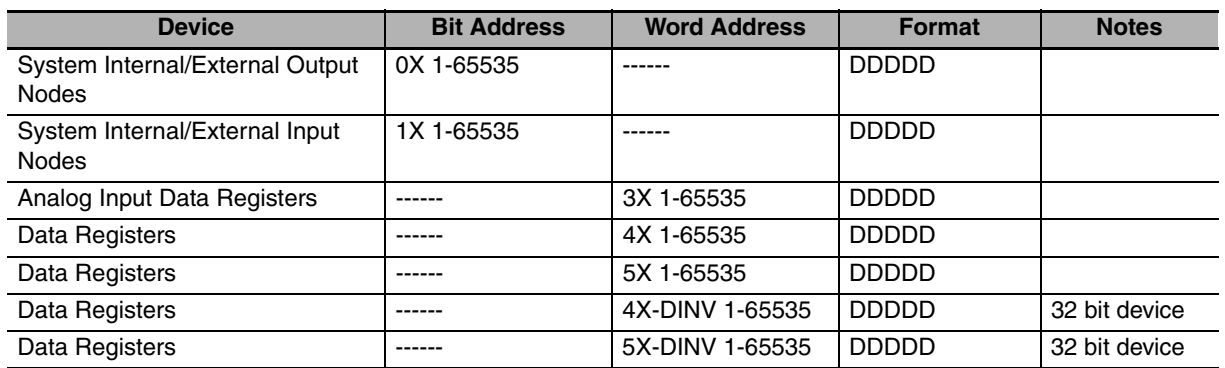

**Note 1** The value which endian of 4x is reversed by the unit of Word is set to 5x. Example: When 0x1234 is stored to 4X, 0x3412 is set to 5X.

**2** The values which endian of 4X and 5X is reversed by the unit of Double Word are set to 4X-DINV and 5X-DINV, respectively.

Example: When 0x12345678 is stored to 4X, 0x56781234 is set to 4X-DINV.

#### Modbus RTU Extend

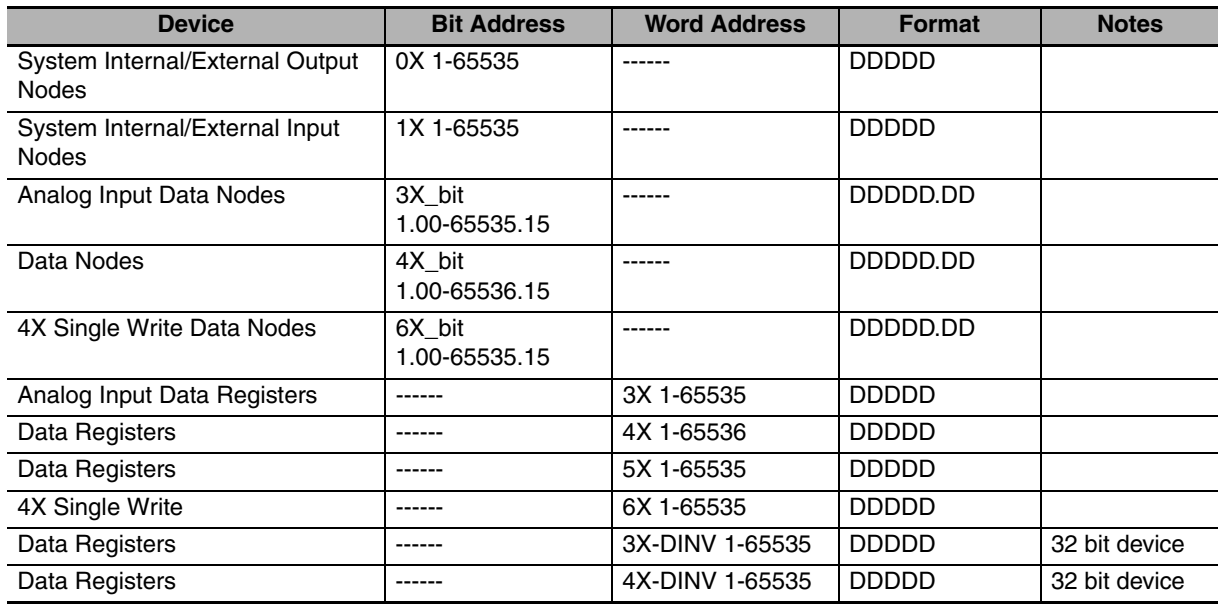

**Note 1** The value which endian of 4X is reversed by the unit of Word is set to 5X.

Example: When 0x1234 is stored to 4X, 0x3412 is set to 5X.

**2** The values which endian of 3X and 4X is reversed by the unit of Double Word are set to 3X-DINV and 4X-DINV, respectively.

Example: When 0x12345678 is stored to 3X, 0x56781234 is set to 3X-DINV.

**3** When connecting to E5CC/E5EC, use 4X for the address since all addresses are handled as holding register.

#### Modbus RTU Slave

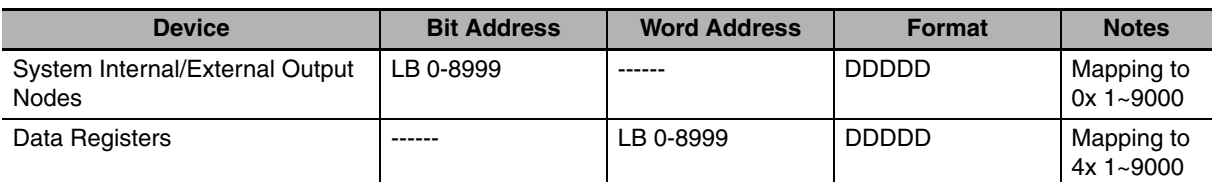

#### Modbus ASCII

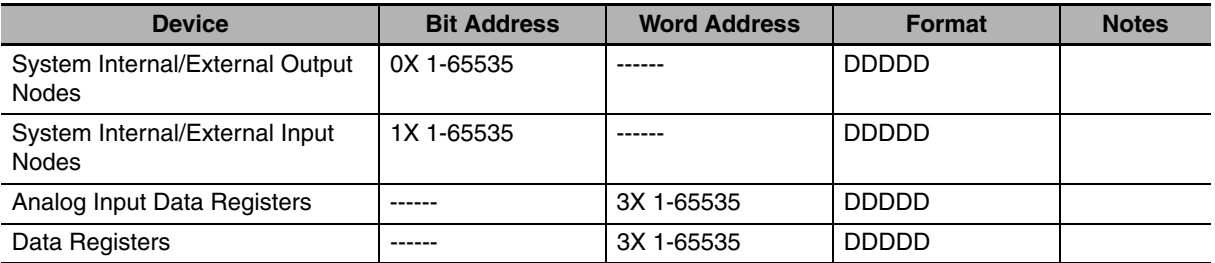

#### Modbus TCP Slave

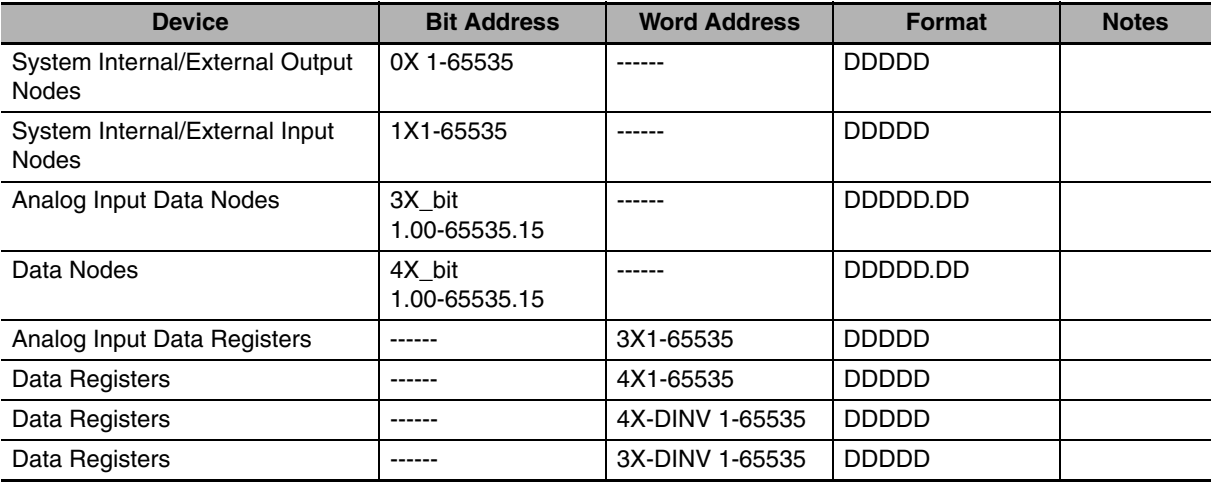

**Note** Address format description: D: decimal, O: octonary, H: hexadecimal.

# **5-5 Cable Fabrication**

### **RS232 Communication Cable**

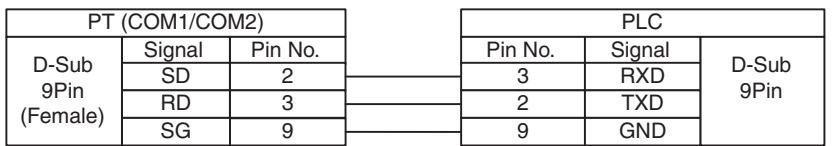

## **RS422 Communication Cable**

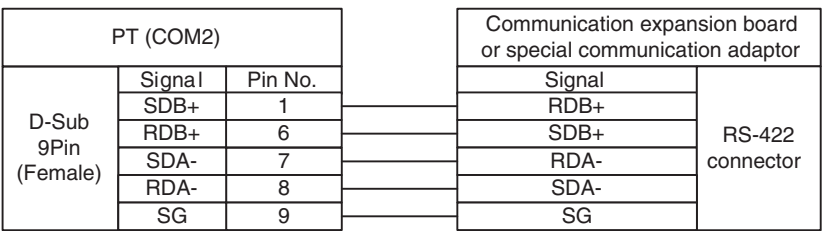

## **RS485 Communication Cable (PLC)**

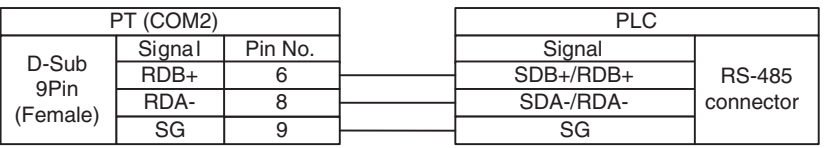

## **RS485 Communication Cable (E5CC/E5EC)**

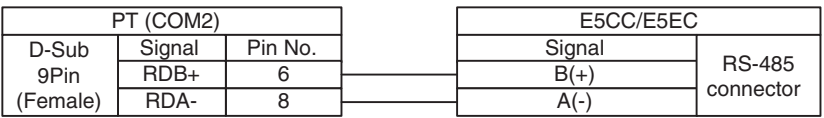

## **RS485 Communication Cable (3G3MX2)**

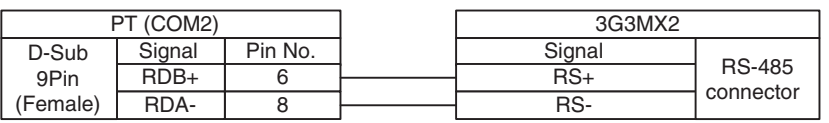

## **Ethernet Communication Cable**

Use Twisted Pair Cable to connect. Refer to Ethernet communication specifications in A-1-3 Communication Specifications in the NB-series Programmable Terminals Setup Manual (Cat. No. V107).

# **5-6 Modbus Protocol**

## **5-6-1 Introduction to Modbus Protocol**

Modbus functions as a request-response protocol which provides the service specified by function codes.

Modbus protocol such as ASCII, RTU, and TCP does not specify the physical layer, but defines the message frame and is available to communicate with the Controllers through varied networks. In ASCII mode and RTU mode, the protocol is composed of the each combination of message and data, or command and response. The data communications of Modbus adopt master-slave mode. In the mode, first of all, the master sends a message and the slave receives the message, followed by the slave replies the data to the request by the master.

As the master can also send the data directly to the slave to change the data of the slave, that means the master and the slave can perform bidirectional read and write.

When the PTs of NB series performs the communications following the Modbus protocol, it is performed in accordance with Modbus communications procedure.

Common format of message frame is shown as follows.

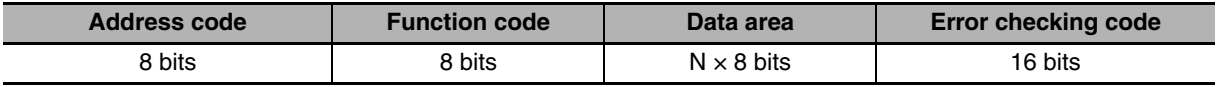

#### **Address code**

Data field of the message frame is two characters when the transmission mode is ASCII and eight bits when it is RTU. Addresses of the slave are ranged from 0 to 247 (written by decimal) and addresses of each device are allocated from 1 to 247. The master device select the slave device through the data field of the message in which the addresses of the slave communicating with the master are stored. When the slave replies the message, in order to recognize which slave replied to the message, the addresses replied from the slave are stored in the data field of the response message. Address 0 is used as a broadcast address which can be recognized by all the slave devices.

#### **Function code**

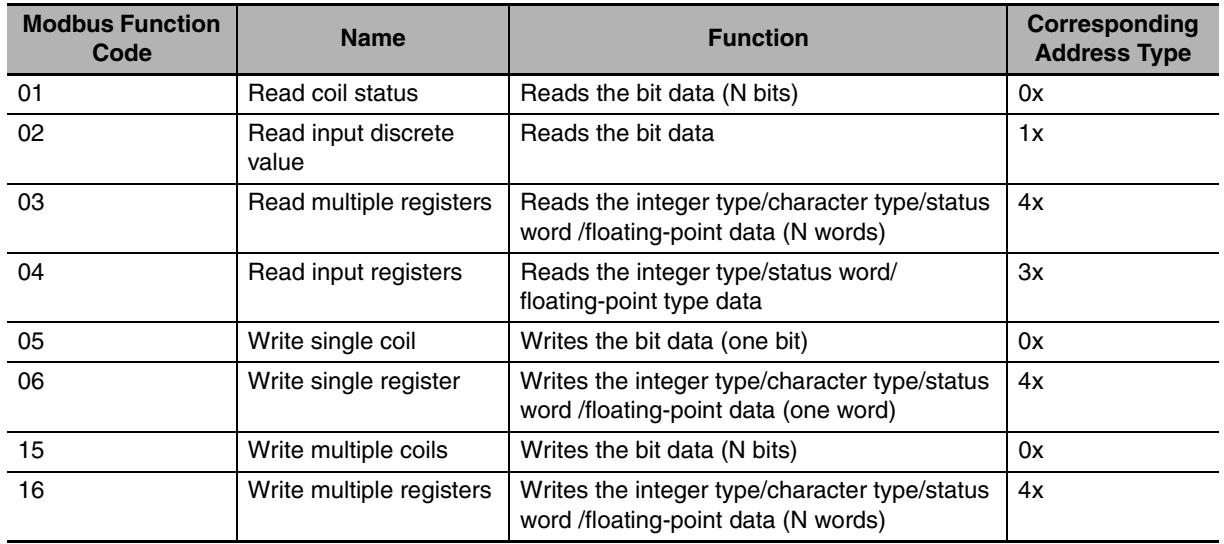

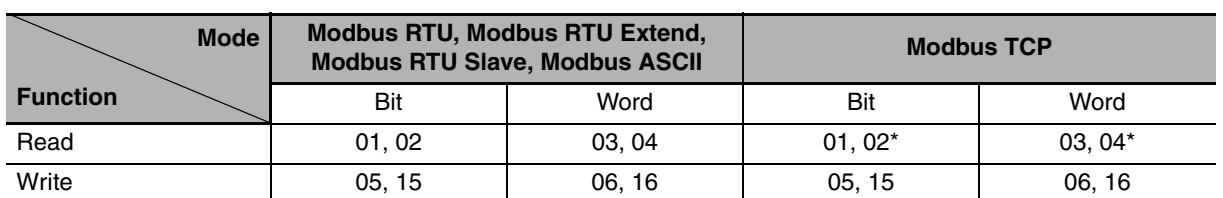

The read/write function codes corresponding to each mode are as follows:

\* This function code is not supported when the PT operates as the slave.

#### **Data area**

The data area includes the required data from PT or replied data from the devices such as variables, referred addresses, and setting values. For instance, when the PT is informed of memory read by the function code, which memory and which area of the memory should be read are necessary to be specified in the data field. The specified addresses and data type are varied according to the slave specifications.

#### **Error checking code**

Modbus protocol checks if the message frame could be received correctly. Besides the parity check of serial protocol, it is checked using LRC in ASCII mode or 16 bits CRC in RTU mode. In TCP mode, only parity check is performed.

### **5-6-2 When NB adopts Modbus TCP protocol (Master/Slave mode)**

When the PLC and the PT are connected via the Modbus protocol, 2 situations exist depending on the master and slave statuses of the devices.

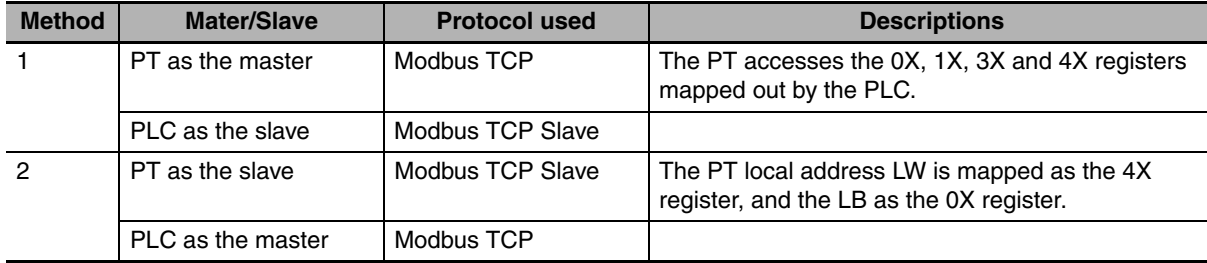

(1) PT is the master and PLC is the slave

The PT as the master and the PLC as the slave communicate through the Modbus TCP protocol. The PLC is operated in slave mode of Modbus TCP protocol, and also performs mapping on the 0X, 1X, 3X and 4X registers (hereof, the 0X and 1X are bit registers, and the 3X, while 3X and 4X are word registers.)

(2) PLC is the master, and PT is the slave

The PLC as the master and the PT as the slave communicate through the Modbus TCP protocol. The PLC is operated as the master in the Modbus TCP protocol. The PT performs mapping LB on the OX and LW on the 4X registers. These addresses can be written and read by the PLC.

The corresponding relations of the registers are as below:

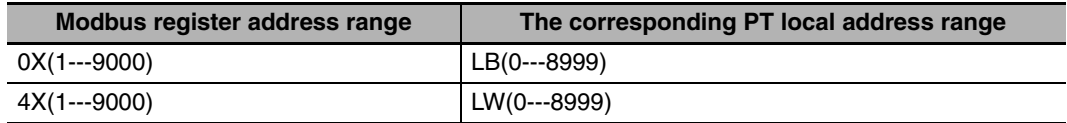

# **5-7 Example of NB as Modbus Slave**

Communication by Modbus RTU Slave protocol

System description: Use CP1E-N30DD-D (30-point I/O type) as Modbus master and 2 NB Units as Modbus slave to perform the communication.

## **PLC Setting**

CP1E-N30DD-D should connect to CP1W-CIF11 module functioning as RS485 communication port.

Use CX-Programmer to configure the peripheral port.

Make the communication settings as follows: 9600, 8, 1, Even and Modbus-RTU simple master.

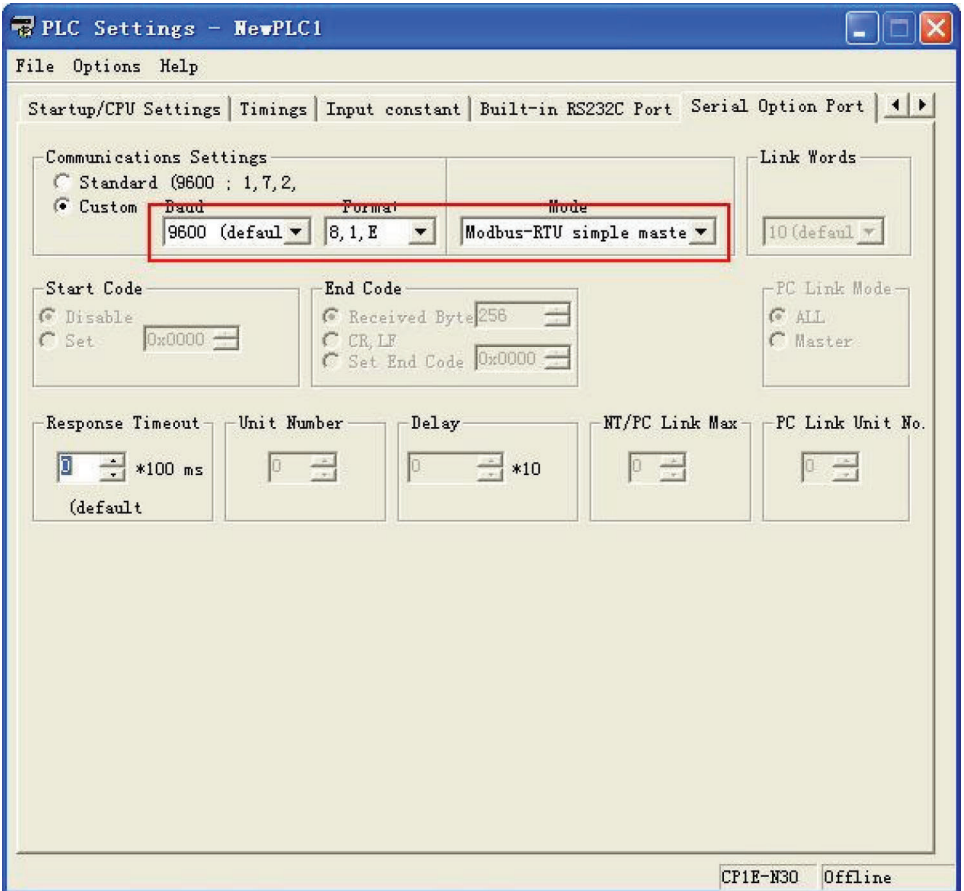

## **NB Unit Setting**

We take one NB7W-TW00B and NB5Q-TW00B respectively as example with the system configuration as shown below:

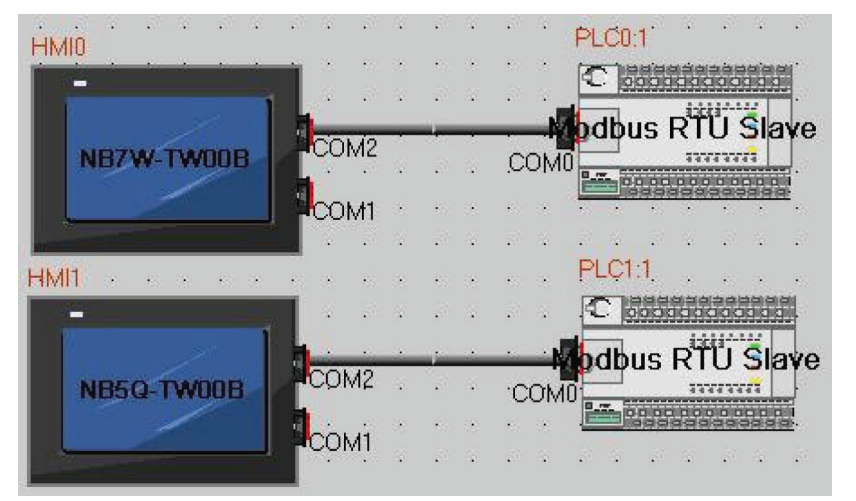

NB7W-TW00B communication settings: 9600 (Baud Rate), 8 (Data Bit), 1 (Stop Bit), Even (Parity Check) and 1 (device No.), as shown below:

NB5Q-TW00B communication settings: 9600 (Baud Rate), 8 (Data Bit), 1 (Stop Bit), Even (Parity Check) and 2 (device No.)

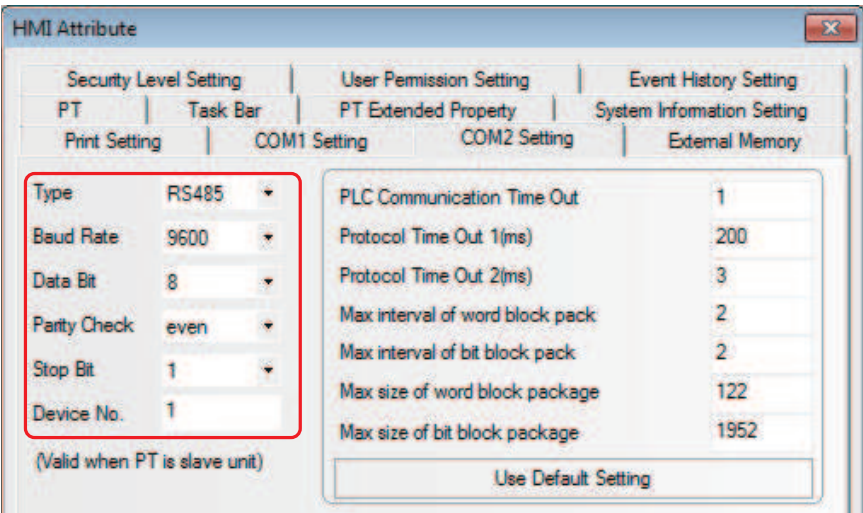

## **Cable Fabrication**

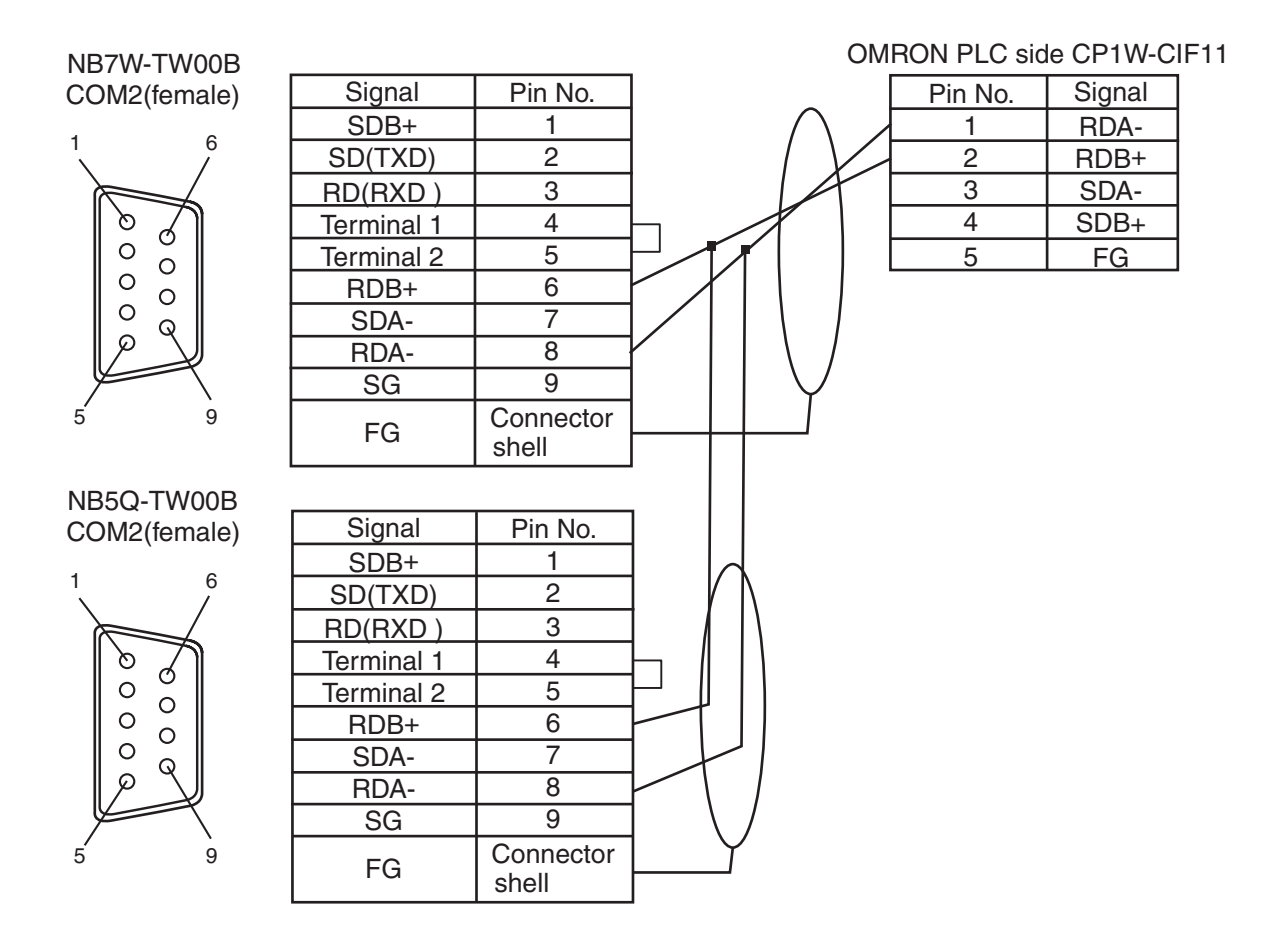

# **5-8 Example of connection using Modbus TCP protocol**

Use Modbus TCP protocol to perform the communication, PT serving as the slave.

## **PLC Setting**

Make the settings for Schneider PLC which supports Modbus TCP protocol as follows.

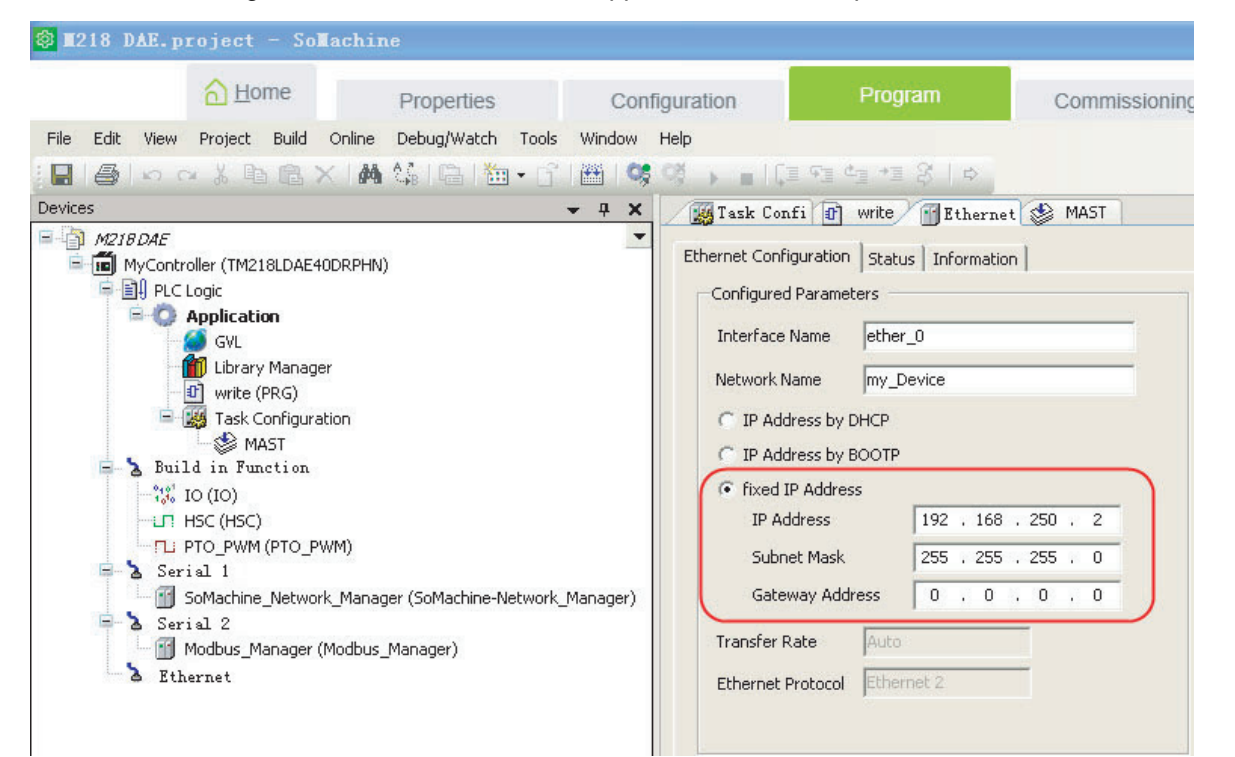

## **PT Setting**

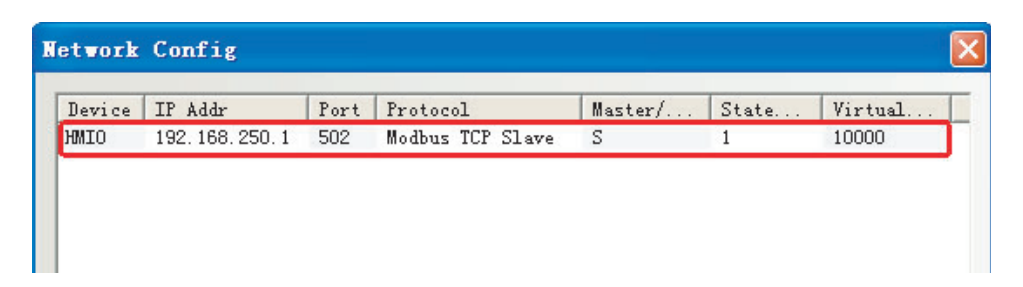

For the details on network configuration, refer to "When Using Modbus TCP Protocol" in 5-3 Communication Parameter Setting.

# **5-9 Example of E5CC/E5EC, 3G3MX2 connection using Modbus RTU Extend Protocol**

## **Unit Setting**

Connect with the NB using RS485 communication port.

Set or check Baud Rate, Data Bit, Parity Check and Stop Bit using the operator came with the unit. Make sure the communication setting of NB unit and the temperature controller or the inverter corresponds.

## **NB Communication Setting**

We take NB7W-TW01B as example with the configuration and setting as shown below:

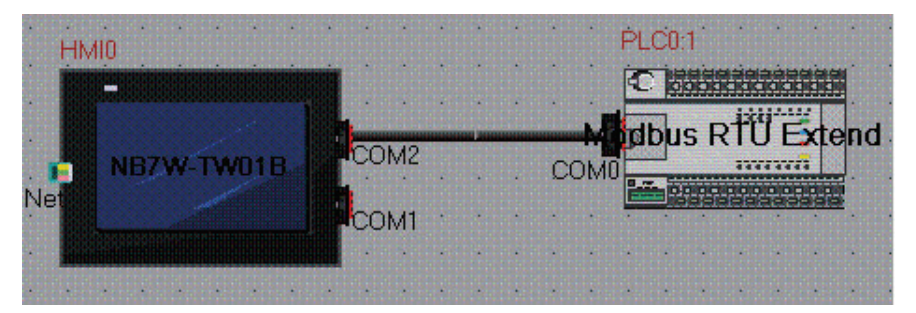

An example of COM2 setting in PT communication setting is shown below: 9600 (Baud Rate), 8 (Data Bit), 1 (Stop Bit), Even (Parity Check)

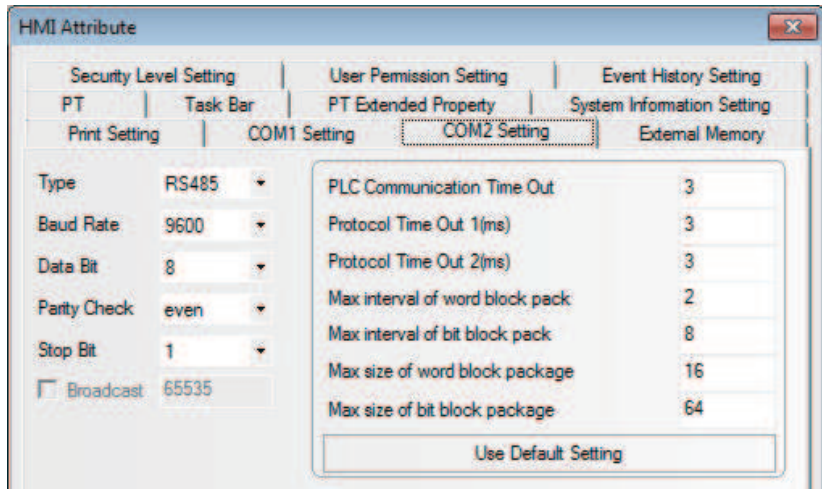

#### **Precautions for Correct Use**

Proper setting for Max interval of word block pack and so on depends on the connected device. Make sure to refer to the manuals of the connected device for proper setting.

### **Cable Fabrication**

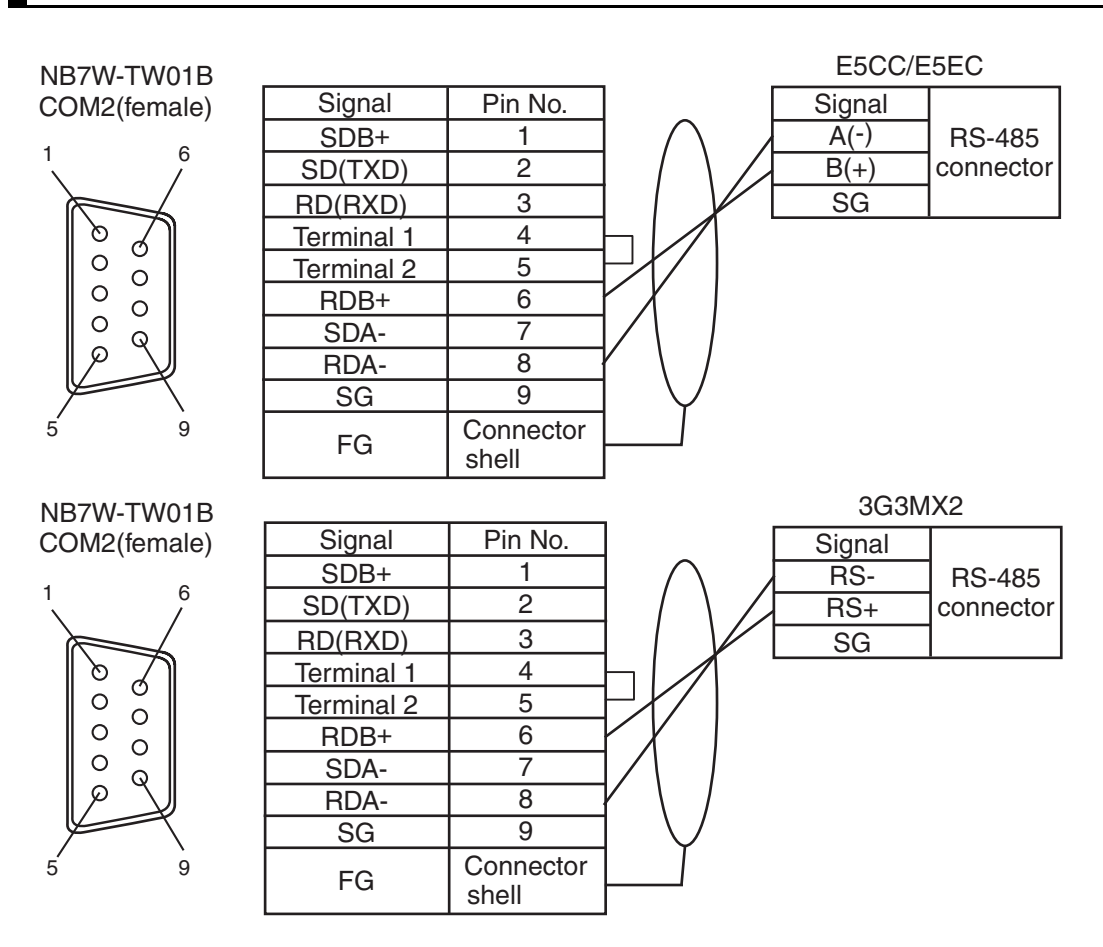

#### **Precautions for Correct Use**

- An address is written in hexadecimal in *E5口C Digital Temperature Controllers* COMMUNICATION MANUAL (Cat. No. H175) or SYSDRIVE MX2 Series Multi-function Compact Inverter USER'S MANUAL (Cat. No. I570) but needs to be input in decimal in NB-Designer.
- Also, the top address starts with 0 in *E5口C Digital Temperature Controllers* COMMUNICATION MANUAL (Cat. No. H175) or SYSDRIVE MX2 Series Multi-function Compact Inverter USER'S MANUAL (Cat. No. I570) but needs to be changed by converting it from hexadecimal to decimal and adding one for input in NB-Designer. An address has to start with 1 in NB-Designer.
- **•** When connecting to E5CC/E5EC, 2 byte mode address appoint method should be used. Moreover, Use the addresses 2406 - 2407 for the status address with data length of 32 bit. Data cannot be handled properly when the address 2001 is used.
- **•** 3G3MX2 cannot access parameters with double word.
- **•** 3G3MX2-V1 can access only low-order word of parameters with double word by using Modbus mapping function. For details, please refer to SYSDRIVE MX2 Series Multi-function Compact Inverter USER'S MANUAL (Cat. No. I570).
- **•** When connecting to E5CC/E5EC or 3G3MX2, more than 1 of Unit No. should be used.

**Protocol**

# 6

# **Connecting to Delta PLCs**

This section describes the connection to Delta PLCs

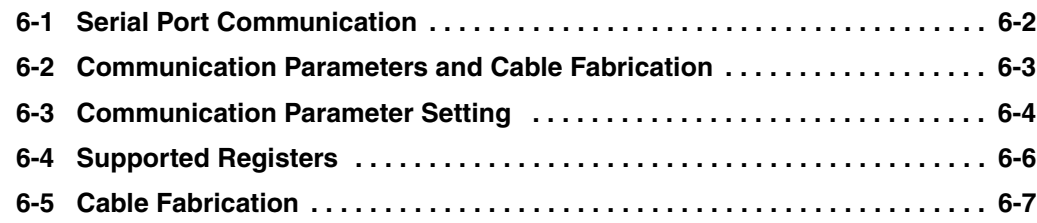

# **6-1 Serial Port Communication**

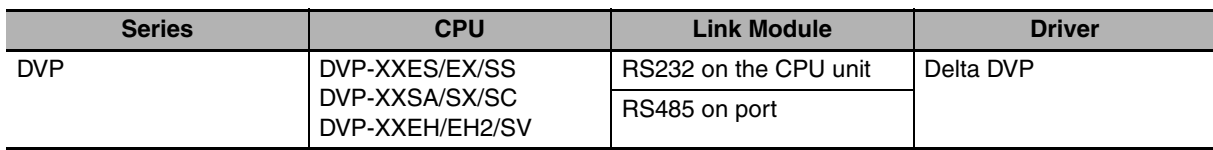

# **6-2 Communication Parameters and Cable Fabrication**

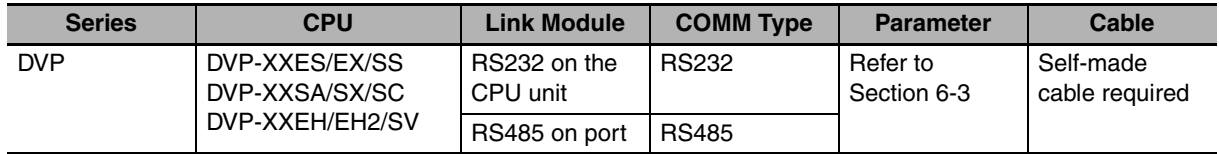

# **6-3 Communication Parameter Setting**

## **PT Settings**

PT default communication parameters: 9600bps (Baud Rate), 7 (Data Bit), even (Parity Check), 1 (Stop Bit) and 1(PLC Station No.)

RS232 Communication

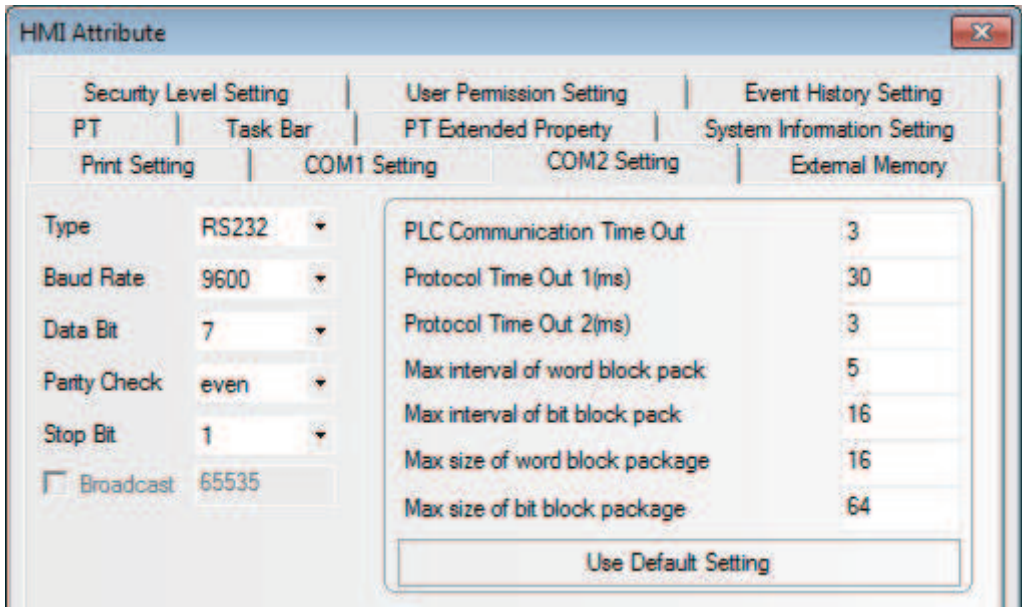

RS485 Communication

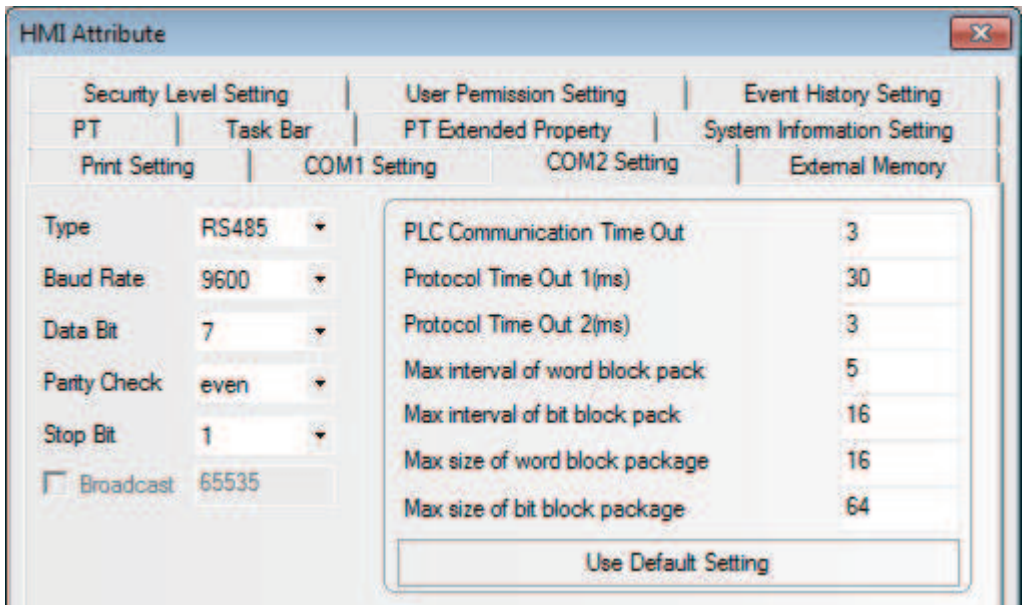

**Note** The communication parameters should be set through modification of D1120 value when RS485 communication is used.

## **PLC Settings**

**1** You can check the baud rates equivalent to the value of D1120 in the dialog box, "RS-485 Protocol Setting (D1120)" after selecting [Help] menu in the Wpl207 software, and [Auxiliary Editing] in the "Help" in the Wpl207 software.

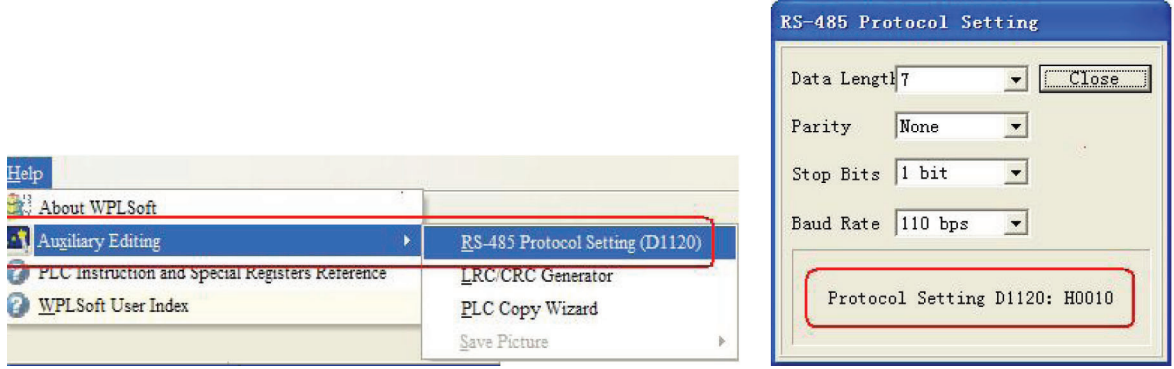

**2** Monitor and modify the value of D1120 after PLC is connected to Wpl207.

For example: If the communication parameters are 110bps (Baud Rate), 7 (Data Length), None (Parity) and 1 bit (Stop Bits), then D1120=H0010 (Protocol Setting).

# **6-4 Supported Registers**

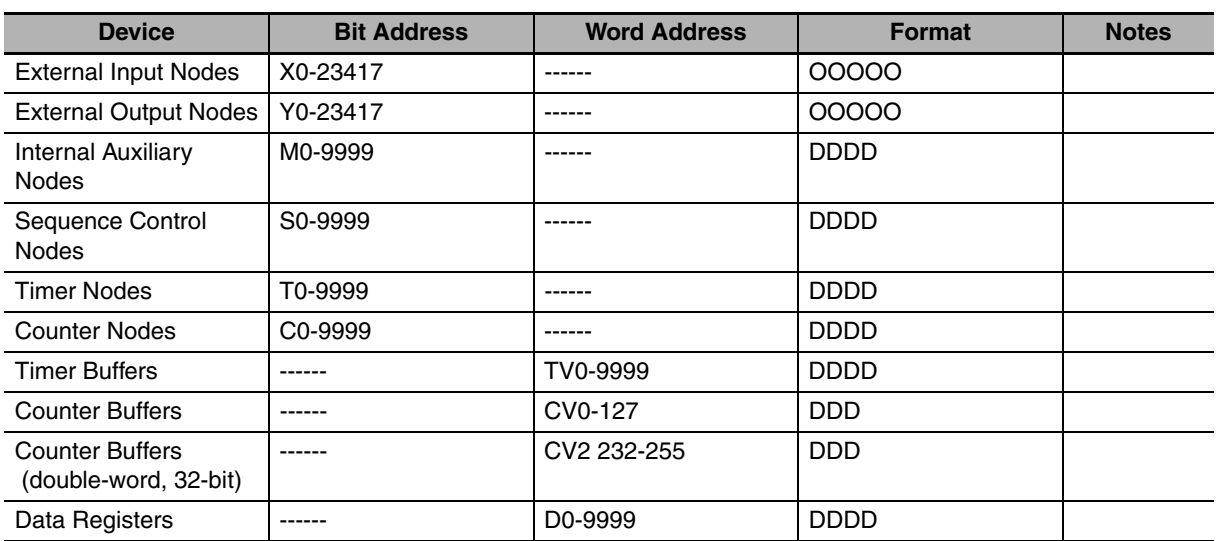

**Note** Address format description: D: decimal, O: octonary, H: hexadecimal.

# **6-5 Cable Fabrication**

#### **RS232 Communication Cable**

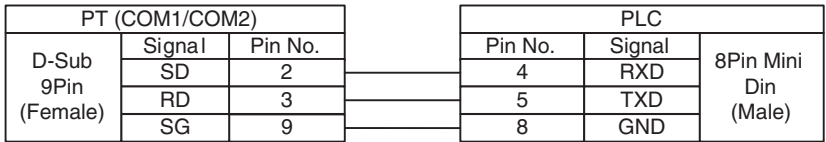

#### **RS485 Communication Cable**

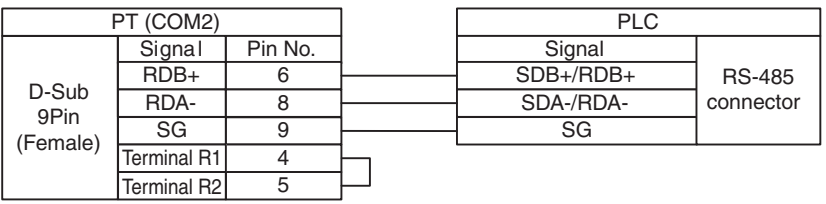

# 7

# **Connecting to LSIS PLCs**

This section describes the connection to LSIS PLCs

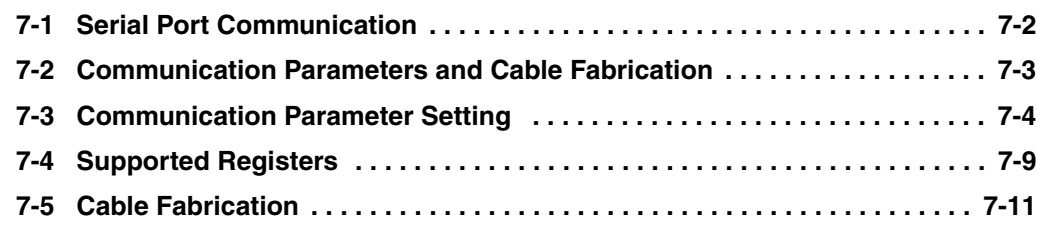

# **7-1 Serial Port Communication**

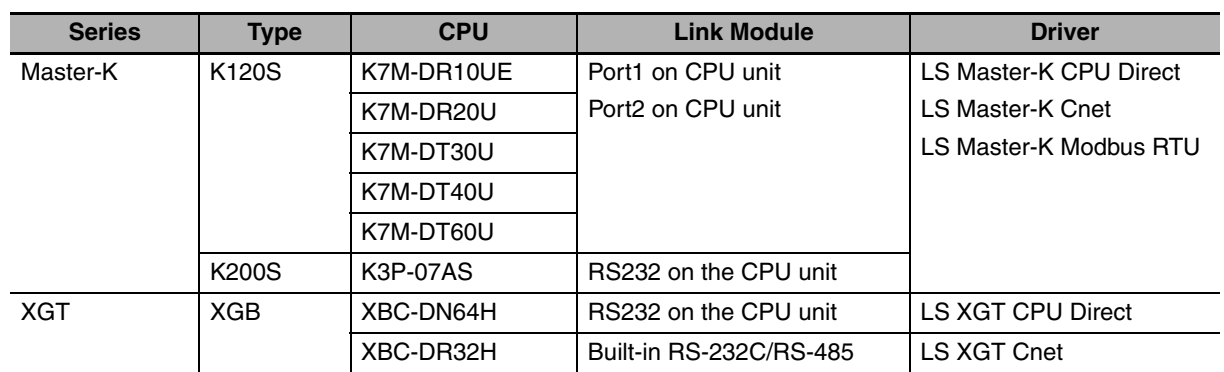

The differences between LS Master-K CPU Direct, LS Master-K Cnet and LS Master-K Modbus RTU protocols are as shown below:

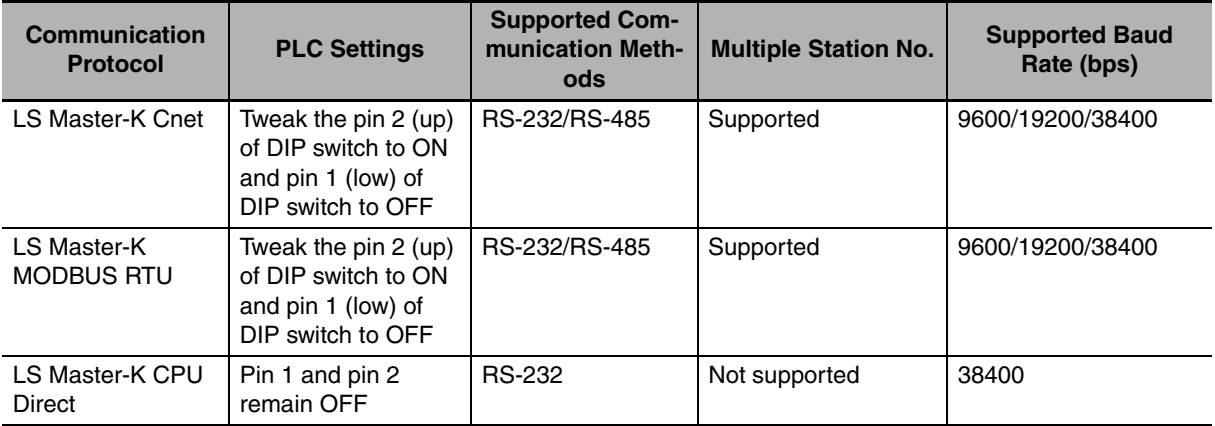

# **7-2 Communication Parameters and Cable Fabrication**

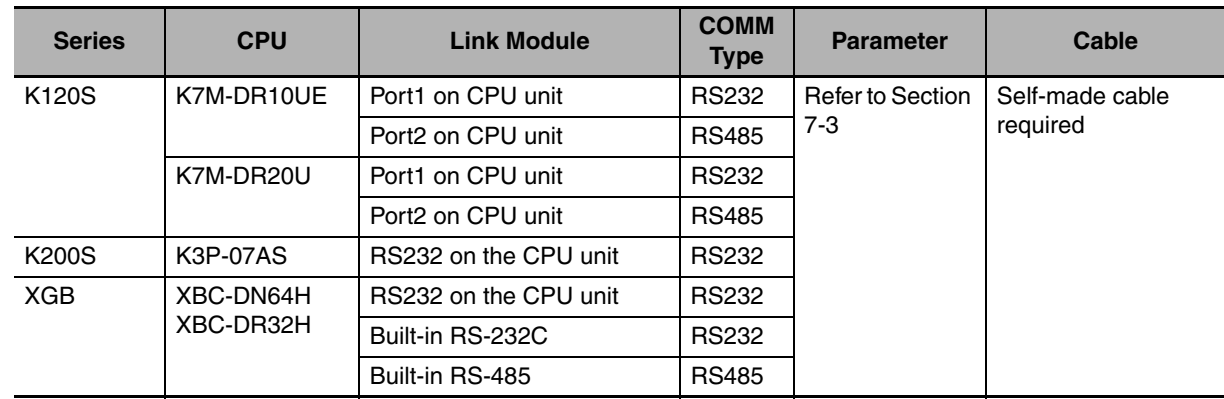

# **7-3 Communication Parameter Setting**

## **PT Settings**

#### **When Using LS Master-K Cnet Protocol**

PT default communication parameters: 38400bps (Baud Rate), 8 (Data Bit), none (Parity Check), 1 (Stop Bit) and 1(PLC Station No.)

RS232 Communication

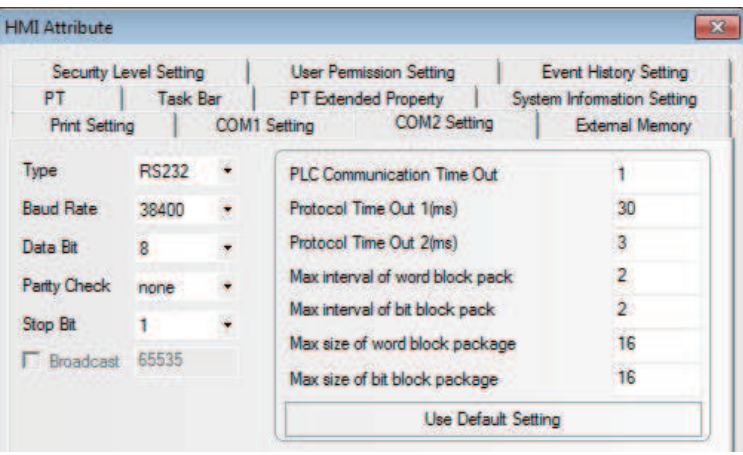

RS485 Communication

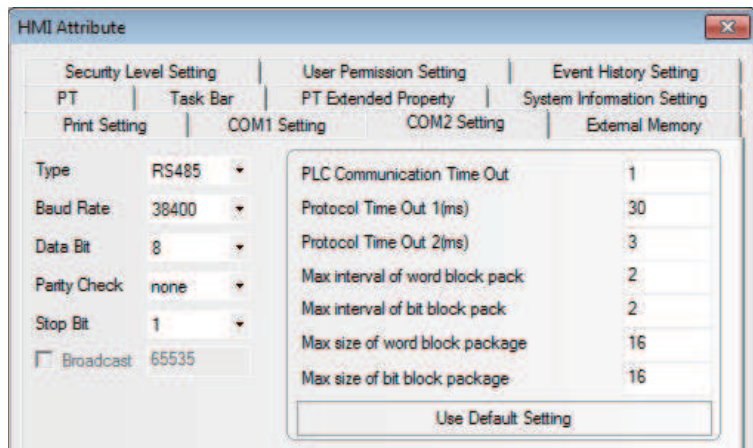

#### **When Using LS Master-K CPU Direct Protocol**

PT default communication parameters: 38400bps (Baud Rate), 8 (Data Bit), none (Parity Check), 1 (Stop Bit) and 1 (PLC Station No.)
RS232 Communication

| <b>Security Level Setting</b> |                 |                     | <b>User Permission Setting</b>  | <b>Event History Setting</b>      |                                   |  |
|-------------------------------|-----------------|---------------------|---------------------------------|-----------------------------------|-----------------------------------|--|
| PT <sub></sub>                | <b>Task Bar</b> |                     | <b>PT</b> Extended Property     |                                   | <b>System Information Setting</b> |  |
| <b>Print Setting</b>          |                 | <b>COM1 Setting</b> |                                 | COM2 Setting                      | <b>External Memory</b>            |  |
| Type                          | <b>RS232</b>    |                     |                                 | <b>PLC Communication Time Out</b> |                                   |  |
| <b>Baud Rate</b>              | 38400           |                     |                                 | Protocol Time Out 1(ms)           | 50                                |  |
| Data Bit                      | 8               |                     |                                 | Protocol Time Out 2(ms)           |                                   |  |
| <b>Parity Check</b>           | none            |                     | Max interval of word block pack |                                   | 8                                 |  |
| <b>Stop Bit</b>               | ۰.              |                     | Max interval of bit block pack  | 16                                |                                   |  |
| Broadcast                     | 65535           |                     | Max size of word block package  | -32                               |                                   |  |
|                               |                 |                     |                                 | Max size of bit block package     | 64                                |  |

**Note** LS Master-K CPU Direct protocol only supports communication speed of 38400bps.

#### **When Using LS Master-K Modbus RTU Protocol**

PT default communication parameters: 38400bps (Baud Rate), 8 (Data Bit), none (Parity Check), 1 (Stop Bit) and 1 (PLC Station No.)

RS232 Communication

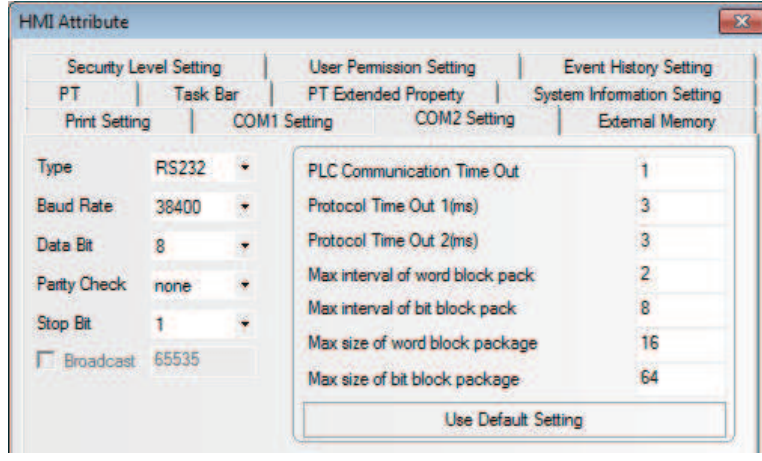

#### **When Using LS XGT CPU Direct Protocol**

PT default communication parameters: 115200bps (Baud Rate), 8 (Data Bit), none (Parity Check), 1 (Stop Bit) and 0 (PLC Station No.)

RS232 Communication

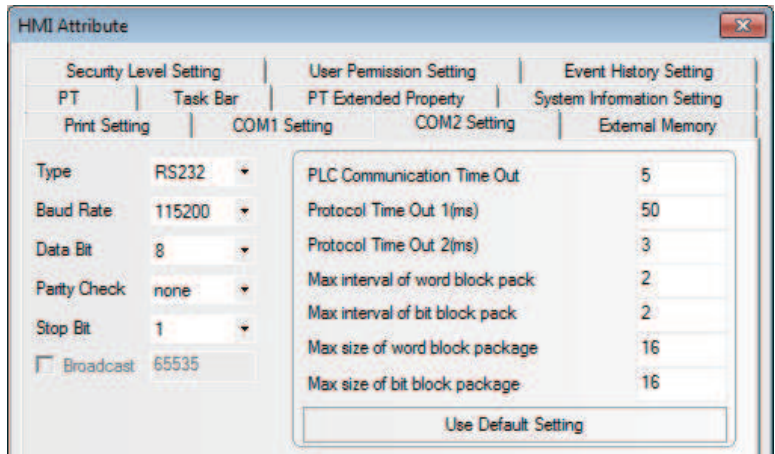

**Note** LS XGT CPU Direct protocol only supports communication speed of 115200bps and the Multiple Station No. is not supported.

#### **When Using LS XGT Cnet Protocol**

PT default communication parameters: 9600bps (Baud Rate), 8 (Data Bit), none (Parity Check), 1 (Stop Bit) and 0 (PLC Station No.)

#### RS232 Communication

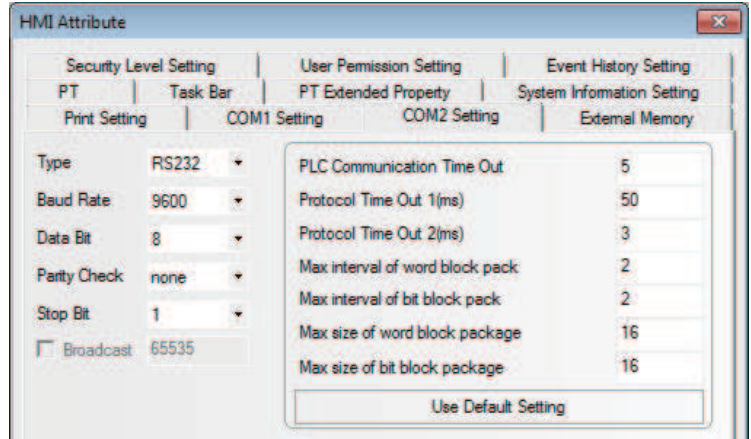

#### RS485 Communication

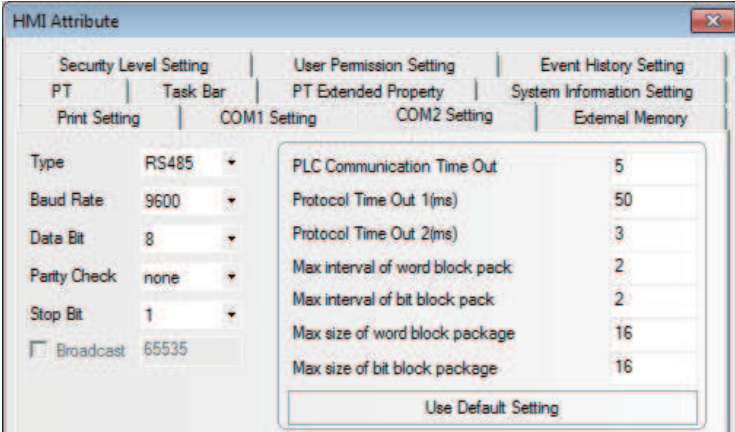

# **PLC Settings**

## **When Using LS Master-K Cnet Protocol**

The software settings are as shown below (Please pay attention to the settings encircled by red line.):

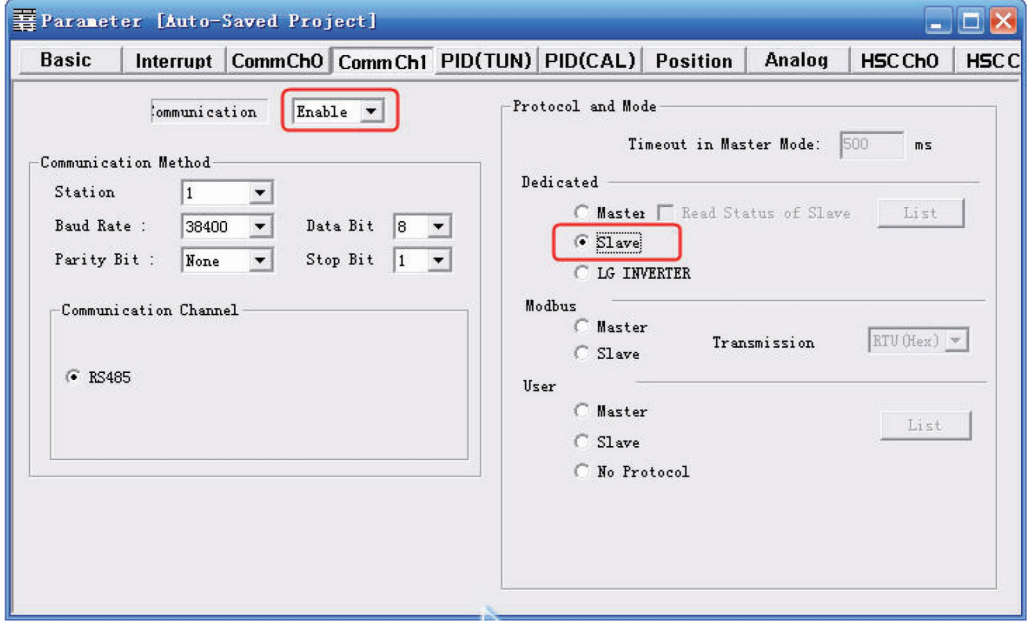

## **When Using LS Master-K Modbus RTU Protocol**

The software settings are as shown below (Please pay attention to the settings encircled by red line.):

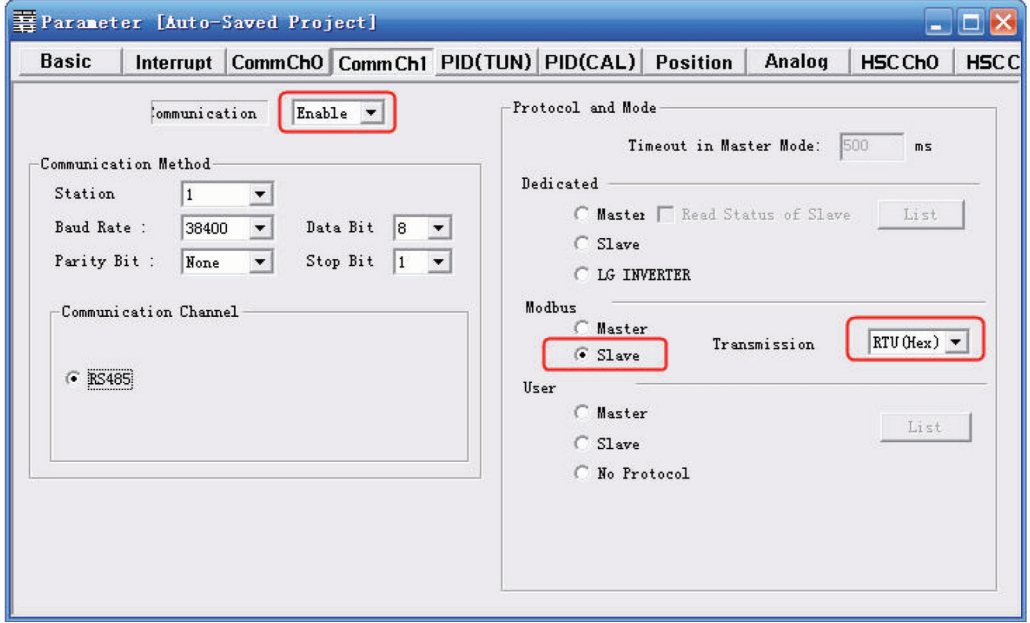

The "Cannot Change PLC Mode" will appear when [Connect+Write+Run+Monitor Start] is clicked, then manual control is needed and download operation is available only when the RUN light is OFF. After the download operation is completed, the RUN light should maintain ON.

## **When Using LS XGT Cnet Protocol**

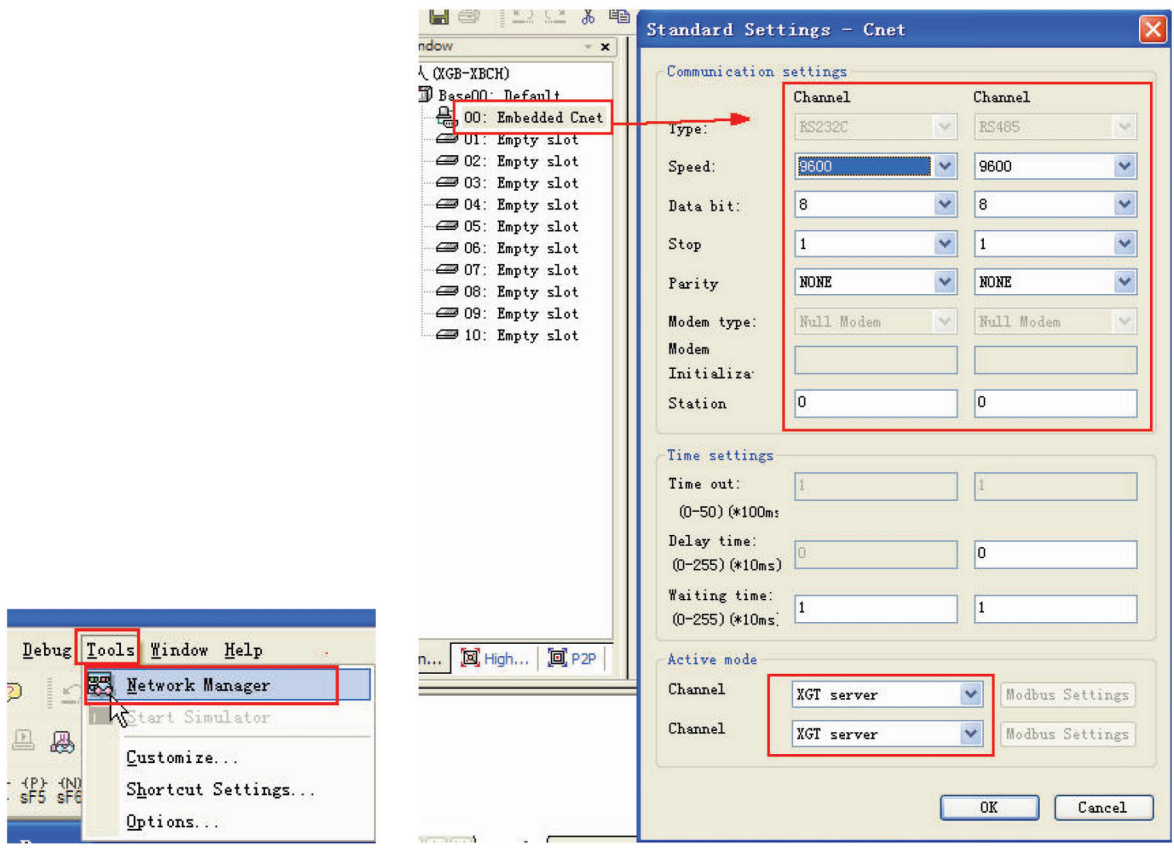

**1** Set the communication parameters through the [Tools]-[Network Manager] menu option.

**2** PLC must operate in [OPR] mode, which can be set on PLC

# **7-4 Supported Registers**

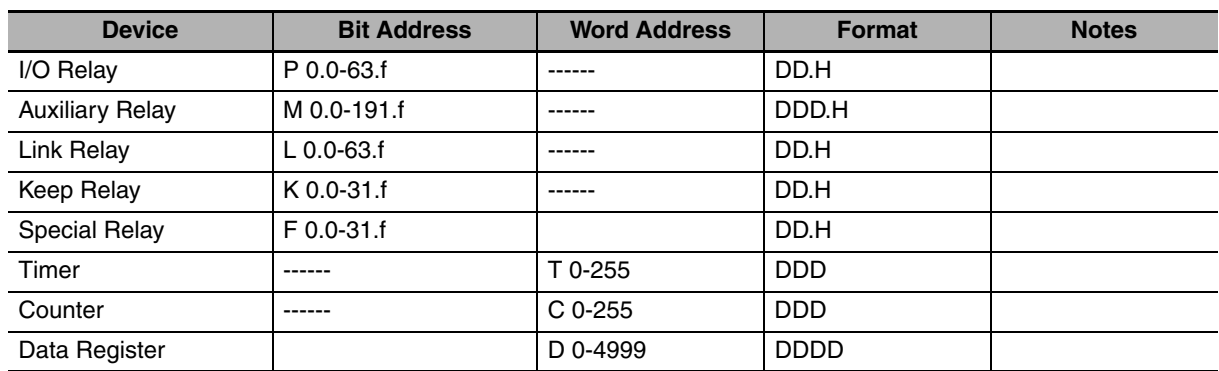

#### K120S K7M-DR10UE

**Note** For bit registers, if the address in PLC is F01, then the address in PT should be set to F0.1; and if the address in PLC is F2A, then the address in PT should be set to F2.A, and the others can be deduced according to this rule.

#### LS XGT Cnet

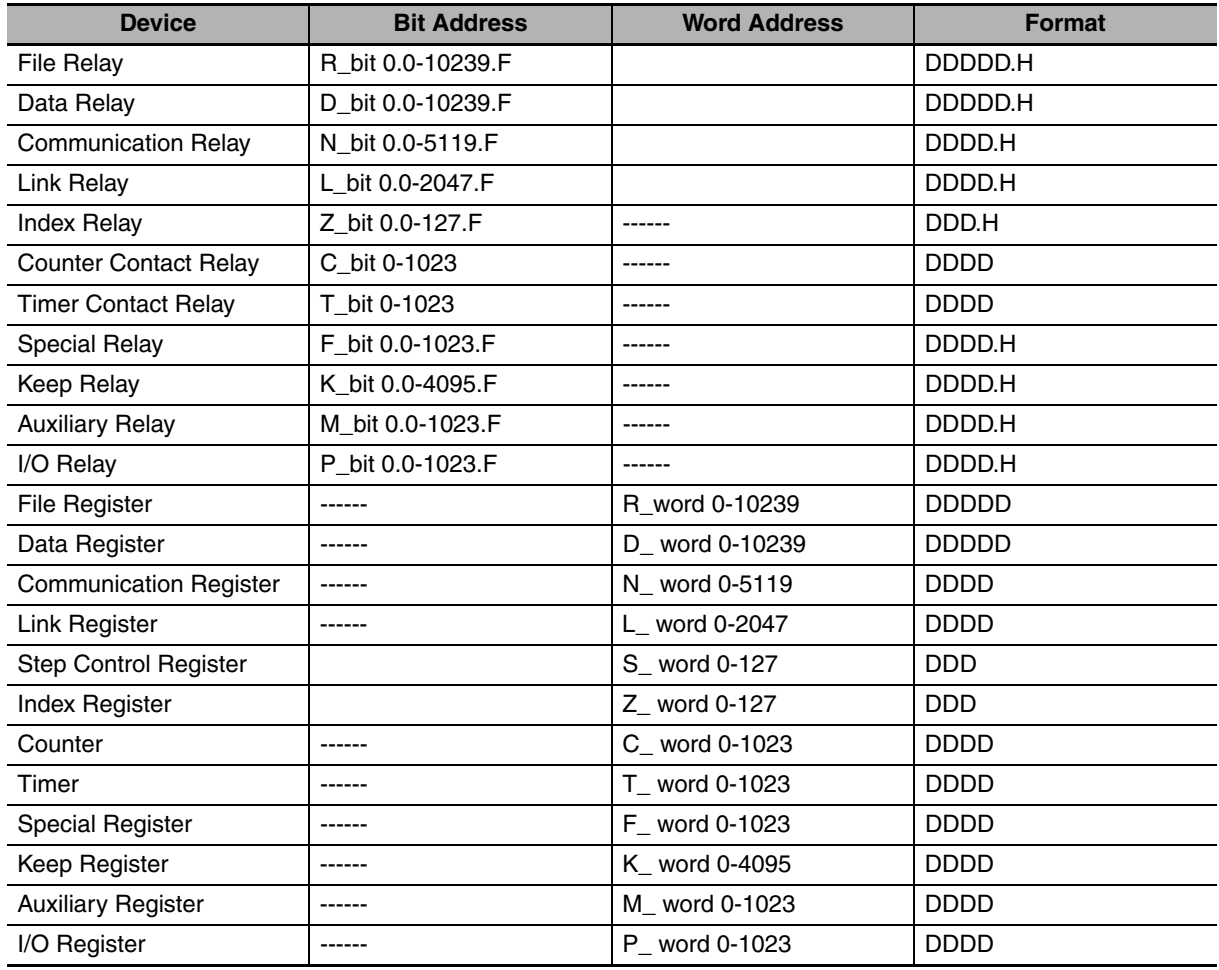

**Note** T\_bit and C\_bit registers do not support the commuinication system which requires serial addresses simultaneously.

Address format description: D: decimal, O: octonary, H: hexadecimal.

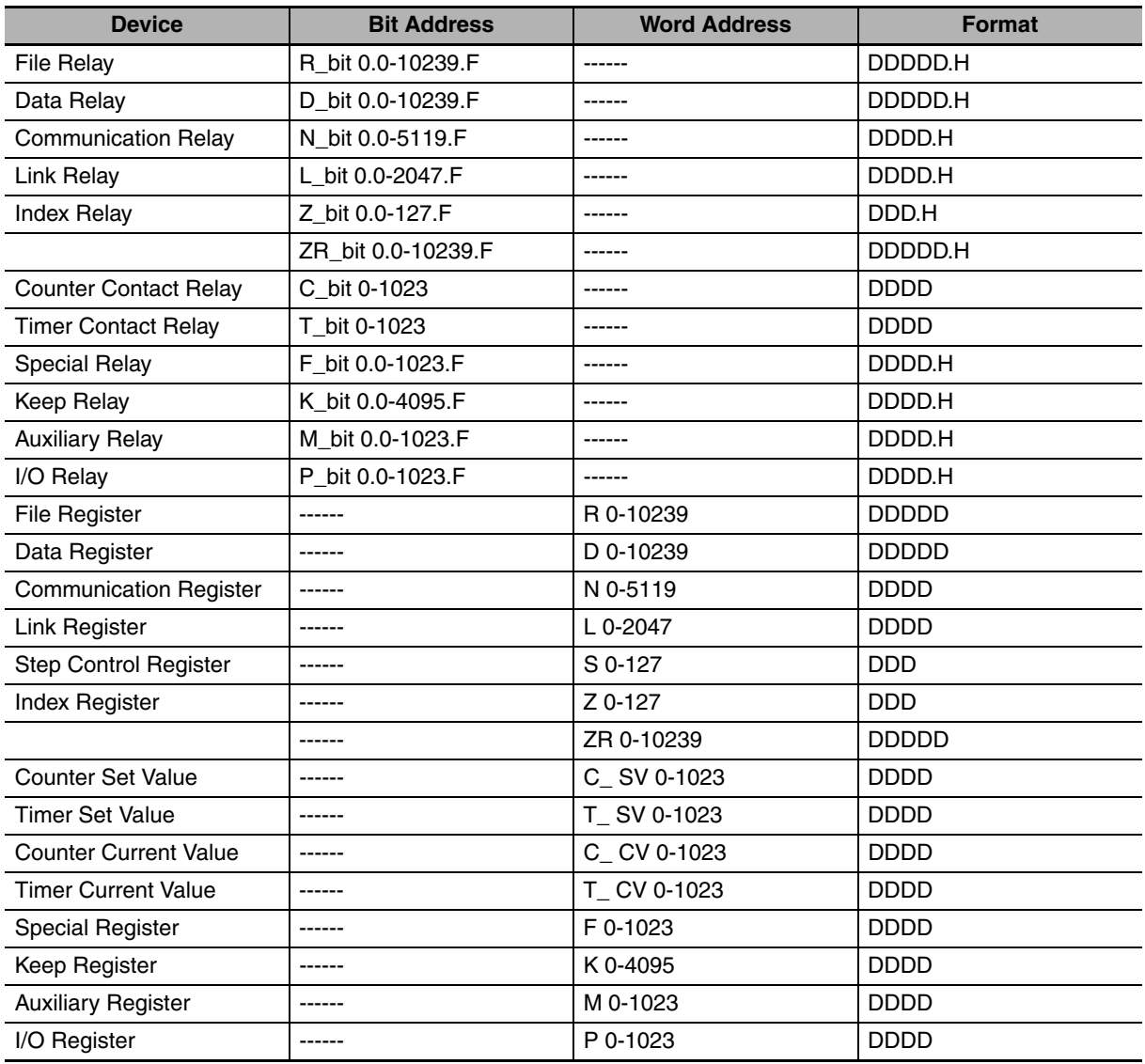

#### LS XGT CPU Direct

**Note** Address format description: D: decimal, O: octonary, H: hexadecimal.

# **7-5 Cable Fabrication**

# **When Using LS Master-K Cnet/LS Master-K Modbus RTU Protocol**

## **RS232 Communication Cable**

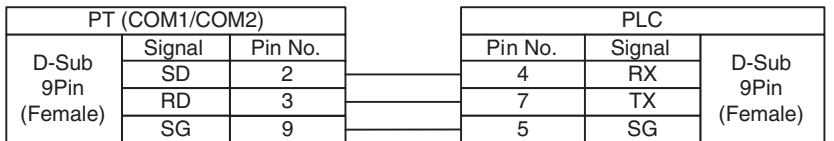

## **RS485 Communication Cable**

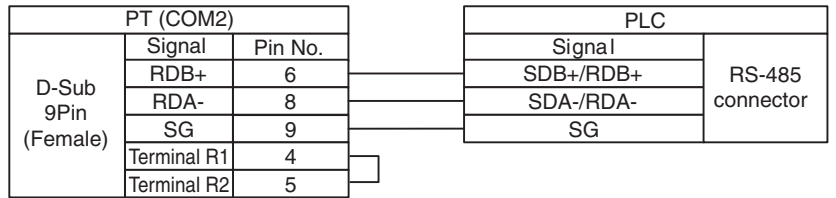

# **When Using LS Master-K CPU Direct Protocol**

## **RS232 Communication Cable**

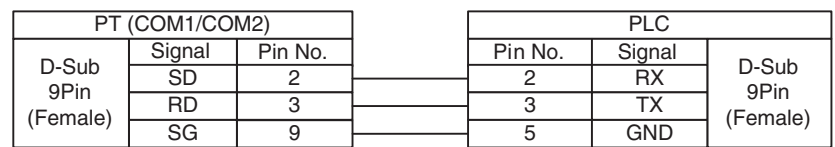

# **When Using LS XGT CPU Direct Protocol**

## **RS232 Communication Cable**

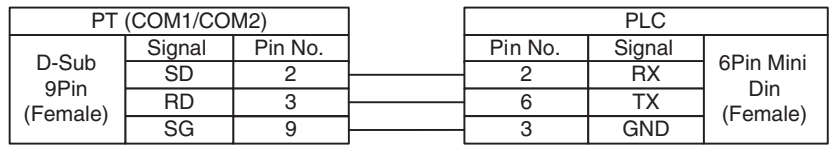

# **When Using LS XGT Cnet Protocol**

## **RS232 Programming Cable**

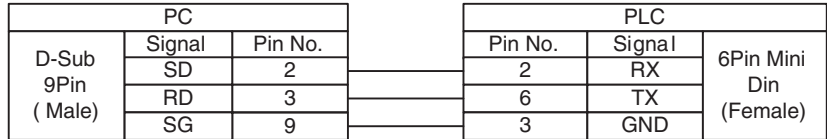

### **RS232 Communication Cable**

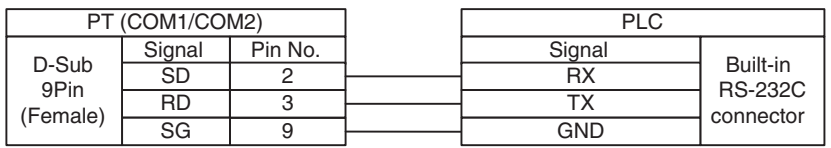

## **RS485 Communication Cable**

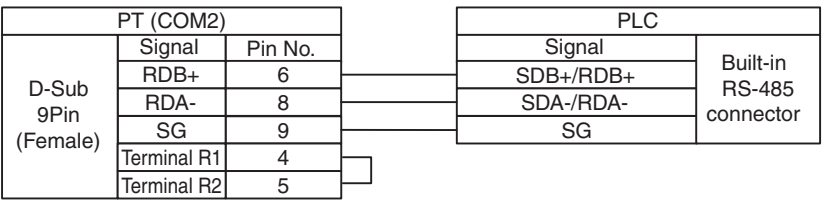

# 8

# **Connecting to Panasonic Industrial Devices SUNX PLCs**

This section describes the connection to Panasonic Industrial Devices SUNX PLCs.

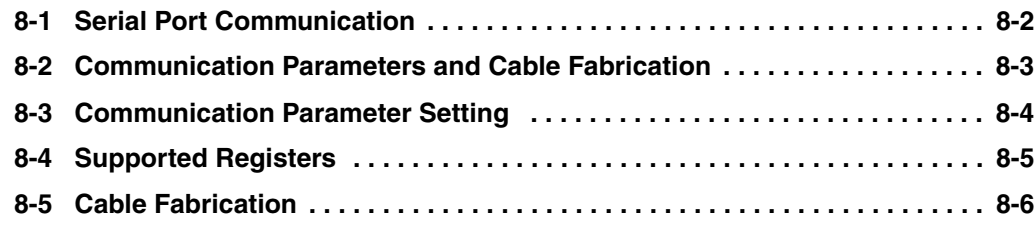

# **8-1 Serial Port Communication**

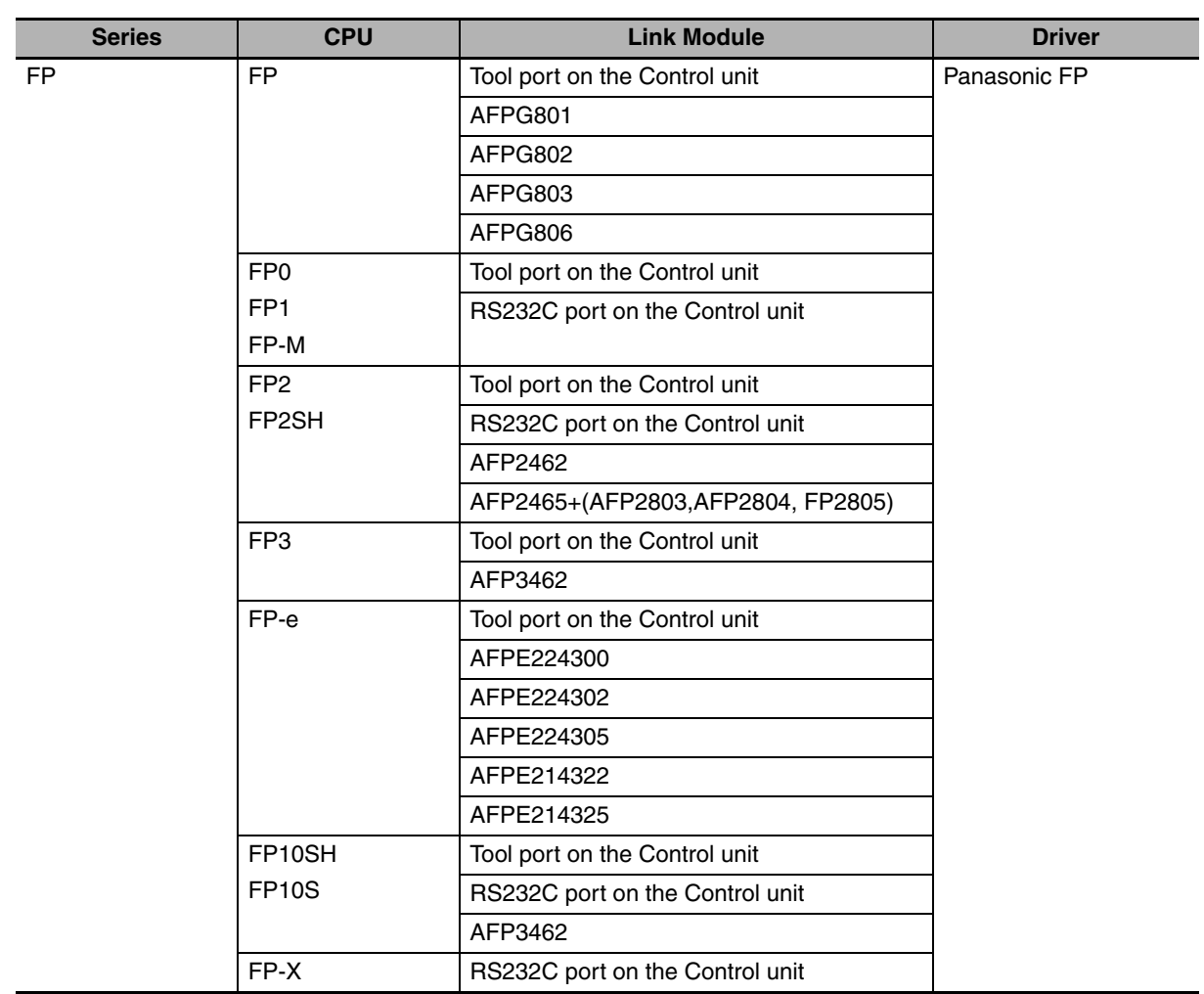

# **8-2 Communication Parameters and Cable Fabrication**

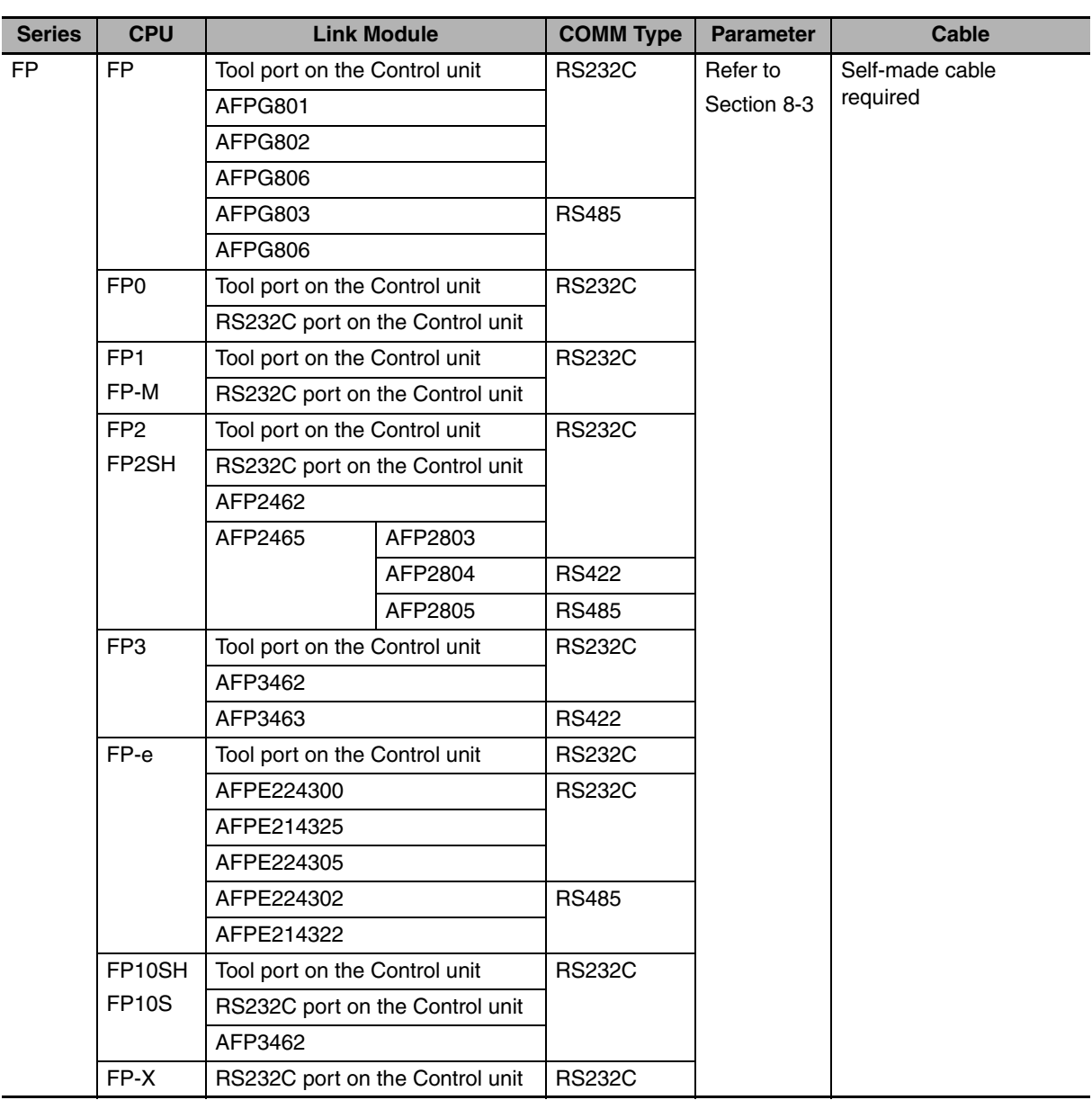

- **Note 1** Only FP0 (C10CRM/C10CRS/C14CRM/C14CRS/C16T/C16CP/C32CT/C32CP) has RS232C communication port.
	- **2** Only FP1 (C24/C40/C56/C72) has RS232C communication port.
	- **3** Only FP1 (C20R/C20T/C32T) has RS232C communication port.
	- **4** AFP245 is the multi-communication unit for FP2/FP2SH. AFP2803, AFP2804 and AFP2805 are the communication modules connecting to AFP2465.

# **8-3 Communication Parameter Setting**

# **PT Settings**

PT default communication parameters: 9600bps (Baud Rate), 8 (Data Bit), odd (Parity Check), 1 (Stop Bit) and 1 (PLC Station No.)

RS232 Communication

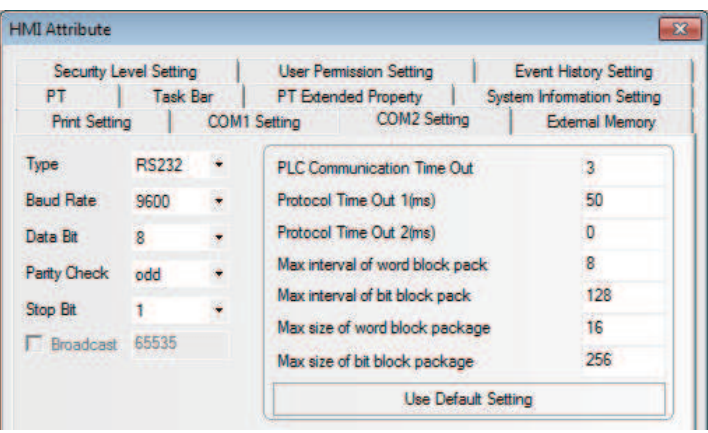

RS485 Communication

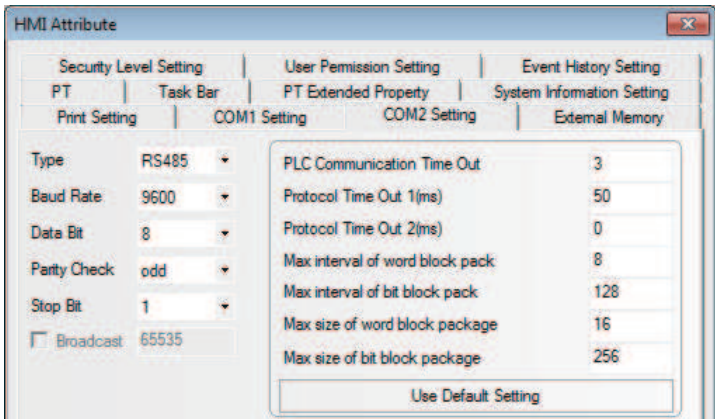

#### RS422 Communication

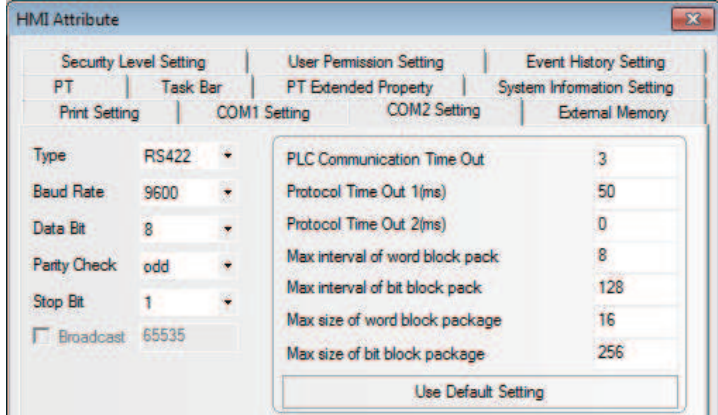

# **PLC Settings**

Please refer to relevant instruction manual of communication device on parameter settings.

# **8-4 Supported Registers**

#### FP0-C16

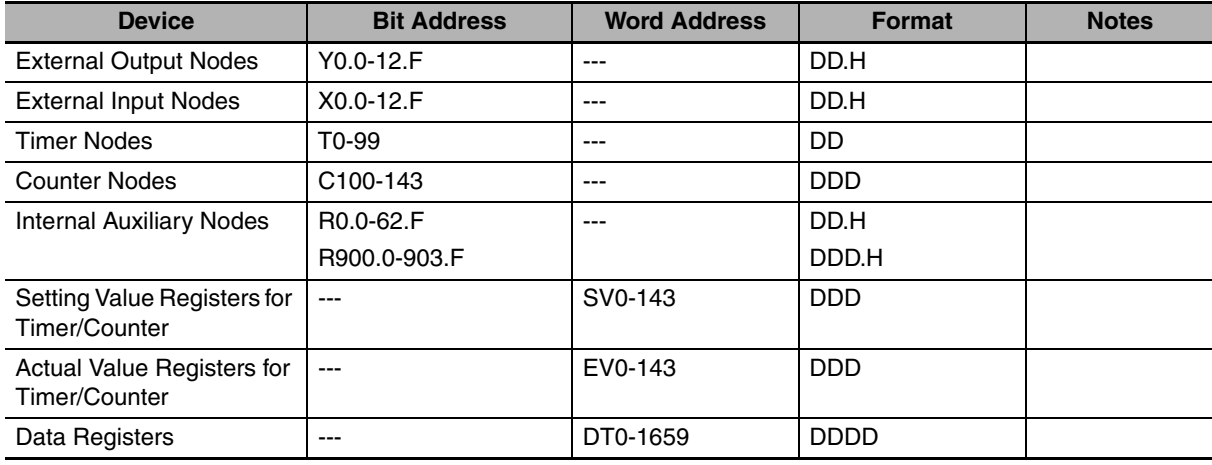

#### FPX

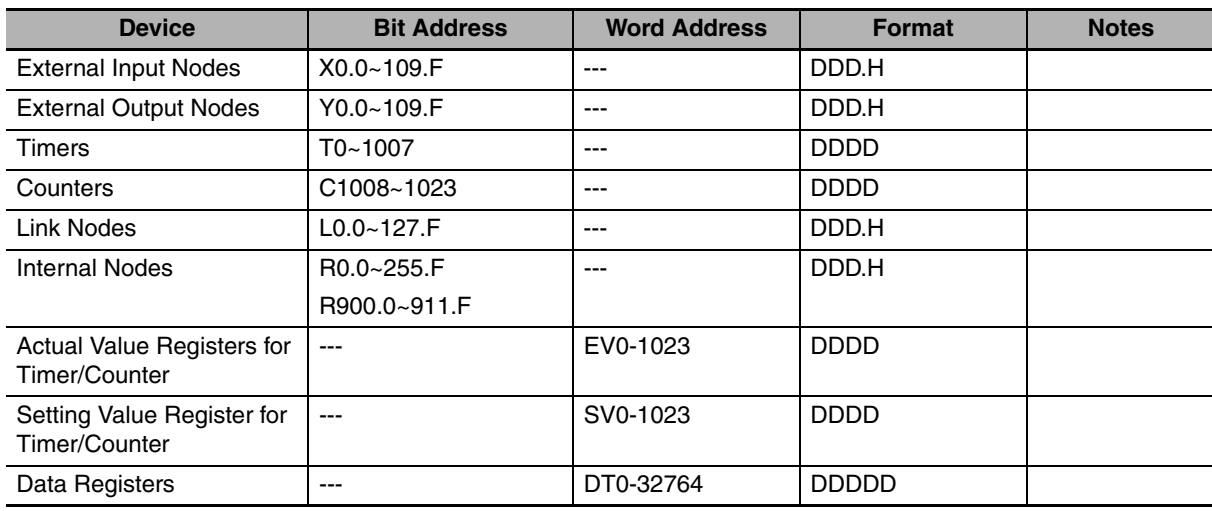

Note 1 For X registers, if the address in PLC is X01, then the address in PT should be set to X0.1; and if the address in PLC is X1F, then the address in PT should be set to X1.F and Y, R registers can be deduced according to this rule.

**2** The range of Actual Value Registers for Timer/Counter of the PT can be specified to 32767 at max, while the NB series devices support to 9999 at max.

**3** Address format description: D: decimal, O: octal, H: hexadecimal.

# **8-5 Cable Fabrication**

#### **RS232 Communication Cable**

**•** Tool port

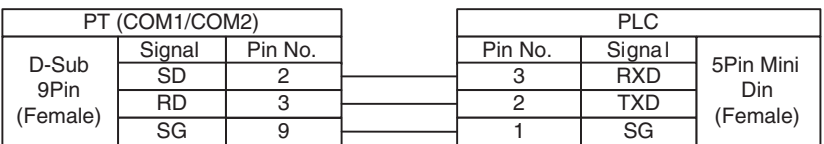

#### **•** CPU port

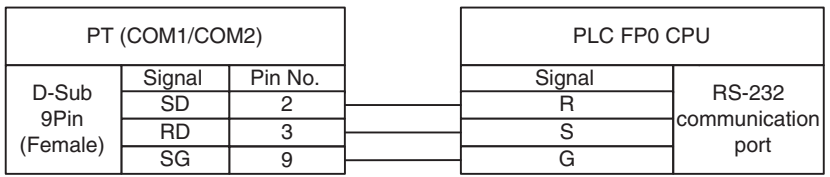

#### **•** COM port

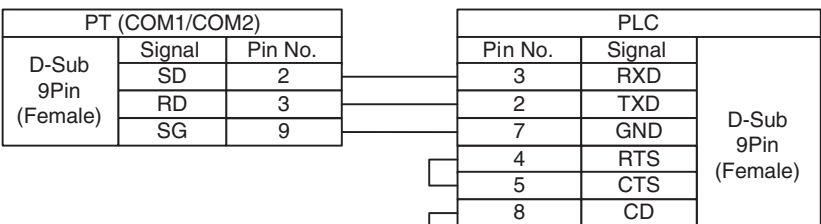

凵

9

ER

## **RS485 Communication Cable**

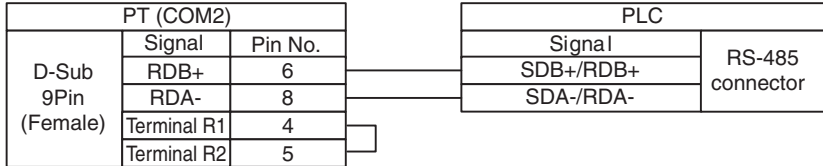

## **RS422 Communication Cable**

**•** FP3 RS422 programming port

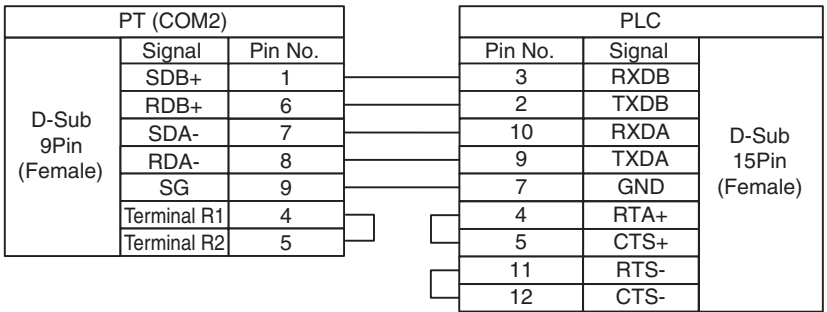

**•** RS422 communication port for other modules

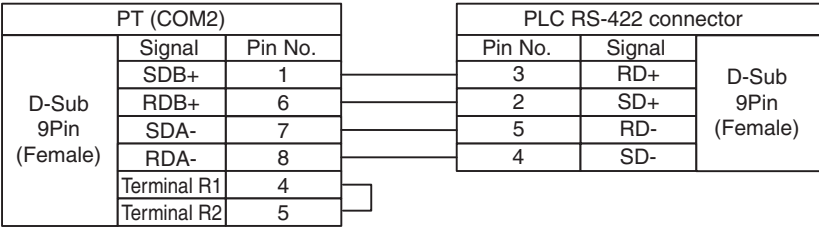

# 9

# **Connecting to Allen-Bradley (Rockwell) PLC**

This section describes the connection to Allen-Bradley PLC.

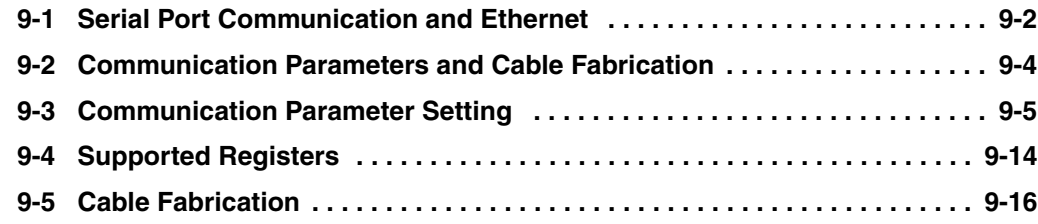

# **9-1 Serial Port Communication and Ethernet**

## **9-1-1 Serial Port**

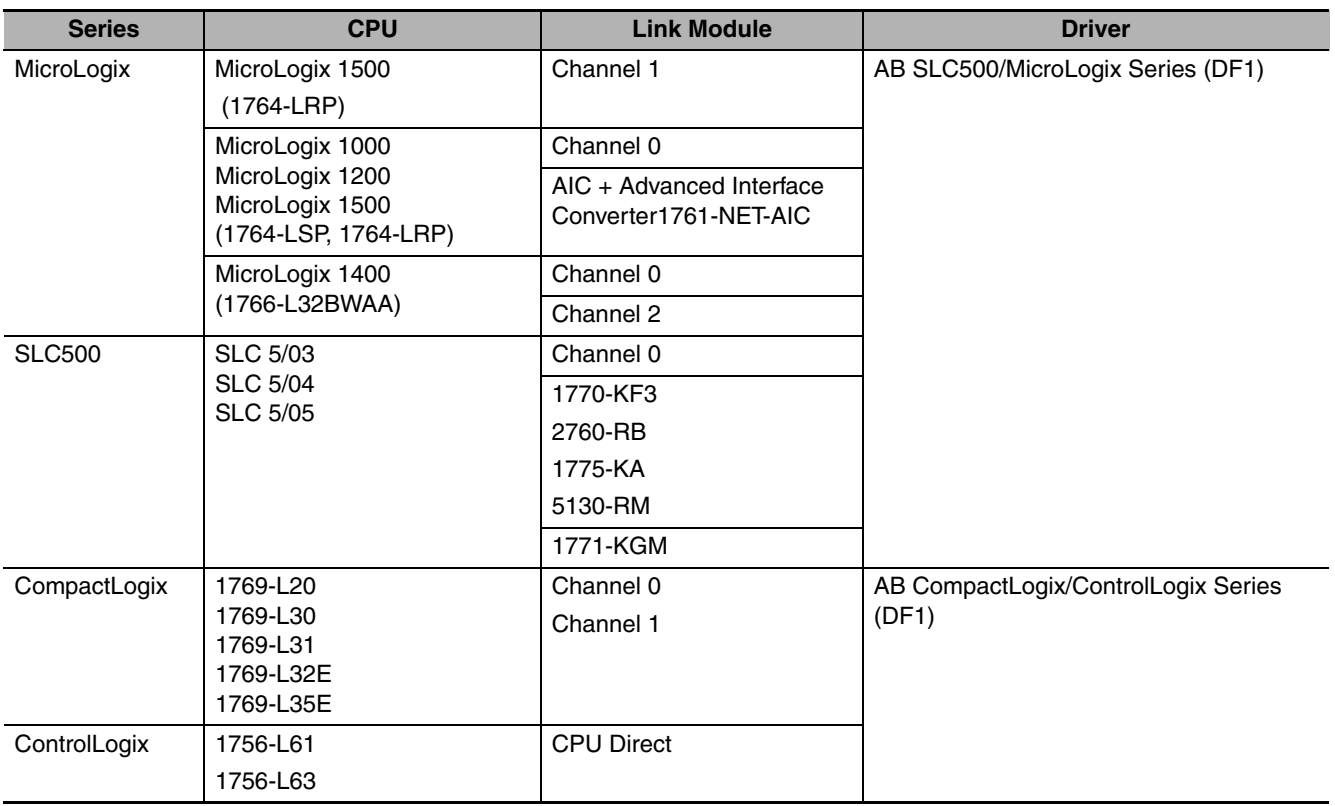

## **9-1-2 Ethernet**

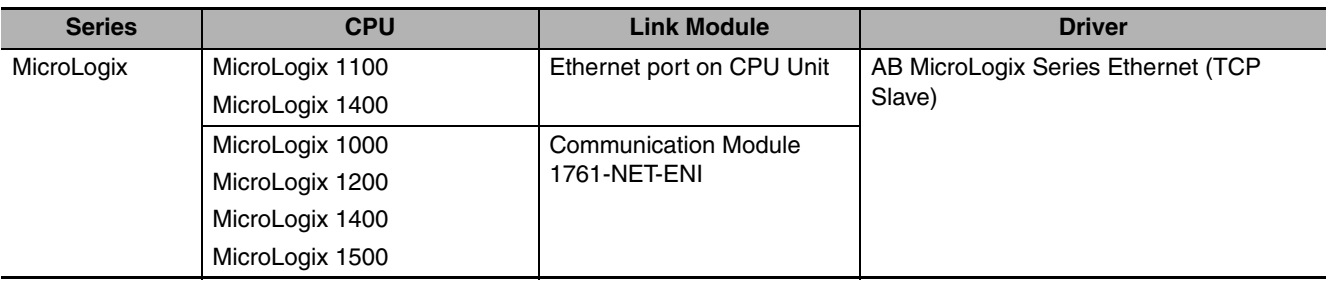

# **9-2 Communication Parameters and Cable Fabrication**

## **9-2-1 Serial Port**

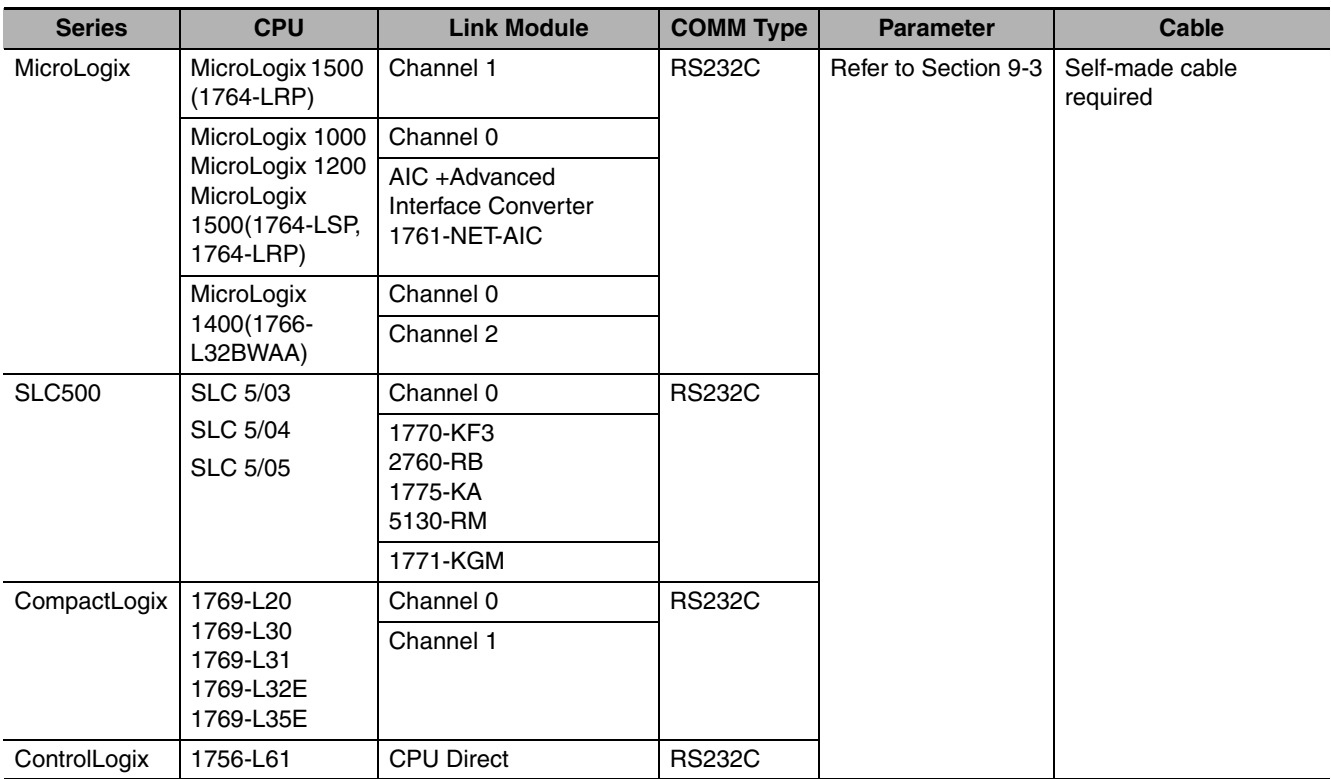

## **9-2-2 Ethernet**

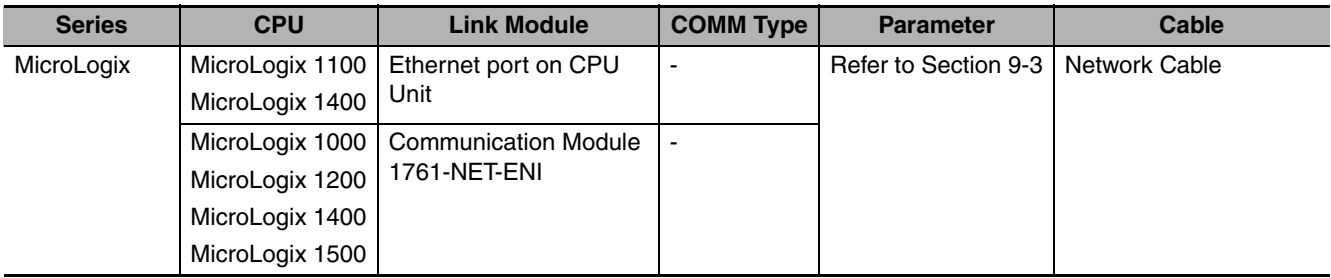

# **9-3 Communication Parameter Setting**

## **9-3-1 When Using AB SLC500/MicroLogix Series (DF1) Protocol**

# **PT Settings**

MicroLogix default communication parameters: 19200 (Baud Rate), 8 (Data Bit), none (Parity), 1 (Stop Bit) and 0 (Station No.)

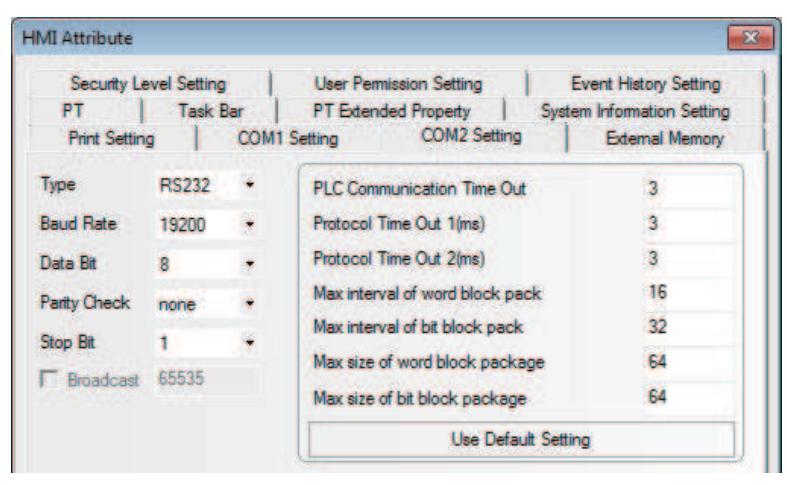

SLC500 default communication parameters: 9600 (Baud Rate), 8 (Data Bit), none (Parity), 1 (Stop Bit) and 0 (Station No.)

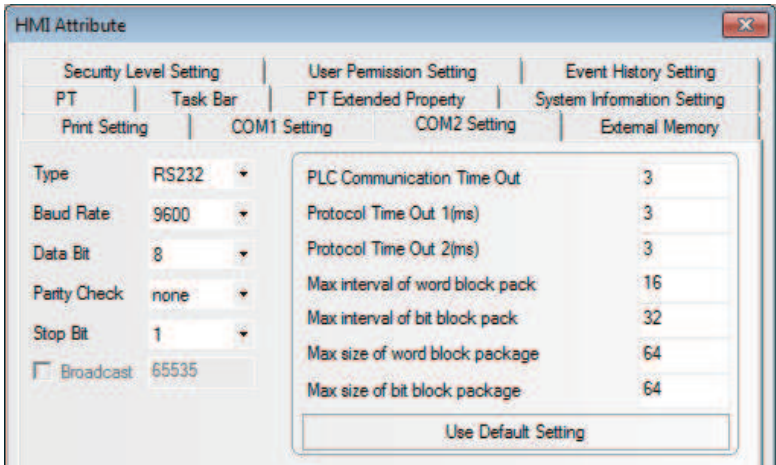

# **PLC Settings**

**•** RSLogix500 software setting (Take MicroLogix 1500 as example)

Select the "DF1 Full Duplex" for Driver option and "CRC" for the [Error Detection] option in the Channel Configuration dialog box of the software.

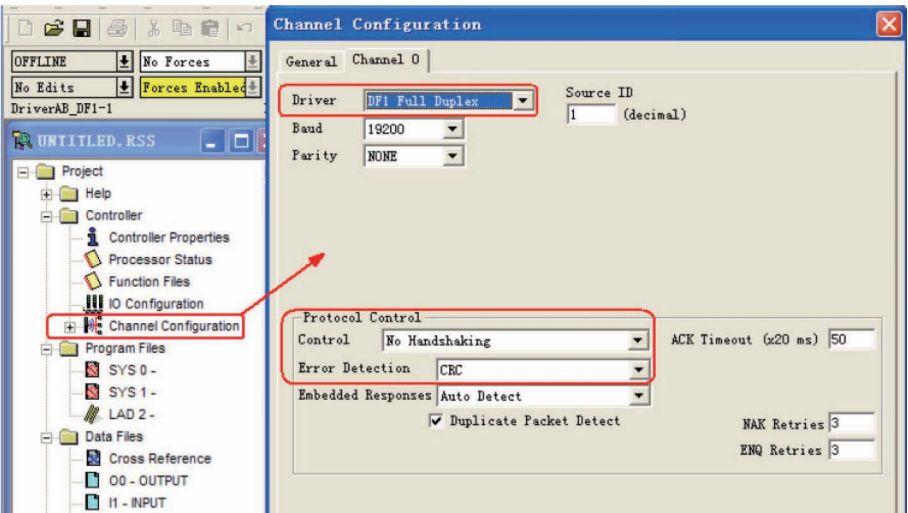

And the register setting is also available.

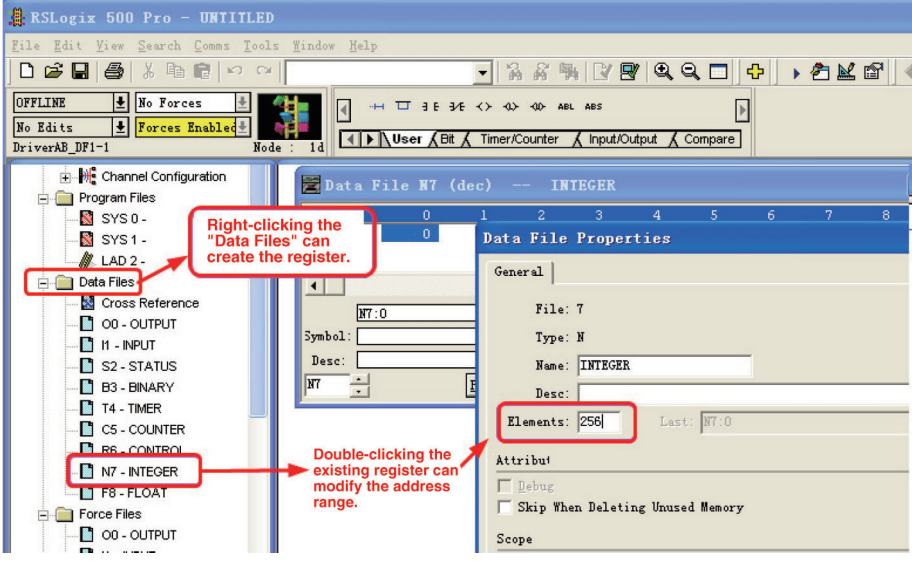

Rules of register setting:

- (1) The file number should be unique. This number is set when the register is created, and after the creation, the file number will be fixed and therefore cannot be modified.
- (2) The range of PLC addresses should be greater than the settings of the PT.
- (3) The PLC has a limited memory capacity. During downloading, if a message "Program has errors, cannot download" pops up, it indicates the occurrence of an over-range caused by too many addresses allocation.
- (4) T and C areas do not support the communication system which requires serial addresses simultaneously.

## **9-3-2 When Using AB CompactLogix/ControlLogix Series (DF1) Protocol**

# **PT Settings**

CompactLogix/ControlLogix default communication parameters: 19200 (Baud Rate), 8 (Data Bit), none (Parity), 1 (Stop Bit) and 0 (Station No.)

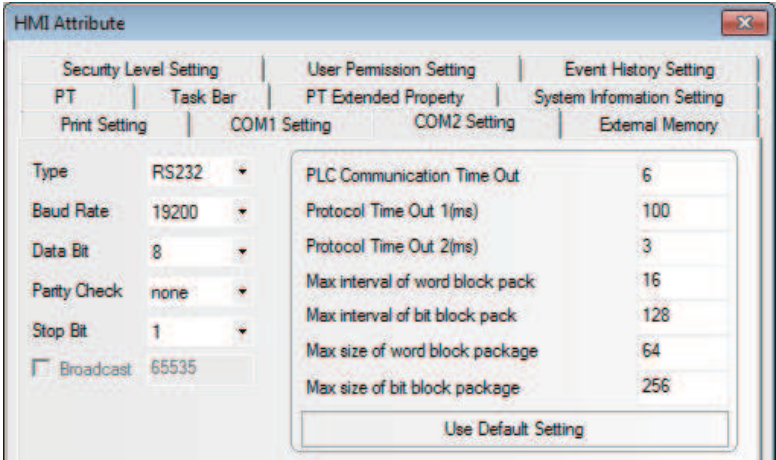

# **PLC Settings**

- **•** RSLogix5000 Software Settings
- **Note** "DF1 Point to Point" is selected as Protocol; "CRC" is selected as Error Detection and "Enable Duplicate Detection" is not checked.
	- **1** Set the parameters of the communications in [Controller Properties] dialog box.

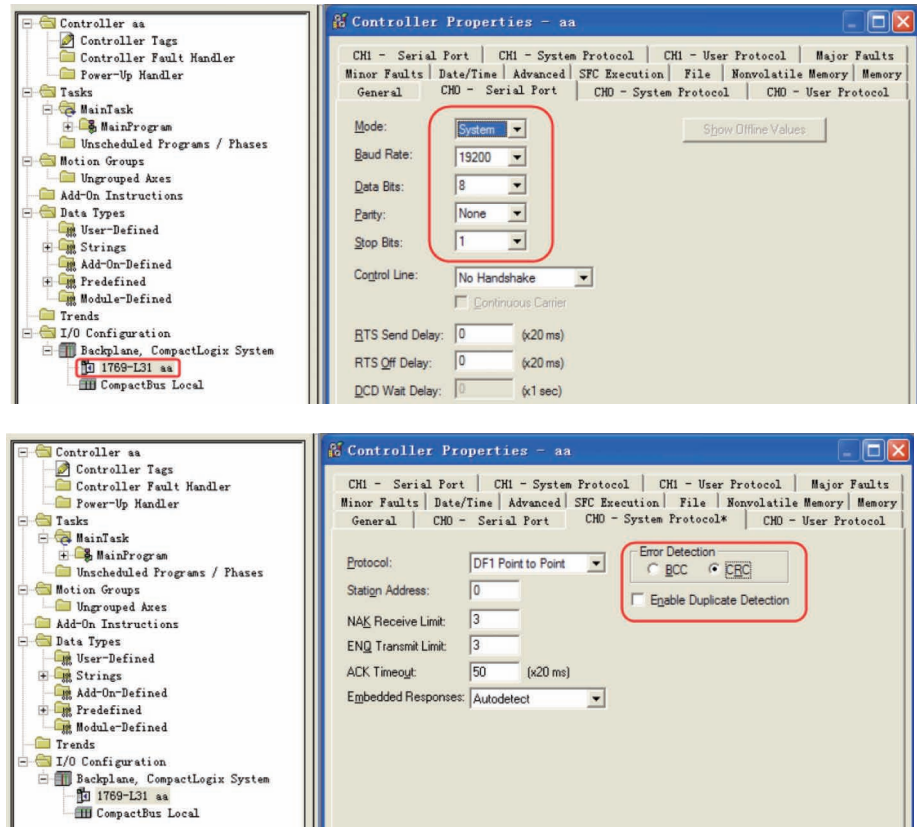

**2** Define the tag and set the data types, then select "Controller Tags" and right-click the "New Tag" option in the dropdown list to create a new tag.

- **Note 1** The internal registers of the controller to be accessed by the PT needs to be pre-defined in the RSLogix5000 software.
	- **2** Controller Tags apply to all the routines in the controller. For the control, these tags are global, so they need to be created in "Controller Tags".

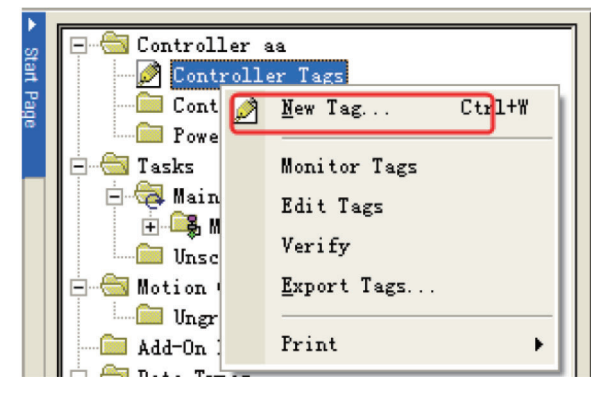

**3** Make the Name correspond to the File Number, and then select "Map PLC/SLC Messages" in the dropdown list after "Logic" being selected.

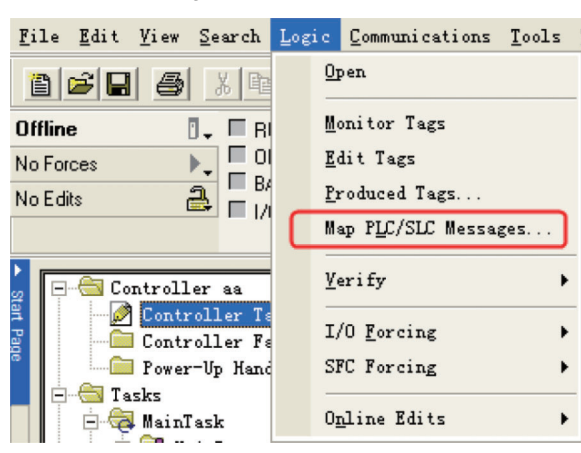

**Note** The software must be changed to "Offline" status.

**•** Setting Example

Create a new tag with Name of a and Data Type of INT.

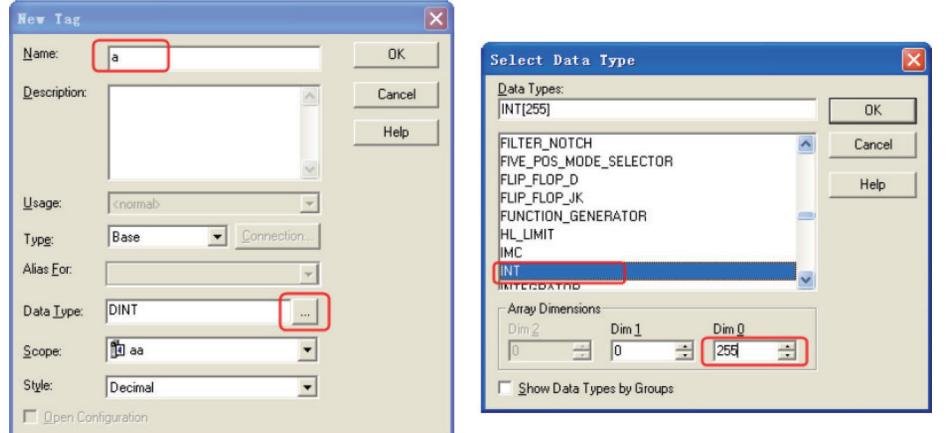

- **Note 1** When selecting the Data Type, note that the CompactLogix/ControlLogix protocol supports only 3 Data Types such as INT, BOOL, and REAL.
	- **2** The protocol does not support multidimentional array. Only the range of Dim0 can be defined.
	- **3** The range of file number supported by each Data Type is 0 to 253 for INT, 0 to 253 for REAL, and 0 to 999 for BOOL.

Continue to create 2 tags: one with Name of b and Data Type of REAL and the other with name of c and Data Type of BOOL, as shown below:

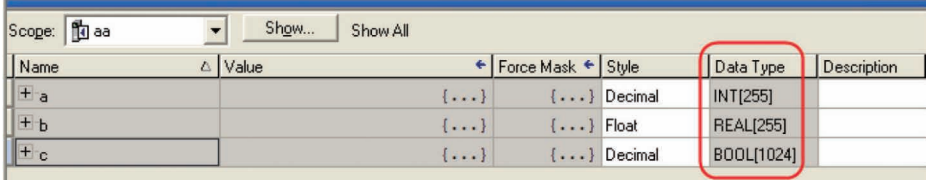

**Note** The address range of BOOL variable is defined to 1024 in the PLC, however, the accessible address range is to 999 at max.

After defining the tags, you also need to make the mapping between the Name and the File Number.

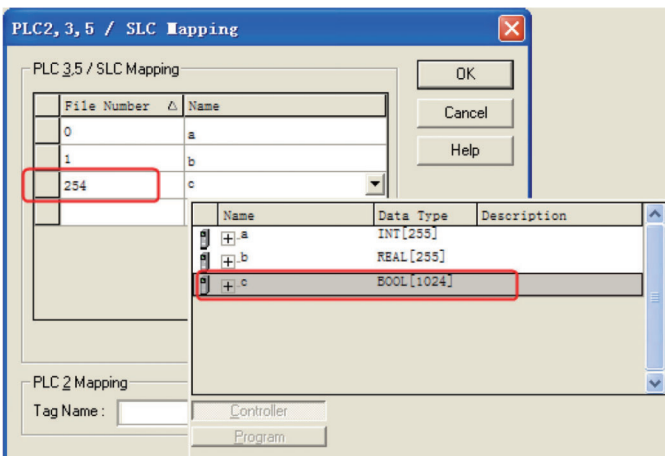

- **Note 1** The file number should be unique, i.e., the same file number cannot be mapped on the different file names.
	- **2** The file number available to be supported ranges from 0 to 254.

The mapping of the above-mentioned items with NB-Designer addresses is shown as the following table.

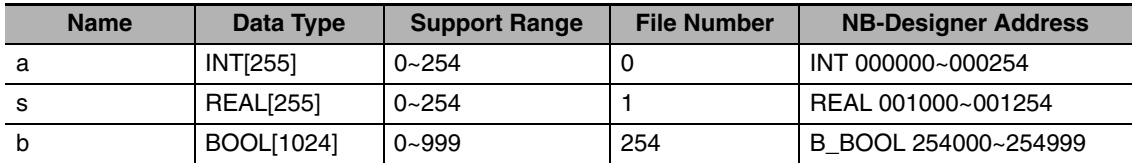

## **9-3-3 AB MicroLogix Series Ethernet(TCP Slave)**

# **PT Settings**

The Network Settings of PT are as shown below.

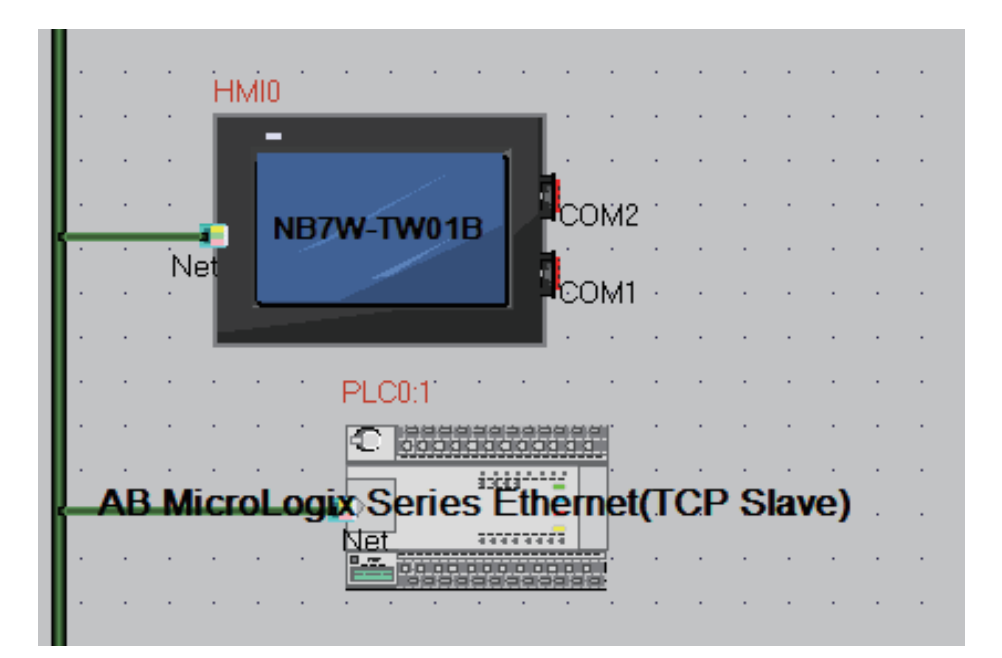

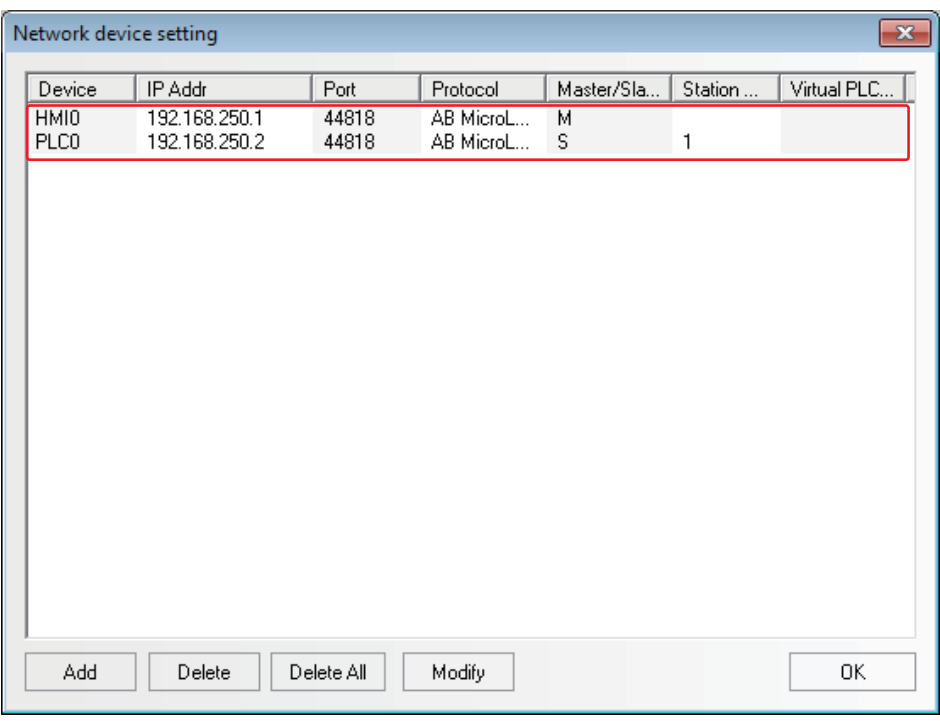

# **PLC Settings**

The PLC Settings when using Communication Protocol AB MicroLogix Series Ethernet (TCP Slave) are as shown below.

## **Using Ethernet port on CPU Unit**

**1** Start-up RSLogix 500 and double-click [Channel Configuration].

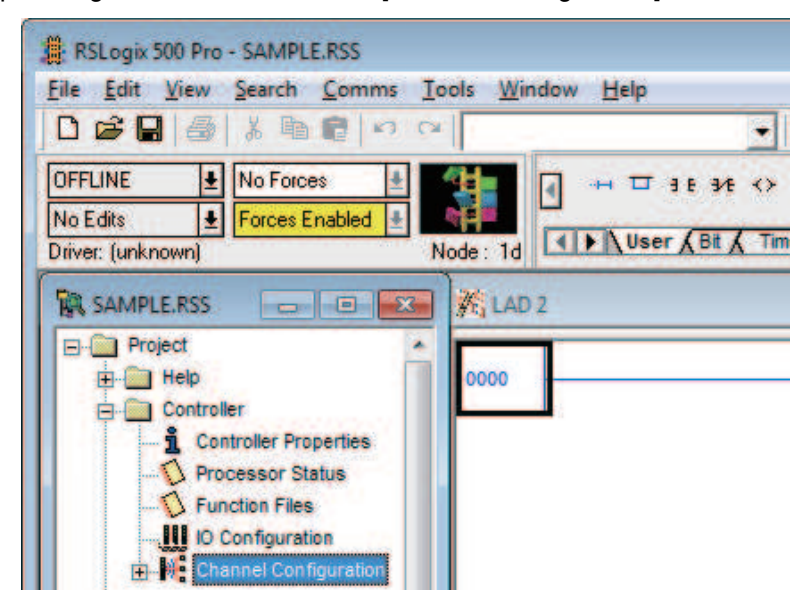

**2** Select the tab of a channel to which Ethernet port is allocated.

Set the IP Address to the same address as the PT settings.

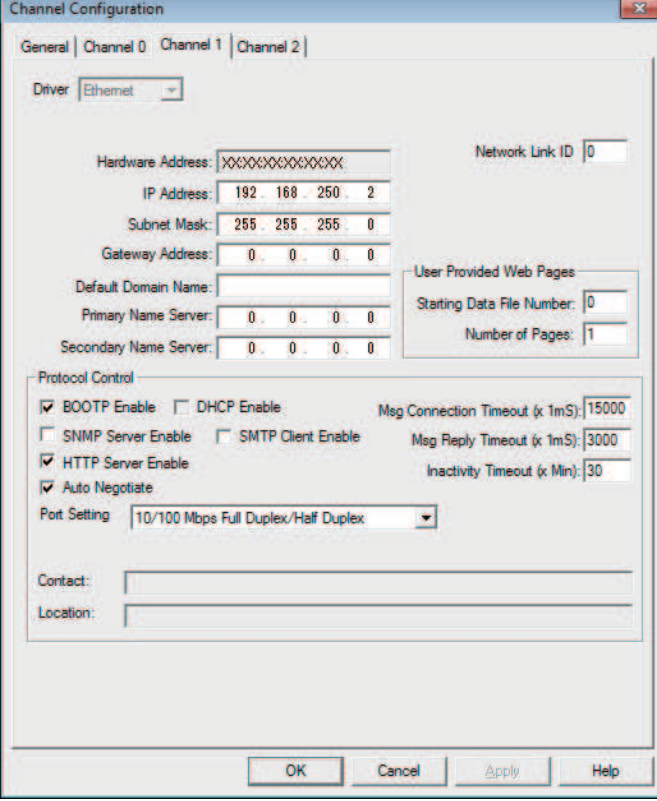

## **Using the Communication Module**

**1** Start-up ENI/ENIW Utility.

Set the IP Address to the same parameters as the PT settings.

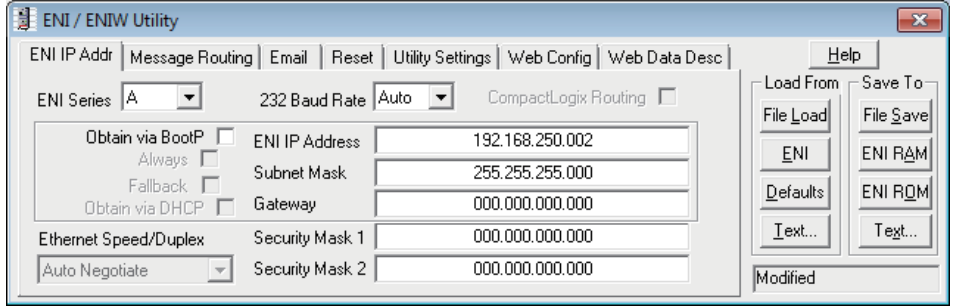

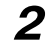

**2** Click ENI ROM to save the settings.

# **9-4 Supported Registers**

#### **Additional Information**

FFF refers to the File Number and DDD refers to the Variable No. Address.

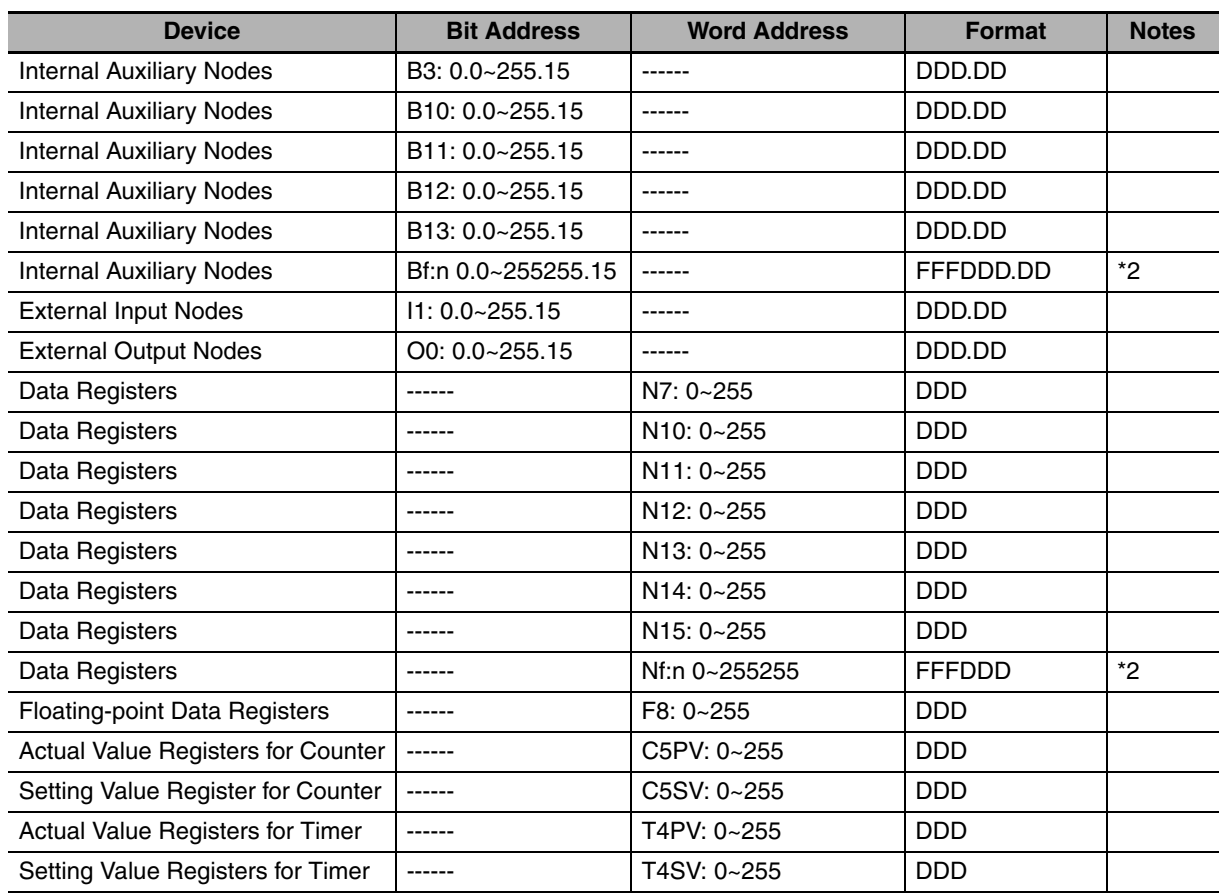

#### AB SLC500/MicroLogix Series (DF1) Driver

**Note 1** The format of I/O address for bit register is "I/O e.s/b", where, "e" is the slot number, "s" is the pixel number, and "b" is the bit number. If the address in PLC is O0 0.0/11, then the address in PT should be set to "O0 0.11"; and if the address in PLC is O0 0.1/8, then the address in PT should be set to "O0 1.8". When AB with the different CPU types uses the I/O modules, the addresses of I point and O point in PT are arranged consecutively. Take Micrologix1400 with output module 1762-OW16 as example, the address corresponding to O0 1.0/3 in PT is O0 6.3.

**2** When the address is less than three digits, it should be filled with 0 to be three digits. Example: When 113 refer to File number 113 and 10.12 refers to Address 10.12, specify to 113010.12

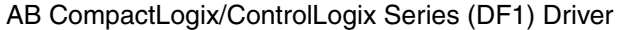

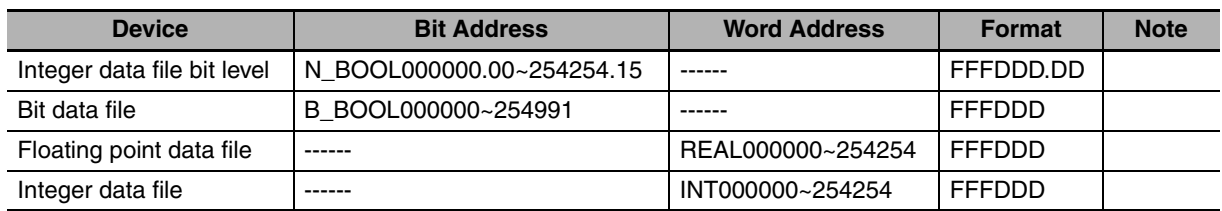

- **Note 1** Take N\_ BOOL 112087.12 as example, the first three number 112 is the File Number, and 087.12 is the Variable No. Address. The blanks before the Variable No. Address less than three digits should be filled with 0.
	- **2** The File Number can be customized by the user.
	- **3** INT000000~254254 indicates that the range of the File Number is 0 to 254 (the first 3 digits), and the Address Range of the variable is 0 to 254 (the last 3 digits). If 001255 is input, a dialog box "over read address" will pop up, requesting the user to input again.

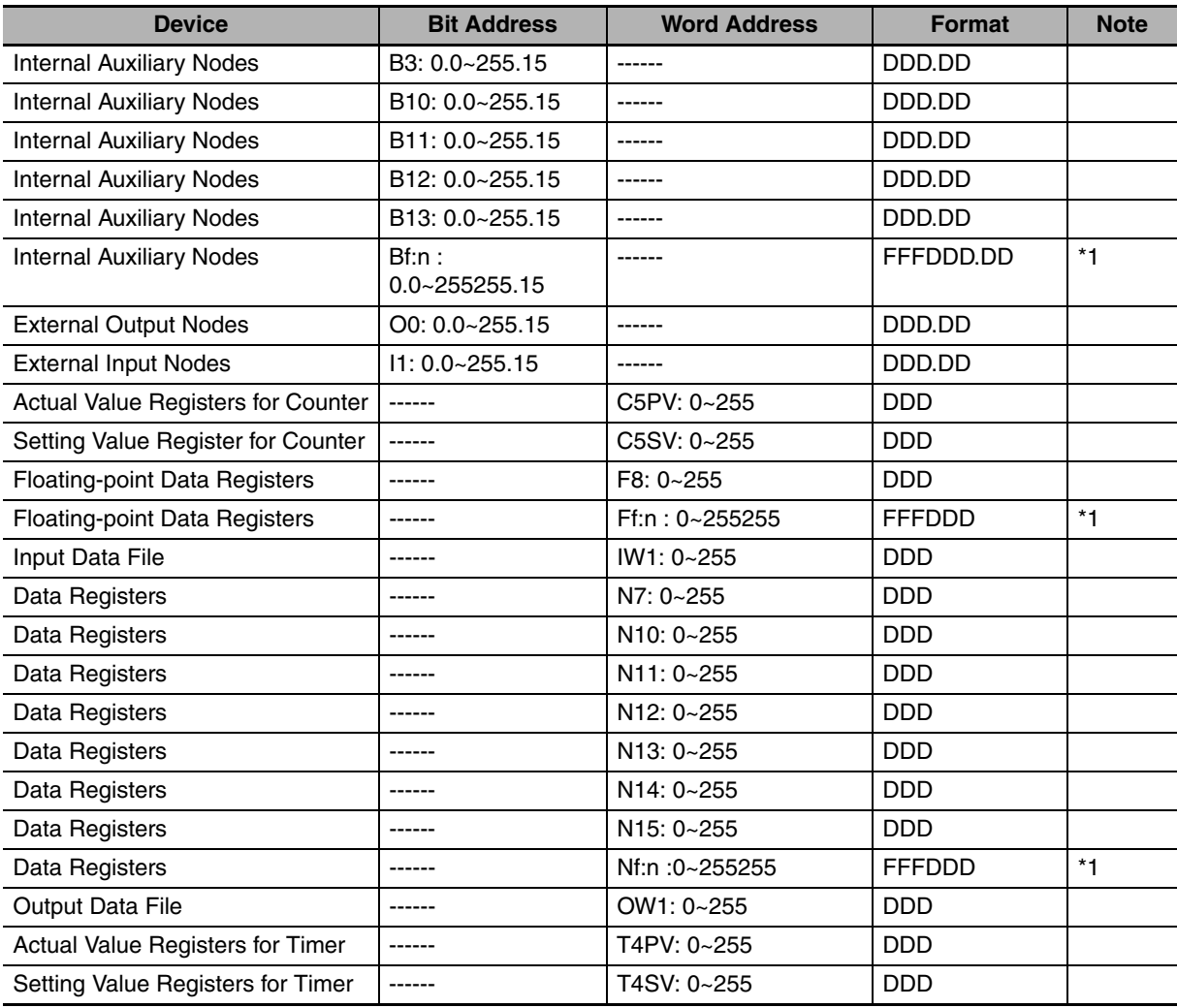

#### AB MicroLogix Series Ethernet (TCP Slave) Driver

\*1 When the address is less than three digits, it should be filled with 0 to be three digits. Example: When 113 refers to File number 113 and 10.12 refers to Address 10.12, specify to 113010.12.

# **9-5 Cable Fabrication**

# **Serial Communication Cable**

## **RS232 Communication Cable for MicroLogix**

**•** Communication Cable (Cat.No.: 1761-CBL-PM02) manufactured by Rockwell Automation, Inc.

|                           | PT (COM1/COM2) |         |  | <b>PLC</b> |            |                           |
|---------------------------|----------------|---------|--|------------|------------|---------------------------|
| D-Sub<br>9Pin<br>(Female) | Signal         | Pin No. |  | Pin No.    | Signal     | D-Sub<br>9Pin<br>(Female) |
|                           | SD             |         |  |            | <b>RXD</b> |                           |
|                           | <b>RD</b>      | C       |  |            | <b>TXD</b> |                           |
|                           | SG             |         |  |            | SG         |                           |
|                           |                |         |  |            | <b>RTS</b> |                           |
|                           |                |         |  |            | <b>CTS</b> |                           |

**•** ALC +Advanced Interface Converter (Cat.No.:1761-NTE-AIC) and RS232 Communication Cable

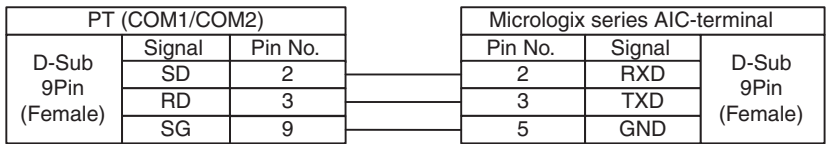

### **RS232 Communication Cable for SLC 5 / 03**

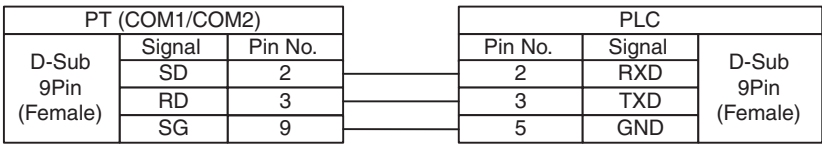

## **RS232 Communication Cable for CompactLogix/ControlLogix**

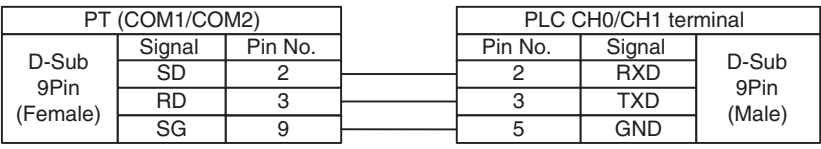

# **Ethernet Communication Cable**

Use Twisted Pair Cable to connect. Refer to Ethernet communication specifications in A-1-3 Communication Specifications in the NB-series Programmable Terminals Setup Manual (Cat. No. V107).

# 10

**10**

# **Connecting to PLC of GE Fanuc Automation Inc.**

This section describes the connection to PLC of GE Fanuc Automation Inc.

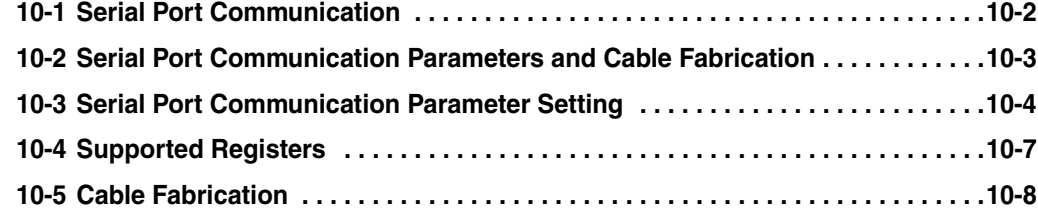

# **10-1 Serial Port Communication**

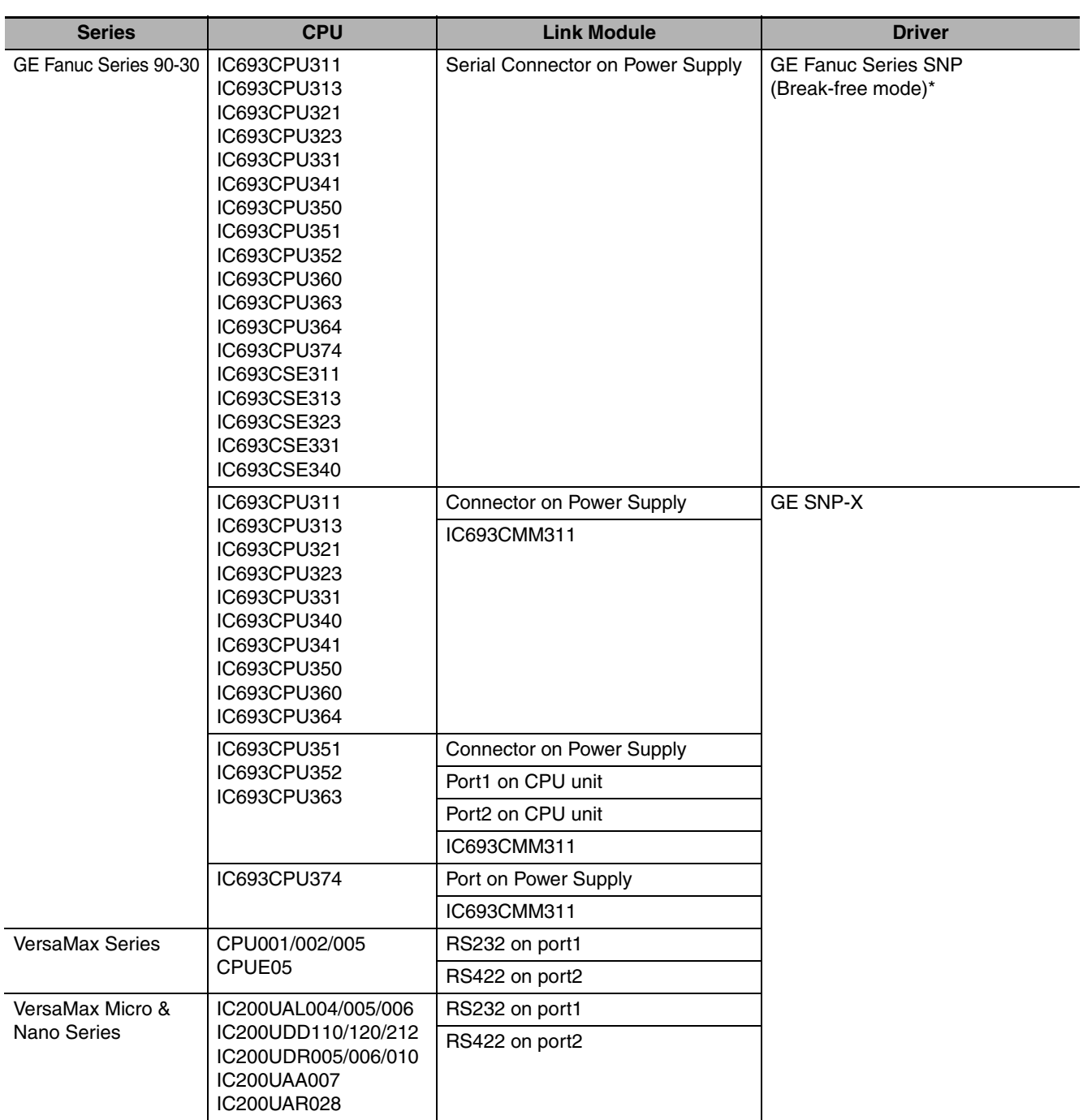

\* Series 90 Product Supporting Break-free SNP Feature is as follows:

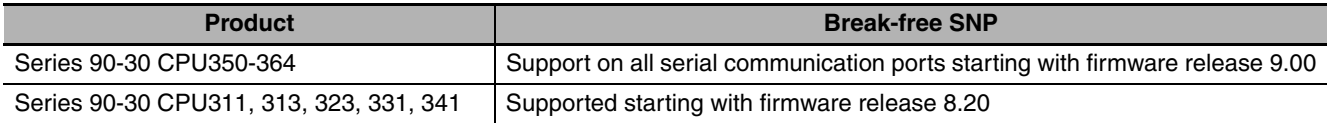

**Note** When you use the above-mentioned CPU(s) for communication, be sure to update it (them) to the specified version(s) in order to make communications with GE Fanuc Series SNP protocol.

# **10-2 Serial Port Communication Parameters and Cable Fabrication**

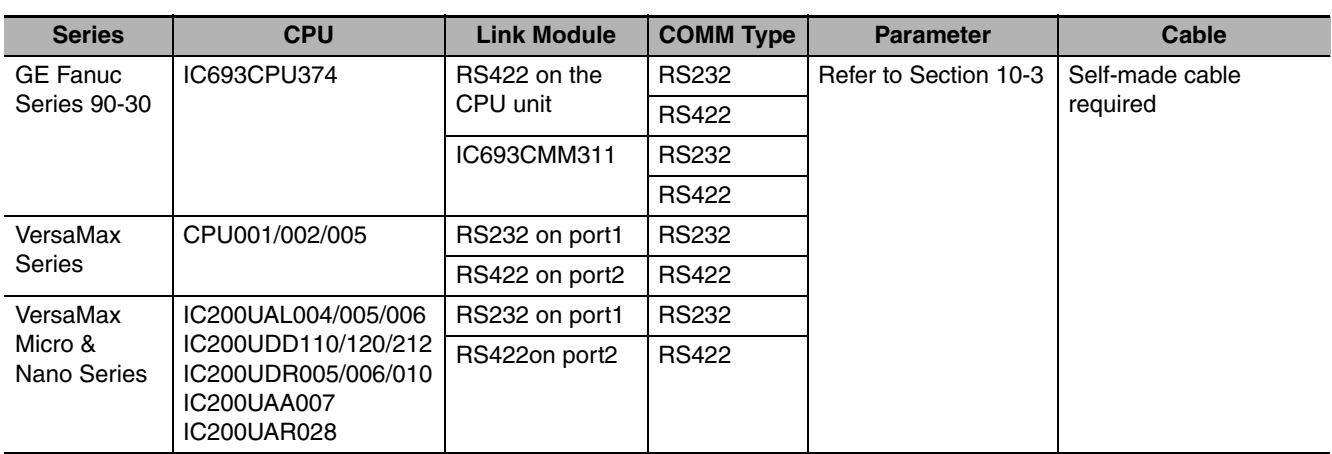

# **10-3 Serial Port Communication Parameter Setting**

# **PT Settings**

Default communication parameters for GE Fanuc Series SNP Protocol: 19200 (Baud Rate), 8 (Data Bit), odd (Parity), 1 (Stop Bit), 1 (Station No.).

RS232 Communication

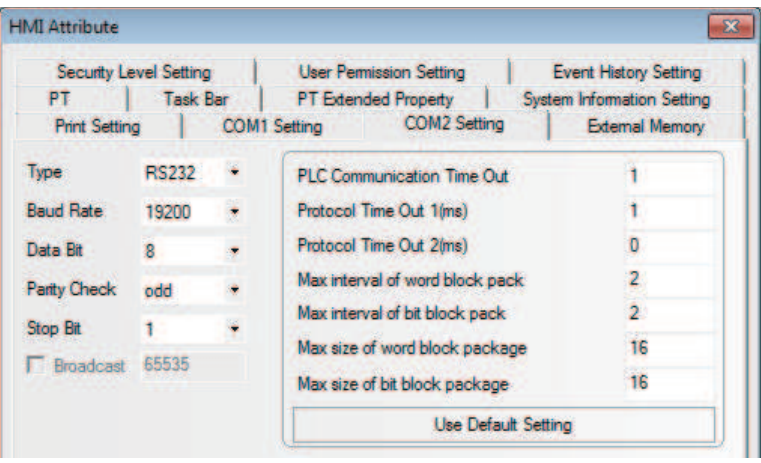

RS422 Communication

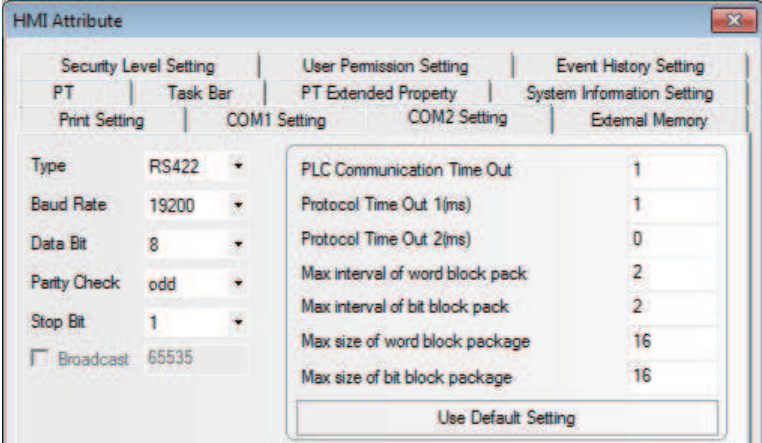
Default communication parameters for GE SNP-X Protocol: 19200 (Baud Rate), 8 (Data Bit), odd (Parity), 1 (Stop Bit), 1 (Station No.).

RS232 Communication

| Security Level Setting |                 |  | <b>User Permission Setting</b>                                                                                          |              | <b>Event History Setting</b>      |
|------------------------|-----------------|--|----------------------------------------------------------------------------------------------------|--------------|-----------------------------------|
| PT.                    | <b>Task Bar</b> |  | <b>PT Extended Property</b>                                                                                             |              | <b>System Information Setting</b> |
| <b>Print Setting</b>   |                 |  | <b>COM1 Setting</b>                                                                                                    | COM2 Setting | <b>External Memory</b>            |
| <b>Type</b>            | <b>RS232</b>    |  | <b>PLC Communication Time Out</b>                                                                                       |              |                                   |
| <b>Baud Rate</b>       | 19200           |  | Protocol Time Out 1(ms)<br>Protocol Time Out 2(ms)<br>Max interval of word block pack<br>Max interval of bit block pack |              | 1000                              |
| <b>Data Bit</b>        | $\overline{8}$  |  |                                                                                                    |              | 3                                 |
| <b>Parity Check</b>    | odd             |  |                                                                                                    |              |                                   |
| <b>Stop Bit</b>        |                 |  |                                                                                                    |              |                                   |
| Broadcast              | 65535           |  | Max size of word block package                                                                                          |              | 16                                |
|                        |                 |  | Max size of bit block package                                                                                           |              | 8                                 |

RS422 Communication

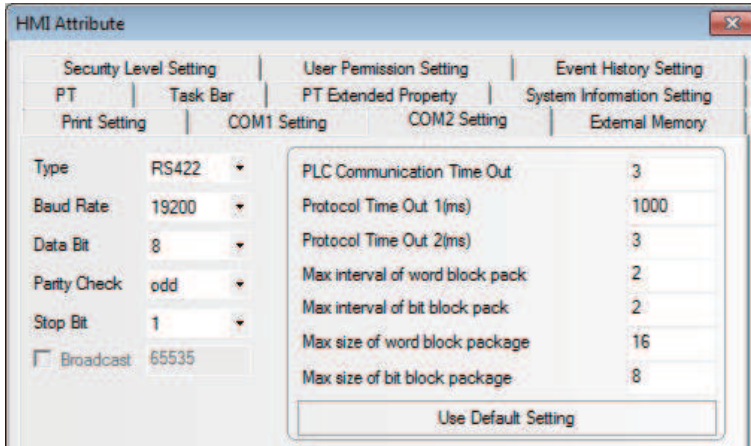

**Note** The maximum baud rate for the communication with serial port of GE Host is 19200 bps.

## **PLC Settings**

Take the settings of IC693CPU331 and IC693CMM311 as example:

Select the PLC and devices with the correct models in the Proficy Machine Edition window and you can see the default settings here. There is no need to change the settings unless for some special conditions. But please note the SNP settings. And it only needs to set the related parameters in the PT to be the same as that herein.

**10**

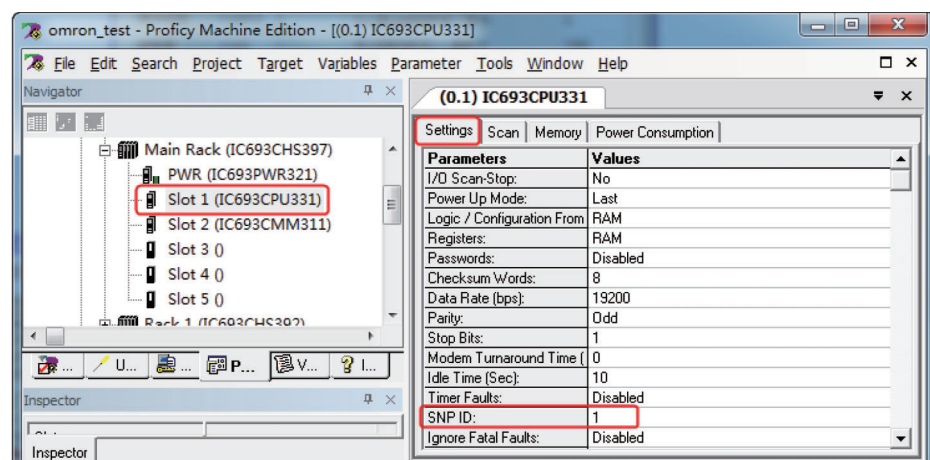

**Note** "SNP Only" should be selected during the configuration Mode setting.

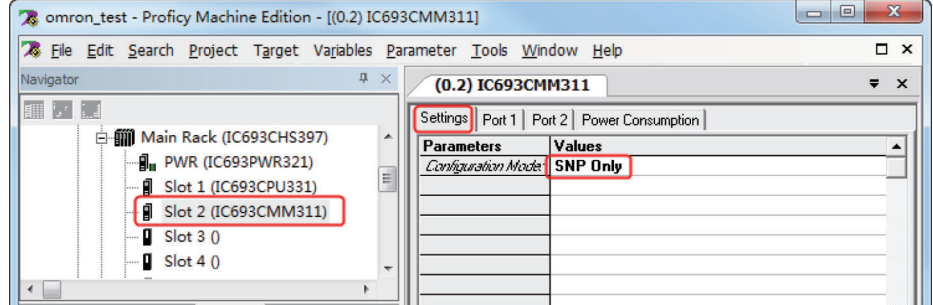

# **10-4 Supported Registers**

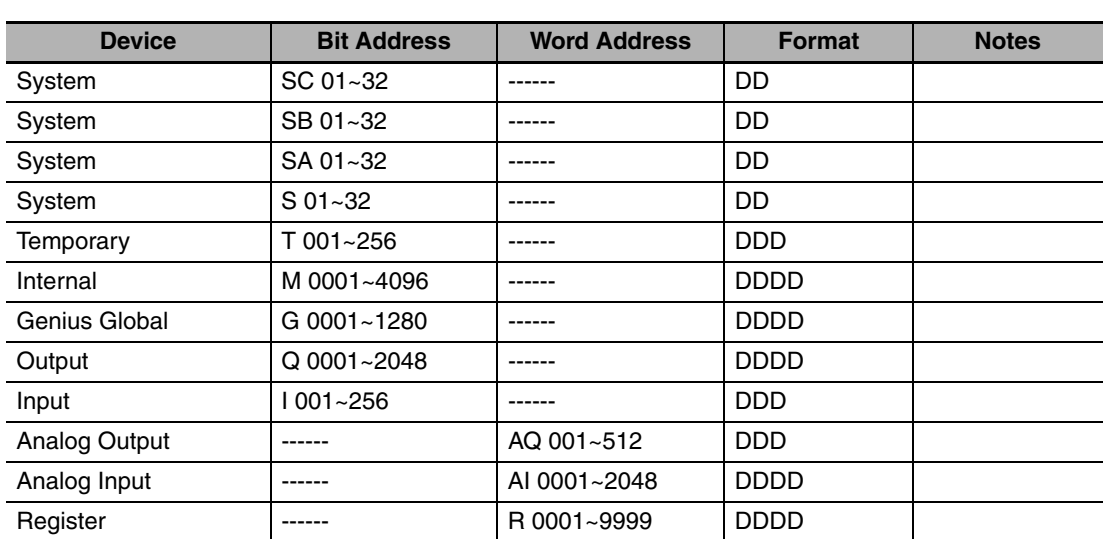

**Note** Address format description: D: decimal, O: octonary, H: hexadecimal

# **10-5 Cable Fabrication**

### **RS232 Communication for GE Fanuc Series SNP**

Communicating with PT by directly using the communication cable provided by GE

### **RS232 Communication for VersaMax Series**

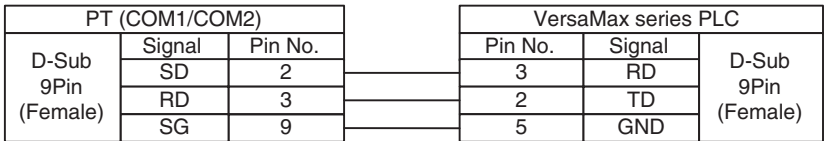

### **RS232 Communication for VersaMax Micro & Nano Series**

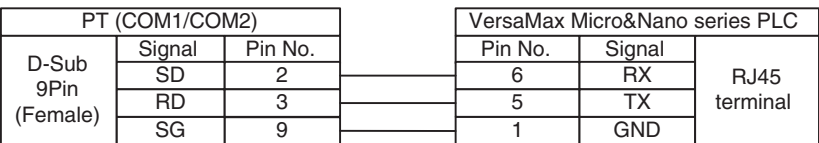

### **RS232 Communication Cable for Communication Module CMM311**

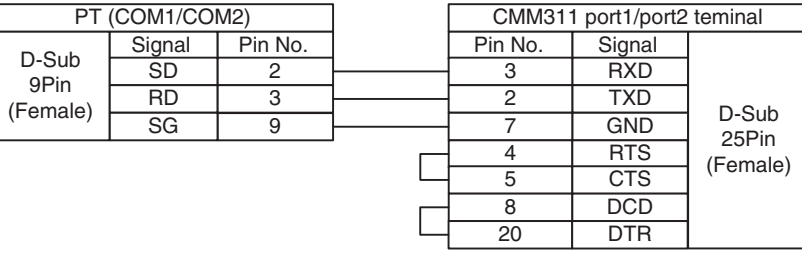

. I

### **RS422 Communication Cable for Communication Module CMM311**

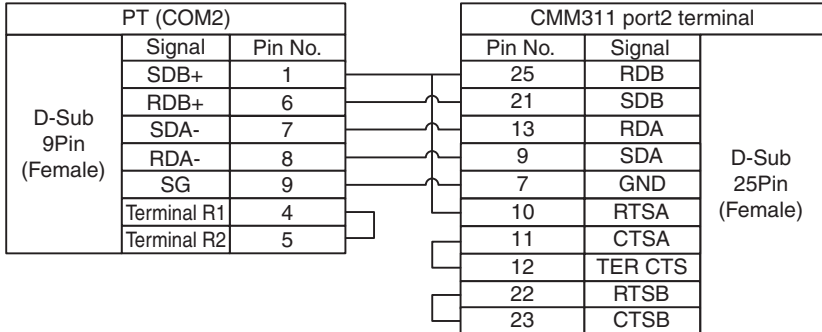

### **RS422 Communication for 90-30/VersaMax**

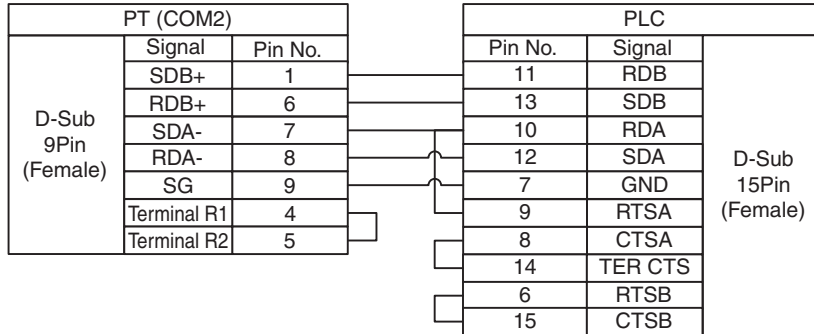

# 11

# **Connecting to Keyence PLCs**

This section describes methods to connect to Keyence PLCs.

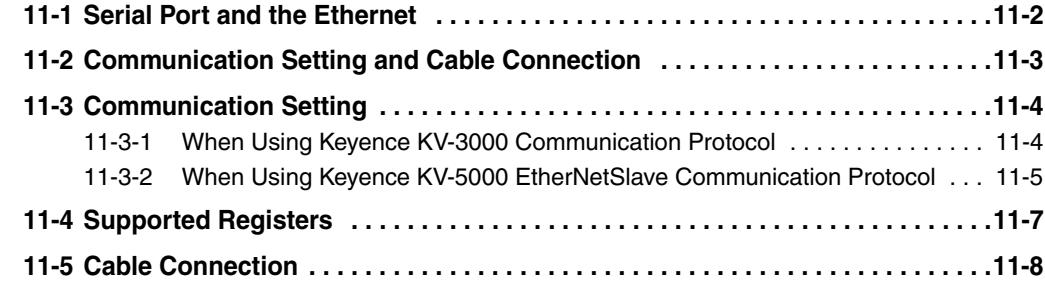

# **11-1 Serial Port and the Ethernet**

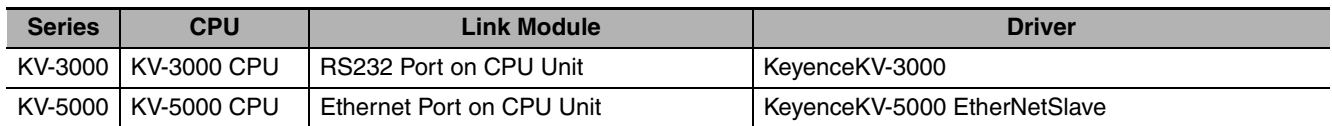

\* This Protocol supports Multiple Station No.

# **11-2 Communication Setting and Cable Connection**

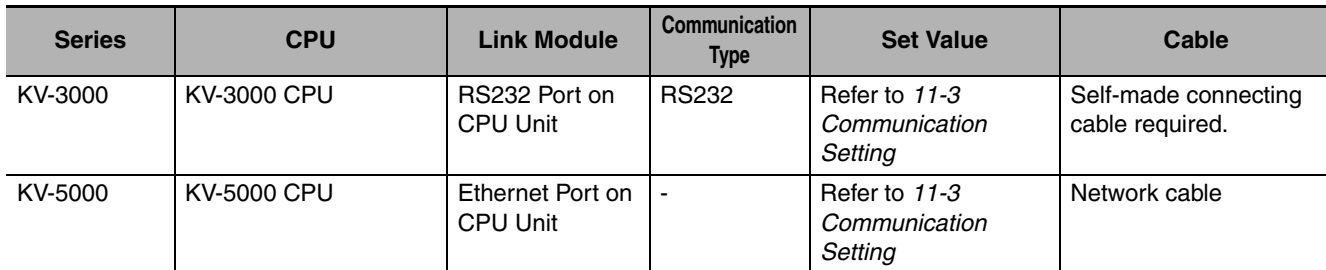

**11**

# **11-3 Communication Setting**

### **11-3-1 When Using Keyence KV-3000 Communication Protocol**

### **PT Settings**

PT default communication parameters: 9600bps (Baud Rate), 8 (Data Bit), even (Parity Check) and 1 (Stop Bit)

As showed in the right of dialog box as below, PLC Communication Time Out, Max interval of word block pack, Max interval of bit block pack, Max word block package are varied with PLC protocol. Generally, the default values are selected.

### RS232 Communication

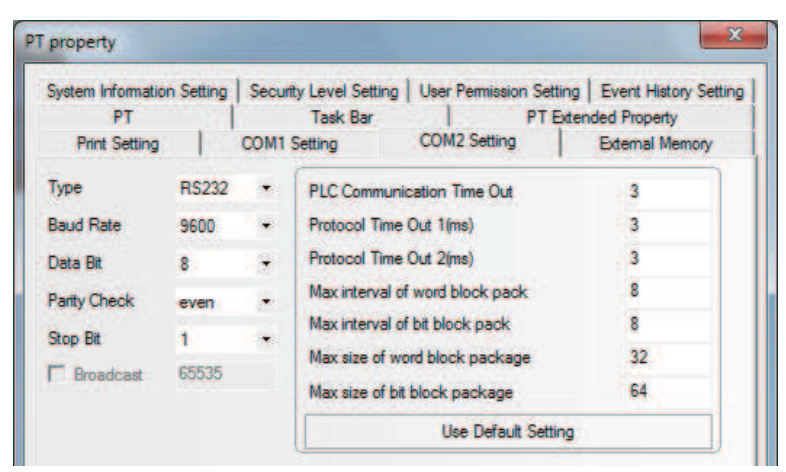

**Note** The Baud Rate supports 9600, 19200, 38400, 57600 and 115200.

### **PLC Settings**

When Keyence KV-3000 Communication Protocol is used, the setting of PLC is not required.

### **11-3-2 When Using Keyence KV-5000 EtherNetSlave Communication Protocol**

## **PT Setting**

The PT Network Setting is shown as follows.

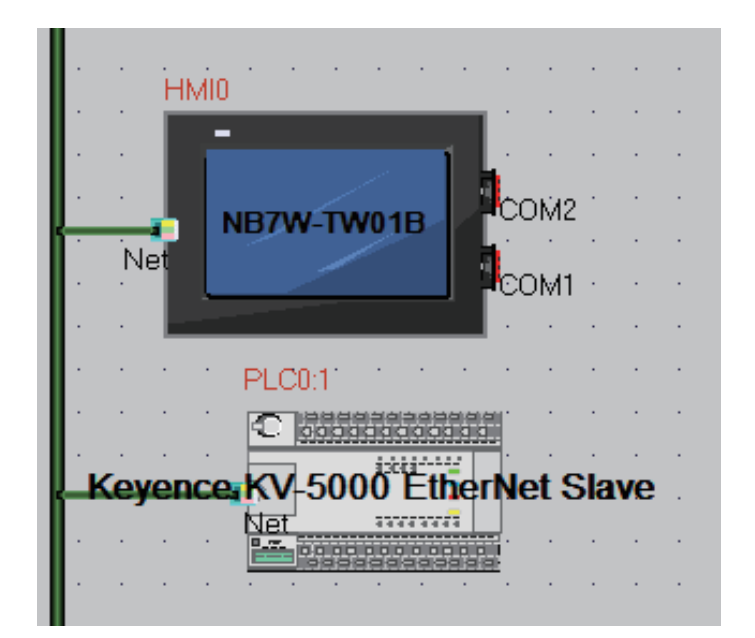

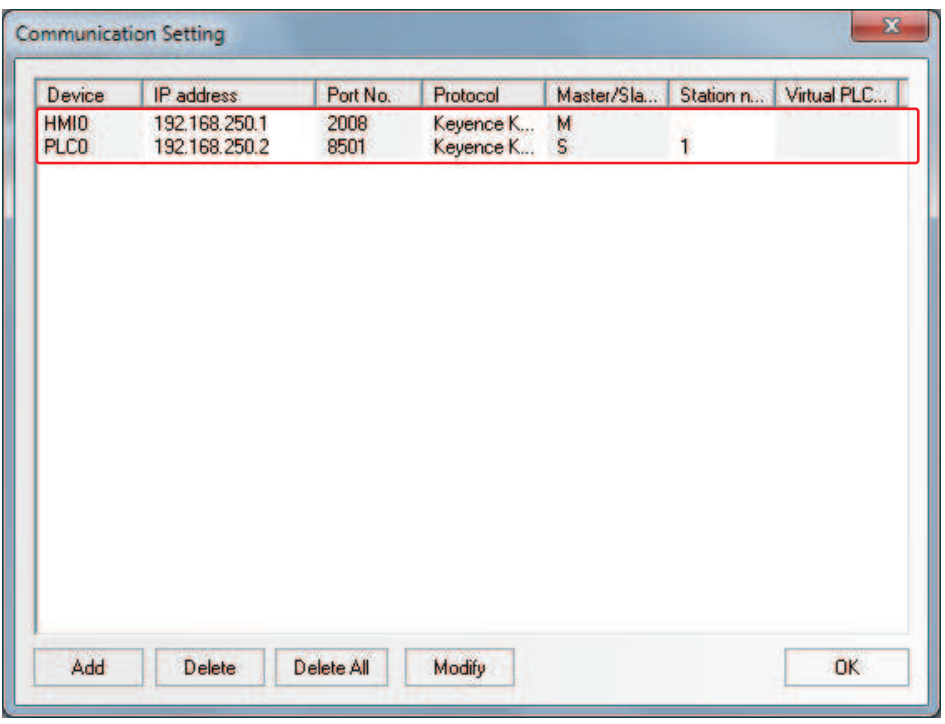

### **PLC Setting**

PLC Setting when using Keyence KV-5000 EtherNetSlave Protocol is shown as below.

- **1** Double-click the [Ethernet] [KV-5000] under [Unit Configuration] in KV-STUDIO Software.
- 2 Open the [Unit Editor] dialog box.

Set the IP address and Port Number (upper link) to the same parameters as the PT setting.

# **11-4 Supported Registers**

### KV-3000

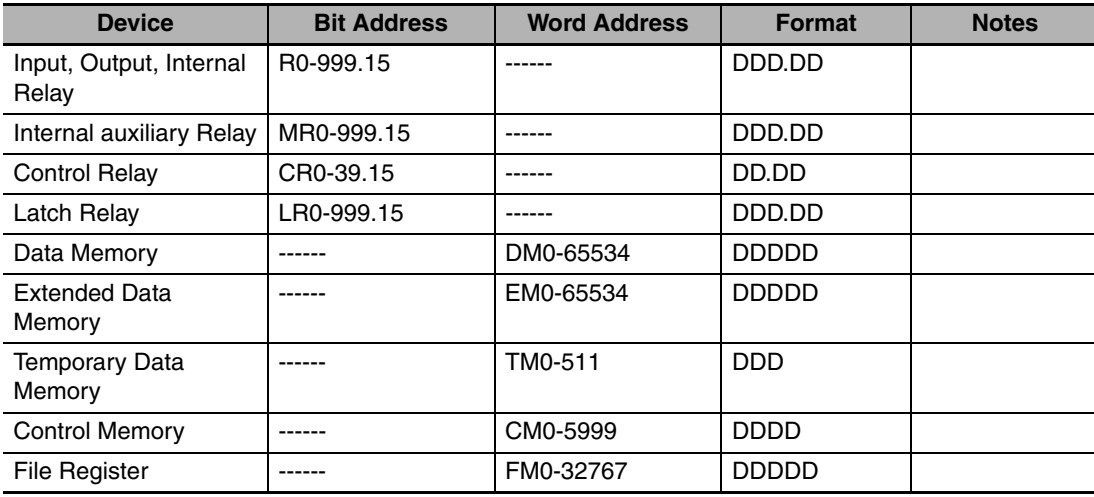

### KV-5000

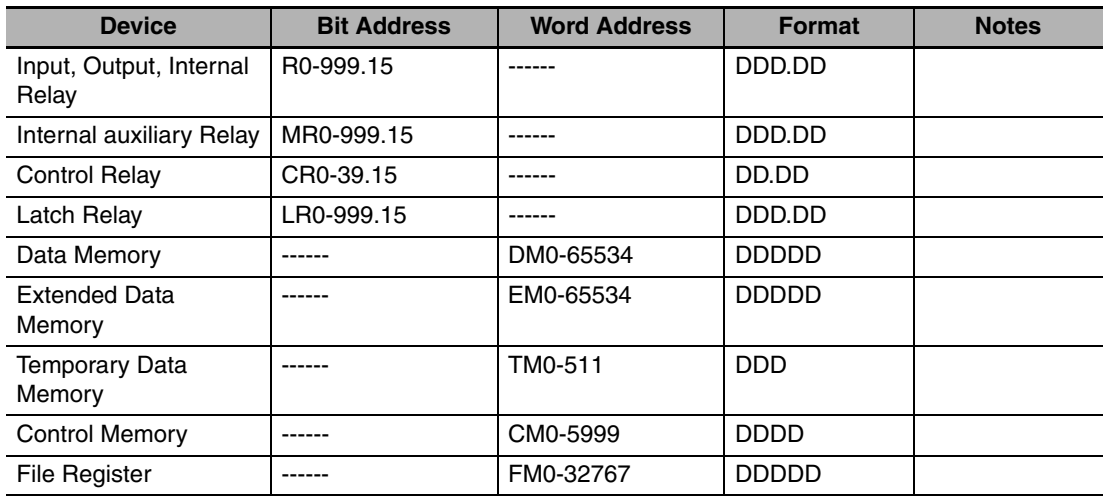

# **11-5 Cable Connection**

### **KV-3000 Series RS232 Communication Cable**

### **RS-232 Communication Cable**

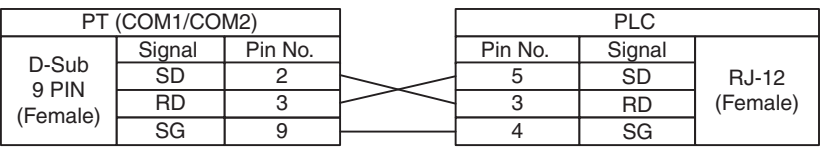

### **KV-5000 Series Ethernet Communication Cable**

Use Twisted Pair Cable to connect. Refer to Ethernet communication specifications in A-1-3 Communication Specifications in the NB-series Programmable Terminals Setup Manual (Cat. No. V107).

# 12

# **Connecting to OMRON Safety Controller**

This section describes the method to connect to OMRON Safety Controller.

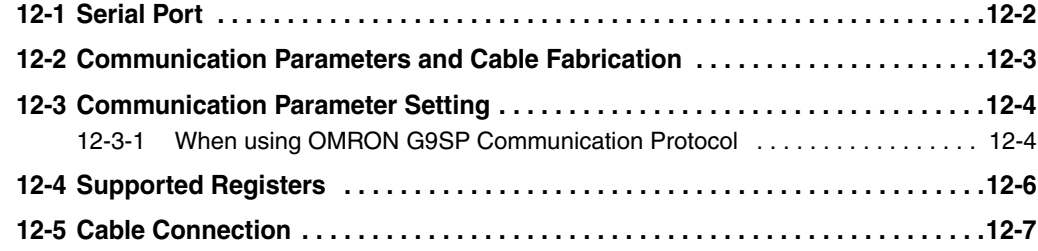

# **12-1 Serial Port**

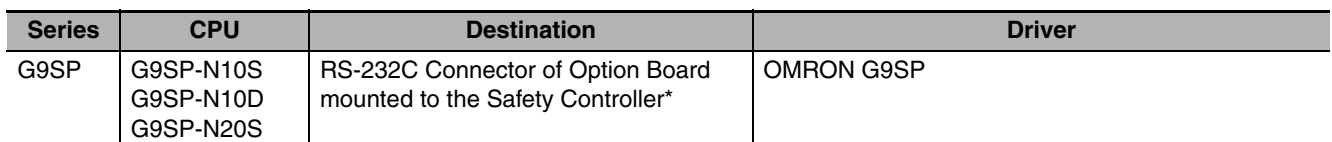

\* Model CP1W-CIF01 is needed.

# **12-2 Communication Parameters and Cable Fabrication**

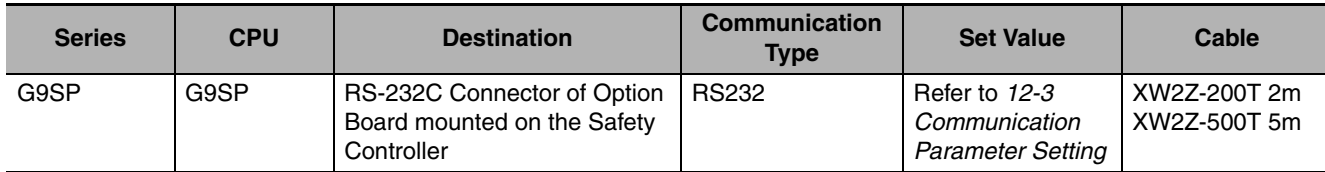

# **12-3 Communication Parameter Setting**

### **12-3-1 When using OMRON G9SP Communication Protocol**

### **PT Settings**

PT default communication parameters: 9600bps (Baud Rate), 8 (Data Bit), even number (Parity Check) and 1 (Stop Bit)

As showed in the right of dialog box as follow, the default values are generally selected to PLC Communication Time Out, Max interval of word block package, Max interval of bit block pack, and Max size of word block package.

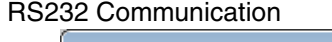

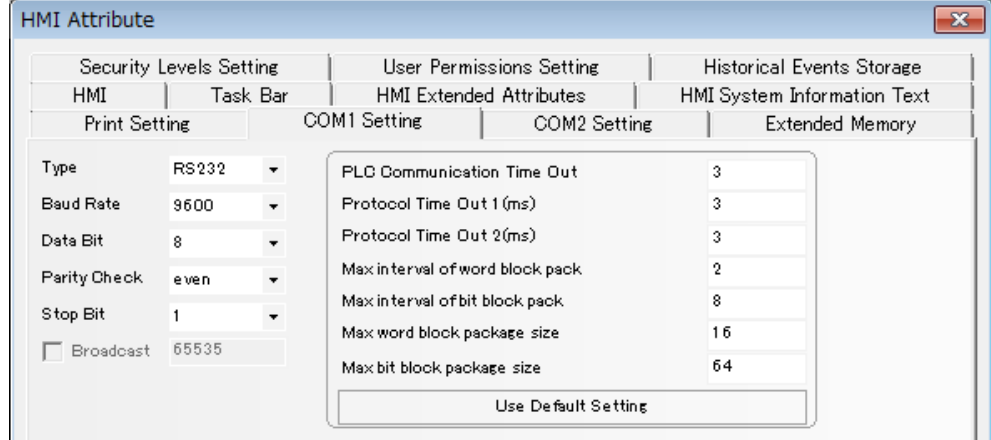

**Note** G9SP Serial Communication Protocol only supports communication speed of 9600bps.

### **PLC Settings**

When OMRON G9SP Communication Protocol is used, the setting of PLC is not required.

### **Precautions for Correct Use**

For the specification of G9SP protocol, write occurs when the NB series startup.

Therefore, from the NB series startup until the value is set to the WD area, initial value 0 is written to "Optional Communications Reception Data" of G9SP.

When "Optional Communications Reception Data" of G9SP is used in the program of G9SP, follow the indications to avoid accidental writing the initial value 0 from the NB series.

- **•** When the NB series or power supply is restarted during the G9SP operation, make sure that no influences to the G9SP to perform it.
- **•** After set the initial value to the WD area with the Macro and arrange the components which can execute the Macro when timer component or others startup in startup screen, set the value of the WD area before write occurs.

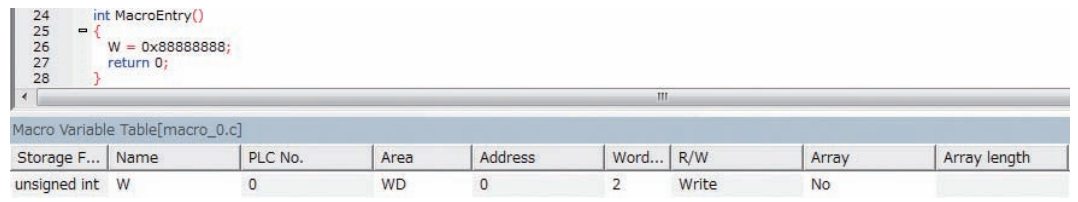

Also be aware of the initial value 0 which is written from the NB series even at G9SP to design the program.

**12**

# **12-4 Supported Registers**

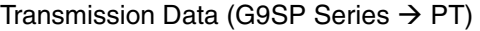

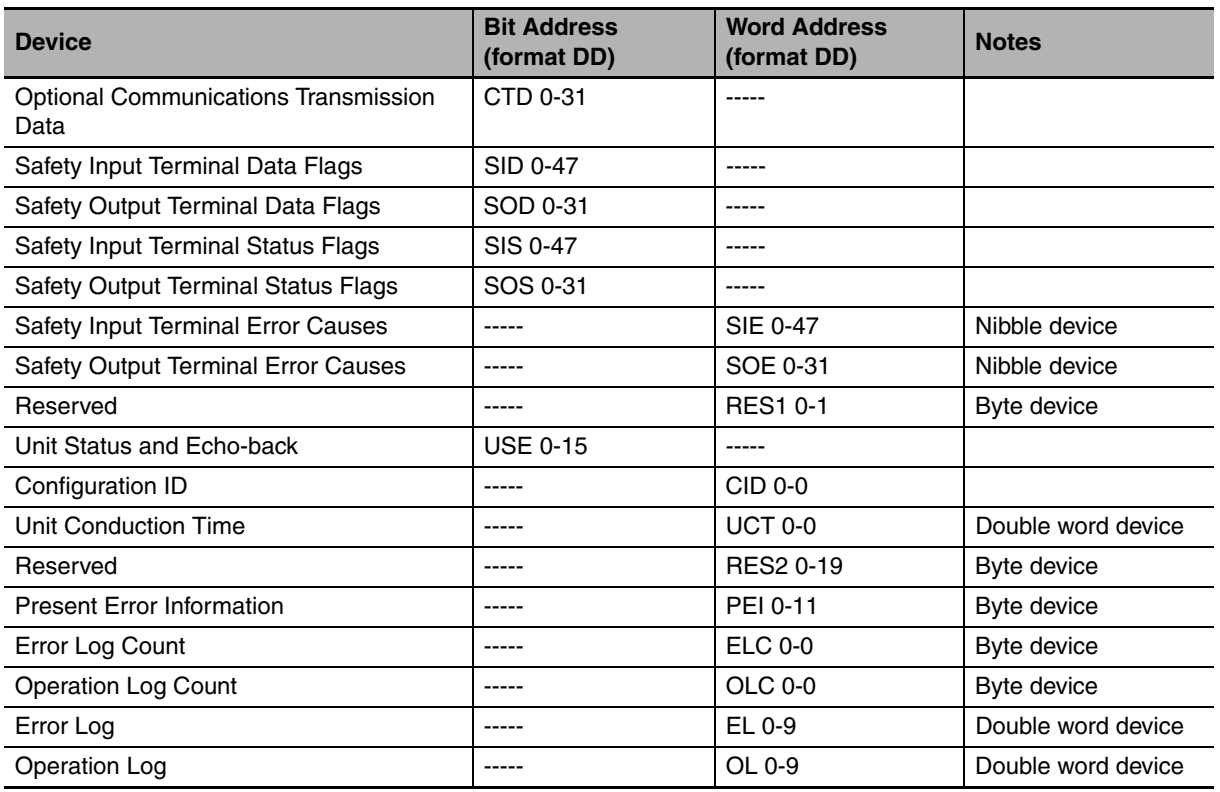

Reception Data (PT  $\rightarrow$  G9SP Series)

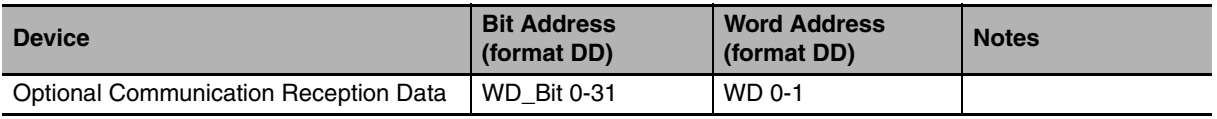

### **Additional Information**

In the case of a byte device or a nibble device, insufficient byte to the Word length are to be filled with 0.

Example: In the communication data, when the sent data is 0x12345678 and upper bytes are read as the byte device, all the bytes are displayed as 0x00001234.

# **12-5 Cable Connection**

### **RS-232 Communication Cable**

Use either of cables recommended for the communication cable. XW2Z-200T (cable length 2m) manufactured by OMRON XW2Z-500T (cable length 5m) manufactured by OMRON

# **Revision History**

A manual revision code appears as a suffix to the catalog number on the front cover of the manual.

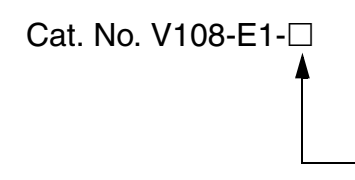

Revision code

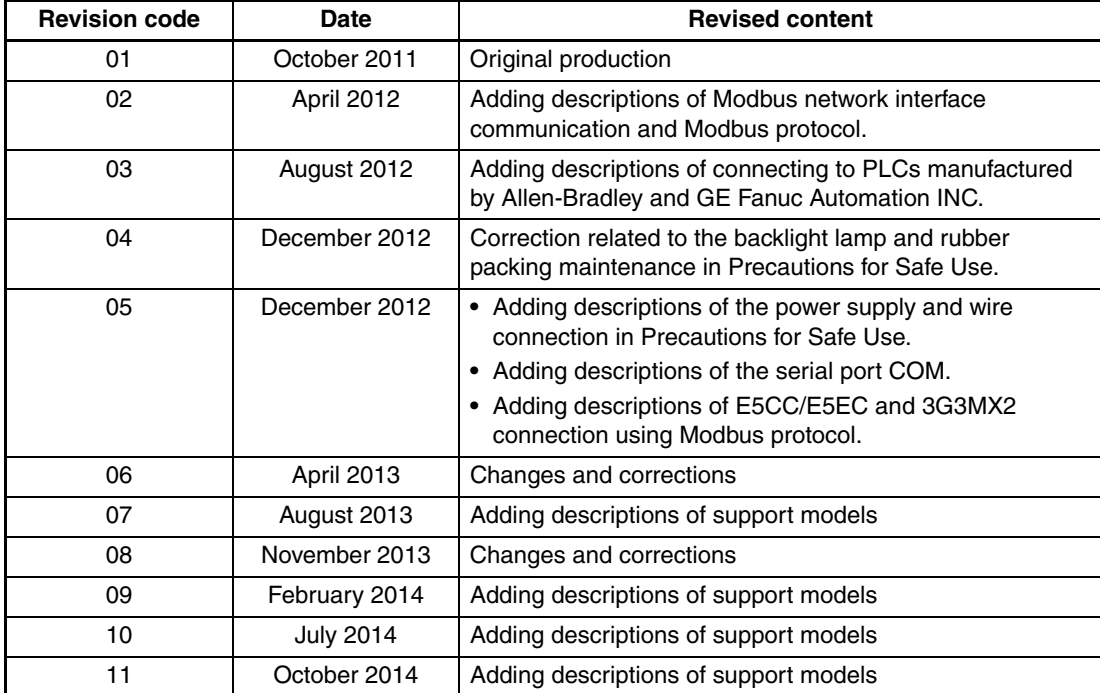

### **OMRON Corporation Industrial Automation Company Authorized Distributor: Tokyo, JAPAN**

### **Contact: www.ia.omron.com**

### **Regional Headquarters**

**OMRON EUROPE B.V.** Wegalaan 67-69, 2132 JD Hoofddorp The Netherlands Tel: (31)2356-81-300/Fax: (31)2356-81-388

### **OMRON ASIA PACIFIC PTE. LTD.** No. 438A Alexandra Road # 05-05/08 (Lobby 2), Alexandra Technopark, Singapore 119967 Tel: (65) 6835-3011/Fax: (65) 6835-2711

### **OMRON ELECTRONICS LLC**

2895 Greenspoint Parkway, Suite 200 Hoffman Estates, IL 60169 U.S.A Tel: (1) 847-843-7900/Fax: (1) 847-843-7787

**OMRON (CHINA) CO., LTD.** Room 2211, Bank of China Tower, 200 Yin Cheng Zhong Road, PuDong New Area, Shanghai, 200120, China Tel: (86) 21-5037-2222/Fax: (86) 21-5037-2200

In the interest of product improvement, specifications are subject to change without notice. © OMRON Corporation 2011 All Rights Reserved.

**Cat. No. V108-E1-11**